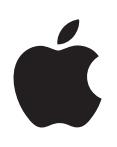

# **iPhone Guide de l'utilisateur**

Pour le logiciel iOS 6

# **Table des matières**

# **[Chapitre 1 : Vue d'ensemble de l'iPhone](#page-6-0)**

- [Présentation de l'iPhone](#page-6-0) 5
- [Accessoires](#page-6-0)
- [Boutons](#page-7-0)
- [Icônes d'état](#page-10-0)

# **[Chapitre 2 : Démarrage](#page-12-0)**

- [Éléments nécessaires](#page-12-0)
- [Installation de la carte SIM](#page-12-0)
- [Configuration et activation de l'iPhone](#page-13-0)
- [Connexion de l'iPhone à votre ordinateur](#page-13-0)
- [Connexion à Internet](#page-14-0)
- [Configuration de Mail et d'autres comptes](#page-14-0)
- [Identifiant Apple](#page-14-0)
- [Gestion du contenu sur vos appareils iOS](#page-15-0)
- [iCloud](#page-15-0)
- [Synchronisation avec iTunes](#page-16-0)
- [Visualisation de ce guide de l'utilisateur sur l'iPhone](#page-17-0)

# **[Chapitre 3 : Notions élémentaires](#page-18-0)**

- [Utilisation des apps](#page-18-0)
- [Personnalisation de l'iPhone](#page-21-0)
- [Saisie de texte](#page-23-0)
- [Dictée](#page-26-0)
- [Contrôle vocal](#page-27-0)
- [Recherche](#page-28-0)
- [Notifications](#page-29-0)
- [Partage](#page-30-0)
- [Connexion de l'iPhone à un téléviseur ou un autre appareil](#page-31-0)
- [Impression à l'aide d'AirPrint](#page-32-0)
- [Casque d'écoute Apple](#page-33-0)
- [Appareils Bluetooth](#page-34-0)
- [Partage de fichiers](#page-35-0)
- [Fonctionnalités de sécurité](#page-35-0)
- [Batterie](#page-36-0)

# **[Chapitre 4 : Siri](#page-38-0)**

- [Qu'est-ce que Siri](#page-38-0) ?
- [Utilisation de Siri](#page-38-0)
- [Restaurants](#page-42-0)
- [Films](#page-43-0)
- [Sports](#page-43-0)
- [Dictée](#page-43-0)
- [Correction de Siri](#page-44-0)

# **[Chapitre 5 : Téléphone](#page-45-0)**

- [Appels téléphoniques](#page-45-0)
- [FaceTime](#page-49-0)
- [Messagerie vocale visuelle](#page-49-0)
- [Contacts](#page-50-0)
- [Renvoi d'appel, signal d'appel et identifiant de l'appelant](#page-51-0)
- [Sonneries, commutateur Sonnerie/Silence et vibration](#page-51-0)
- [Appels internationaux](#page-51-0)
- [Configuration d'options de Téléphone](#page-52-0)

## **[Chapitre 6 :](#page-53-0)  Mail**

- [Lecture de courriers électroniques](#page-53-0)
- [Envoi de courrier électronique](#page-54-0)
- [Organisation du courrier électronique](#page-55-0)
- [Impression de messages et de pièces jointes](#page-56-0)
- [Comptes de messagerie et réglages](#page-56-0)

## **[Chapitre 7 :](#page-58-0)  Safari**

## **[Chapitre 8 :](#page-61-0)  Musique**

- [Obtenir de la musique](#page-61-0)
- [Lire de la musique](#page-61-0)
- [Cover Flow](#page-63-0)
- [Podcasts et livres audio](#page-63-0)
- [Listes de lecture](#page-64-0)
- [Genius](#page-65-0)
- [Siri et Contrôle vocal](#page-65-0)
- [iTunes Match](#page-66-0)
- [Partage à domicile.](#page-66-0)
- [Réglages de Musique](#page-67-0)

## **[Chapitre 9 :](#page-68-0)  Messages**

- [Envoi et réception de messages](#page-68-0)
- [Gestion des conversations](#page-69-0)
- [Partage de photos, de vidéos et d'autres informations](#page-69-0)
- [Réglages de Messages](#page-70-0)

## **[Chapitre 10 :](#page-71-0)  Calendrier**

- [En un coup d'œil](#page-71-0)
- [Utilisation de plusieurs calendriers](#page-72-0)
- [Partage des calendriers iCloud](#page-73-0)
- [Réglages des calendriers](#page-73-0)

## **[Chapitre 11 :](#page-74-0)  Photos**

- [Visionnage de photos et de vidéos](#page-74-0)
- [Organisation de photos et de vidéos](#page-75-0)
- [Flux de photos](#page-75-0)
- [Partage de photos et de vidéos](#page-77-0)
- [Impression de photos](#page-77-0)
- **Chapitre 12 : [Appareil photo](#page-78-0)**
- [En un coup d'œil](#page-78-0)
- [Photos HDR](#page-79-0)
- [Visionnage, partage et impression](#page-80-0)
- [Modification de photos et ajustement de vidéos](#page-80-0)
- **[Chapitre 13 : Vidéos](#page-82-0)**
- **[Chapitre 14 :](#page-85-0)  Plans**
- [Recherche de lieux](#page-85-0)
- [Itinéraires](#page-86-0)
- [3D et Flyover](#page-87-0)
- [Réglages de Plans](#page-88-0)
- **[Chapitre 15 : Météo](#page-89-0)**
- **[Chapitre 16 :](#page-91-0)  Passbook**
- **[Chapitre 17 :](#page-93-0)  Notes**
- **[Chapitre 18 :](#page-95-0)  Rappels**
- **[Chapitre 19 :](#page-97-0)  Horloge**
- **[Chapitre 20 :](#page-98-0)  Bourse**
- **[Chapitre 21 :](#page-100-0)  Kiosque**
- **[Chapitre 22 :](#page-101-0)  iTunes Store**
- [En un coup d'œil](#page-101-0)
- [Modification des boutons de navigation](#page-102-0)
- **Chapitre 23: App Store**
- [En un coup d'œil](#page-103-0)
- [Suppression d'apps](#page-104-0)
- **[Chapitre 24 :](#page-105-0) Game Center**
- [En un coup d'œil](#page-105-0)
- [Jeu avec des amis](#page-106-0)
- [Réglages Game Center](#page-106-0)
- **[Chapitre 25 :](#page-107-0)  Contacts**
- [En un coup d'œil](#page-107-0)
- [Ajout de contacts](#page-108-0)
- [Réglages de Contacts](#page-109-0)
- **[Chapitre 26 :](#page-110-0) Calculette**
- **[Chapitre 27 :](#page-111-0)  Boussole**
- **[Chapitre 28 :](#page-112-0)  Dictaphone**
- [En un coup d'œil](#page-112-0)
- [Partage de mémos vocaux avec votre ordinateur](#page-113-0)

## **[Chapitre 29 : Nik](#page-114-0) e + iPod**

# **[Chapitre 30 : iBooks](#page-116-0)**

- [En un coup d'œil](#page-116-0)
- [Lecture de livres](#page-117-0)
- [Organisation de l'étagère](#page-118-0)
- [Synchronisation de livres et de documents PDF](#page-118-0)
- [Impression ou envoi par courrier d'un document PDF](#page-119-0)
- [Réglages d'iBooks](#page-119-0)

## **[Chapitre 31 :](#page-120-0)  Podcasts**

# **[Chapitre 32 :](#page-122-0)  Accessibilité**

- [Fonctionnalités d'accessibilité](#page-122-0)
- [VoiceOver](#page-122-0)
- [Acheminement de l'audio des appels entrants](#page-132-0)
- Siri
- [Triple clic sur le bouton principal](#page-133-0)
- [Zoom](#page-133-0)
- [Grande police](#page-134-0)
- [Inverser les couleurs](#page-134-0)
- [Énoncer la sélection](#page-134-0)
- [Énonciation auto](#page-134-0)
- [Audio mono](#page-134-0)
- [Appareils auditifs](#page-135-0)
- [Sonneries assignables et vibreur](#page-136-0)
- [Flash LED pour alertes](#page-136-0)
- [Accès guidé](#page-136-0)
- [AssistiveTouch](#page-137-0)
- [Accessibilité sous OS](#page-137-0) X
- [Assistance TTY](#page-137-0)
- [Taille minimale de police pour les messages Mail](#page-138-0)
- [Sonneries assignables](#page-138-0)
- [Messagerie vocale visuelle](#page-138-0)
- [Larges claviers à l'écran](#page-138-0)
- [Grand clavier téléphonique](#page-138-0)
- [Contrôle vocal](#page-138-0)
- [Sous-titres codés](#page-138-0)

## **[Chapitre 33 : Réglage](#page-139-0) s**

- [Mode Avion](#page-139-0)
- [Wi-Fi](#page-139-0)
- [Bluetooth](#page-140-0)
- [VPN](#page-140-0)
- [Partage de connexion](#page-141-0)
- [Ne pas déranger et Notifications](#page-141-0)
- [Opérateur](#page-143-0)
- [Général](#page-143-0)
- [Sons](#page-149-0)
- [Luminosité et fond d'écran.](#page-150-0)
- [Confidentialité](#page-150-0)

#### **[Annexe A: L'iPhone au travail](#page-151-0)**

- [Utilisation des profils de configuration](#page-151-0)
- [Configuration de comptes Microsoft Exchange](#page-152-0)
- [Accès par VPN](#page-152-0)
- [Comptes LDAP et CardDAV](#page-152-0)

#### **[Annexe B: Claviers internationaux](#page-153-0)**

- [Utilisation de claviers internationaux](#page-153-0)
- [Méthodes de saisie spéciales](#page-154-0)

#### **[Annexe C: Sécurité, manipulation et assistance](#page-156-0)**

- [Informations importantes concernant la sécurité](#page-156-0)
- [Informations importantes sur la manipulation](#page-158-0)
- [Site d'assistance iPhone](#page-159-0)
- [Redémarrage ou réinitialisation de l'iPhone](#page-160-0)
- « Code incorrect » ou « [iPhone désactivé](#page-160-0) » apparaît
- « [Cet accessoire n'est pas pris en charge par l'iPhone](#page-160-0) » apparaît
- [Impossible d'afficher les pièces jointes](#page-160-0)
- [Sauvegarde de l'iPhone](#page-161-0)
- [Mise à jour et restauration du logiciel de l'iPhone](#page-163-0)
- [Informations relatives au logiciel et au service après-vente](#page-163-0)
- [Utilisation de l'iPhone dans un environnement d'entreprise](#page-164-0)
- [Utilisation de l'iPhone avec d'autres opérateurs](#page-164-0)
- [Informations concernant l'élimination et le recyclage](#page-164-0)
- [Apple et l'environnement](#page-166-0)

# <span id="page-6-0"></span>**Vue d'ensemble de l'iPhone**

# Présentation de l'iPhone 5

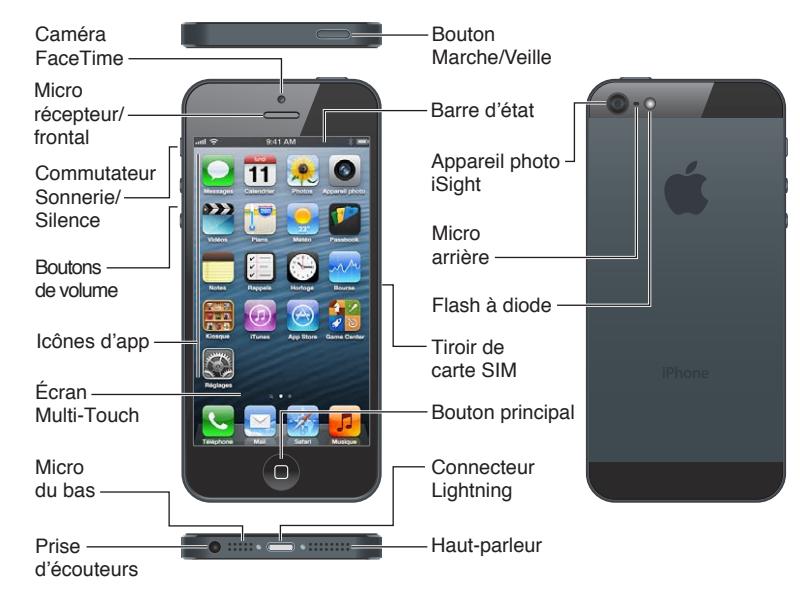

*Remarque :* Les apps et fonctionnalités peuvent varier en fonction de votre région, de votre langue, de votre opérateur et du modèle de votre iPhone. Les apps qui envoient ou reçoivent des données sur un réseau cellulaire peuvent induire des frais supplémentaires. Contactez votre opérateur pour obtenir des informations sur votre plan de service et vos frais iPhone.

# **Accessoires**

Les accessoires suivants sont fournis avec l'iPhone :

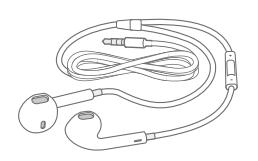

**Casque d'écoute Apple :** Utilisez les écouteurs Apple EarPods avec télécommande et micro (iPhone 5, illustré ci-dessus) ou les écouteurs Apple avec télécommande et micro (iPhone 4S ou modèles antérieurs) pour écouter de la musique, lire des vidéos et passer des appels téléphoniques. Consultez la section [Casque d'écoute Apple](#page-33-1) à la page [34](#page-33-0).

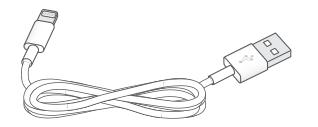

**1**

<span id="page-7-0"></span>**Câble de connexion :** Utilisez le câble Lightning vers USB (iPhone 5, illustré ci-dessus) ou le câble Dock Connector vers USB (iPhone 4S ou modèles antérieurs) pour connecter l'iPhone à votre ordinateur afin de le recharger et de le synchroniser. Vous pouvez également l'utiliser avec la station d'accueil iPhone Dock (vendue séparément).

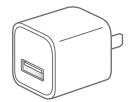

**Adaptateur secteur USB Apple :** Utilisez-le avec le câble Lightning vers USB ou avec le câble Dock Connector vers USB pour recharger la batterie de l'iPhone.

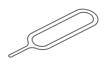

**Outil d'éjection de la carte SIM :** Utilisez cet outil pour éjecter le plateau de la carte SIM. (Cette fonction n'est pas disponible dans toutes les régions.)

# Boutons

## <span id="page-7-1"></span>**Bouton Veille/Éveil**

Lorsque vous n'utilisez pas l'iPhone, vous pouvez le verrouiller pour éteindre l'écran et économiser la batterie.

**Pour verrouiller l'iPhone :** Appuyez sur le bouton Veille/Éveil.

Lorsque l'iPhone est verrouillé, il ne répond pas lorsque vous touchez l'écran. L'iPhone peut toujours recevoir des appels, des messages texte et d'autres mises à jour. Vous pouvez également :

- écouter de la musique ;
- ajuster le volume ;
- utiliser le bouton central de vos écouteurs pour prendre des appels ou écouter de la musique.

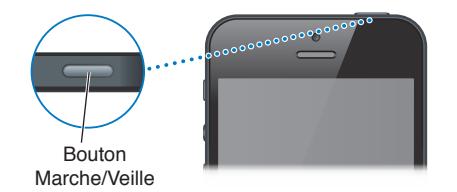

Pour déverrouiller l'iPhone : Appuyez sur le bouton Veille/Éveil ou le bouton principal  $\Box$ , puis faites glisser le curseur.

**Pour éteindre l'iPhone :** Maintenez le bouton Veille/Éveil enfoncé pendant quelques secondes jusqu'à ce qu'un curseur rouge apparaisse, puis faites glisser ce dernier.

**Pour allumer l'iPhone :** Maintenez le bouton Veille/Éveil enfoncé jusqu'à ce que le logo Apple apparaisse.

**Pour ouvrir l'appareil photo lorsque l'iPhone est verrouillé :** Appuyez sur le bouton Veille/Éveil ou le bouton principal  $\Box$ , puis faites glisser  $\Box$  vers le haut.

**Pour accéder aux commandes audio lorsque l'iPhone est verrouillé :** Touchez deux fois le bouton principal  $\Box$ .

L'iPhone se verrouille si vous ne touchez pas l'écran pendant environ une minute. Vous pouvez ajuster la durée Verrouillage auto. (ou la désactiver) et exiger la saisie d'un code pour déverrouiller l'iPhone.

**Pour ajuster la durée Verrouillage auto. ou la désactiver :** Consultez la section [Verrouillage](#page-146-0)  [automatique](#page-146-0) à la page [147](#page-146-1).

**Pour exiger la saisie d'un code pour déverrouiller l'iPhone :** Consultez la section [Verrouillage](#page-146-2)  [par code](#page-146-2) à la page [147](#page-146-1).

# **Bouton principal**

Appuyez sur le bouton principal  $\Box$  pour revenir à l'écran d'accueil, peu importe l'action en cours. Il fournit également d'autres raccourcis pratiques.

**Pour atteindre l'écran d'accueil :** Appuyer sur le bouton principal .

Sur l'écran d'accueil, touchez une app pour l'ouvrir. Consultez la section [Ouverture d'apps et bas](#page-18-1)[culement entre apps](#page-18-1) à la page [19](#page-18-0).

**Pour afficher les apps utilisées récemment :** Lorsque l'iPhone est verrouillé, touchez deux fois l'écran principal  $\Box$ . La barre multitâche apparaît au bas de l'écran, avec les apps les plus récemment utilisées. Balayez la barre vers la gauche pour afficher d'autres apps.

**Pour afficher les commandes de lecture audio :**

- Lorsque l'iPhone est verrouillé : Touchez deux fois le bouton principal  $\Box$ . Consultez la section [Lire de la musique](#page-61-1) à la page [62](#page-61-0).
- Lorsque vous utilisez une autre app : Appuyez deux fois sur le bouton principal  $\Box$ , puis balayez la barre multitâche de gauche à droite.

**Pour utiliser Siri (iPhone 4S ou ultérieur) ou Contrôle vocal :** Maintenez le bouton principal enfoncé O. Consultez les sections Chapitre [4](#page-38-0), [Siri](#page-38-0), à la page [39](#page-38-0) et [Contrôle vocal](#page-27-1) à la page [28.](#page-27-0)

#### **Commandes de volume**

Pendant que vous téléphonez ou lisez des morceaux, des films ou tout autre contenu multimédia, les boutons situés sur le côté de l'iPhone permettent de régler le volume audio. À tout autre moment, ces boutons contrôlent le volume des sonneries, alarmes et autres effets sonores.

*AVERTISSEMENT :* Pour obtenir des informations importantes sur la perte d'audition, consultez la section [Informations importantes concernant la sécurité](#page-156-1) à la page [157](#page-156-0).

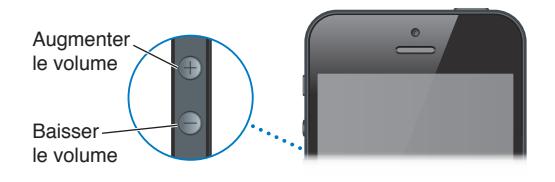

**Pour verrouiller le volume de la sonnerie et des alertes :** Accédez à Réglages > Sons, puis désactivez l'option « Utiliser les boutons ».

**Pour limiter le volume de la musique et des vidéos :** Accédez à Réglages > Musique > Volume maximum.

*Remarque :* Dans certains pays, l'iPhone peut vous avertir lorsque vous dépassez le volume maximum établi par les directives de sécurité auditive de l'Union européenne. Pour augmenter le volume au-delà de cette limite, vous devrez peut-être relâcher brièvement la commande du volume.

Vous pouvez également utiliser n'importe quel bouton du volume pour prendre une photo ou enregistrer une vidéo. Consultez la section Chapitre [12](#page-78-0), [Appareil photo,](#page-78-0) à la page [79](#page-78-0).

#### **Commutateur Sonnerie/Silence**

Utilisez le commutateur Sonnerie/Silence pour placer l'iPhone en mode Sonnerie 4 ou Silence Á. .

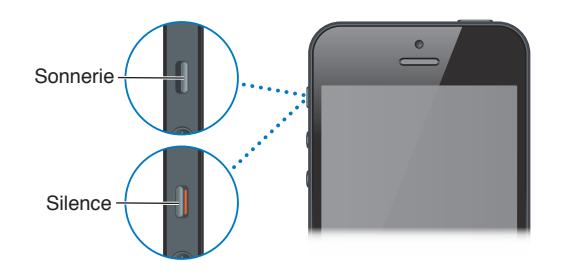

En mode Sonnerie, l'iPhone joue tous les sons. En mode Silence, l'iPhone ne sonne pas, et les alertes et effets sonores sont désactivés.

*Important : Les alarmes d'Horloge, les apps audio telles que Musique, mais aussi de nombreux* jeux reproduisent néanmoins les sons via le haut-parleur intégré même si l'iPhone est en mode Silence. Dans certaines régions, les effets sonores d'Appareil photo et de Dictaphone sont émis, même si le commutateur Sonnerie/Silence est réglé sur Silence.

Pour en savoir plus sur la modification des réglages de volume et de vibration, consultez la section [Sons](#page-149-1) à la page [150](#page-149-0).

Vous pouvez utiliser le réglage Ne pas déranger pour ignorer les appels, les alertes et les notifications.

Pour régler l'iPhone sur Ne pas déranger ( $\bigcup$ ) : Accédez à Réglages et activez Ne pas déranger. Le réglage Ne pas déranger empêche les appels, les alertes et les notifications de produire des sons ou de déclencher l'allumage du l'écran lorsque celui-ci est verrouillé. En revanche, les alarmes continuent à sonner et si l'écran est déverrouillé, le réglage Ne pas déranger n'a aucun effet.

Pour planifier des périodes calmes, autoriser certaines personnes à appeler ou permettre aux appels répétés de sonner, accédez à Réglages > Notifications > Ne pas déranger. Consultez la section [Ne pas déranger et Notifications](#page-141-1) à la page [142](#page-141-0).

# <span id="page-10-0"></span>Icônes d'état

Les icônes de la barre d'état située en haut de l'écran proposent des informations concernant l'iPhone :

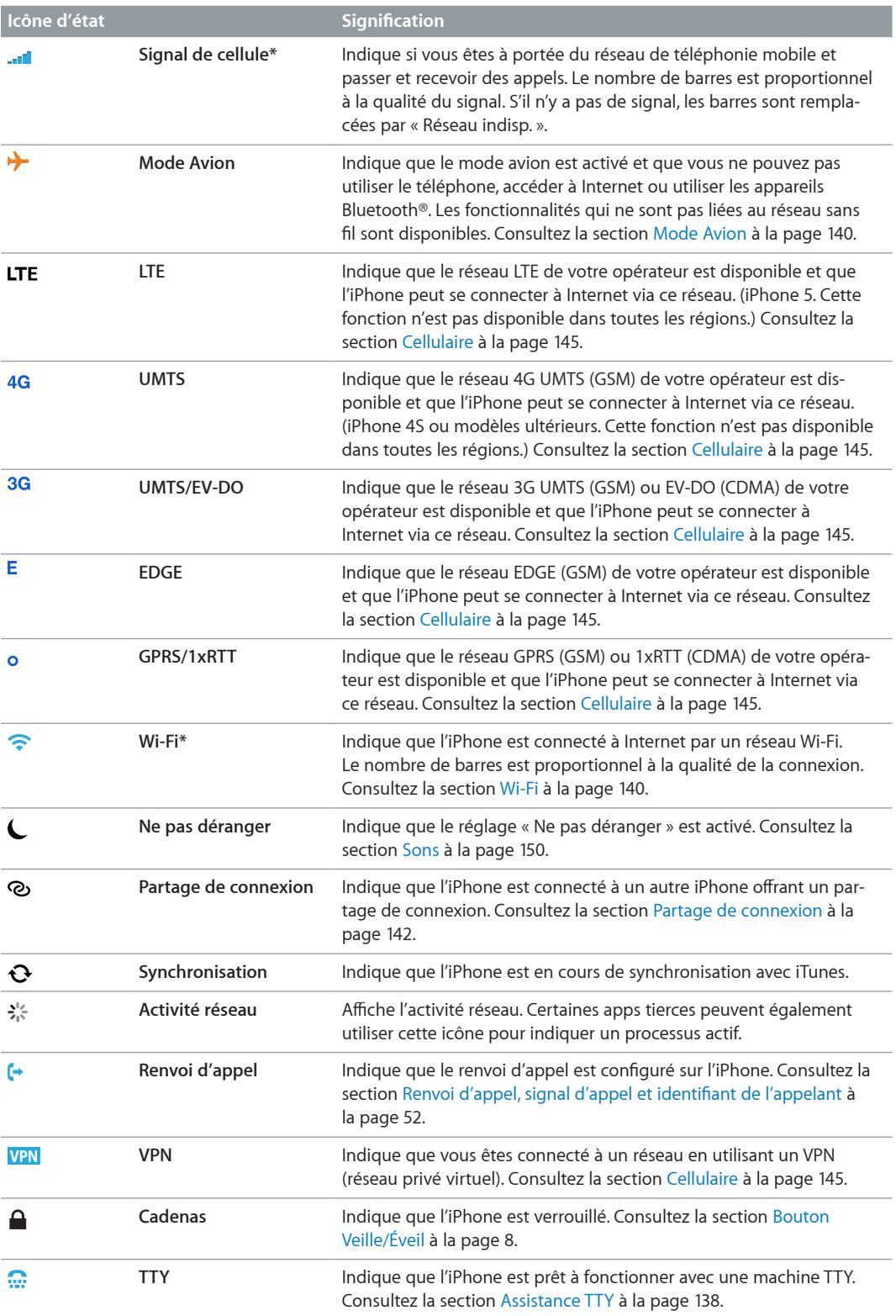

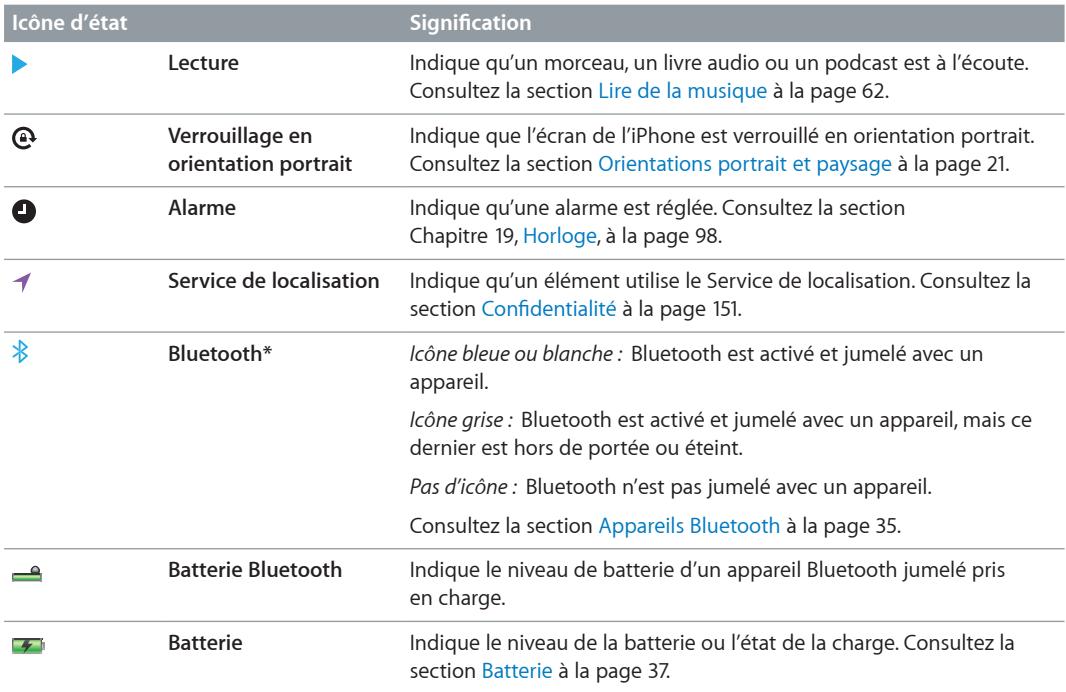

\* **Accessoires et performances sans fil :** L'utilisation de certains accessoires avec l'iPhone peut altérer les performances sans fil. Tous les accessoires pour iPod ne sont pas totalement compatibles avec l'iPhone. Le fait d'activer le mode Avion sur l'iPhone peut permettre d'éliminer les interférences audio entre l'iPhone et un accessoire. Lorsque le mode Avion est activé, vous ne pouvez pas recevoir ou passer des appels ou utiliser les fonctions qui nécessitent une communication sans fil. Le fait de réorienter ou de déplacer l'iPhone et l'accessoire connecté peut améliorer les performances sans fil.

# <span id="page-12-0"></span>**Démarrage**

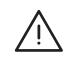

**AVERTISSEMENT**: Pour éviter les blessures, consultez la section Informations importantes [concernant la sécurité](#page-156-1) à la page [157](#page-156-0) avant d'utiliser l'iPhone.

# Éléments nécessaires

Pour utiliser l'iPhone, vous avez besoin des éléments suivants :

- un forfait de service sans fil auprès d'un opérateur offrant un service iPhone dans votre région ;
- une connexion à Internet pour votre ordinateur (haut débit recommandé) ;
- un identifiant Apple pour certaines fonctionnalités telles qu'iCloud, l'App Store et l'iTunes Store, et les achats en ligne. Un identifiant Apple peut être créé durant la configuration.

Pour utiliser l'iPhone avec votre ordinateur, vous avez besoin des éléments suivants :

- un Mac équipé d'un port USB 2.0 ou 3.0 ou un PC équipé d'un port USB 2.0 et de l'un des systèmes d'exploitation suivants :
	- Mac OS X version 10.6.8 ou ultérieur ;
	- Windows 7, Windows Vista, Windows XP Édition Familiale ou Windows XP Professionnel avec Service Pack 3 ou ultérieur;
- iTunes 10.7 ou ultérieur (pour certaines fonctionnalités), disponible à la page [www.itunes.com/fr/download](http://www.itunes.com/download).

# Installation de la carte SIM

Si une carte SIM à installer vous a été remise, installez-la avant de configurer l'iPhone.

*Important :* Une carte SIM est requise pour utiliser les services cellulaires lors des connexions aux réseaux GSM et à certains réseaux CDMA. Un iPhone 4S ou modèle ultérieur qui a été activé sur un réseau sans fil CDMA peut également utiliser une carte SIM pour se connecter à un réseau GSM, principalement pour les services d'itinérance. Votre iPhone est soumis aux politiques de votre fournisseur de service sans fil, qui peuvent inclure des restrictions quant au basculement entre fournisseurs de service et à l'itinérance, même après la conclusion de tout contrat de service minimum requis. Contactez votre fournisseur de service sans fil pour en savoir plus. La disponibilité des capacités cellulaires dépend du réseau sans fil.

<span id="page-13-0"></span>**Installation de la carte SIM dans l'iPhone 5**

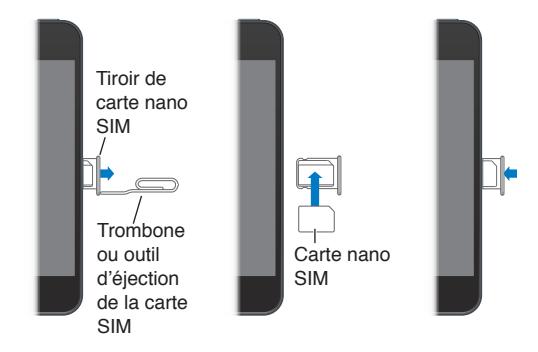

**Pour installer la carte SIM :** Insérez l'extrémité d'un petit trombone ou l'outil d'éjection de carte SIM dans l'orifice du tiroir de carte SIM. Retirez le tiroir de carte SIM et placez-y la carte SIM comme illustré. Alignez le tiroir, la carte SIM sur le dessus, puis replacez-le soigneusement.

# Configuration et activation de l'iPhone

Pour configurer et activer l'iPhone, allumez-le puis suivez l'Assistant réglages. Celui-ci vous guide lors de la configuration, notamment pour la connexion à un réseau Wi-Fi, la connexion avec un identifiant Apple ou la création d'un identifiant Apple gratuit, la configuration d'iCloud, l'activation de fonctionnalités recommandées telles que Service de localisation et Localiser mon iPhone, et l'activation de l'iPhone auprès de votre opérateur. Lors de la configuration, vous pouvez également restaurer à partir d'une sauvegarde iCloud ou iTunes.

L'activation s'opère sur un réseau Wi-Fi ou, avec l'iPhone 4S ou ultérieur, sur le réseau cellulaire de votre opérateur (non disponible dans toutes les régions). Si aucun des réseaux n'est disponible, vous devez connecter l'iPhone à votre ordinateur en exécutant iTunes pour l'activation.

# Connexion de l'iPhone à votre ordinateur

Vous pouvez être amené à connecter l'iPhone à votre ordinateur pour réaliser l'activation. La connexion de l'iPhone à votre ordinateur vous permet également de synchroniser des données, de la musique et d'autres contenus avec iTunes. Consultez la section [Synchronisation avec](#page-16-1)  [iTunes](#page-16-1) à la page [17](#page-16-0).

**Pour connecter l'iPhone à votre ordinateur :** Utilisez le câble Lightning vers USB (iPhone 5) ou le câble Dock Connector vers USB (modèles d'iPhone antérieurs) fourni avec l'iPhone.

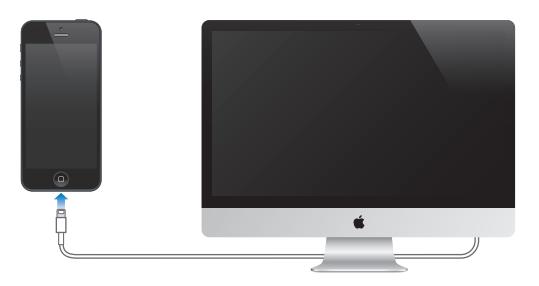

# <span id="page-14-0"></span>Connexion à Internet

L'iPhone se connecte à Internet lorsque c'est nécessaire, à l'aide d'une connexion Wi-Fi (le cas échéant) ou le réseau cellulaire de votre opérateur. Pour en savoir plus sur la connexion à un réseau Wi-Fi, consultez la section [Wi-Fi](#page-139-2) à la page [140](#page-139-0).

*Remarque :* Si aucune connexion Wi-Fi à Internet n'est disponible, certaines apps et certains services de l'iPhone peuvent transférer des données sur le réseau cellulaire de votre opérateur, ce qui peut entraîner des frais supplémentaires. Contactez votre opérateur pour obtenir des informations sur les tarifs de vos forfaits de données cellulaires. Pour gérer l'utilisation des données cellulaires, consultez la section [Cellulaire](#page-144-0) à la page [145](#page-144-1).

# Configuration de Mail et d'autres comptes

L'iPhone fonctionne avec iCloud, Microsoft Exchange et de nombreux fournisseurs de services de messagerie, de contacts et de calendriers populaires.

Si vous ne possédez pas encore de compte de messagerie, vous pouvez configurer un compte iCloud gratuit lors de la première configuration de votre iPhone, ou ultérieurement dans Réglages > iCloud. Consultez la section [iCloud](#page-15-1) à la page [16.](#page-15-0)

**Pour configurer un compte iCloud :** Accédez à Réglages > iCloud.

**Pour configurer un autre compte :** Accédez à Réglages > Mail, Contacts, Calendrier.

Vous pouvez ajouter des contacts à l'aide d'un compte LDAP ou CardDAV, si votre entreprise ou organisation le prend en charge. Consultez la section [Ajout de contacts](#page-108-1) à la page [109](#page-108-0).

Vous pouvez ajouter des calendriers à l'aide d'un compte de calendrier CalDAV et vous abonner à des calendriers iCalendar (.ics) ou les importer à partir de Mail. Consultez la section [Utilisation](#page-72-1)  [de plusieurs calendriers](#page-72-1) à la page [73](#page-72-0).

# Identifiant Apple

Un identifiant Apple est le nom d'utilisateur d'un compte gratuit qui vous permet d'accéder à des services Apple, notamment l'iTunes Store, l'App Store et [iCloud](#page-15-1). Un seul identifiant Apple est nécessaire pour toutes vos opérations avec Apple. Les services et produits qu'il vous permet d'utiliser, d'acheter ou de louer peuvent être payants.

Si vous possédez un identifiant Apple, utilisez lors de la configuration initiale de l'iPhone, et à chaque fois que vous devez ouvrir une session pour utiliser un service Apple. Si vous n'avez pas encore d'identifiant Apple, vous pouvez en créer un lorsqu'une ouverture de session est nécessaire.

Pour en savoir plus, consultez la page [support.apple.com/kb/he37?viewlocale=fr\\_FR](http://support.apple.com/kb/he37).

# <span id="page-15-0"></span>Gestion du contenu sur vos appareils iOS

Vous pouvez transférer des données et des fichiers entre vos appareils iOS et vos ordinateurs à l'aide d'iCloud ou d'iTunes.

- *iCloud* stocke votre contenu, par exemple votre musique, vos photos, vos calendriers, vos contacts, vos documents et plus encore, et le transfère vers d'autres appareils iOS et ordinateurs, maintenant ainsi toutes vos données à jour. Consultez la section [iCloud](#page-15-1) ci-après.
- *iTunes* permet de synchroniser de la musique, des vidéos, des photos et bien plus entre votre ordinateur et votre iPhone. Les modifications apportées à un appareil s'appliquent à l'autre appareil lors de la synchronisation. Vous pouvez aussi utiliser iTunes pour copier un fichier sur l'iPhone et l'utiliser dans une app ou copier un document crée sur l'iPhone sur votre ordinateur. Consultez la section [Synchronisation avec iTunes](#page-16-1) à la page [17](#page-16-0).

Vous pouvez utiliser iCloud, iTunes ou les deux selon vos besoins. Par exemple, vous pouvez utiliser Flux de photos iCloud pour automatiquement disposer des photos que vous prenez avec l'iPhone sur vos autres appareils, et utiliser iTunes pour synchroniser vos albums photo de votre ordinateur vers l'iPhone.

*Important :* Ne synchronisez pas des éléments de la sous-fenêtre Infos d'iTunes (tels que des contacts, des calendriers et des notes) tout en utilisant iCloud pour maintenir ces données à jour sur vos appareils. Autrement, vous risquez d'obtenir des données en double.

# <span id="page-15-1"></span>iCloud

iCloud stocke votre contenu, notamment la musique, les photos, les contacts, les calendriers ou les documents gérés. Le contenu stocké dans iCloud est transféré sans fil vers vos autres appareils iOS et ordinateurs configurés avec le même compte iCloud.

iCloud est disponible sur les appareils iOS 5 ou une version ultérieure, sur les Mac avec OS X Lion 10.7.2 ou une version ultérieure, et sur les PC équipés du panneau de configuration iCloud pour Windows (Windows Vista Service Pack 2 ou Windows 7 sont requis).

Parmi les fonctionnalités d'iCloud figurent :

- *iTunes dans le nuage* : téléchargez des achats de séries TV et de musique effectués antérieurement sur iTunes vers l'iPhone gratuitement et à tout moment.
- *Apps et livres* : téléchargez des achats effectués antérieurement dans l'App Store et l'iBookstore vers l'iPhone gratuitement et à tout moment.
- *Flux de photos* : les photos que vous prenez sont affichées sur tous vos autres appareils. Vous pouvez aussi créer des flux de photos à partager. Consultez la section [Flux de photos](#page-75-1) à la page [76](#page-75-0).
- *Documents dans le nuage* : pour les apps iCloud, maintenez à jour les documents et les données d'app sur tous vos appareils.
- *Mail, Contacts, Calendrier* : maintenez à jour l'ensemble de vos contacts, calendriers, notes et rappels sur tous vos appareils.
- *Sauvegarde* : sauvegardez l'iPhone vers iCloud automatiquement lorsqu'il est connecté à une source d'alimentation et à une connexion Wi-Fi. Consultez la section [Sauvegarde de l'iPhone](#page-161-1) à la page [162](#page-161-0).
- *Localiser mon iPhone* : localisez votre iPhone sur un plan, affichez un message, faites sonner l'appareil, verrouillez l'écran ou effacez les données à distance. Consultez la section [Localiser](#page-36-2)  [mon iPhone](#page-36-2) à la page [37](#page-36-0).
- <span id="page-16-0"></span>• *Localiser mes amis* : partagez votre emplacement avec les personnes que vous considérez importantes. Téléchargez l'app gratuite dans l'App Store.
- *iTunes Match* : avec un abonnement à iTunes Match, toute votre musique, y compris celle que vous avez importée à partir de CD ou achetée ailleurs que sur iTunes, s'affiche sur tous vos appareils et peut être téléchargée et lue à la demande. Consultez la section [iTunes Match](#page-66-1) à la page [67](#page-66-0).
- *Onglets iCloud* : affichez les pages web que vous avez ouvertes sur vos autres appareils iOS et ordinateurs OS X. Consultez la section Chapitre [7](#page-58-0), [Safari](#page-58-0), à la page [59](#page-58-0).

iCloud vous donne accès à un compte de courrier électronique gratuit et à 5 Go de stockage pour le courrier électronique, les documents et les sauvegardes. Vos achats de musique, d'apps, de séries TV et de livres, ainsi que vos flux de photos, n'utilisent pas votre espace gratuit.

**Pour se connecter ou créer un compte iCloud, et régler les options iCloud :** Accédez à Réglages > iCloud.

**Pour acheter davantage de capacité de stockage iCloud :** Accédez à Réglages > iCloud > Stockage et sauvegarde, puis touchez Gérer le stockage. Pour en savoir plus sur l'achat d'espace de stockage iCloud, visitez la page [help.apple.com/fr/icloud](http://help.apple.com/fr/icloud).

**Pour consulter et télécharger des achats antérieurs :**

- *Achats sur l'iTunes Store :* Accédez à iTunes, touchez Autre, puis touchez Achats.
- *Achats sur l'App Store :* Accédez à l'App Store, touchez Mises à jour, puis touchez Achats.
- *Achats sur l'iBookstore :* Accédez à iBooks, touchez Store, puis touchez Achats.

**Pour activer Téléchargements automatiques pour de la musique, des apps ou des livres :** Accédez à Réglages > iTunes et App Stores .

Pour en savoir plus sur iCloud, accédez à la page [www.apple.com/fr/icloud.](http://www.apple.com/fr/icloud) Pour obtenir des informations d'assistance, consultez la page [www.apple.com/fr/support/icloud](http://www.apple.com/fr/support/icloud).

# <span id="page-16-1"></span>Synchronisation avec iTunes

La synchronisation avec iTunes copie des données à partir de votre ordinateur vers l'iPhone, et vice versa. Pour synchroniser, connectez l'iPhone à votre ordinateur ou configurez une synchronisation automatique d'iTunes avec le Wi-Fi. Vous pouvez régler iTunes de manière à synchroniser votre musique, vos photos, vos vidéos, vos podcasts, vos apps, etc. Pour en savoir plus sur la synchronisation de l'iPhone avec votre ordinateur, ouvrez iTunes, puis choisissez Aide iTunes dans le menu Aide.

**Pour configurer la synchronisation iTunes sans fil :** Connectez l'iPhone à votre ordinateur. Sur votre ordinateur, sélectionnez l'iPhone dans iTunes (sous Appareils), cliquez sur Résumé, puis activez « Synchroniser par connexion Wi-Fi ».

Lorsque la synchronisation Wi-Fi est activée, l'iPhone se synchronise chaque jour. L'iPhone doit être connecté à une source d'alimentation. L'iPhone et votre ordinateur doivent être connectés au même réseau sans fil, et iTunes doit être ouvert sur l'ordinateur. Pour en savoir plus, consultez la section [Synchronisation Wi-Fi d'iTunes](#page-146-3) à la page [147](#page-146-1).

#### **Astuces pour la synchronisation avec iTunes**

• Si vous utilisez iCloud pour stocker vos contacts, calendriers, signets et notes, ne les synchronisez pas à nouveau sur votre appareil à l'aide d'iTunes.

- <span id="page-17-0"></span>• Les achats effectués dans l'iTunes Store ou l'App Store sur l'iPhone sont synchronisés vers votre bibliothèque iTunes. Vous pouvez également acheter ou télécharger du contenu et des apps depuis l'iTunes Store sur votre ordinateur, puis les synchroniser sur votre iPhone.
- Dans la sous-fenêtre Résumé de l'appareil, vous pouvez configurer iTunes pour que la synchronisation s'effectue automatiquement lorsque votre appareil est connecté à votre ordinateur. Pour outrepasser temporairement ce réglage, maintenez enfoncées les touches Commande et Option (sur un Mac) ou Maj et Contrôle (sur un PC) jusqu'à ce que l'iPhone apparaisse dans la barre latérale.
- Dans la sous-fenêtre Résumé de l'appareil, sélectionnez « Chiffrer la sauvegarde de l'iPhone » pour chiffrer les informations stockées sur votre ordinateur au moment où iTunes crée une sauvegarde. Les sauvegardes chiffrées sont identifiées par une icône de cadenas  $\bigoplus$  et un mot de passe à part est nécessaire pour restaurer les sauvegardes. Si vous ne sélectionnez pas cette option, les autres mots de passe (tels que ceux pour les comptes de messagerie) ne sont pas inclus dans la sauvegarde et devront être saisis à nouveau si vous utilisez la sauvegarde pour restaurer l'appareil.
- Dans la sous-fenêtre Infos de l'appareil, lorsque vous synchronisez des comptes de messagerie, seuls les réglages sont transférés à partir de votre ordinateur vers l'iPhone. Les modifications apportées à un compte de messagerie sur l'iPhone n'ont aucun effet sur le compte de votre ordinateur.
- Dans la sous-fenêtre Infos de l'appareil, cliquez sur Avancé pour sélectionner les options vous permettant de *remplacer*, lors de la prochaine synchronisation, les informations qui se trouvent sur l'iPhone par celles qui se trouvent sur votre ordinateur.
- Si vous écoutez une partie d'un podcast ou d'un livre audio, l'endroit où vous vous êtes arrêté est inclus lors de la synchronisation du contenu avec iTunes. Si vous avez commencé l'écoute sur l'iPhone, vous pouvez reprendre où vous vous êtes arrêté dans iTunes sur votre ordinateur, et inversement.
- Dans la sous-fenêtre Photos de l'appareil, vous pouvez synchroniser des photos et des vidéos à partir d'un dossier sur votre ordinateur.

# Visualisation de ce guide de l'utilisateur sur l'iPhone

Le *Guide de l'utilisateur de l'iPhone* peut être affiché sur l'iPhone dans Safari et dans l'app iBooks gratuite.

Pour consulter le quide de l'utilisateur dans Safari : Touchez  $\Box$ , puis le signet Guide de l'utilisateur de l'iPhone.

- *Pour ajouter l'icône du guide à l'écran d'accueil :* Touchez , puis touchez « Ajouter à l'écran d'accueil ».
- *Pour consulter le guide dans une autre langue :* Touchez « Changer de langue » sur la page de contenu principale.

**Pour consulter le guide de l'utilisateur dans iBooks :** Si vous n'avez pas installé iBooks, ouvrez l'App Store, recherchez « iBooks » puis installez-le. Ouvrez iBooks et touchez Store. Recherchez « Utilisateur de l'iPhone », puis sélectionnez et téléchargez le guide.

Pour en savoir plus sur iBooks, consultez la section Chapitre [30](#page-116-0), [iBooks](#page-116-0), à la page [117](#page-116-0).

# <span id="page-18-0"></span>**Notions élémentaires**

# Utilisation des apps

Utilisez vos doigts pour toucher, toucher deux fois, balayer et pincer des objets sur l'écran tactile afin d'interagir avec l'iPhone.

# <span id="page-18-1"></span>**Ouverture d'apps et basculement entre apps**

Pour accéder à l'écran d'accueil, appuyez sur le bouton principal  $\Box$ .

**Pour ouvrir une app :** Touchez-la.

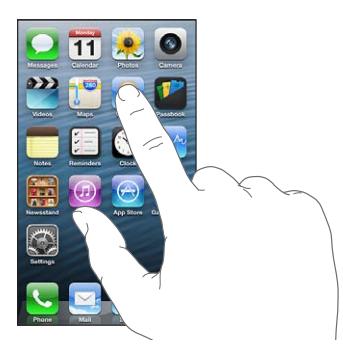

Pour revenir à l'écran d'accueil, appuyez à nouveau sur le bouton principal  $\Box$ . **Pour afficher un autre écran d'accueil :** Balayez vers la gauche ou la droite.

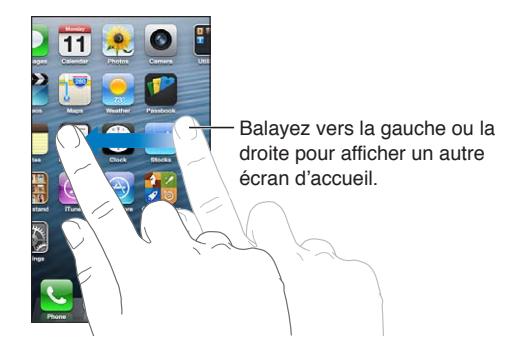

Pour atteindre le premier écran d'accueil : Appuyer sur le bouton principal ○

**Pour afficher les apps utilisées récemment :** Appuyez deux fois sur le bouton principal  $\Box$  pour afficher la barre multitâche.

Touchez une app pour la réutiliser. Balayez vers la gauche pour afficher d'autres apps.

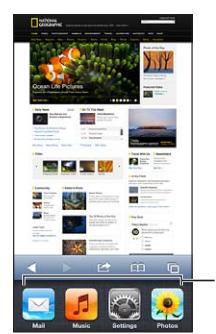

Apps récemment utilisées

Si vous disposez de nombreuses apps, il est préférable d'utiliser Spotlight pour les rechercher et les ouvrir. Consultez la section [Recherche](#page-28-1) à la page [29.](#page-28-0)

# **Défilement**

Faites glisser votre doigt vers le haut ou le bas pour faire défiler verticalement. Sur certains écrans, notamment les pages web, vous pouvez également faire défiler l'écran latéralement. Lorsque vous faites glisser votre doigt, vous ne choisissez ou n'activez aucune fonction sur l'écran.

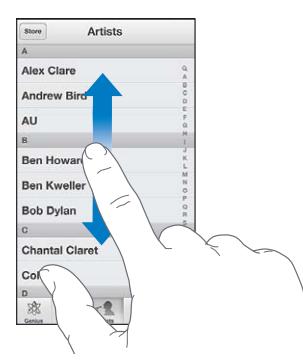

Feuilletez pour faire défiler l'affichage rapidement.

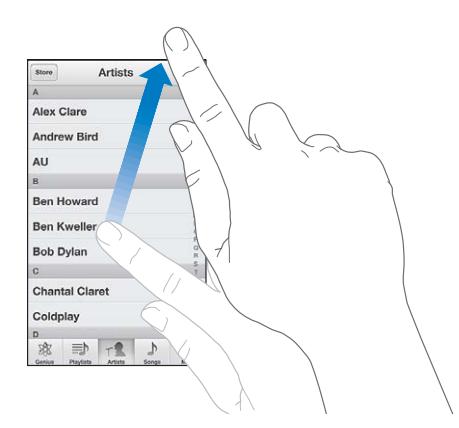

Vous pouvez attendre que le défilement s'arrête ou toucher l'écran pour l'arrêter immédiatement. Pour défiler rapidement vers le haut de la page, touchez la barre d'état située en haut de l'écran.

#### <span id="page-20-1"></span>**Listes**

Selon la liste, la sélection d'un élément peut entraîner différentes actions, par exemple l'ouverture d'une autre liste, la lecture d'un morceau, l'ouverture d'un message électronique ou l'affichage des coordonnées d'une personne.

**Pour choisir un élément dans une liste :** Touchez-le.

Certaines listes comportent un index sur le côté pour vous aider à naviguer rapidement.

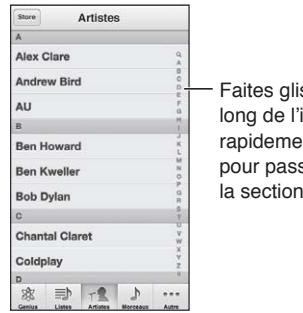

Faites glisser votre doigt le index pour faire défiler rapidement. Touchez une lettre ser directement à la section.

**Pour revenir à une liste précédente :** Touchez le bouton Précédent en haut à gauche.

## **Zoom avant ou arrière**

Selon l'app, il se peut que vous puissiez effectuer un zoom avant ou arrière pour agrandir ou réduire l'image à l'écran. Pendant la consultation de photos, de pages web, de messages électroniques ou de plans, par exemple, pincez avec deux doigts pour effectuer un zoom arrière ou écartez-les pour effectuer un zoom avant. Pour les photos et les pages web, vous pouvez également toucher deux fois (rapidement) pour effectuer un zoom avant, puis toucher à nouveau deux fois pour effectuer un zoom arrière. Sur les plans, touchez deux fois pour effectuer un zoom avant et touchez une fois avec deux doigts pour effectuer un zoom arrière.

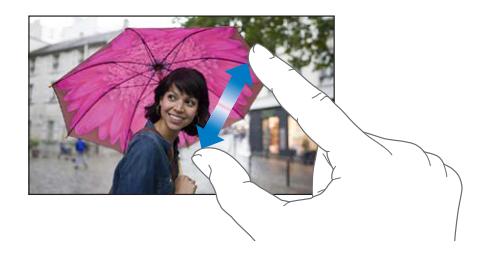

La fonction Zoom est également une fonction d'accessibilité spéciale avec laquelle vous pouvez agrandir l'écran de chaque app pour mieux voir ce qui est affiché. Consultez la section [Zoom](#page-133-1) à la page [134](#page-133-0).

#### <span id="page-20-0"></span>**Orientations portrait et paysage**

Vous pouvez afficher la plupart des apps de l'iPhone en mode portrait ou paysage. Faites pivoter l'iPhone et l'affichage pivote également pour s'adapter à la nouvelle orientation.

Pour verrouiller l'écran en orientation portrait : Appuyez deux fois sur le bouton principal  $\Box$ , balayez la barre multitâche de gauche à droite, puis touchez **.** 

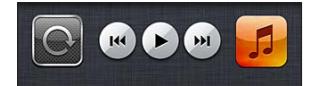

L'icône de verrouillage de l'orientation  $\bf{Q}$  apparaît dans la barre d'état lorsque l'orientation de l'écran est verrouillée.

# <span id="page-21-0"></span>**Réglage de la luminosité**

Vous pouvez régler manuellement la luminosité de l'écran ou activer l'option Réglage automatique pour que l'iPhone règle automatiquement la luminosité à l'aide du capteur de lumière ambiante intégré.

**Pour régler la luminosité de l'écran :** Accédez à Réglages > Luminosité et fond d'écran, puis faites glisser le curseur.

**Pour activer ou désactiver l'option Réglage automatique :** Accédez à Réglages > Luminosité et fond d'écran.

Consultez la section [Luminosité et fond d'écran.](#page-150-2) à la page [151](#page-150-0).

# Personnalisation de l'iPhone

Vous pouvez personnaliser la disposition de vos apps sur l'écran d'accueil, les organiser dans des dossiers et changer de fond d'écran.

# **Réorganisation des apps**

Personnalisez votre écran d'accueil en réorganisant les apps, en plaçant des apps dans le Dock situé au bas de l'écran et en créant des écrans d'accueil supplémentaires.

**Pour réorganiser les apps :** Touchez n'importe quelle app de l'écran d'accueil et maintenez le doigt dessus jusqu'à ce qu'elle bouge, puis déplacez-la en la faisant glisser. Appuyez sur le bouton principal  $\bigcirc$  pour enregistrer votre disposition.

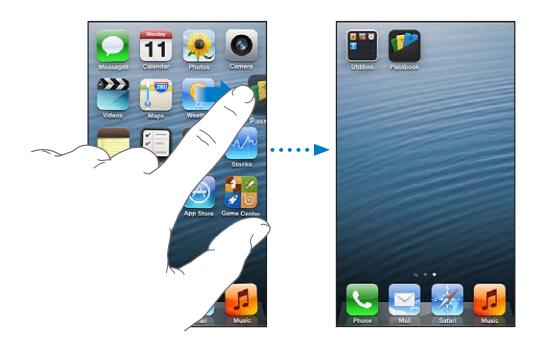

**Pour créer un nouvel écran d'accueil :** Pendant que vous disposez vos apps, faites-en glisser une vers le bord droit de l'écran le plus à droite jusqu'à ce qu'un nouvel écran apparaisse.

Il est possible de créer jusqu'à 11 écrans d'accueil. Les points qui apparaissent au-dessus du Dock indiquent le nombre d'écrans disponibles et celui qui est actuellement affiché.

Balayez vers la gauche ou la droite pour passer d'un écran à un autre. Pour accéder au premier écran d'accueil, appuyez sur le bouton principal  $\Box$ .

**Pour déplacer une app vers un autre écran :** Pendant qu'elle bouge, faites glisser l'app vers le bord de l'écran.

**Pour personnaliser l'écran d'accueil à l'aide d'iTunes :** Connectez l'iPhone à votre ordinateur. Sur votre ordinateur, sur iTunes, sélectionnez iPhone, puis cliquez sur le bouton Apps pour afficher l'image de l'écran d'accueil de l'iPhone.

**Pour rétablir la disposition d'origine de l'écran d'accueil :** Dans Réglages, accédez à Général > Réinitialiser, puis touchez Réinitialiser l'écran d'accueil. La réinitialisation de l'écran d'accueil supprime les dossiers que vous avez créés et lui applique le fond d'écran par défaut.

#### **Organisation à l'aide de dossiers**

Utilisez des dossiers pour organiser les apps sur vos écrans d'accueil. À l'instar des apps, il est possible de réorganiser les dossiers en les faisant glisser sur les écrans d'accueil ou vers le Dock.

**Pour créer un dossier :** Touchez une app jusqu'à ce que les icônes de l'écran d'accueil se mettent à bouger, puis faites glisser l'app sur une autre.

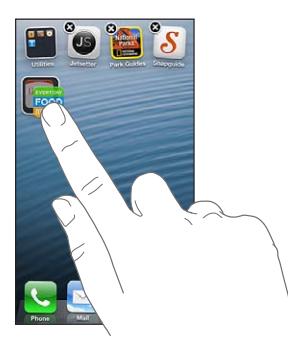

L'iPhone crée un dossier contenant les deux apps et lui attribue un nom en fonction du type de celles-ci. Pour saisir un autre nom, touchez le champ de nom.

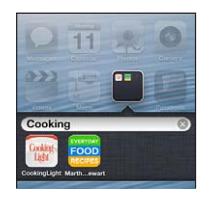

**Pour ouvrir un dossier :** Touchez le dossier. Pour fermer un dossier, touchez à l'extérieur du dossier ou appuyez sur le bouton principal  $\Box$ .

**Pour organiser les apps à l'aide de dossiers :** Pendant que vous disposez vos apps (les icônes bougent) :

- *Pour ajouter une app à un dossier :* Faites glisser l'app sur le dossier.
- *Pour supprimer une app d'un dossier :* Si nécessaire, ouvrez le dossier, puis faites glisser l'app hors de celui-ci.
- *Pour supprimer un dossier :* Déplacez toutes les apps hors du dossier. Ce dernier est automatiquement supprimé.
- *Pour renommer un dossier :* Touchez le dossier pour l'ouvrir, puis touchez le nom et saisissez-en un nouveau.

Lorsque vous avez terminé, appuyez sur le bouton principal  $\Box$ .

# **Changement de fond d'écran**

Vous pouvez personnaliser l'écran verrouillé et l'écran d'accueil en utilisant une image ou une photo comme fond d'écran. Choisissez l'une des images fournies ou une photo de votre album Pellicule ou d'un autre album présent sur votre iPhone.

**Pour changer de fond d'écran :** Accédez à Réglages > Luminosité et fond d'écran.

# <span id="page-23-0"></span>Saisie de texte

Le clavier à l'écran vous permet de saisir du texte quand vous en avez besoin.

# **Saisie de texte**

Utilisez le clavier à l'écran pour saisir du texte, tel que des coordonnées, des messages électroniques et des adresses web. Selon l'app et la langue que vous utilisez, le clavier peut corriger les fautes d'orthographe, prédire ce que vous saisissez et même apprendre à mesure que vous l'utilisez.

Vous pouvez également taper du texte sur un clavier sans fil Apple. Consultez la section [Clavier](#page-25-0)  [sans fil Apple](#page-25-0) à la page [26](#page-25-1). Pour utiliser la dictée au lieu de la saisie, consultez la section [Dictée](#page-26-1) à la page [27](#page-26-0).

**Pour saisir du texte :** Touchez un champ de texte pour faire apparaître le clavier, puis touchez les touches de celui-ci.

Lors de votre saisie, chaque lettre apparaît au-dessus de votre doigt. Si vous touchez la mauvaise touche, vous pouvez faire glisser votre doigt jusqu'à la bonne. La lettre n'est pas validée tant que vous n'éloignez pas votre doigt de la touche.

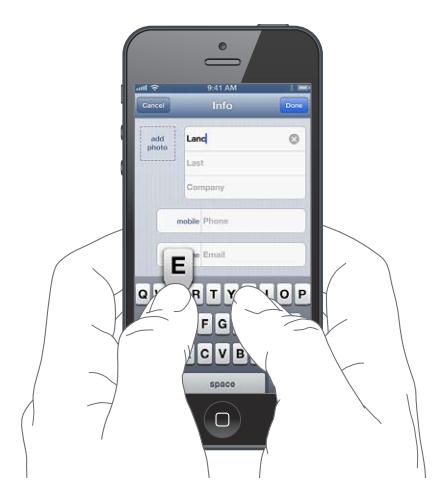

- Pour écrire en majuscules : Touchez la touche Maj & avant de toucher une lettre. Vous pouvez également maintenir la touche Maj enfoncée, puis faire glisser votre doigt sur une lettre.
- *Pour saisir rapidement un point et une espace :* Touchez deux fois la barre d'espace.
- Pour activer le verrouillage des majuscules : Touchez deux fois la touche Maj & Pour désactiver le verrouillage des majuscules, touchez la touche Maj.
- *Pour saisir des chiffres, des signes de ponctuation ou des symboles :* Touchez la touche des chiffres . Pour afficher d'autres signes de ponctuation et symboles, touchez la touche des symboles 料. .
- *Pour saisir des lettres accentuées ou d'autres caractères secondaires :* Maintenez le doigt sur une touche, puis faites glisser pour choisir l'une des options.

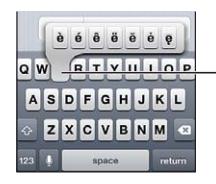

Pour saisir un autre caractère, touchez une touche, maintenez le doigt dessus et faites glisser pour choisir l'une des options.

**Pour définir les options de saisie :** Accédez à Réglages > Général > Clavier.

# **Modification de texte**

Si vous devez modifier du texte, une loupe à l'écran vous aide à positionner le point d'insertion à l'endroit voulu. Vous pouvez sélectionner, couper, copier et coller du texte. Dans certaines apps, vous pouvez également couper, copier et coller des photos et des vidéos.

**Pour positionner le point d'insertion :** Touchez l'écran et gardez le doigt dessus pour afficher la loupe, puis faites glisser le doigt pour positionner le point d'insertion.

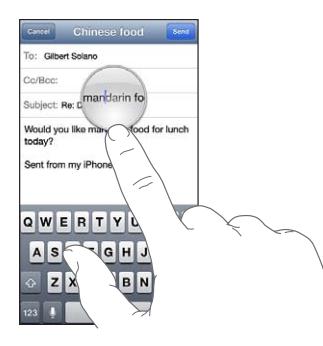

**Pour sélectionner du texte :** Touchez le point d'insertion pour afficher les boutons de sélection. Touchez Sélectionner pour sélectionner le mot attenant ou Tout sélectionner pour sélectionner tout le texte.

Vous pouvez également toucher deux fois un mot pour le sélectionner. Faites glisser les poignées pour sélectionner plus ou moins de texte. Dans les documents en lecture seule, tels que les pages web, maintenez le doigt sur un mot pour le sélectionner.

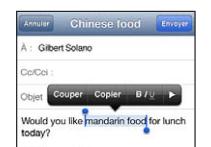

**Pour couper ou copier du texte :** Sélectionnez du texte, puis touchez Couper ou Copier.

**Pour coller du texte :** Touchez le point d'insertion, puis touchez Coller pour insérer le dernier texte que vous avez coupé ou copié. Pour remplacer du texte, sélectionnez-le avant de toucher Coller.

**Pour annuler la dernière modification :** Secouez l'iPhone, puis touchez Annuler.

**Pour mettre du texte en gras ou en italique, ou le souligner : Sélectionnez le texte, touchez**  $\blacktriangleright$ **,** puis B/I/U (si disponible).

**Pour obtenir la définition d'un mot :** Sélectionnez le mot, puis touchez Définition (si disponible).

**Pour obtenir des mots alternatifs :** Sélectionnez un mot, puis touchez Suggérer (si disponible).

#### **Correction automatique et vérification de l'orthographe**

Pour de nombreuses langues, l'iPhone utilise le dictionnaire actif pour corriger les fautes d'orthographe ou faire des suggestions pendant la saisie. Lorsque l'iPhone suggère un mot, vous pouvez accepter la suggestion sans interrompre la saisie. Pour obtenir la liste des langues prises en charge, consultez la page web [www.apple.com/fr/iphone/specs.html](http://www.apple.com/fr/iphone/specs.html).

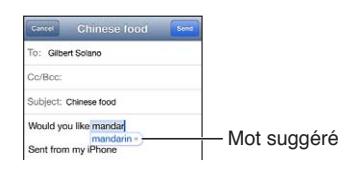

<span id="page-25-1"></span>**Pour accepter la suggestion :** Saisissez une espace, un signe de ponctuation ou le caractère de retour.

**Pour refuser une suggestion :** Touchez le « X » en regard de la suggestion.

Chaque fois que vous rejetez une suggestion pour un même mot, il devient plus probable que l'iPhone accepte votre mot.

L'iPhone peut également souligner des mots que vous avez déjà saisis et qui pourraient être mal orthographiés.

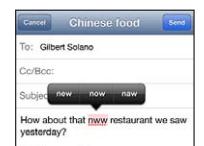

**Pour remplacer un mot mal orthographié :** Touchez le mot souligné, puis touchez la bonne orthographe. Si le mot que vous souhaitez saisir n'apparaît pas, saisissez-le de nouveau.

**Pour activer ou désactiver la correction automatique ou la vérification orthographique :** Accédez à Réglages > Général > Clavier.

#### **Raccourcis et votre dictionnaire personnel**

Les raccourcis vous permettent de ne saisir que quelques caractères à la place d'un mot ou d'une expression plus longs. Le texte complet apparaît dès que vous saisissez le raccourci. Par exemple, le raccourci « bjr » saisit le texte complet « bonjour ».

**Pour créer un raccourci :** Accédez à Réglages > Général > Clavier, puis touchez Ajouter un raccourci.

**Pour empêcher l'iPhone de tenter de corriger un mot ou une expression :** Créez un raccourci, mais laissez le champ Raccourci vide.

**Pour modifier un raccourci :** Accédez à Réglages > Général > Clavier, puis touchez le raccourci.

**Pour utiliser iCloud pour maintenir votre dictionnaire personnel à jour sur vos autres appareils iOS :** Accédez à Réglages > iCloud, puis activez « Documents et données ».

#### **Dispositions de clavier**

Vous pouvez utiliser Réglages pour définir les dispositions du clavier à l'écran ou d'un clavier sans fil Apple que vous utilisez avec l'iPhone. Les dispositions disponibles dépendent de la langue choisie. Consultez la section [Clavier sans fil Apple](#page-25-0) ci-dessous et la section L'annexe [B](#page-153-0), [Claviers](#page-153-0)  [internationaux](#page-153-0), à la page [154](#page-153-0).

**Pour sélectionner les dispositions des claviers :** Accédez à Réglages > Général > International > Claviers, sélectionnez une langue, puis choisissez les dispositions.

#### <span id="page-25-0"></span>**Clavier sans fil Apple**

Vous pouvez utiliser un clavier sans fil Apple (vendu séparément) pour la saisie sur votre iPhone. Le clavier sans fil Apple se connecte via Bluetooth. Vous devez donc commencer par le jumeler avec l'iPhone. Consultez la section [Jumelage d'appareils Bluetooth](#page-34-2) à la page [35.](#page-34-0)

Une fois le clavier jumelé, il se connecte chaque fois qu'il est à portée de l'iPhone (jusqu'à 10 m). Lorsqu'un clavier sans fil est connecté, le clavier à l'écran n'apparaît pas quand vous touchez un champ de texte. Pour économiser la batterie, éteignez le clavier lorsque vous ne l'utilisez pas.

<span id="page-26-0"></span>**Pour changer de langue lors de l'utilisation d'un clavier sans fil :** Appuyez sur Commande + Barre d'espace pour afficher la liste des langues disponibles. Appuyez à nouveau sur la barre d'espace tout en maintenant enfoncée la touche Commande pour changer de langue.

**Pour éteindre un clavier sans fil :** Maintenez enfoncé le bouton d'alimentation du clavier jusqu'à l'extinction du voyant vert.

L'iPhone déconnecte le clavier lorsque celui-ci est éteint ou hors de portée.

**Pour annuler le jumelage d'un clavier sans fil :** Accédez à Réglages > Bluetooth, touchez  $\odot$  en regard du nom du clavier, puis touchez « Oublier cet appareil ».

# <span id="page-26-1"></span>Dictée

Sur l'iPhone 4S ou ultérieur, vous pouvez dicter du texte au lieu de le saisir. Pour pouvoir utiliser la dictée, l'option Siri doit être activée et l'iPhone doit être connecté à Internet. Vous pouvez insérer des signes de ponctuation et utiliser des commandes pour mettre en forme votre texte.

*Remarque :* Des frais de données cellulaires peuvent s'appliquer.

**Pour activer la dictée :** Accédez à Réglages > Général > Siri et activez Siri.

**Pour dicter du texte :** Sur le clavier à l'écran, touchez , puis parlez. Lorsque vous avez fini, touchez Terminé.

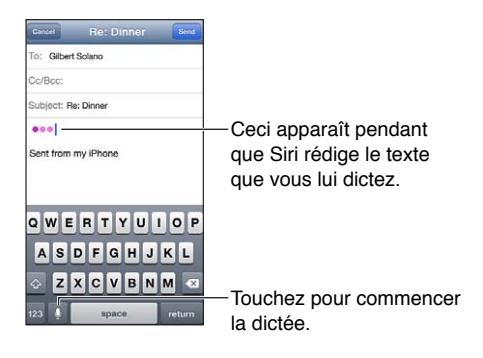

Pour ajouter du texte, touchez  $\bullet$  une nouvelle fois et continuez la dictée. Pour insérer du texte, commencez par toucher l'endroit où vous voulez placer le point d'insertion. Vous pouvez également remplacer le texte sélectionné en dictant.

Vous pouvez placer l'iPhone sur votre oreille pour commencer la dictée, au lieu de saisir le texte  $\blacksquare$ sur le clavier. Pour terminer, replacez l'iPhone devant vous.

**Pour ajouter un signe de ponctuation ou mettre en forme du texte :** Énoncez la commande de ponctuation ou de mise en forme.

Par exemple, « Chère Caroline virgule le code se trouve dans le courrier électronique point » donne le texte suivant « Chère Caroline, le code se trouve dans le courrier électronique. »

Les commandes de ponctuation et de mise en forme incluent :

- ouvrir les guillemets... fermer les guillemets ;
- nouveau paragraphe ;
- en maj, pour mettre en majuscule le premier caractère du mot suivant ;
- activer maj... annuler maj, pour mettre en majuscule le premier caractère de chaque mot ;
- toutes maj, pour mettre en majuscule tous les caractères du mot suivant ;
- <span id="page-27-0"></span>• activer toutes maj... annuler toutes maj, pour mettre en majuscule tous les caractères des mots compris entre les deux commandes ;
- activer min... annuler min, pour mettre en minuscule tous les caractères des mots compris entre les deux commandes ;
- activer pas d'espace... annuler pas d'espace, pour coller une série de mots sans espaces ;
- souriant, pour insérer :-) ;
- renfrogné, pour insérer :-( ;
- clin d'œil, pour insérer ;-).

# <span id="page-27-1"></span>Contrôle vocal

Contrôle vocal vous permet de téléphoner et de contrôler la lecture de musique à l'aide de commandes vocales. Sur l'iPhone 4S ou ultérieur, vous pouvez également utiliser Siri pour contrôler vocalement l'iPhone. Consultez la section Chapitre [4,](#page-38-0) [Siri](#page-38-0), à la page [39.](#page-38-0)

*Remarque :* Contrôle vocal et les réglages de Contrôle vocal ne sont pas disponibles lorsque Siri est activé.

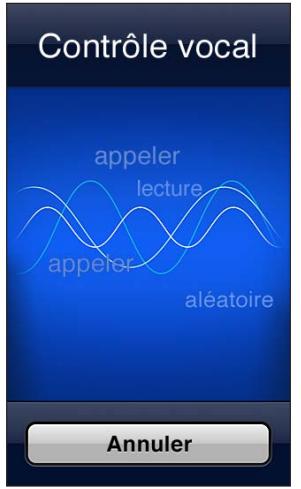

**Pour utiliser Contrôle vocal :** Maintenez enfoncé le bouton principal  $\Box$  jusqu'à l'ouverture de l'écran Contrôle vocal, signalée par un bip sonore. Vous pouvez également maintenir enfoncé le bouton central de vos écouteurs. Consultez la section [Casque d'écoute Apple](#page-33-1) à la page [34](#page-33-0).

Pour obtenir les meilleurs résultats :

- Parlez clairement et de manière naturelle.
- Ne prononcez que des commandes iPhone, des noms et des chiffres. Faites de petites pauses entre les différentes commandes.
- Utilisez les noms complets.

Contrôle vocal est configuré pour reconnaître les commandes vocales dans la langue définie pour l'iPhone (dans Réglages > Général > International > Langue). Les réglages de Contrôle vocal permettent de définir la langue dans laquelle doivent être dites les commandes vocales. Certaines langues sont disponibles dans différents dialectes ou accents.

**Pour changer de langue ou de pays :** Accédez à Réglages > Général > International > Contrôle vocal, puis touchez la langue ou le pays.

<span id="page-28-0"></span>La fonction Contrôle vocal est toujours activée pour l'app Musique, mais vous pouvez désactiver la composition vocale lorsque l'iPhone est verrouillé.

**Pour désactiver la composition vocale lorsque l'iPhone est verrouillé :** Accédez à Réglages > Général > Verrouillage par code, puis désactivez Composition vocale (disponible uniquement lorsque Siri est désactivé dans Réglages > Général > Siri.) Pour utiliser la composition vocale, vous devez d'abord déverrouiller l'iPhone.

Si vous recherchez des commandes spécifiques, consultez les sections [Émission d'appels](#page-45-1) à la page [46](#page-45-0) et [Siri et Contrôle vocal](#page-65-1) à la page [66](#page-65-0).

Pour en savoir plus sur l'utilisation de Commande vocale, notamment sur la manière de l'utiliser en différentes langues, consultez la page [http://support.apple.com/kb/HT3597?viewlocale=fr\\_FR](http://support.apple.com/kb/HT3597?viewlocale=fr_FR).

# <span id="page-28-1"></span>Recherche

Vous pouvez effectuer des recherches dans la plupart des apps installées sur l'iPhone, ainsi que sur Wikipédia et le Web. Effectuez une recherche dans une app particulière ou dans toutes les apps à la fois à l'aide de Spotlight. Spotlight recherche aussi les noms des apps installées sur l'iPhone. Si vous disposez d'un grand nombre d'apps, vous pouvez donc utiliser Spotlight pour les localiser et les ouvrir.

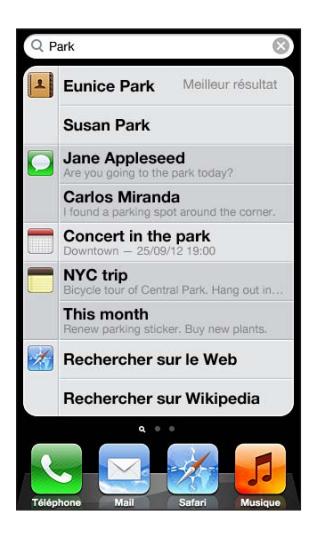

**Pour effectuer une recherche dans une app :** Saisissez du texte dans le champ de recherche.

**Pour effectuer une recherche sur l'iPhone à l'aide de Spotlight :** Balayez vers la droite depuis votre premier écran d'accueil, ou appuyez sur le bouton principal  $\Box$  depuis n'importe quel écran d'accueil. Saisissez du texte dans le champ de recherche.

Les résultats de la recherche apparaissent à mesure que vous tapez. Pour masquer le clavier et afficher plus de résultats, touchez Rechercher. Touchez un élément dans la liste pour l'ouvrir. Les icônes indiquent les apps dont proviennent les résultats.

L'iPhone peut afficher un meilleur résultat, en fonction des recherches précédentes.

Spotlight recherche les éléments suivants :

- Contacts : tout le contenu
- Apps : titres
- Musique : noms des morceaux, artistes et albums, ainsi que les titres des podcasts et des vidéos
- <span id="page-29-0"></span>• Podcasts : titres
- Vidéos : titres
- Livres audio : titres
- Notes : texte des notes
- Calendrier (événements) : nom des événements, invités, lieux et notes
- Mail : champs À, De et Objet de tous les comptes (le texte des messages est ignoré)
- Rappels : titres
- Messages : titre et texte des messages

**Pour effectuer une recherche sur le Web ou Wikipédia depuis Spotlight :** Faites défiler jusqu'en bas de l'écran, puis touchez Rechercher sur le Web ou Rechercher dans Wikipedia.

**Pour ouvrir une app à partir de Recherche :** Saisissez une partie ou la totalité du nom de l'app, puis touchez-la.

**Pour choisir les éléments à rechercher et l'ordre dans lequel ils doivent l'être :** Accédez à Réglages > Général > Recherche Spotlight.

# **Notifications**

Pour vous aider à vous souvenir des événements importants, de nombreuses apps iPhone peuvent vous fournir des alertes. Une alerte peut apparaître brièvement sous forme de bannière en haut de votre écran, qui disparaît si vous n'y répondez pas, ou sous forme de mention au centre de l'écran qui restera jusqu'à ce que vous ayez confirmé sa lecture. Certaines apps peuvent également afficher des pastilles sur les icônes correspondantes dans l'écran d'accueil pour vous informer du nombre d'éléments en attente (par exemple, le nombre de nouveaux courriers électroniques que vous avez reçus). En cas de problème (par exemple, un message qui ne peut pas être envoyé), un point d'exclamation  $\bullet$  apparaît sur la pastille. Une pastille numérotée sur un dossier indique le nombre total d'alertes pour l'ensemble des apps que contient ce dossier.

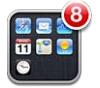

Les alertes peuvent également apparaître sur l'écran verrouillé.

**Pour répondre à une alerte lorsque l'iPhone est verrouillé :** Balayez l'alerte de gauche à droite.

Le Centre de notifications affiche vos alertes dans un seul emplacement. Ainsi, si vous n'avez pas pu répondre à une alerte lorsque vous l'avez reçue, vous pouvez y répondre via le Centre de notifications lorsque vous êtes prêt. Parmi les alertes figurent :

- Appels manqués et messages vocaux
- Nouveaux courriers électroniques
- Nouveaux messages texte
- Rappels
- Événements de calendrier
- Demandes d'amis (Game Center)

<span id="page-30-0"></span>Vous pouvez également accéder à la météo locale et afficher une version personnalisée des cotes de la bourse. Si vous êtes connecté sur vos comptes Twitter ou Facebook, vous pouvez tweeter et publier sur ces comptes à partir du Centre de notifications.

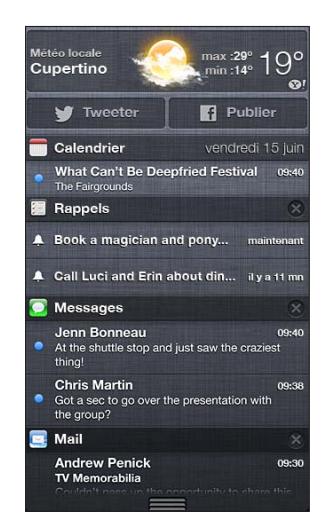

**Pour afficher le centre de notifications :** Balayez vers le bas depuis le haut de l'écran. Faites défiler la liste pour afficher des alertes supplémentaires.

- *Pour répondre à une alerte :* Touchez-la.
- Pour supprimer une alerte : Touchez . puis touchez Effacer.

**Pour gérer les alertes pour les apps :** Accédez à Réglages > Notifications. Consultez la section [Ne pas déranger et Notifications](#page-141-1) à la page [142](#page-141-0).

**Pour choisir les sons des alertes, régler le volume de l'alerte ou activer ou désactiver le mode vibration :** Accédez à Réglages > Sons.

# Partage

L'iPhone vous offre de nombreuses occasions de partager avec d'autres personnes.

#### **Partage dans les apps**

De nombreuses apps affichent des options de partage ainsi que d'autres actions telles que l'impression ou la copie lorsque vous touchez a: Les options varient en fonction de l'app utilisée.

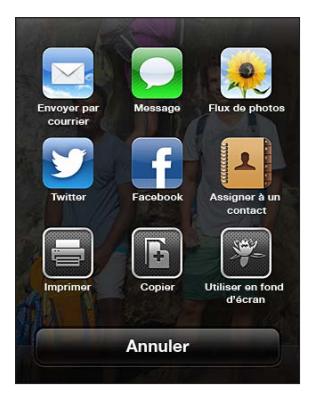

#### <span id="page-31-0"></span>**Facebook**

Connectez-vous à votre compte Facebook (ou créez un compte) dans Réglages pour pouvoir publier directement à partir de nombreuses apps sur l'iPhone.

**Pour se connecter à un compte Facebook ou en créer un :** Accédez à Réglages > Facebook.

**Pour publier à partir du Centre de notifications :** Touchez « Toucher pour publier ».

**Pour publier en utilisant Siri :** Dites « Publier sur Facebook... ».

Pour publier un élément d'une app : Dans la plupart des apps, touchez  $\mathbb{Z}$ . Dans Plans, touchez , Envoyer ce lieu, puis Facebook.

**Pour régler les options de Facebook :** Accédez à Réglages > Facebook pour :

- mettre à jour les contacts de l'iPhone avec les noms et les photos Facebook ;
- autoriser l'App Store, le Calendrier, les Contacts ou iTunes à utiliser votre compte.

**Pour installer l'app Facebook :** Accédez à Réglages > Facebook, puis touchez Installer.

#### **Twitter**

Connectez-vous à votre compte Twitter (ou créez un compte) dans Réglages pour activer les Tweets avec des pièces jointes à partir de nombreuses apps sur l'iPhone.

**Pour se connecter à un compte Twitter ou en créer un :** Accédez à Réglages > Twitter.

**Pour tweeter à partir du Centre de notifications :** Touchez « Toucher pour tweeter ».

**Pour tweeter en utilisant Siri :** Dites « Tweeter... »

**Pour tweeter un élément d'une app : Affichez l'élément, touchez [a], puis touchez Twitter. Si** n'apparaît pas, touchez l'écran. Pour ajouter votre localisation, touchez Ajouter le lieu.

**Pour envoyer une localisation dans Plans par Twitter :** Touchez le repère, **e**, Envoyer ce lieu, puis Twitter.

Lorsque vous rédigez un Tweet, le chiffre présent dans l'angle inférieur droit de l'écran Tweet indique le nombre de caractères restants à saisir. Les pièces jointes utilisent une partie des 140 caractères d'un Tweet.

**Pour ajouter des noms d'utilisateur Twitter et des photos à vos contacts :** Accédez à Réglages > Twitter, puis touchez Actualiser les contacts.

**Pour installer l'app Twitter :** Accédez à Réglages > Twitter, puis touchez Installer.

Pour apprendre comment utiliser l'app Twitter, ouvrez l'app, touchez Moi, puis Aide.

# Connexion de l'iPhone à un téléviseur ou un autre appareil

Vous pouvez utiliser AirPlay avec l'Apple TV pour diffuser du contenu sur un téléviseur HD ou connecter l'iPhone à votre téléviseur à l'aide de câbles.

#### <span id="page-31-1"></span>**AirPlay**

AirPlay permet de diffuser de la musique, des photos et des vidéos sans fil sur l'Apple TV et d'autres appareils compatibles AirPlay. Les commandes AirPlay apparaissent lorsqu'un appareil compatible AirPlay est disponible sur le même réseau Wi-Fi que l'iPhone. Vous pouvez également effectuer une recopie vidéo de l'écran de l'iPhone sur un téléviseur.

**Pour diffuser un contenu vers un appareil compatible AirPlay : Touchez**  $\Box$  **et choisissez** l'appareil.

<span id="page-32-0"></span>**Pour accéder à AirPlay et aux commandes de volume lors de l'utilisation d'une app :** Lorsque l'écran est activé, appuyez deux fois sur le bouton principal  $\Box$  et faites défiler vers l'extrémité gauche de la barre multitâche.

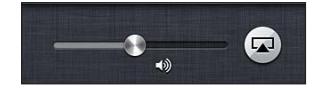

**Pour poursuivre la lecture sur l'iPhone** : Touchez **et choisissez iPhone.** 

**Pour effectuer une recopie vidéo de l'écran de l'iPhone sur un téléviseur : Touchez <b>a** à l'extrémité gauche de la barre multitâche, choisissez une Apple TV, puis touchez Recopie vidéo. Une barre bleue apparaît dans la partie supérieure de l'écran de l'iPhone lorsque la recopie vidéo AirPlay est activée. Tout ce qui se trouve sur l'écran de l'iPhone apparaît sur le téléviseur.

# **Connexion de l'iPhone à un téléviseur à l'aide d'un câble**

Les câbles et adaptateurs Apple (disponibles séparément) peuvent être utilisés pour connecter l'iPhone à un téléviseur, un projecteur ou tout autre moniteur externe. Pour en savoir plus, consultez la page [http://support.apple.com/kb/TS2621?viewlocale=fr\\_FR](http://support.apple.com/kb/HT4108?viewlocale=fr_FR).

# Impression à l'aide d'AirPrint

AirPrint vous permet d'imprimer sans fil sur les imprimantes compatibles AirPrint depuis les apps iOS suivantes :

- Mail : messages électroniques et pièces jointes qui s'ouvrent dans Coup d'œil ;
- Photos et Appareil photo : photos ;
- Safari : pages web, documents PDF et autres pièces jointes qui s'ouvrent dans Coup d'œil ;
- iBooks : documents PDF ;
- Plans : partie du plan affichée à l'écran ;
- Notes : note actuellement affichée.

D'autres apps disponibles sur l'App Store prennent également en charge AirPrint.

L'iPhone et l'imprimante doivent se trouver sur le même réseau Wi-Fi. Pour en savoir plus sur AirPrint, consultez la page [support.apple.com/kb/HT4356?viewlocale=fr\\_FR](http://support.apple.com/kb/HT4356?viewlocale=fr_FR).

**Pour imprimer un document** : Touchez  $\triangle$  ou  $\mathbb{Z}$  (suivant l'app que vous utilisez), puis touchez Imprimer.

Pour consulter l'état d'une tâche d'impression : Appuyez deux fois sur le bouton principal  $\Box$ , puis touchez Impression dans la barre multitâche. La pastille affichée sur l'icône indique combien de documents, y compris celui en cours, sont prêts à être imprimés.

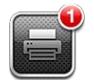

**Pour annuler une tâche d'impression :** Dans Impression, sélectionnez la tâche d'impression (si nécessaire), puis touchez Annuler l'impression.

# <span id="page-33-1"></span><span id="page-33-0"></span>Casque d'écoute Apple

Les écouteurs Apple EarPods avec télécommande et microphone (iPhone 5) et les écouteurs Apple avec télécommande et microphone (iPhone 4S ou modèles antérieurs) comprennent un microphone, des boutons de volume et un bouton intégré permettant de répondre aux appels et d'y mettre fin, et de contrôler la lecture audio et vidéo.

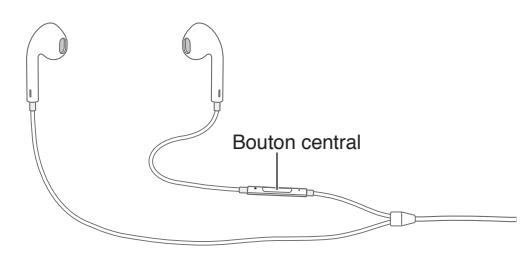

Branchez le casque d'écoute pour écouter de la musique ou passer un appel. Appuyez sur le bouton central pour contrôler la lecture de la musique et répondre ou mettre fin à des appels, même lorsque l'iPhone est verrouillé.

**Pour régler le volume :** Appuyez sur le bouton + ou -

**Utilisez le bouton central pour contrôler la lecture de la musique :**

- *Pour interrompre temporairement la lecture d'un morceau ou d'une vidéo :* Appuyez sur le bouton central. Appuyez à nouveau pour reprendre la lecture.
- *Pour passer au morceau suivant :* Appuyez deux fois rapidement sur le bouton central.
- *Pour revenir au morceau précédent :* Appuyez trois fois rapidement sur le bouton central.
- *Pour avancer rapidement :* Appuyez deux fois rapidement sur le bouton central et maintenezle enfoncé.
- *Pour effectuer un retour rapide :* Appuyez trois fois rapidement sur le bouton central puis maintenez-le enfoncé.

#### **Utilisez le bouton central pour répondre à des appels téléphoniques ou en passer :**

- *Pour répondre à un appel entrant :* Appuyez sur le bouton central.
- *Pour mettre fin à l'appel en cours :* Appuyez sur le bouton central.
- *Pour refuser un appel entrant :* Maintenez le bouton central enfoncé durant deux secondes environ, puis relâchez-le. Deux bips de faible intensité confirment que vous avez refusé l'appel.
- *Pour répondre à un appel entrant ou en attente et mettre l'appel en cours en attente :* Appuyez sur le bouton central. Appuyez à nouveau pour revenir au premier appel.
- *Pour répondre à un appel entrant ou en attente et mettre fin à l'appel en cours :* Maintenez le bouton central enfoncé durant deux secondes environ, puis relâchez-le. Deux bips de faible intensité confirment que vous avez mis fin au premier appel.

**Pour utiliser Siri ou Contrôle vocal :** Maintenez enfoncé le bouton central.

Consultez les sections Chapitre [4](#page-38-0), [Siri](#page-38-0), à la page [39](#page-38-0) ou [Contrôle vocal](#page-27-1) à la page [28](#page-27-0).

Si vous recevez un appel pendant que le casque d'écoute est branché, vous pouvez entendre la sonnerie via le haut-parleur de l'iPhone et le casque.

# <span id="page-34-1"></span><span id="page-34-0"></span>Appareils Bluetooth

Vous pouvez utiliser l'iPhone avec le clavier sans fil Apple et d'autres appareils Bluetooth, notamment des casques, kits de voiture et oreillettes stéréo Bluetooth. Pour connaître les profils Bluetooth pris en charge, consultez la page [support.apple.com/kb/HT3647?viewlocale=fr\\_FR](http://support.apple.com/kb/HT3647?viewlocale=fr_FR).

# <span id="page-34-2"></span>**Jumelage d'appareils Bluetooth**

*AVERTISSEMENT :* Pour obtenir des informations importantes sur la perte d'audition et sur la concentration en voiture, consultez la section [Informations importantes concernant la sécu](#page-156-1)[rité](#page-156-1) à la page [157](#page-156-0).

Avant de pouvoir utiliser un appareil Bluetooth avec l'iPhone, vous devez les jumeler.

#### **Jumeler un appareil Bluetooth avec l'iPhone :**

**1** Assurez-vous que l'appareil peut être détecté.

Consultez la documentation fournie avec l'appareil. Pour un clavier sans fil Apple, appuyez sur le bouton d'alimentation.

- **2** Accédez à Réglages > Bluetooth et activez Bluetooth.
- **3** Sélectionnez l'appareil et tapez le code d'accès ou le code PIN qui vous est demandé, le cas échéant. Consultez les instructions relatives au mot de passe ou au code personnel fournies avec l'appareil.

Pour en savoir plus sur l'utilisation d'un clavier sans fil Apple, consultez la section [Clavier sans fil](#page-25-0)  [Apple](#page-25-0) à la page [26.](#page-25-1)

Pour utiliser un casque d'écoute Bluetooth avec l'iPhone, reportez-vous à la documentation fournie avec l'appareil.

**Pour réactiver la sortie audio de l'iPhone lorsqu'un casque d'écoute Bluetooth est connecté :** Éteignez l'appareil ou annulez son jumelage, ou désactivez le Bluetooth dans Réglages > Bluetooth. La sortie audio de l'iPhone est réactivée quand l'appareil est hors de portée. Vous pouvez également utiliser AirPlay  $\Box$  pour réactiver la sortie audio de l'iPhone. Consultez la section [AirPlay](#page-31-1) à la page [32.](#page-31-0)

# **État Bluetooth**

Lorsqu'un appareil est jumelé avec l'iPhone, l'icône Bluetooth apparaît dans la barre d'état en haut de l'écran :

- $\textcircled{}$  *ou*  $\textcircled{}$ : Bluetooth est activé et jumelé avec un appareil. (La couleur dépend de la couleur actuelle de la barre d'état.)
- **\***: Bluetooth est activé et jumelé avec un appareil, mais ce dernier est hors de portée ou éteint.
- *Pas d'icône Bluetooth :* Bluetooth n'est pas jumelé avec un appareil.

# **Suppression du jumelage d'un appareil Bluetooth avec l'iPhone**

Vous pouvez annuler le jumelage d'un appareil Bluetooth si vous ne souhaitez plus l'utiliser avec l'iPhone.

**Pour annuler le jumelage d'un appareil Bluetooth :** Accédez à Réglages > Bluetooth et activez Bluetooth. Touchez situé à côté du nom de l'appareil et touchez « Oublier cet appareil ».

# <span id="page-35-0"></span>Partage de fichiers

Vous pouvez utiliser iTunes pour transférer des documents entre l'iPhone et votre ordinateur. Vous pouvez également afficher les fichiers reçus sous forme de pièces jointes sur l'iPhone. Consultez la section [Lecture de courriers électroniques](#page-53-1) à la page [54](#page-53-0). Si les mêmes apps sont compatibles avec iCloud sur plus d'un appareil, vous pouvez utiliser iCloud pour qu'il maintienne automatiquement vos documents à jour sur tous vos appareils. Consultez la section [iCloud](#page-15-1) à la page [16](#page-15-0).

**Pour transférer des fichiers à l'aide d'iTunes :** Connectez l'iPhone à votre ordinateur à l'aide du câble fourni. Sur votre ordinateur, sélectionnez l'iPhone dans iTunes, puis cliquez sur le bouton Apps. Utilisez la section Partage de fichiers pour transférer des documents entre l'iPhone et votre ordinateur. Les apps qui prennent en charge le partage de fichiers figurent sur iTunes parmi la liste des apps compatibles avec le partage de fichiers. Pour supprimer un fichier, sélectionnez-le dans la liste Fichiers, puis appuyez sur la touche Supprimer.

# Fonctionnalités de sécurité

Diverses fonctionnalités de sécurité protègent les informations qui se trouvent sur l'iPhone contre l'accès par des personnes non autorisées.

# **Codes secrets et protection des données**

Par mesure de sécurité, vous pouvez définir un code à saisir chaque fois que vous allumez ou réactivez l'iPhone ou quand vous accédez aux réglages de verrouillage par code.

La configuration d'un code active la protection des données, qui utilise votre code comme clé de chiffrement des messages électroniques et des pièces jointes stockés sur l'iPhone. (Certaines apps disponibles dans l'App Store utilisent également la protection des données.) Une mention située au bas de l'écran Verrouillage par code dans Réglages indique que la protection des données est activée.

*Important :* Sur un iPhone 3GS non fourni avec iOS 4 ou une version ultérieure, vous devez également restaurer le logiciel iOS pour activer la protection des données. Consultez la section [Mise](#page-163-1)  [à jour et restauration du logiciel de l'iPhone](#page-163-1) à la page [164](#page-163-0).

**Pour définir un code :** Accédez à Réglages > Général > Verrouillage par code, touchez Activer le code, puis saisissez un code à 4 chiffres.

**Pour utiliser un code plus sécurisé :** Pour augmenter la sécurité, désactivez Code simple et utilisez un code plus long combinant chiffres, lettres, signes de ponctuation et caractères spéciaux.

Pour déverrouiller l'iPhone lorsqu'il est protégé par un code à combinaison, vous devez saisir ce dernier à l'aide du clavier. Si vous préférez déverrouiller l'iPhone à l'aide du clavier numérique, vous pouvez configurer un code plus long ne comportant que des chiffres.

**Pour empêcher l'accès à Siri lorsque l'iPhone est verrouillé :** Accédez à Réglages > Général > Verrouillage par code, puis désactivez Siri.

**Pour désactiver la composition vocale lorsque l'iPhone est verrouillé :** Accédez à Réglages > Général > Verrouillage par code, puis désactivez Composition vocale. (Disponible uniquement lorsque Siri est désactivé dans Réglages > Général > Siri.)

Consultez la section [Verrouillage par code](#page-146-2) à la page [147](#page-146-1).
#### **Localiser mon iPhone**

Localiser mon iPhone peut vous aider à situer et à protéger votre iPhone en utilisant un autre iPhone, iPad ou iPod touch avec l'app gratuite Localiser mon iPhone, ou un Mac ou PC avec un navigateur web connecté à [www.icloud.com](http://www.icloud.com).

Localiser mon iPhone inclut :

- *Faire sonner :* Émet un son pendant deux minutes.
- *Mode Perdu :* Vous pouvez immédiatement verrouiller l'iPhone perdu à l'aide d'un code et lui envoyer un message affichant un numéro de contact. L'iPhone suit et signale également son emplacement, ce qui vous permet de voir son parcours dans l'app Localiser mon iPhone.
- *Effacer l'iPhone :* Préserve votre confidentialité en effaçant toutes les informations et données de votre iPhone et en rétablissant ses réglages d'origine.

*Important :* Pour pouvoir utiliser ces fonctionnalités, Localiser mon iPhone doit avoir été activé dans les réglages iCloud de votre iPhone avant que celui-ci n'ait été perdu. De plus, il doit être connecté à Internet.

**Pour activer Localiser mon iPhone :** Accédez à Réglages > iCloud, puis activez Localiser mon iPhone.

#### **Batterie**

L'iPhone est doté d'une batterie interne rechargeable au lithium-ion. Pour en savoir plus sur la batterie et découvrir des conseils pour prolonger sa durée de vie, consultez la page [www.apple.com/fr/batteries](http://www.apple.com/fr/batteries/).

*AVERTISSEMENT :* Pour obtenir des informations importantes de sécurité sur la batterie et la recharge de l'iPhone, consultez la section [Informations importantes concernant la sécurité](#page-156-0) à la page [157](#page-156-1).

**Pour recharger la batterie :** Branchez l'iPhone sur une prise secteur à l'aide du câble et de l'adaptateur secteur USB inclus.

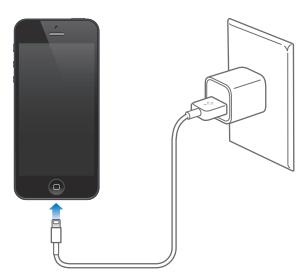

*Remarque :* Le branchement de l'iPhone sur une prise secteur peut lancer une sauvegarde iCloud ou une synchronisation iTunes sans fil. Consultez les sections [Sauvegarde de l'iPhone](#page-161-0) à la page [162](#page-161-1) et [Synchronisation avec iTunes](#page-16-0) à la page [17](#page-16-1).

**Pour recharger la batterie et synchroniser l'iPhone à l'aide d'un ordinateur :** Connectez l'iPhone à votre ordinateur à l'aide du câble fourni. Vous pouvez également connecter l'iPhone à votre ordinateur à l'aide du câble fourni et de la station d'accueil vendue séparément.

À moins que votre clavier ne dispose d'un port USB 2.0 ou 3.0 à forte alimentation, vous devez connecter votre iPhone à un port USB 2.0 ou 3.0 de votre ordinateur.

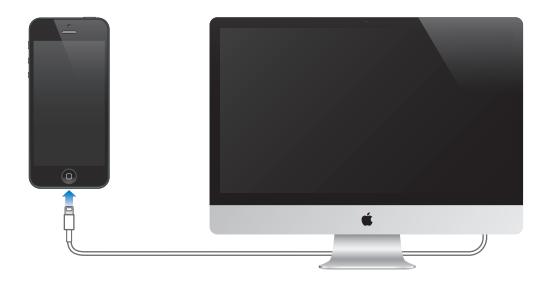

*Important : Il est possible que la batterie de l'iPhone se décharge si l'iPhone est connecté à un* ordinateur éteint, en mode de veille ou en suspension d'activité.

L'icône représentant une batterie située dans le coin supérieur droit de l'écran indique le niveau de charge ou la progression de l'opération de recharge de la batterie.

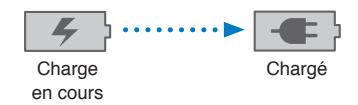

**Pour afficher le pourcentage de charge de la batterie :** Accédez à Réglages > Général > Utilisation, et activez le réglage sous Niveau de la batterie.

Si vous chargez la batterie pendant qu'une synchronisation est en cours ou que vous utilisez l'iPhone, l'opération peut prendre plus de temps.

*Important :* Si le niveau de la batterie de l'iPhone est très faible, l'une des images suivantes peut s'afficher pour indiquer que l'iPhone ne pourra être utilisé qu'après dix minutes de recharge. Si le niveau de la batterie de l'iPhone est extrêmement faible, il se peut que l'écran reste éteint. Jusqu'à deux minutes peuvent s'écouler avant qu'apparaisse l'une des images de faible charge.

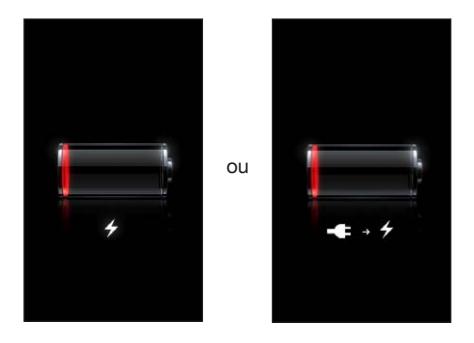

Le nombre de cycles de recharge des batteries rechargeables reste limité et il peut s'avérer nécessaire de les remplacer.

**Pour remplacer la batterie :** La batterie de l'iPhone ne peut pas être remplacée par l'utilisateur ; elle ne peut l'être que par un centre de service agréé. Consultez <http://www.apple.com/fr/batteries/replacements.html>.

<span id="page-38-0"></span>**Siri**

# Qu'est-ce que Siri ?

Siri est l'assistant personnel intelligent qui vous aide à accomplir des tâches ; il vous suffit de parler. Siri comprend la parole naturelle, ce qui vous évite d'apprendre des commandes spécifiques ou de retenir des mots-clés. Vous pouvez demander l'exécution de tâches de plusieurs manières. Par exemple, vous pouvez dire « Définir l'alarme pour 6 h 30 » ou « Me réveiller à 6 h 30 du matin ». Dans tous les cas, Siri comprend l'instruction.

*AVERTISSEMENT :* Pour obtenir des informations importantes sur la concentration en voiture, consultez la section [Informations importantes concernant la sécurité](#page-156-0) à la page [157](#page-156-1).

*Remarque :* Siri est disponible sur l'iPhone 4S et les modèles ultérieurs, et nécessite un accès à Internet. Des frais de données cellulaires peuvent s'appliquer.

Siri vous permet d'écrire et d'envoyer un message, planifier une réunion, effectuer un appel téléphonique, obtenir une direction, définir un rappel, effectuer des recherches sur le Web, et beaucoup plus encore, simplement en parlant naturellement. Siri pose une question si une clarification ou plus d'informations sont requises. Siri utilise également des informations provenant de vos contacts, votre bibliothèque de musique, vos calendriers, vos rappels, etc. pour comprendre ce que vous dites.

Siri fonctionne en toute facilité avec la plupart des apps intégrées sur l'iPhone. Par ailleurs, il utilise les Services de localisation et de Recherche lorsque nécessaire. Vous pouvez également demander à Siri d'ouvrir une app pour vous.

Ce que vous pouvez demander à Siri est infini ! En voici quelques exemples, pour les débutants :

- Appeler Jean
- Définir le minuteur pour se déclencher dans 30 minutes
- Itinéraire jusqu'à l'Apple Store le plus proche
- Pleuvra-t-il demain ?
- Ouvrir Passbook
- Publier sur Facebook
- Tweet

# Utilisation de Siri

#### **Démarrage de Siri**

Siri s'active grâce à un bouton.

**Pour démarrer Siri :** Appuyez sur le bouton principal  $\Box$  jusqu'à l'apparition de Siri. Si vous n'avez pas activé Siri lorsque vous avez configuré l'iPhone, accédez à Réglages > Général > Siri.

Deux signaux sonores retentissent et le message « Que puis-je faire pour vous ? » s'affiche à l'écran.

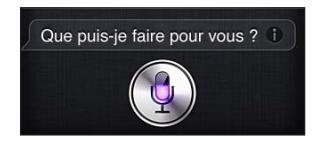

Commencez à parler. L'icône du microphone s'allume pour indiquer que Siri entend ce que vous dites. Après avoir commencé un dialogue avec Siri, touchez l'icône du microphone pour échanger un nouveau dialogue.

Siri attend la fin de votre énoncé, mais vous pouvez également toucher l'icône du microphone pour indiquer à Siri que vous avez terminé. Cette fonction est utile lorsqu'il y a de nombreux bruits de fond. Elle permet également d'accélérer votre conversation avec Siri, puisque Siri n'est pas obligé d'attendre que vous arrêtiez de parler.

Lorsque vous arrêtez de parler, Siri affiche ce qu'il a entendu et fournit une réponse. Le plus souvent, Siri inclut des informations associées qui peuvent être utiles. Si les informations concernent une app, par exemple, un message texte que vous avez rédigé ou un emplacement que vous avez demandé, il suffit de toucher l'écran pour ouvrir l'app afin d'avoir les détails et d'autres actions.

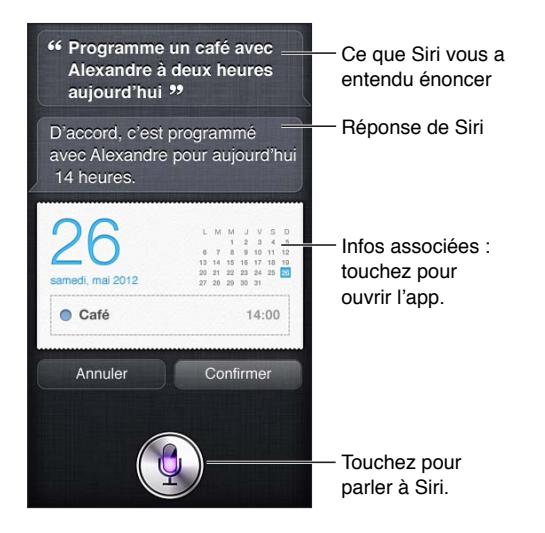

Siri peut vous demander une clarification pour pouvoir fournir une réponse. Par exemple, dites à Siri « Me rappeler d'appeler ma mère » et Siri peut vous demander « À quelle heure voulez-vous que je déclenche le rappel ? »

**Pour annuler une requête :** Dites « Annuler », touchez  $\phi$ , ou appuyez sur le bouton principal  $\Box$ .

**Pour mettre fin à un appel téléphonique que vous avez passé avec Siri :** Avant l'ouverture de l'app Téléphone, appuyez sur le bouton principal  $\Box$ . Si l'app Téléphone est déjà ouverte, touchez Terminer.

#### <span id="page-40-1"></span><span id="page-40-0"></span>**Informations personnelles données à Siri**

Plus Siri vous connaît, plus il peut utiliser les informations vous concernant pour vous aider. Siri récupère les informations vous concernant à partir de votre fiche d'informations personnelles (« Mes infos ») dans Contacts.

**Pour indiquer à Siri qui vous êtes :** Accédez à Réglages > Général > Siri > Mes infos, puis touchez votre nom.

Indiquez votre adresse personnelle et votre adresse professionnelle sur la fiche, afin de pouvoir dire des phrases telles que « Comment rentrer à la maison ? » ou « Me rappeler d'appeler Boris lorsque j'arrive au travail ».

Siri s'intéresse également aux personnes importantes dans votre vie. Indiquez donc ces relations sur votre fiche d'informations personnelle et Siri pourra vous aider. Par exemple, la première fois que vous demandez à Siri d'appeler votre sœur, Siri vous demande son identité (si cette information ne figure pas encore sur votre carte). Siri ajoute cette relation sur votre carte d'informations personnelle afin de ne plus demander cette information la prochaine fois.

Créez des fiches dans Contacts pour toutes vos relations importantes et fournissez des informations telles que les numéros de téléphone, les adresses électroniques, les adresses personnelles et professionnelles ou les surnoms qui vous sont familiers.

#### **Guide à l'écran**

Siri vous donne des exemples de demandes, directement à l'écran. Dites « Que peux-tu faire ? » ou touchez **O** lorsque Siri s'affiche la première fois. Siri affiche une liste des apps prises en charge, avec un exemple de demande. Touchez un élément dans la liste pour obtenir plus d'exemples.

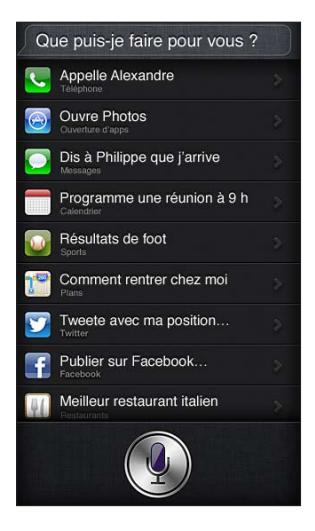

#### **Élever pour parler**

Commencez à discuter avec Siri en collant l'iPhone contre votre oreille, comme si vous alliez effectuer un appel. Si l'écran n'est pas allumé, appuyez d'abord sur le bouton Veille/Éveil ou sur le bouton principal. Deux signaux sonores retentissent pour indiquer que Siri écoute. Commencez alors à parler.

**Pour activer Élever pour parler :** Accédez à Réglages > Général > Siri.

Si Siri ne répond pas lorsque vous collez l'iPhone contre votre oreille, commencez par placer l'écran en face de vous, de manière à orienter votre main vers le haut.

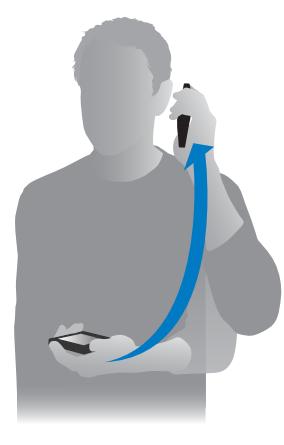

#### **Siri en mains libres**

Vous pouvez utiliser Siri avec les écouteurs fournis avec l'iPhone et avec d'autres écouteurs Bluetooth ou à fil compatibles.

**Pour parler à Siri à l'aide d'écouteurs :** Appuyez et maintenez le doigt sur le bouton central (ou le bouton appel sur un casque Bluetooth).

Pour continuer une conversation avec Siri, maintenez le bouton enfoncé chaque fois que vous souhaitez parler.

Lorsque vous utilisez des écouteurs, Siri vous énonce les réponses. Siri répète à haute voix les messages textes et les courriers électroniques que vous avez dictés avant de les envoyer. Cela vous permet de modifier le message si vous le souhaitez. Siri répète également les objets de rappels avant de les créer.

#### **Service de localisation**

Étant donné que Siri connaît les emplacements (iPhone 4S ou ultérieur) sous les termes « actuel », « domicile » et « bureau », il peut vous rappeler d'effectuer certaines tâches lorsque vous quittez un emplacement ou que vous y arrivez. Dites « Me rappeler d'appeler ma fille lorsque je quitte le bureau » et Siri exécute cette demande.

Les informations de localisation ne sont pas suivies ni stockées en dehors de l'iPhone. Vous pouvez toujours utiliser Siri si vous désactivez le Service de localisation, mais Siri n'exécute aucune tâche qui nécessite des informations liées à la localisation.

**Pour désactiver le Service de localisation pour Siri :** Accédez à Réglages > Confidentialité > Service de localisation.

#### **Accessibilité**

Siri est accessible pour les aveugles et les malvoyants grâce à VoiceOver, le lecteur d'écran intégré dans iOS. VoiceOver décrit à haute voix les informations présentées à l'écran, notamment les textes constituant les réponses de Siri, ce qui vous permet d'utiliser l'iPhone sans le regarder.

**Pour activer VoiceOver :** Accédez à Réglages > Général > Accessibilité.

L'activation de VoiceOver permet la lecture à haute voix, même de vos notifications. Pour en savoir plus, consultez la section [VoiceOver](#page-122-0) à la page [123.](#page-122-1)

### **Configuration des options de Siri**

**Pour activer ou désactiver Siri :** Accédez à Réglages > Général > Siri.

*Remarque :* La désactivation de Siri implique sa réinitialisation ; Siri oublie les informations acquises concernant votre voix.

**Pour régler les options de Siri :** Accédez à Réglages > Général > Siri.

- *Langue :* Sélectionnez la langue que vous souhaitez utiliser avec Siri.
- *Retour vocal :* Par défaut, Siri énonce ses réponses uniquement lorsque vous maintenez l'iPhone contre votre oreille ou utilisez l'app avec des écouteurs. Si vous souhaitez programmer Siri de manière à toujours énoncer ses réponses, définissez cette option sur Toujours.
- *Mes infos :* Indiquez à Siri la fiche dans Contacts qui contient vos informations personnelles. Consultez la section [Informations personnelles données à Siri](#page-40-0) à la page [41](#page-40-1).
- *Élever pour parler :* Parlez avec Siri en collant votre iPhone à votre oreille lorsque l'écran est activé. Pour activer ou désactiver cette fonctionnalité, accédez à Réglages > Général > Siri.

**Pour autoriser ou empêcher l'accès à Siri lorsque l'iPhone est verrouillé à l'aide d'un code :** Accédez à Réglages > Général > Verrouillage par code.

Vous pouvez également désactiver Siri en activant les restrictions. Consultez la section [Restrictions](#page-147-0) à la page [148](#page-147-1).

#### **Restaurants**

Siri collabore avec Yelp, OpenTable et d'autres apps pour vous offrir des informations sur les restaurants et vous aider à faire une réservation. Demandez à trouver des restaurants en les classant par type de cuisine, prix, lieu, disponibilité de tables en extérieur ou en combinant ces options. Siri peut vous montrer les photos disponibles, les étoiles Yelp, la fourchette de prix et les avis. Accédez à plus d'informations en utilisant les apps Yelp et OpenTable. L'iPhone vous invite à les télécharger si vous ne les avez pas encore installées.

**Pour afficher des informations détaillées sur un restaurant :** Touchez un restaurant suggéré par Siri.

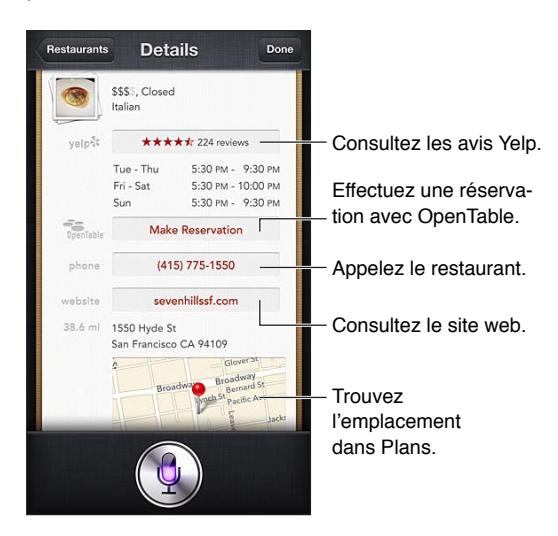

# <span id="page-43-1"></span>Films

Demandez à Siri quels films sont actuellement sur les écrans, ou demandez-lui de trouver un cinéma pour voir un film en particulier. Découvrez quand a eu lieu la première d'un film, qui en est le directeur et quelles sont les récompenses obtenues. Siri fournit des adresses de cinémas, des horaires et des avis de Rotten Tomato.

**Pour afficher des informations détaillées sur un film :** Touchez un film suggéré par Siri.

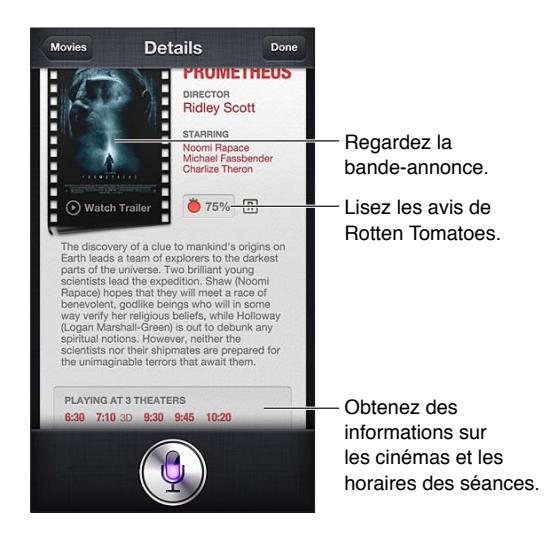

# **Sports**

Siri en connait un rayon sur de nombreux sports, comme le baseball, le football, le soccer et le hockey. Demandez à Siri les horaires de matchs, les résultats des matchs de la saison en cours ou les résultats en temps réel des matchs en direct. Dites à Siri de vous montrer les statistiques des joueurs et de les comparer entre elles. Siri suit également les records des équipes. Voici quelques exemples de ce que vous pouvez demander à Siri :

- Quel était le résultat du dernier match des Giants ?
- Quel est le rang de la National League ?
- Quand se déroule le premier match des Chicago Cubs de la saison ?

# <span id="page-43-0"></span>Dictée

Lorsque la fonctionnalité Siri est activée, vous pouvez également dicter du texte. Consultez la section [Dictée](#page-26-0) à la page [27](#page-26-1).

Même si vous pouvez rédiger des courriers électroniques, des messages textes et d'autres textes en parlant directement avec Siri, vous préférez peut-être la dictée. La dictée vous permet d'éditer un message au lieu de remplacer l'ensemble du texte. La dictée vous donne également plus de temps pour réfléchir lors de la rédaction.

Siri comprend les pauses comme une finalisation de l'énoncé et profite de cette opportunité pour répondre. Même si cela vous permet d'avoir une conversation naturelle avec Siri, il peut vous interrompre avant que vous n'ayez réellement terminé si la pause est trop longue. Avec la dictée, vous pouvez effectuer autant de pauses que vous le souhaitez et reprendre la parole lorsque vous êtes prêt.

Vous pouvez également commencer à rédiger un texte à l'aide de Siri, puis continuer à l'aide de la dictée. Par exemple, vous pouvez créer un courrier électronique avec Siri, puis toucher le brouillon pour ouvrir le message dans Mail. Dans Mail, vous pouvez terminer ou éditer le message ou apporter d'autres modifications, par exemple l'ajout ou le retrait de destinataires, la révision de l'objet ou la modification du compte à partir duquel vous envoyez le courrier électronique.

# Correction de Siri

#### **Si Siri rencontre des problèmes**

Il arrive parfois que Siri ne parvienne pas à vous comprendre, par exemple dans un environnement bruyant. Si vous avez un accent, cela peut prendre du temps à Siri pour se familiariser avec votre voix. Si Siri ne vous entend pas parfaitement, vous pouvez apporter des corrections.

Siri affiche ce qu'il a entendu et fournit une réponse.

**Pour corriger ce que Siri entend :** Touchez la bulle indiquant ce que Siri a entendu. Modifiez votre requête par la saisie ou touchez  $\bullet$  sur le clavier pour dicter.

Pour en savoir plus sur l'utilisation de la dictée, consultez la section [Dictée](#page-43-0) à la page [44](#page-43-1).

Si une partie du texte est surlignée en bleu, touchez-la et Siri propose des alternatives. Touchez une des suggestions ou remplacez le texte par la saisie ou la dictée.

Pour corriger Siri par la voix : Touchez , puis répétez ou clarifiez votre demande. Par exemple « Je voulais dire Boston ».

Lorsque vous corrigez Siri, ne dites pas ce que vous ne souhaitez *pas*, dites simplement ce que vous souhaitez *vraiment*.

**Pour corriger un courrier électronique ou un message texte :** Si Siri vous demande si vous souhaitez envoyer le message, vous pouvez dire par exemple :

- Remplacer par : Appelle-moi demain.
- Ajouter : On se voit là-bas point d'interrogation.
- Non, l'envoyer à Bob.
- Non. (pour conserver le message sans l'envoyer)
- Annuler.

Pour demander à Siri de vous lire le message, dites « Relire le message » ou « Me lire le message ». Si le message est correct, dites une phrase telle que « Oui, l'envoyer ».

#### **Environnements bruyants**

Dans un environnement bruyant, maintenez l'iPhone contre votre bouche, mais ne parlez pas directement sur le bord inférieur. Continuez à parler clairement et de manière naturelle. Touchez **I** lorsque vous avez fini de parler.

Vous pouvez également essayer de coller l'iPhone contre votre oreille pour parler à Siri.

#### **Connexion réseau**

Siri peut vous indiquer qu'il rencontre des problèmes de connexion réseau. En raison de la dépendance de Siri aux serveurs Apple pour la reconnaissance de voix et d'autres services, vous devez disposer d'une connexion cellulaire 3G, 4G ou LTE de bonne qualité ou une connexion Wi-Fi à Internet.

# **Téléphone**

# **5**

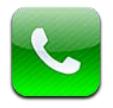

# Appels téléphoniques

### **Émission d'appels**

Pour émettre un appel sur l'iPhone, il suffit de toucher un nom ou un numéro dans vos contacts, d'utiliser Siri en disant « Appeler Bob » (iPhone 4S ou ultérieur), de toucher l'un de vos favoris ou de toucher un appel récent pour rappeler.

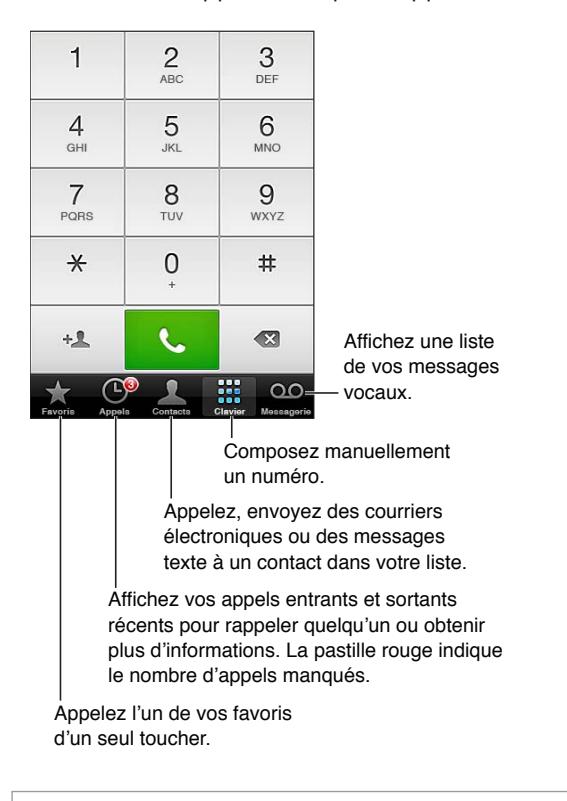

*AVERTISSEMENT :* Pour obtenir des informations importantes sur la concentration, consultez la section [Informations importantes concernant la sécurité](#page-156-0) à la page [157](#page-156-1).

Les boutons situés au bas de l'écran de Téléphone permettent un accès rapide à vos favoris, aux appels récents, à vos contacts et à un clavier numérique permettant de composer manuellement.

**Pour composer un numéro manuellement :** Touchez Clavier et saisissez le numéro, puis touchez Appel.

- *Pour coller un numéro dans le clavier :* Touchez l'écran situé au-dessus du clavier, puis touchez Coller.
- *Pour entrer une pause logicielle (2 secondes) :* Touchez « \* » jusqu'à l'apparition d'une virgule.
- *Pour entrer une pause matérielle (afin de suspendre la composition jusqu'à ce que vous touchiez le bouton Composer) :* Touchez « # » jusqu'à l'apparition d'un point-virgule.
- *Pour composer à nouveau le dernier numéro :* Touchez Clavier, touchez Appeler pour afficher le numéro, puis touchez à nouveau Appeler.

**Pour ajouter un contact aux favoris :** Dans Contacts, touchez « Ajouter aux favoris » au bas de la fiche d'un contact. Pour supprimer ou réorganiser votre liste de favoris, touchez Modifier.

**Pour utiliser Siri ou Contrôle vocal :** Maintenez enfoncé le bouton principal  $\Box$ , dites *appeler* ou *composer,* puis énoncez le nom ou le numéro. Vous pouvez ajouter *à la maison, au bureau* ou *mobile.* Consultez les sections Chapitre [4](#page-38-0), [Siri](#page-38-0), à la page [39](#page-38-0) et [Contrôle vocal](#page-27-0) à la page [28.](#page-27-1)

Pour de meilleurs résultats, dites le nom complet de la personne que vous voulez appeler. Lorsque vous composez un numéro vocalement, dites chaque chiffre séparément, par exemple, *quatre un cinq, cinq cinq cinq, un deux un deux*. Pour l'indicatif régional « 800 » des États-Unis, vous pouvez dire *huit cents*.

#### **Réception d'appels**

**Pour répondre à un appel :** Touchez Répondre. Si l'iPhone est verrouillé, faites glisser le curseur. Vous pouvez également appuyer sur le bouton central de vos écouteurs.

**Pour ignorer un appel :** Appuyez sur le bouton Veille/Éveil ou sur l'un des boutons de volume. Vous pouvez toujours répondre à l'appel après l'avoir ignoré, jusqu'à ce qu'il bascule sur la messagerie vocale.

**Pour répondre à un appel entrant avec un message texte : Balayez vers le haut, touchez** « Répondre avec message », puis choisissez une réponse ou touchez Personnalisé. Pour créer vos propres réponses par défaut, accédez à Réglages > Téléphone > « Répondre avec message » et remplacez un des messages par défaut.

Pour vous souvenir de rappeler quelqu'un : Balayez vers le haut, touchez Me rappeler plus tard, puis choisissez le moment du rappel.

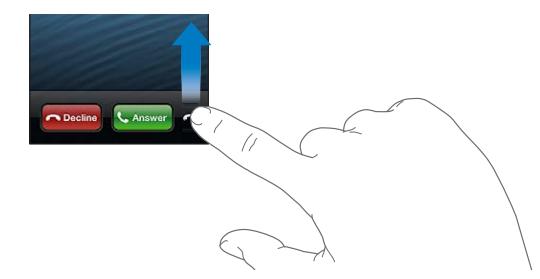

**Pour refuser un appel et l'envoyer directement vers la messagerie vocale :** Effectuez l'une des opérations suivantes :

- Appuyez deux fois rapidement sur le bouton Veille/Éveil.
- Appuyez sur le bouton central des écouteurs et maintenez-le enfoncé pendant environ deux secondes. Deux bips de faible intensité confirment que l'appel a été refusé.
- Touchez Refuser (si l'iPhone est en mode veille à l'arrivée de l'appel).

**Pour bloquer les appels et conserver un accès Wi-Fi à Internet :** Accédez à Réglages et activez Mode Avion, puis touchez Wi-Fi pour l'activer.

**Pour régler l'iPhone sur Ne pas déranger ( ) :** Accédez à Réglages et activez Ne pas déranger. Consultez la section [Ne pas déranger et Notifications](#page-141-0) à la page [142](#page-141-1).

Lorsque l'iPhone est éteint, en mode Avion ou réglé sur Ne pas déranger, les appels entrants sont directement dirigés vers la messagerie vocale.

#### **En cours d'appel**

Lorsqu'un appel est en cours, l'écran affiche les options d'appel.

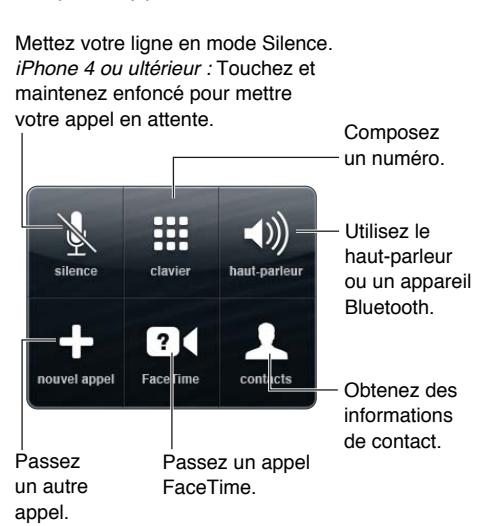

**Pour utiliser une autre app au cours d'un appel :** Appuyez sur le bouton principal  $\Box$ , puis ouvrez l'app. Pour revenir à l'appel, touchez la barre verte située en haut de l'écran.

**Pour mettre fin à un appel :** Touchez Fin. Sinon, appuyez sur le bouton central des écouteurs.

#### **Pour répondre à un second appel entrant :**

- *Pour ignorer l'appel et le transférer vers la messagerie vocale :* touchez Ignorer.
- *Pour mettre le premier appel en attente et répondre au nouvel appel :* touchez Suspendre et répondre.
- *Pour mettre fin au premier appel et répondre au nouvel appel :* Sur un réseau GSM, touchez Raccr. et répondre. Sur un réseau CDMA, touchez Raccrocher et, lorsque le second appel recommence à sonner, touchez Répondre ou faites glisser le curseur si le téléphone est verrouillé.

Pendant un appel vidéo FaceTime, vous pouvez mettre fin à l'appel vidéo pour répondre à un appel entrant, ou refuser ce dernier.

**Pour passer d'un appel à un autre :** Touchez Permuter. L'appel actif est mis en attente. Avec le CDMA, vous ne pouvez pas basculer entre appels si le second appel était sortant, mais vous pouvez fusionner les appels. Si vous mettez fin au deuxième appel ou à l'appel fusionné, les deux appels sont terminés.

**Pour fusionner des appels :** Touchez Conférence. Avec le CDMA, vous ne pouvez pas fusionner les appels si le second appel était entrant.

#### **Conférences téléphoniques**

Avec le GSM, vous pouvez organiser une conférence avec un maximum de cinq personnes à la fois, suivant votre opérateur.

**Pour créer une conférence téléphonique :** Pendant un appel, touchez Nouvel appel, passez un autre appel, puis touchez Conférence. Répétez l'opération pour ajouter d'autres personnes à la conférence.

- Pour retirer une personne : Touchez Conférence,  $\bigcirc$  en regard d'une personne, puis Raccrocher.
- *Pour parler en privé à une personne :* Touchez Conférence, puis Privé en regard de la personne. Touchez Conférence pour reprendre la conférence.
- *Pour ajouter un appelant :* Touchez Suspendre et Répondre, puis Conférence.

*Remarque :* Il est impossible de passer un appel vidéo FaceTime pendant une conférence.

#### **Utilisation d'un appareil Bluetooth**

Pour en savoir plus sur l'utilisation d'un appareil Bluetooth, reportez-vous à la documentation fournie avec l'appareil. Consultez la section [Jumelage d'appareils Bluetooth](#page-34-0) à la page [35.](#page-34-1)

#### **Pour ignorer l'appareil Bluetooth :**

- Répondez à un appel en touchant l'écran de l'iPhone.
- Au cours d'un appel, touchez Audio puis choisissez iPhone ou Haut-parleur.
- Désactivez Bluetooth dans Réglages > Bluetooth.
- Éteignez l'appareil Bluetooth ou déplacez-vous hors de portée. Vous devez vous situer à moins d'une dizaine de mètres d'un appareil Bluetooth pour qu'il puisse être connecté à l'iPhone.

#### **Appels d'urgence**

**Pour passer un appel d'urgence lorsque l'iPhone est verrouillé :** Sur l'écran Saisissez le code, touchez Appel d'urgence.

*Important :* L'iPhone peut être utilisé pour passer un appel d'urgence dans de nombreux endroits, si toutefois le service cellulaire est disponible, mais il ne saurait être perçu comme un moyen de communication sûr en cas d'urgence. Certains réseaux cellulaires peuvent ne pas accepter un appel d'urgence provenant de l'iPhone si l'iPhone n'est pas activé, si l'iPhone n'est pas compatible avec un réseau cellulaire particulier ou n'est pas configuré pour fonctionner sur celui-ci, ou (le cas échéant) si l'iPhone ne dispose pas d'une carte SIM ou si celle-ci est verrouillée par un code PIN.

Aux États-Unis, des informations de localisation (le cas échéant) sont transmises aux fournisseurs des services d'urgence si vous composez le 911.

Avec le CDMA, à la fin d'un appel d'urgence, l'iPhone passe en *mode d'appel d'urgence* pendant quelques minutes pour permettre aux services d'urgence de vous rappeler. Pendant ce temps, les transmissions de données et les messages texte sont bloqués.

**Pour sortir du mode d'appel d'urgence (CDMA) :** Effectuez l'une des opérations suivantes :

- Touchez le bouton de retour.
- Appuyez sur le bouton Veille/Éveil ou sur le bouton principal  $\Box$ .
- Utilisez le clavier numérique pour composer un numéro autre qu'un numéro d'urgence.

# FaceTime

Avec l'iPhone 4 ou ultérieur, vous pouvez passer un appel vidéo à n'importe quel utilisateur doté d'un Mac ou d'un autre appareil iOS compatible FaceTime. La caméra FaceTime vous permet de parler en face à face. Sinon, passez à la caméra iSight située derrière pour partager ce que vous voyez autour de vous.

*Remarque :* Vous devez disposer d'une connexion Wi-Fi à Internet avec un iPhone 3GS ou un iPhone 4. Sur l'iPhone 4S ou ultérieur, vous pouvez également passer des appels FaceTime par le biais d'une connexion de données cellulaires. Des frais de données cellulaires peuvent s'appliquer. Pour désactiver FaceTime s'utilisant avec des données cellulaires, accédez à Réglages > Général > Cellulaire.

**Pour passer un appel FaceTime :** Dans Contacts, choisissez un nom, touchez FaceTime, puis touchez le numéro de téléphone ou l'adresse électronique que la personne utilise pour FaceTime.

Pour appeler une personne qui dispose d'un iPhone 4 ou ultérieur, vous pouvez commencer par passer un appel vocal puis toucher FaceTime.

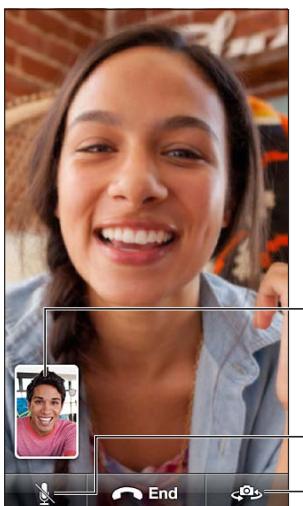

image vers n'importe Faites glisser votre image vers n'importe quel coin.

Faites glisser votre<br>image vers n'import<br>quel coin.<br>Silence (vous pouve<br>entendre et voir ;<br>l'interlocuteur peut v<br>mais pas entendre)<br>Basculez entre<br>les caméras. quel coin.<br>Silence (vous pouvez entendre et voir ; entendre et voir ;<br>l'interlocuteur peut voir, mais pas entendre). mais pas entendre).

Basculez entre Basculez entre les caméras.

*Remarque :* Avec FaceTime, votre numéro de téléphone est affiché même si vous avez bloqué ou désactivé la fonction d'identification de l'appelant.

**Pour utiliser Siri ou Contrôle vocal :** Maintenez enfoncé le bouton principal  $\Box$ , dites « FaceTime », puis le nom de la personne à appeler.

**Pour définir les options FaceTime :** Accédez à Réglages > FaceTime pour :

- activer ou désactiver FaceTime ;
- préciser votre identifiant Apple ou une adresse électronique pour recevoir des appels FaceTime.

## Messagerie vocale visuelle

La messagerie vocale visuelle vous permet d'afficher la liste de vos messages et de choisir lesquels écouter ou supprimer sans avoir à écouter les instructions ou les messages précédents. La pastille affichée sur l'icône de la messagerie vocale indique le nombre de messages que vous n'avez pas écoutés.

**Pour configurer la messagerie vocale visuelle :** La première fois que vous touchez Messagerie, vous êtes invité à créer un mot de passe pour votre messagerie et à enregistrer votre annonce d'accueil.

**Pour consulter la messagerie vocale :** Touchez Messagerie, puis touchez un message. Pour réécouter un message, sélectionnez-le, puis touchez . Si votre service ne propose pas la messagerie vocale visuelle, touchez Messagerie et suivez les instructions vocales.

**Pour consulter la messagerie vocale à partir d'un autre téléphone :** Composez votre propre numéro ou le numéro d'accès distant de votre opérateur.

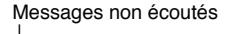

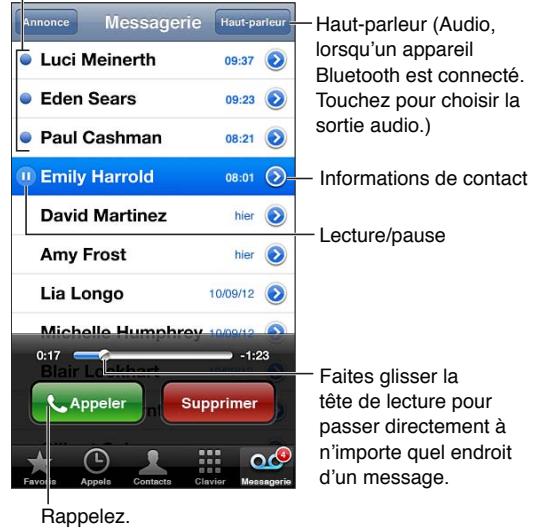

Les messages sont conservés jusqu'à ce que vous les supprimiez ou que votre opérateur les efface.

**Pour supprimer des messages :** Balayez ou touchez le message, puis touchez Supprimer.

*Remarque :* Dans certaines régions, les messages supprimés peuvent être définitivement effacés par votre opérateur.

**Pour gérer les messages supprimés :** Touchez Messages supprimés (à la fin de la liste des messages), puis :

- *Pour écouter un message supprimé :* Touchez le message.
- *Pour restaurer un message :* Touchez le message, puis Restaurer.
- *Pour supprimer définitivement des messages :* Touchez Tout effacer.

**Pour modifier votre annonce d'accueil :** Touchez Messagerie, Annonce, Personnalisé, Enregistrer, puis dites votre annonce d'accueil. Pour utiliser l'annonce d'accueil générique de votre opérateur, vous pouvez également toucher Par défaut.

**Pour définir un son d'alerte pour les nouveaux messages vocaux :** Accédez à Réglages > Sons, puis touchez Nouv. message vocal.

*Remarque :* Si le commutateur Sonnerie/Silence est désactivé, l'iPhone ne produira aucun son d'alerte.

**Pour modifier le mot de passe de votre messagerie vocale :** Accédez à Réglages > Téléphone > Code secret de messagerie.

#### **Contacts**

Depuis l'écran d'informations d'un contact, vous pouvez rapidement passer un appel, créer un message électronique, localiser l'adresse du contact, etc. Consultez la section Chapitre [25](#page-107-0), [Contacts](#page-107-0), à la page [108](#page-107-0).

# Renvoi d'appel, signal d'appel et identifiant de l'appelant

Les informations suivantes s'appliquent seulement aux réseaux GSM. Dans le cas des réseaux CDMA, contactez votre opérateur pour obtenir des informations sur l'activation et l'utilisation de ces fonctionnalités. Consultez la page [support.apple.com/kb/HT4486?viewlocale=fr\\_FR](http://support.apple.com/kb/HT4515?viewlocale=fr_FR).

**Pour activer ou désactiver le renvoi d'appel :** Accédez à Réglages > Téléphone > Renvoi d'appel. L'icône Renvoi d'appel ((+) apparaît dans la barre d'état lorsque le renvoi d'appel est activé. Vous devez être à portée du réseau cellulaire lorsque vous réglez l'iPhone pour le transfert d'appel, sinon les appels ne seront pas transférés. Les appels FaceTime ne sont pas transférés.

**Pour activer ou désactiver le signal d'appel :** Accédez à Réglages > Téléphone > Signal d'appel. Si vous êtes au téléphone et que Signal d'appel est désactivé, les appels entrants sont dirigés vers la messagerie vocale.

**Pour activer ou désactiver l'identification de l'appelant :** Accédez à Réglages > Téléphone > Afficher mon numéro.

*Remarque :* Pour les appels FaceTime, votre numéro de téléphone est affiché même si vous avez désactivé la fonction d'identification de l'appelant.

### Sonneries, commutateur Sonnerie/Silence et vibration

L'iPhone est livré avec des sonneries pour les appels entrants, les alarmes d'Horloge et le minuteur d'Horloge. Vous pouvez également acheter des sonneries à partir de morceaux sur iTunes. Consultez la section Chapitre [22](#page-101-0), [iTunes Store](#page-101-0), à la page [102.](#page-101-0)

**Pour régler la sonnerie par défaut :** Accédez à Réglages > Sons > Sonnerie.

**Pour activer et désactiver la sonnerie :** Poussez le commutateur situé sur le côté de l'iPhone.

*Important : Les alarmes d'Horloge continuent à sonner même si vous réglez le commutateur* Sonnerie/Silence sur Silence.

**Pour activer ou désactiver le mode vibration :** Accédez à Réglages > Sons.

**Pour attribuer une sonnerie différente à un contact :** Dans Contacts, choisissez un contact, touchez Modifier, puis touchez Sonnerie et choisissez une sonnerie.

Pour en savoir plus, consultez la section [Sons](#page-149-0) à la page [150.](#page-149-1)

#### Appels internationaux

Pour en savoir plus sur les appels internationaux à partir de votre zone d'origine, y compris les tarifs et autres frais applicables, contactez votre opérateur ou consultez son site web.

À l'étranger, vous pouvez être en mesure d'utiliser l'iPhone pour passer des appels, envoyer et recevoir des messages texte et utiliser des apps requérant un accès à Internet, en fonction des réseaux disponibles.

**Pour activer l'itinérance :** Contactez votre opérateur pour obtenir des informations sur la disponibilité du service et les tarifs appliqués.

*Important :* Des frais d'itinérance voix, message texte et données peuvent s'appliquer. Pour éviter les frais pendant vos déplacements, désactivez Voix à l'étranger et Données à l'étranger.

Si vous possédez un iPhone 4S ou ultérieur activé pour fonctionner sur un réseau CDMA, il est possible que vous puissiez utiliser des services à l'étranger sur des réseaux GSM si une carte SIM est installée dans le téléphone. Lors de l'utilisation des services à l'étranger sur un réseau GSM, l'iPhone a accès aux fonctionnalités du réseau GSM. Des frais peuvent s'appliquer. Contactez votre opérateur pour en savoir plus.

**Pour définir les options de réseau :** Accédez à Réglages > Général > Cellulaire pour :

- activer ou désactiver Données à l'étranger ;
- activer ou désactiver Données cellulaires ;
- activer ou désactiver Voix à l'étranger (CDMA) ;
- utiliser des réseaux GSM à l'étranger (CDMA).

**Pour désactiver les services cellulaires :** Accédez à Réglages, activez Mode Avion, touchez Wi-Fi, puis activez le Wi-Fi. Les appels entrants sont redirigés vers la messagerie vocale. Pour réactiver le service cellulaire, désactivez le mode Avion.

**Pour ajouter automatiquement le préfixe ou le code du pays pour les appels vers les États-Unis :** (GSM) Accédez à Réglages > Téléphone, puis activez Dial Assist. Celle-ci vous permet d'utiliser vos contacts et vos favoris pour passer des appels lorsque vous êtes à l'étranger.

**Pour sélectionner un opérateur :** Accédez à Réglages > Opérateur. Cette option n'est disponible que lorsque vous êtes en déplacement hors du réseau de votre fournisseur de services et pour les opérateurs disposant de contrats d'itinérance avec votre fournisseur. Consultez la section [Opérateur](#page-143-0) à la page [144](#page-143-1).

**Pour consulter la messagerie vocale lorsque la messagerie vocale visuelle n'est pas disponible :** Composez votre propre numéro de téléphone (avec le CDMA, ajoutez # après votre numéro) ou maintenez le doigt sur la touche « 1 » du clavier numérique.

## Configuration d'options de Téléphone

Accédez à Réglages > Téléphone pour :

- afficher le numéro de téléphone de votre iPhone ;
- modifier les réponses sous forme de messages texte par défaut pour les appels entrants ;
- activer ou désactiver le renvoi d'appel, le signal d'appel et l'identification de l'appelant (GSM) ;
- activer ou désactiver TTY ;
- modifier votre mot de passe de messagerie vocale (GSM) ;
- demander un code PIN pour déverrouiller votre carte SIM quand vous allumez l'iPhone (requis par certains opérateurs).

Accédez à Réglages > FaceTime pour :

- activer ou désactiver FaceTime ;
- utiliser votre identifiant Apple pour FaceTime ;
- ajouter une adresse électronique pour FaceTime ;
- activer ou désactiver Données cellulaires.

Accédez à Réglages > Sons pour :

- régler les sonneries et le volume ;
- définir des options de vibration ;
- définir le son à émettre pour les nouveaux messages vocaux.

# **Mail**

# **6**

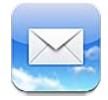

# Lecture de courriers électroniques

lettres ou les comptes.

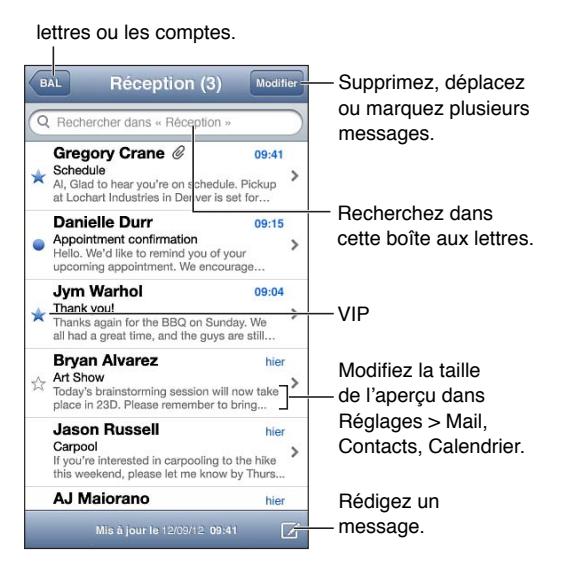

Pour signaler un message ou le marquer comme non lu : Touchez i. Pour marquer plusieurs messages à la fois, touchez Modifier dans la liste des messages.

**Pour identifier les messages qui vous sont spécifiquement adressés :** Accédez à Réglages > Mail, Contacts, Calendrier, puis activez ou désactivez l'option Vignettes À / Cc. Les messages avec votre adresse dans le champ À ou Cc sont signalés avec une icône dans la liste de messages.

**Pour afficher tous les destinataires d'un message :** Touchez le mot Détails dans le champ De. Touchez un nom de destinataire ou une adresse électronique pour afficher les coordonnées du destinataire, ou ajoutez-les à Contacts ou à votre liste VIP.

**Pour empêcher le téléchargement des images :** Accédez à Réglages > Mail, Contacts, Calendrier, puis activez ou désactivez l'option Charger les images.

**Pour ouvrir un lien :** Touchez le lien pour utiliser l'action par défaut, ou maintenez votre doigt dessus pour voir d'autres actions. Par exemple, dans le cas d'une adresse, vous pouvez afficher le lieu dans Plans ou l'ajouter à Contacts. Dans le cas d'un lien web, vous pouvez l'ajouter à la liste de lecture.

**Pour ouvrir une invitation à une réunion ou une pièce jointe :** Touchez l'élément. Si la pièce jointe peut être ouverte par plusieurs apps, maintenez le doigt dessus pour choisir une app compatible avec le fichier.

**Pour enregistrer une photo ou vidéo jointe :** Touchez la photo ou la vidéo et maintenez votre doigt dessus, puis sélectionnez Enregistrer l'image ou la vidéo. Elle est alors enregistrée dans l'album Pellicule de l'app Photos.

**Pour charger de nouveaux messages :** Tirez sur la liste de messages ou sur la boîte aux lettres pour rafraîchir la liste.

• *Pour définir le nombre de messages récupérés :* Accédez à Réglages > Mail, Contacts, Calendrier > Afficher.

**Pour désactiver les notifications de nouveau message pour un compte :** Accédez à Réglages > Notifications > Mail > *nom du compte*, puis désactivez le Centre de notifications.

**Pour modifier les sons joués par Mail :** Accédez à Réglages > Son.

- *Pour modifier les sons joués pour un nouveau message dans chaque compte :* Accédez à Réglages > Notifications > Mail > *nom de compte* > Son de nouveau courrier.
- *Pour modifier les sons joués pour un nouveau message dans le compte VIP :* Accédez à Réglages > Notifications > Mail > VIP > Son de nouveau courrier.

# Envoi de courrier électronique

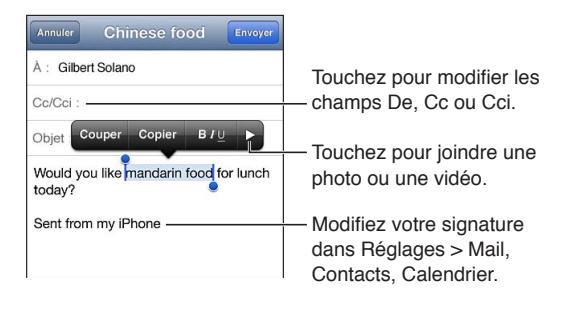

Pour rédiger un message : Touchez  $\overline{Z}$ , puis saisissez un nom ou une adresse électronique. Après avoir saisi des destinataires, vous pouvez les faire glisser d'un champ à un autre, par exemple du champ À au champ Cc. Si vous possédez plusieurs comptes de courrier, touchez le champ De pour sélectionner le compte à partir duquel envoyer le message.

**Pour vous ajouter automatiquement en Cci dans les messages envoyés :** Accédez à Réglages > Mail, Contacts, Calendrier > M'ajouter en Cci.

**Pour enregistrer un brouillon d'un message :** Touchez Annuler, puis Enregistrer. Le message est enregistré dans la boîte aux lettres Brouillons du compte. Touchez de ter maintenez le doigt dessus pour voir vos brouillons enregistrés.

Pour répondre à un message : Touchez  $\blacklozenge$ , puis touchez Répondre. Les fichiers ou images joints au message initial ne sont pas renvoyés. Pour inclure les pièces jointes, transférez le message plutôt que d'y répondre.

Pour transférer un message : Ouvrez un message et touchez , puis touchez Transférer. Les pièces jointes du message sont également transférées.

**Pour citer une partie du message auquel vous répondez ou que vous transférez :** Touchez le texte et maintenez le doigt dessus pour le sélectionner. Faites glisser les points d'accroche pour sélectionner le texte que vous souhaitez inclure dans votre réponse, puis touchez  $\spadesuit$ .

- Pour modifier l'indentation : Sélectionnez le texte pour l'indentation, touchez **>** au moins deux fois, puis touchez Indentation.
- *Pour augmenter automatiquement l'indentation :* Accédez à Réglages > Mail, Contacts, Calendrier et activez Augmenter l'indentation.

**Pour envoyer une photo ou une vidéo dans un message :** Touchez le point d'insertion pour afficher les boutons de sélection. Touchez  $\blacktriangleright$ , Insérer photo ou vidéo, puis choisissez une photo ou une vidéo dans un album. Vous pouvez également envoyer plusieurs photos par courrier électronique à l'aide de Photos : consultez la section [Partage de photos et de vidéos](#page-77-0) à la page [78](#page-77-1).

**Pour modifier votre signature de courrier électronique :** Accédez à Réglages > Mail, Contacts, Calendrier > Signature. Si vous avez plusieurs comptes de messagerie, touchez Par compte pour spécifier une signature différente pour chaque compte.

# Organisation du courrier électronique

**Pour afficher les messages des contacts VIP :** Accédez à la liste de la boîte aux lettres, (touchez Boîtes aux lettres pour y accéder), puis touchez VIP.

• *Pour ajouter un contact à votre liste de VIP :* Touchez le nom ou l'adresse de la personne dans le champ De, À ou Cc/Cci, puis touchez « Ajouter aux VIP ».

**Pour regrouper des messages associés :** Accédez à Réglages > Mail, Contacts, Calendrier, puis activez ou désactivez l'option Organiser par sujet.

**Pour rechercher des messages :** Ouvrez une boîte aux lettres, faites-en défiler le contenu jusqu'au début, puis saisissez du texte dans le champ de recherche. Vous pouvez rechercher le champ De, À ou Objet dans la boîte aux lettres actuellement ouverte. Pour les comptes de messagerie qui prennent en charge la recherche de messages sur le serveur, touchez Tous pour rechercher De, À, Objet et le corps du message.

**Pour supprimer des messages** : Si le message est ouvert, touchez **.**.

- *Pour supprimer un message sans l'ouvrir :* Balayez le titre du message, puis touchez Supprimer.
- *Pour supprimer plusieurs messages :* Pendant la consultation de la liste de messages, touchez Modifier.
- *Pour désactiver la confirmation de suppression :* Accédez à Réglages > Mail, Contacts, Calendrier > Confirmer suppression.

Pour récupérer un message : Accédez à la corbeille du compte, ouvrez le message, touchez  $\vec{p}$ , puis déplacez le message dans la boîte de réception du compte ou dans un autre dossier.

• *Pour définir la durée pendant laquelle les messages sont conservés dans la corbeille avant leur suppression définitive :* Accédez à Réglages > Mail, Contacts, Calendrier > *nom de compte* > Compte > Avancé.

**Pour activer ou désactiver l'archivage :** Accédez à Réglages > Mail, Contacts, Calendrier > *nom de compte* > Compte > Avancé. Lorsque vous archivez un message, il est déplacé vers la boîte aux lettres Tous les messages. Tous les comptes de messagerie ne gèrent pas l'archivage.

**Pour déplacer un message vers une autre boîte aux lettres :** Pendant la consultation d'un message, touchez  $\vec{p}$ , puis choisissez une destination.

**Pour ajouter, renommer ou supprimer une boîte aux lettres :** Dans la liste de la boîte aux lettres, touchez Modifier. Certaines boîtes aux lettres ne peuvent pas être renommées ou supprimées.

# Impression de messages et de pièces jointes

Pour imprimer un message : Touchez  $\bigstar$ , puis Imprimer.

**Pour imprimer une image dans le corps du texte :** Touchez l'image et maintenez votre doigt dessus, puis touchez Enregistrer l'image. Ouvrez Photos et imprimez l'image à partir de votre album Pellicule.

**Pour imprimer une pièce jointe :** Touchez la pièce jointe pour l'ouvrir dans Coup d'œil, puis touchez **et** et touchez Imprimer.

Pour en savoir plus sur l'impression, consultez la section [Impression à l'aide d'AirPrint](#page-32-0) à la page [33](#page-32-1).

# Comptes de messagerie et réglages

**Pour modifier les réglages de Mail et des comptes de courrier :** Accédez à Réglages > Mail, Contacts, Calendrier. Vous pouvez configurer :

- iCloud;
- Microsoft Exchange et Outlook ;
- Google ;
- Yahoo! ;
- AOL ;
- Microsoft Hotmail ;
- d'autres comptes POP et IMAP.

Les réglages varient en fonction du type de compte que vous configurez. Votre prestataire de service Internet ou administrateur système peut vous fournir les informations nécessaires.

**Pour cesser provisoirement d'utiliser un compte :** Accédez à Réglages > Mail, Contacts, Calendrier, choisissez un compte, puis désactivez le service de messagerie pour le compte. Lorsqu'un service est désactivé, l'iPhone n'affiche et ne synchronise pas les informations correspondantes tant que vous ne le réactivez pas. Il s'agit d'un bon moyen d'arrêter de recevoir des messages professionnels en vacances, par exemple.

**Pour supprimer un compte :** Accédez à Réglages > Mail, Contacts, Calendrier, choisissez un compte, puis faites défiler vers le bas et touchez Supprimer le compte. Toutes les informations synchronisées avec ce compte, telles que les signets, le courrier électronique et les notes, sont supprimées.

**Pour configurer les réglages Push :** Accédez à Réglages > Mail, Contacts, Calendrier > Nouvelles Données. Push envoie les nouvelles informations dès qu'elles apparaissent sur le serveur et qu'une connexion Internet est établie (il peut y avoir un certain décalage). Lorsque le mode Push est désactivé, utilisez le réglage Nouvelles données pour indiquer la fréquence à laquelle demander les données. Le réglage que vous choisissez ici l'emporte sur les réglages des différents comptes. Pour optimiser l'autonomie de la batterie, privilégiez une fréquence basse. Tous les comptes ne gèrent pas le mode Push.

**Pour envoyer des messages signés et chiffrés :** Accédez à Réglages > Mail, Contacts, Calendrier > *nom de compte* > Compte > Avancé. Activez S/MIME puis sélectionnez les certificats pour signer et chiffrer les messages envoyés. Pour installer des certificats, vous pouvez obtenir un profil de configuration de votre administrateur système, téléchargez les certificats à partir du site web de l'émetteur à l'aide de Safari ou recevez-les en pièces jointes.

**Pour définir des options avancées :** Accédez à Réglages > Mail, Contacts, Calendrier > *nom de compte* > Compte > Avancé. Les options varient en fonction du compte utilisé, et peuvent inclure :

- Stocker les brouillons et les messages envoyés et supprimés sur l'iPhone
- Définir la durée pendant laquelle les messages supprimés sont conservés avant leur suppression définitive
- Ajuster les réglages de serveur Mail
- Ajuster les réglages SSL et les réglages de mot de passe

Contactez votre fournisseur de services Internet ou administrateur système si vous ne savez pas quels réglages utiliser pour votre compte.

# **Safari**

**7**

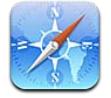

Parmi les fonctionnalités de Safari figurent :

- Lecteur : consultez des articles sans publicités ni encombrement ;
- Liste de lecture : rassemblez des articles à lire ultérieurement ;
- Mode plein écran : lorsque vous affichez des pages web en orientation paysage.

Utilisez iCloud pour consulter les pages que vous avez ouvertes sur d'autres appareils, et garder à jour vos signets et votre liste de lecture sur vos autres appareils.

Saisissez une adresse web (URL).

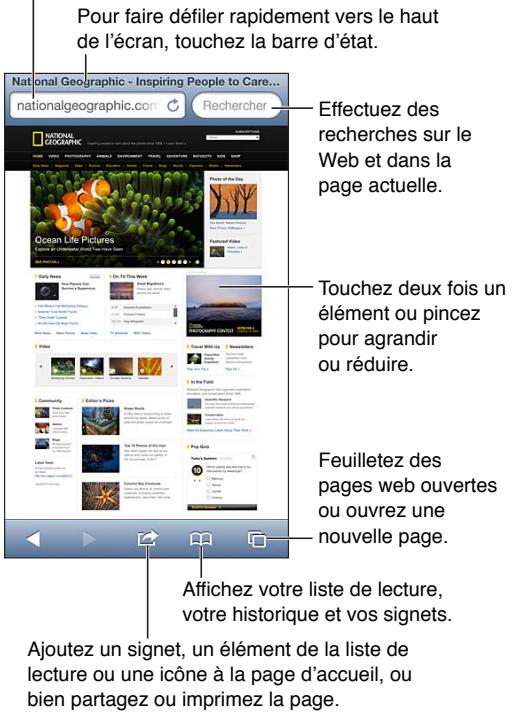

Ajoutez un signet, un élément de la liste de Ajoutez un signet, un élément de la liste de<br>lecture ou une icône à la page d'accueil, ou votre historique et vos signets.

bien partagez ou imprimez la page.

**Pour afficher une page web :** Touchez le champ d'adresse (dans la barre de titre), saisissez l'URL, puis touchez Aller.

- *Pour faire défiler une page web :* Faites glisser la page vers le haut, le bas ou le côté.
- *Pour faire défiler le contenu d'un cadre :* Faites glisser deux doigts à l'intérieur du cadre.
- Pour afficher l'orientation paysage en plein écran : Faites pivoter l'iPhone, puis touchez<sup>"</sup>».
- Pour actualiser une page web : Touchez  $\mathcal C$  dans le champ d'adresse.

**Pour fermer une page web : Touchez**  $\overline{C}$ **, puis touchez**  $\overline{C}$  **à côté de la page.** 

Pour afficher les pages web que vous avez ouvertes sur vos autres appareils : Touchez A, puis touchez Onglets iCloud. Pour partager les pages web que vous avez ouvertes sur l'iPhone avec vos autres appareils à l'aide d'iCloud, accédez à Réglages > iCloud et activez Safari.

**Pour suivre un lien sur une page web :** Touchez le lien.

- *Pour afficher la destination d'un lien :* Touchez le lien et maintenez votre doigt dessus.
- *Pour ouvrir un lien dans un nouvel onglet :* Maintenez le doigt sur le lien, puis touchez « Nouvelle fenêtre ».

Les données détectées, telles que les numéros de téléphone et les adresses électroniques, peuvent également apparaître sous forme de liens dans les pages web. Maintenez le doigt sur un lien pour afficher les options disponibles.

**Pour afficher un article dans Lecteur :** Touchez le bouton Lecteur s'il apparaît dans le champ d'adresse.

- Pour ajuster la taille des caractères : Touchez  $_A A$ .
- *Pour partager l'article* : Touchez **a**.

*Remarque :* Lorsque vous envoyez un article par courrier électronique à partir du Lecteur, le texte de l'article entier est envoyé en plus du lien.

• *Pour revenir à la présentation normale :* Touchez OK.

#### **Pour uiliser la liste de lecture pour rassembler des pages web et les lire ultérieurement :**

- *Pour ajouter la page web en cours* : Touchez **a**, puis « Ajouter à la liste de lecture ». Avec l'iPhone 4 ou ultérieur, la page web est enregistrée ainsi que le lien, afin que vous puissiez la lire même lorsque vous ne pouvez pas vous connecter à Internet.
- *Pour ajouter la destination d'un lien :* Maintenez le doigt sur le lien, puis touchez « Ajouter à la liste de lecture ».
- Pour afficher votre liste de lecture : Touchez  $\Box$ , puis touchez Liste de lecture.
- *Pour supprimer un élément de votre liste de lecture :* Balayez l'élément, puis touchez Supprimer.

**Pour renseigner un formulaire :** Touchez un champ de texte pour activer le clavier.

- *Pour passer à un autre champ de texte :* Touchez le champ de texte, ou touchez Suivant ou Précédent.
- *Pour envoyer un formulaire :* Touchez Aller, Rechercher ou le lien sur la page web pour envoyer le formulaire.
- *Pour activer le remplissage automatique :* Accédez à Réglages > Safari > Remplissage.

**Pour effectuer une recherche sur le Web, dans la page web actuelle ou dans un document PDF interrogeable :** Saisissez du texte dans le champ de recherche.

- *Poru effectuer des recherches sur le Web :* Touchez l'une des suggestions qui apparaissent, ou touchez Rechercher.
- *Pour trouver le texte recherché sur la page web ou dans le document PDF en cours :* Faites défiler vers le bas de l'écran, puis touchez l'entrée située sous Sur cette page.

La première occurrence est surlignée. Pour trouver les occurrences suivantes, touchez .

#### **Pour placer un signet sur la page web en cours : Touchez <b>c**, puis Signet.

Lorsque vous enregistrez un signet, vous pouvez modifier son titre. Par défaut, les signets sont enregistrés dans le dossier de plus haut niveau de Signets. Pour choisir un autre dossier, touchez Signets dans l'écran Nouveaux signets.

**Pour créer une icône sur l'écran d'accueil :** Touchez , puis touchez « Ajouter à l'écran d'accueil ». Safari ajoute à votre écran d'accueil une icône pour la page web actuelle. À moins que la page web dispose d'une icône personnalisée, cette image est également utilisée pour l'icône du clip web sur l'écran d'accueil. Les clips web sont sauvegardés par iCloud et iTunes, mais ils ne sont pas envoyés aux autres appareils par iCloud ni synchronisés par iTunes.

**Pour partager ou copier un lien pour la page web actuelle :** Touchez **c**, puis touchez Mail, Message, Twitter, Facebook ou Copier.

**Pour imprimer la page web en cours : Touchez <b>a**, puis Imprimer. Consultez la section [Impression à l'aide d'AirPrint](#page-32-0) à la page [33.](#page-32-1)

**Pour garder à jour vos signets et votre liste de lecture sur vos autres appareils à l'aide d'iCloud :** Accédez à Réglages > iCloud, puis activez Safari. Consultez la section [iCloud](#page-15-0) à la page [16](#page-15-1).

**Pour régler les options de Safari :** Accédez à Réglages > Safari. Les options incluent notamment :

- un moteur de recherche ;
- le remplissage automatique de formulaires ;
- l'ouverture des liens dans une nouvelle page ou en arrière-plan ;
- la navigation privée pour protéger vos informations privées et bloquer le suivi de vos actions pour certains sites web ;
- la suppression de l'historique, des cookies et des données ;
- des données cellulaires pour la liste de lecture ;
- la prévention des fraudes.

# **Musique**

**8**

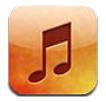

# Obtenir de la musique

**Pour obtenir de la musique et d'autres contenus audio sur votre iPhone :**

- *Achetez et téléchargez du contenu sur l'iTunes Store :* Dans Musique, touchez Store. Consultez la section Chapitre [22](#page-101-0), [iTunes Store,](#page-101-0) à la page [102](#page-101-0).
- *Téléchargez automatiquement la musique achetée sur vos autres appareils iOS et ordinateurs :*  Consultez la section [iCloud](#page-15-0) à la page [16](#page-15-1).
- *Effectuez une synchronisation avec iTunes sur votre ordinateur :* Consultez la section [Synchronisation avec iTunes](#page-16-0) à la page [17](#page-16-1).
- *Utilisez iTunes Match pour stocker votre bibliothèque musicale dans iCloud :* Consultez la section [iTunes Match](#page-66-0) à la page [67](#page-66-1).

# Lire de la musique

*AVERTISSEMENT :* Pour obtenir des informations importantes sur la perte d'audition, consultez la section [Informations importantes concernant la sécurité](#page-156-0) à la page [157](#page-156-1).

Vous pouvez écouter de l'audio via le haut-parleur intégré, des écouteurs connectés à la prise d'écouteurs ou des oreillettes stéréo Bluetooth sans fil jumelées avec l'iPhone. Lorsque des écouteurs sont connectés ou jumelés, aucun son ne provient du haut-parleur.

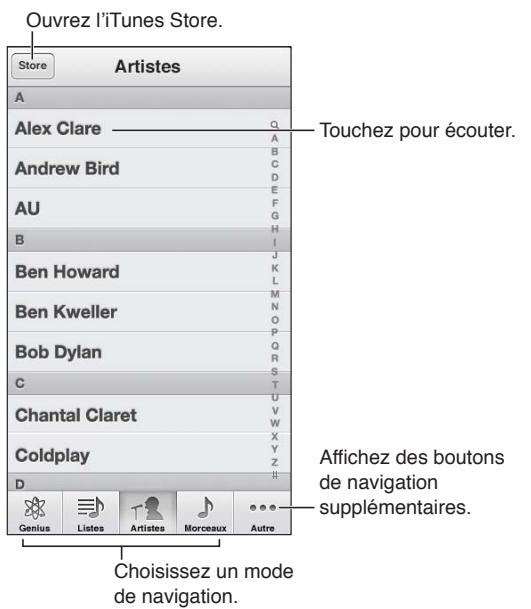

de navigation.

**Pour lire une piste :** Parcourez votre bibliothèque par liste de lecture, artiste, morceau ou une autre catégorie, puis touchez la piste.

- *Pour afficher des boutons de navigation supplémentaires :* Touchez Autre.
- *Pour changer les boutons de navigation affichés en bas :* Touchez Autre puis Modifier, puis faites glisser une icône par-dessus celui que vous souhaitez remplacer.

L'écran À l'écoute indique ce que vous écoutez et comporte des commandes de lecture.

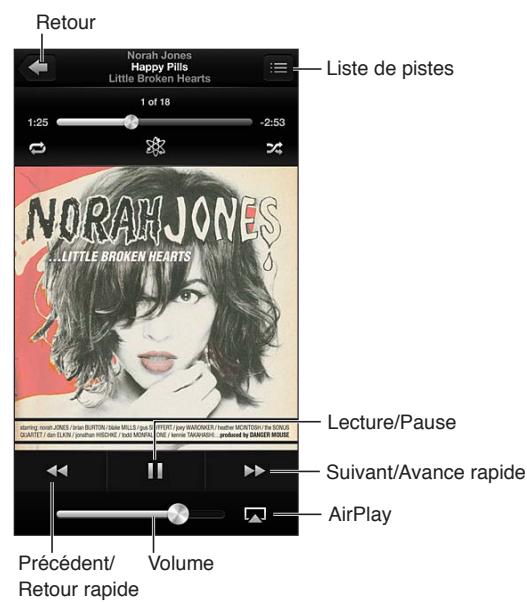

Retour rapide

Les paroles apparaissent dans l'écran À l'écoute si vous les avez ajoutées au morceau à l'aide de la fenêtre d'informations du morceau dans iTunes et que vous avez synchronisé l'iPhone avec iTunes.

**Pour afficher des commandes supplémentaires (iPhone 4S ou antérieur) :** Touchez l'illustration de l'album dans l'écran À l'écoute pour afficher la barre de défilement et la tête de lecture ainsi que les boutons Répéter, Genius et Aléatoire.

**Pour passer à n'importe quel point d'un morceau :** Faites glisser la tête de lecture le long du défileur. Faites glisser votre doigt vers le bas pour ralentir la vitesse de défilement.

**Pour secouer et mélanger :** Secouez l'iPhone pour activer la lecture aléatoire et changer de morceau. Pour activer ou désactiver Secouer et mélanger, accédez à Réglages > Musique.

**Pour afficher toutes les pistes de l'album dont est extrait le morceau à l'écoute : Touchez ...** Pour lire une piste, touchez-la.

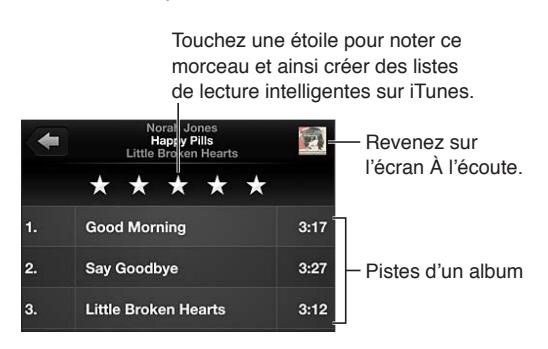

**Pour rechercher de la musique (titres, artistes, albums et compositeurs) :** Pendant la navigation, touchez la barre d'état pour faire apparaître le champ de recherche en haut de l'écran, puis saisissez le texte recherché. Vous pouvez aussi chercher du contenu audio dans l'écran d'accueil. Consultez la section [Recherche](#page-28-0) à la page [29](#page-28-1).

**Pour afficher les commandes audio depuis une autre app :** Appuyez deux fois sur le bouton principal  $\Box$ , puis balayez la barre multitâche vers la droite. Balayez à nouveau vers la droite pour afficher une commande de volume et le bouton AirPlay (lorsque vous êtes à portée d'une Apple TV ou de haut-parleurs AirPlay).

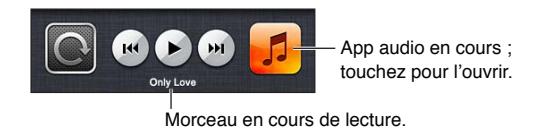

**Pour afficher les commandes audio lorsque l'écran est verrouillé :** Touchez deux fois le bouton principal  $\Box$ .

**Pour écouter de la musique sur des haut-parleurs AirPlay ou une Apple TV : Touchez**  $\Box$ **.** Consultez la section [AirPlay](#page-31-0) à la page [32](#page-31-1).

## Cover Flow

Lorsque vous faites pivoter l'iPhone, le contenu de votre bibliothèque musicale s'affiche en mode Cover Flow.

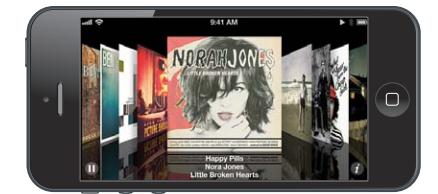

**Pour parcourir les albums en mode Cover Flow :** Feuilletez vers la gauche ou la droite.

- Pour afficher les pistes d'un album : Touchez une illustration d'album ou <sup>1</sup>. Faites glisser vers le haut ou le bas pour faire défiler, touchez une piste pour la lire.
- *Pour revenir à l'illustration* : Touchez la barre de titre, ou touchez à nouveau  $\Omega$ .

# Podcasts et livres audio

Sur l'iPhone 5, des commandes pour les podcasts et les livres audio, et des informations apparaissent dans l'écran À l'écoute lorsque vous commencez la lecture.

*Remarque :* L'app Podcasts est disponible sur l'App Store. Consultez la section Chapitre [31](#page-120-0), [Podcasts](#page-120-0), à la page [121](#page-120-0). Si vous décidez d'installer l'app Podcasts, le contenu et les commandes du podcast sont supprimés de Musique.

**Pour afficher ou masquer les commandes et les informations (iPhone 4S ou antérieur) :** Touchez le centre de l'écran.

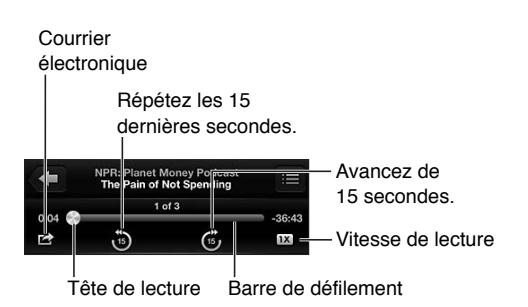

**Pour obtenir d'autres épisodes d'un podcast :** Touchez Podcasts (touchez d'abord Autre si l'option Podcasts n'est pas visible), puis touchez un podcast pour afficher les épisodes disponibles. Pour télécharger plus d'épisodes, touchez Obtenir plus d'épisodes.

**Pour masquer les paroles et les informations d'un podcast :** Accédez à Réglages > Musique, puis désactivez Paroles et informations de podcast.

# Listes de lecture

**Pour créer une liste de lecture :** Affichez Listes, touchez Nouvelle liste en haut de la liste, puis saisissez un titre. Touchez  $\odot$  pour ajouter des morceaux et des vidéos, puis touchez OK.

**Pour modifier une liste de lecture :** Sélectionnez la liste de lecture à modifier, puis touchez Modifier.

- *Pour ajouter d'autres morceaux* : Touchez  $+$ .
- Pour supprimer un morceau : Touchez ... Lorsque vous supprimez un morceau d'une liste de lecture, il n'est pas supprimé de l'iPhone.
- *Pour modifier l'ordre des morceaux :* Faites glisser .

Les nouvelles listes de lecture et les listes de lecture modifiées seront copiées dans votre bibliothèque iTunes lors de la prochaine synchronisation entre votre iPhone et votre ordinateur ou via iCloud si vous êtes abonné à iTunes Match.

**Pour effacer ou supprimer une liste de lecture :** Sélectionnez la liste de lecture, puis touchez Effacer ou Supprimer.

**Pour supprimer un morceau de l'iPhone :** Dans Morceaux, balayez le morceau, puis touchez Supprimer.

Le morceau est supprimé de l'iPhone, mais pas de votre bibliothèque iTunes sur votre Mac ou PC ni d'iCloud.

Lorsqu'iTunes Match est activé, vous ne pouvez pas supprimer de musique. Si vous manquez de place, iTunes Match supprime de la musique pour vous, en commençant par les morceaux les plus anciens et les moins joués.

#### Genius

Une liste Genius est une sélection de morceaux de votre bibliothèque qui s'accordent bien. Genius est un service gratuit, mais il requiert un identifiant Apple.

Un mix Genius est une sélection de morceaux du même type de musique, recréée à partir de votre bibliothèque chaque fois que vous écoutez le mix.

**Pour utiliser Genius sur l'iPhone :** Activez Genius dans iTunes sur votre ordinateur, puis synchronisez l'iPhone avec iTunes. Les mix Genius sont synchronisés automatiquement, sauf si vous gérez manuellement votre musique. Vous pouvez également synchroniser les listes Genius.

**Pour parcourir et lire les mix Genius :** Touchez Genius (touchez d'abord Autre si l'option Genius n'est pas visible). Balayez vers la gauche ou la droite pour accéder à d'autres mix. Pour lire un mix, touchez $\blacktriangleright$ .

**Pour créer une liste Genius :** Affichez Listes, puis touchez Liste Genius et choisissez un morceau. Vous pouvez également créer une liste depuis l'écran À l'écoute en touchant celui-ci pour afficher les commandes, puis en touchant  $\&$ .

- *Pour remplacer la liste de lecture en utilisant un autre morceau :* Touchez Nouveau, puis choisissez un morceau.
- *Pour actualiser la liste :* Touchez Actualiser.
- *Pour enregistrer la liste :* Touchez Enregistrer. La liste de lecture est enregistrée avec le titre du morceau que vous avez choisi et signalée par  $\&$ .

**Pour modifier une liste Genius enregistrée :** Touchez la liste, puis Modifier.

- *Pour supprimer un morceau* : Touchez ...
- Pour modifier l'ordre des morceaux : Faites glisser **三**.

**Pour supprimer une liste Genius enregistrée :** Touchez la liste Genius, puis touchez Supprimer.

Les listes Genius créées sur l'iPhone sont copiées sur votre ordinateur lorsque vous effectuez une synchronisation avec iTunes.

*Remarque :* Lorsqu'une liste Genius est synchronisée avec iTunes, vous ne pouvez pas la supprimer directement de l'iPhone. Utilisez iTunes pour modifier le nom de la liste de lecture, arrêter la synchronisation ou supprimer la liste de lecture.

## Siri et Contrôle vocal

Vous pouvez utiliser Siri (iPhone 4S ou ultérieur) ou Contrôle vocal pour contrôler la lecture de la musique. Consultez les sections Chapitre [4](#page-38-0), [Siri](#page-38-0), à la page [39](#page-38-0) et [Contrôle vocal](#page-27-0) à la page [28.](#page-27-1)

**Pour utiliser Siri ou Contrôle vocal :** Maintenez le bouton principal enfoncé ○

- *Pour lancer ou mettre en pause la lecture de la musique :* Dites « écouter » ou « écouter la musique ». Pour mettre en pause la lecture, dites « mettre en pause », « mettre en pause la musique » ou « arrêter ». Vous pouvez également dire « morceau suivant » ou « morceau précédent ».
- *Pour lire les morceaux d'un album, d'un artiste ou d'une liste de lecture :* Dites « lire », puis « album », « artiste » ou « liste de lecture » et le nom.
- *Pour lire la liste de lecture en cours dans un ordre aléatoire :* Dites « ordre aléatoire ».
- <span id="page-66-1"></span>• *Pour en savoir plus sur le morceau en cours de lecture :* Dites « quel est ce morceau », « qui chante » ou « de qui est ce morceau ».
- *Pour utiliser Genius pour lire des morceaux similaires :* Dites « Genius » ou « écouter d'autres morceaux comme celui-ci ».

#### <span id="page-66-0"></span>iTunes Match

iTunes Match stocke votre bibliothèque musicale dans iCloud, y compris les morceaux importés depuis des CD, et vous permet de profiter de votre collection sur votre iPhone et vos autres appareils iOS et ordinateurs. iTunes Match est disponible sous forme d'abonnement payant.

**Pour s'abonner à iTunes Match :** Sur iTunes sur votre ordinateur, choisissez Store > Activer iTunes Match, puis cliquez sur le bouton S'abonner.

Lorsque vous êtes abonné, iTunes ajoute votre musique, vos listes de lecture et vos mix Genius dans iCloud. Vos morceaux qui correspondent à de la musique déjà dans l'iTunes Store sont automatiquement disponibles dans votre bibliothèque iCloud. Les autres morceaux sont téléchargés. Vous pouvez télécharger et lire les morceaux disposant de correspondances jusqu'à une qualité iTunes Plus (AAC sans DRM à 256 kbit/s), même si votre original était de qualité inférieure. Pour en savoir plus, consultez la page [www.apple.com/fr/icloud/features](http://www.apple.com/fr/icloud/features/).

**Pour activer iTunes Match :** Accédez à Réglages > Musique.

L'activation d'iTunes Match supprime la musique synchronisée de l'iPhone et désactive les mix et les listes Genius.

*Remarque :* Si l'option Données cellulaires est activée, des frais dus aux données cellulaires peuvent s'appliquer.

Les morceaux sont téléchargés sur l'iPhone lorsque vous les écoutez. Vous pouvez également télécharger manuellement les morceaux.

**Pour télécharger un album sur l'iPhone :** Pendant la navigation, touchez Album, puis touchez  $\bigcirc$ . .

**Pour n'afficher que la musique téléchargée à partir d'iCloud :** Accédez à Réglages > Musique, puis désactivez Afficher toute la musique (disponible uniquement lorsqu'iTunes est activé).

**Pour gérer vos appareils à l'aide d'iTunes Match ou de Téléchargements automatiques :** Sur iTunes sur votre ordinateur, accédez à Store > Visualiser mon compte. Connectez-vous, puis cliquez sur Gérer les dispositifs dans la section « iTunes dans le nuage ».

#### Partage à domicile.

La fonction Partage à domicile vous permet de lire de la musique, des films et des séries TV depuis la bibliothèque iTunes de votre Mac ou PC. L'iPhone et votre ordinateur doivent se trouver sur le même réseau Wi-Fi.

*Remarque :* Partage à domicile requiert iTunes 10.2 ou ultérieur, disponible à l'adresse [www.itunes.com/fr/download](http://www.itunes.com/download). Il est impossible de partager le contenu en prime, notamment les livrets numériques et iTunes Extras.

#### **Pour lire de la musique sur votre iPhone à partir de votre bibliothèque iTunes :**

**1** Sur iTunes sur votre ordinateur, choisissez Avancé > Activer le partage à domicile. Connectezvous, puis cliquez sur Créer un partage à domicile.

- **2** Sur l'iPhone, accédez à Réglages > Musique, puis ouvrez une session dans Partage à domicile à l'aide des mêmes identifiant Apple et mot de passe.
- **3** Dans Musique, touchez Plus, puis touchez Partagé et choisissez la bibliothèque de votre ordinateur.

**Pour revenir au contenu de l'iPhone :** Touchez Partagé et choisissez Mon iPhone.

## Réglages de Musique

Accédez à Réglages > Musique pour définir les options de Musique, notamment :

- Secouer et mélanger ;
- Égaliseur de volume (pour normaliser le volume de votre contenu audio) ;
- l'égalisation ;

*Remarque :* L'égaliseur influe sur toutes les sorties audio, y compris sur la prise d'écouteurs et AirPlay. Les réglages de l'égaliseur s'appliquent généralement seulement à la musique jouée à partir de l'app Musique.

Le réglage Late Night s'applique à toutes les sorties audio, aux vidéos comme à la musique. Late Night compresse la plage dynamique de la sortie audio, en réduisant le volume pendant les passages forts et en l'augmentant pendant les passages plus bas. Vous pouvez utiliser ce réglage par exemple lorsque vous écoutez de la musique en avion ou dans tout autre environnement bruyant.

- les paroles et les informations de podcast ;
- le regroupement par artiste d'album ;
- iTunes Match ;
- Partage à domicile.

**Pour régler un volume maximal :** Accédez à Réglages > Musique > Volume maximal, puis ajustez le curseur de volume.

*Remarque :* Dans les pays de l'Union européenne, vous pouvez limiter le volume maximal des écouteurs au niveau recommandé par l'Union européenne. Accédez à Réglages > Musique > Volume maximal, puis activez le volume maximal pour l'UE.

**Pour restreindre les modifications au volume maximal :** Accédez à Réglages > Général > Restrictions > Volume maximal, puis touchez N'autoriser aucun changement.

# **Messages**

# **9**

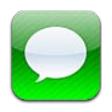

# Envoi et réception de messages

*AVERTISSEMENT :* Pour obtenir des informations importantes sur la concentration en voiture, consultez la section [Informations importantes concernant la sécurité](#page-156-0) à la page [157](#page-156-1).

Messages vous permet d'échanger des messages texte avec d'autres appareils SMS et MMS via votre connexion cellulaire, ainsi qu'avec d'autres appareils iOS utilisant iMessage.

iMessage est un service Apple qui vous permet d'envoyer des messages en illimité à d'autres utilisateurs d'iOS et OS X Mountain Lion par le biais d'une connexion Wi-Fi (ou cellulaire). Avec iMessage, vous pouvez voir quand d'autres personnes saisissent du texte et informer les autres utilisateurs que vous avez lu leurs messages. Les messages iMessage étant affichés sur tous vos appareils iOS connectés au même compte, vous pouvez commencer une conversation sur l'un d'eux et la poursuivre sur un autre. Ces messages sont également chiffrés par sécurité.

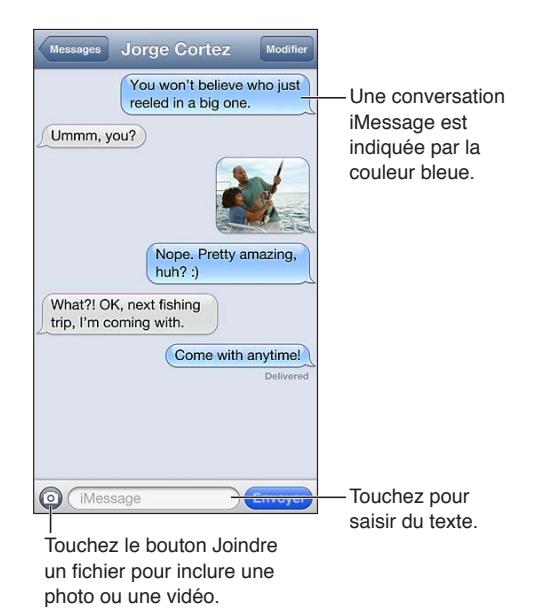

Pour commencer une conversation texte : Touchez  $\vec{a}$ , puis  $\vec{a}$ , et choisissez un contact, effectuez une recherche par nom dans vos contacts, ou saisissez un numéro de téléphone ou une adresse électronique manuellement. Saisissez un message, puis touchez Envoyer.

Une pastille d'alerte  $\bigcirc$  s'affiche si un message ne peut pas être envoyé. Touchez l'alerte dans une conversation pour essayer de renvoyer le message. Touchez deux fois pour envoyer le message en tant que message texte de type SMS.

**Pour reprendre une conversation :** Touchez la conversation dans la liste Messages.

**Pour utiliser des caractères picturaux :** Accédez à Réglages > Général > Clavier > Claviers > Ajouter un clavier, puis touchez Emoji pour rendre ce clavier disponible. Ensuite, lors de la rédaction d'un message, touchez  $\bigcircledast$  pour faire apparaître le clavier Emoji. Consultez la section [Méthodes de saisie spéciales](#page-154-0) à la page [155](#page-154-1).

**Pour afficher les coordonnées d'une personne :** Faites défiler l'écran jusqu'en haut (touchez la barre d'état) pour voir les actions que vous pouvez accomplir, comme passer un appel FaceTime par exemple.

**Pour afficher les messages précédents de la conversation :** Faites défiler l'écran jusqu'en haut (touchez la barre d'état). Si nécessaire, touchez Charger les messages plus anciens.

**Pour envoyer des messages à un groupe (iMessage et MMS) : Touchez**  $\vec{a}$ **, puis saisissez plu**sieurs destinataires. Avec MMS, les messages collectifs doivent être activés dans Réglages > Messages . Les réponses ne sont envoyées qu'à vous, les autres personnes du groupe ne sont pas en copie.

### Gestion des conversations

Les conversations sont enregistrées dans la liste Messages. Un point bleu indique vos messages non lus. Touchez une conversation pour la consulter ou la poursuivre.

**Pour transférer une conversation :** Touchez Modifier, sélectionnez les parties à inclure, puis touchez Transférer.

**Pour modifier une conversation :** Touchez Modifier, sélectionnez les parties à supprimer, puis touchez Supprimer. Pour effacer l'ensemble du texte et des pièces jointes sans supprimer la conversation, touchez Tout effacer.

**Pour supprimer une conversation :** Dans la liste Messages, balayez la conversation, puis touchez Supprimer.

**Pour rechercher une conversation :** Touchez le haut de l'écran pour afficher le champ de recherche, puis saisissez le texte à rechercher. Vous pouvez également chercher des conversa-tions à partir de l'écran d'accueil. Consultez la section [Recherche](#page-28-0) à la page [29.](#page-28-1)

**Pour ajouter quelqu'un à votre liste de contacts :** Touchez un numéro de téléphone dans la liste Messages, puis touchez « Ajouter aux contacts ».

# Partage de photos, de vidéos et d'autres informations

Avec iMessage ou MMS, vous pouvez envoyer et recevoir des photos et des vidéos, et envoyer des lieux, des coordonnées et des mémos vocaux. La taille maximale des pièces jointes dépend de votre fournisseur de services. Si nécessaire, l'iPhone peut compresser les photos et les vidéos en pièces jointes.

**Pour envoyer une photo ou une vidéo :** Touchez .

Pour envoyer un lieu : Dans Plans, touchez pour un lieu, touchez Envoyer ce lieu, puis touchez Message.

**Pour envoyer des coordonnées :** Dans Contacts, sélectionnez un contact, touchez Envoyer cette fiche, puis touchez Message.

Pour envoyer un mémo vocal : Dans Dictaphone, touchez  $\equiv$ , le mémo, Partager, puis Message.

**Pour enregistrer une photo ou une vidéo reçue dans votre album Pellicule :** Touchez la photo ou la vidéo, puis  $\mathbb{Z}$ .

**Pour copier une photo ou une vidéo :** Touchez la pièce jointe et maintenez votre doigt dessus, puis sélectionnez Copier.

**Pour ajouter quelqu'un à vos contacts depuis la liste Messages :** Touchez le numéro de téléphone ou l'adresse électronique, touchez la barre d'état pour faire défiler vers le haut de l'écran, puis touchez « Ajouter contact ».

**Pour enregistrer des coordonnées que vous avez reçues :** Touchez la bulle du contact, puis « Créer un nouveau contact » ou « Ajouter à un contact ».

# Réglages de Messages

Accédez à Réglages > Messages pour définir les options de Messages, notamment :

- activer ou désactiver iMessage ;
- notifier les autres personnes lorsque vous avez lu leurs messages ;
- spécifier un identifiant Apple ou une adresse électronique à utiliser avec Messages ;
- les options SMS et MMS ;
- afficher le champ Objet ;
- afficher le comptage des caractères.

**Pour gérer les notifications pour les messages :** Consultez la section [Ne pas déranger et](#page-141-0)  [Notifications](#page-141-0) à la page [142](#page-141-1).

**Pour définir le son d'alerte des messages texte entrants :** Consultez la section [Sons](#page-149-0) à la page [150.](#page-149-1)

# **Calendrier**

# **10**

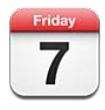

# En un coup d'œil

L'iPhone vous permet de facilement respecter votre planning. Vous pouvez afficher vos calendriers individuellement ou simultanément.

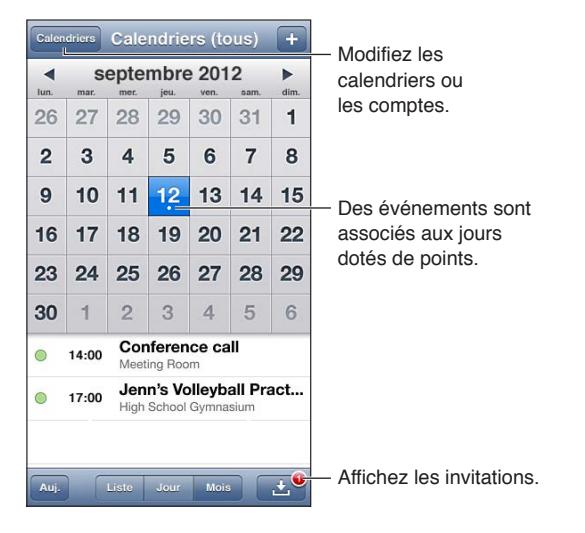

**Pour afficher ou modifier un événement :** Touchez l'événement. Vous pouvez :

- définir des alertes principale et secondaire ;
- modifier la date, l'heure ou la durée de l'événement ;
- déplacer l'événement vers un autre calendrier ;
- inviter d'autres personnes à participer à l'événement via des calendriers iCloud, Microsoft Exchange et CalDAV ;
- supprimer l'événement.

Vous pouvez également déplacer un événement en maintenant le doigt dessus et en le faisant glisser vers un autre créneau, ou en ajustant les poignées.

Pour ajouter un événement : Touchez + et saisissez les informations sur l'événement, puis touchez OK.

- *Pour définir le calendrier par défaut pour les nouveaux événements :* Accédez à Réglages > Mail, Contacts, Calendrier > Calendrier par défaut.
- *Pour définir les notifications par défaut pour les anniversaires et les événements :* Accédez à Réglages > Mail, Contacts, Calendrier > Notifications par défaut.
**Pour rechercher des événements :** Touchez Liste, puis saisissez le texte recherché dans le champ de recherche. La recherche porte sur les titres, les invités, les lieux et les notes des calendriers actuellement affichés. Vous pouvez également rechercher des événements Calendrier depuis l'écran d'accueil. Consultez la section [Recherche](#page-28-0) à la page [29.](#page-28-1)

**Pour définir le son des alertes de calendrier :** Accédez à Réglages > Sons > Alertes de calendrier.

**Pour afficher les événements par semaine :** Faites pivoter l'iPhone sur le côté.

**Pour importer des événements à partir d'un fichier de calendrier :** Si vous recevez un fichier de calendrier .ics dans Mail, ouvrez le message et touchez le fichier de calendrier pour importer tous les événements qu'il contient. Vous pouvez également importer un fichier .ics publié sur le Web en touchant un lien vers celui-ci. Certains fichiers .ics vous abonnent à un calendrier au lieu d'ajouter des événements à votre calendrier. Consultez la section [Utilisation de plusieurs calen](#page-72-0)[driers](#page-72-0) à la page 73.

Si vous disposez d'un compte iCloud, Microsoft Exchange ou d'un compte CalDAV pris en charge, vous pouvez recevoir des invitations à des réunions envoyées par d'autres personnes de votre société, et y répondre.

**Pour inviter d'autres personnes à un événement :** Touchez un événement, Modifier, puis Invités pour sélectionner des personnes dans Contacts.

**Pour répondre à une invitation :** Touchez une invitation dans le calendrier. Vous pouvez également toucher **D** pour afficher l'écran Événement, puis toucher une invitation. Vous pouvez afficher des informations concernant l'organisateur et les autres invités. Si vous ajoutez des commentaires, ce qui n'est pas forcément possible pour tous les types de calendriers, ils peuvent être consultés par l'organisateur, mais pas par les autres invités.

**Pour accepter un événement sans signaler le créneau comme réservé :** Touchez l'événement, puis touchez Disponibilité et sélectionnez « disponible ». L'événement reste dans votre calendrier, mais le créneau n'est pas signalé comme occupé aux autres personnes qui vous envoient des invitations.

#### <span id="page-72-0"></span>Utilisation de plusieurs calendriers

Vous pouvez afficher vos calendriers individuellement ou simultanément. Vous pouvez vous abonner à des calendriers iCloud, Google, Yahoo! ou iCalendar, ainsi qu'à vos événements et anniversaires Facebook.

**Pour activer les calendriers iCloud, Google, Exchange ou Yahoo! :** Accédez à Réglages > Mail, Contacts, Calendrier, touchez un compte, puis activez Calendrier.

**Pour ajouter un compte CalDAV :** Accédez à Réglages > Mail, Contacts, Calendrier, touchez Ajouter un compte, puis Autre. Sous Calendriers, touchez Ajouter un compte CalDAV.

**Pour afficher les événements Facebook :** Accédez à Réglages > Facebook, puis connectez-vous à votre compte Facebook et activez l'accès au calendrier.

**Pour sélectionner les calendriers à afficher :** Touchez Calendriers, puis touchez les calendriers que vous souhaitez afficher. Les événements de tous les calendriers sélectionnés apparaissent dans une même présentation.

**Pour afficher le calendrier des anniversaires :** Touchez Calendriers, puis touchez Anniversaires pour inclure les anniversaires de vos contacts à vos événements. Si vous disposez d'un compte Facebook, vous pouvez inclure les anniversaires de vos amis Facebook.

Vous pouvez vous abonner à des calendriers au format iCalendar (.ics). De nombreux services de calendrier, notamment iCloud, Yahoo!, Google et l'application Calendrier sous OS X, prennent en charge les abonnements aux calendriers. Les calendriers auxquels vous êtes abonné sont en lecture seule. Vous pouvez afficher les événements des calendriers auxquels vous êtes abonné sur l'iPhone, mais vous ne pouvez pas les modifier, ni en créer de nouveaux.

**Pour s'abonner à un calendrier :** Accédez à Réglages > Mail, Contacts, Calendrier, puis touchez Ajouter un compte. Touchez Autre, puis S'abonner à un calendrier. Saisissez le serveur et le nom du fichier .ics auquel vous souhaitez vous abonner. Vous pouvez également vous abonner à un calendrier iCalendar (.ics) publié sur le Web en touchant un lien vers celui-ci.

### Partage des calendriers iCloud

Vous pouvez partager un calendrier iCloud avec d'autres utilisateurs iCloud. Lorsque vous partagez un calendrier, les autres utilisateurs peuvent le voir et vous pouvez aussi les autoriser à ajouter ou modifier des événements. Vous pouvez également partager une version en lecture seule que tout le monde peut voir.

**Pour créer un calendrier iCloud :** Touchez Calendriers, Modifier, puis Ajouter calendrier.

**Pour partager un calendrier iCloud :** Touchez Calendriers, Modifier, puis touchez le calendrier iCloud que vous souhaitez partager. Touchez Ajouter une personne, puis choisissez quelqu'un parmi vos contacts. La personne recevra une invitation par courrier électronique à rejoindre le calendrier, mais elle doit posséder un identifiant Apple et un compte iCloud pour pouvoir accepter l'invitation.

**Pour désactiver les notifications pour les calendriers partagés :** Accédez à Réglages > Mail, Contacts, Calendrier et désactivez Alertes de calendrier partagé.

**Pour modifier l'accès d'une personne à un calendrier partagé :** Touchez Calendriers, Modifier, puis touchez la personne avec qui vous partagez. Vous pouvez désactiver sa capacité à modifier le calendrier, lui envoyer à nouveau une invitation à rejoindre le calendrier ou cesser de partager avec cette personne.

**Pour partager un calendrier en lecture seule avec d'autres personnes :** Touchez Calendriers, Modifier, puis touchez le calendrier iCloud que vous souhaitez partager. Activez Calendrier public, puis touchez Envoyer le lien pour copier ou envoyer l'URL du calendrier. Tout le monde peut utiliser l'URL pour s'abonner à votre calendrier en utilisant une app compatible telle que Calendrier pour iOS ou OS X.

### Réglages des calendriers

Plusieurs réglages dans Réglages > Mail, Contacts, Calendrier ont un impact sur Calendrier et vos comptes de calendrier, notamment :

- la synchronisation des événements passés (les événements futurs le sont toujours) ;
- le son d'alerte pour les nouvelles invitations ;
- les fuseaux horaires locaux des calendriers, pour afficher les dates et heures dans un fuseau horaire autre que le vôtre.

## **Photos**

# **11**

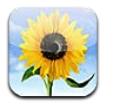

### Visionnage de photos et de vidéos

Photos vous permet de visionner les photos et vidéos présentes sur votre iPhone dans :

- votre album Pellicule : les photos et vidéos que vous avec prises avec l'iPhone, ou enregistrées à partir d'un courrier électronique, d'un message texte, d'une page web ou d'une capture d'écran ;
- vos albums Flux de photos : les photos de Mon flux de photos et vos flux de photos partagés (consultez la section [Flux de photos](#page-75-0) à la page [76\)](#page-75-1) ;
- votre photothèque et d'autres albums synchronisés à partir de votre ordinateur (consultez la section [Synchronisation avec iTunes](#page-16-0) à la page [17\)](#page-16-1)

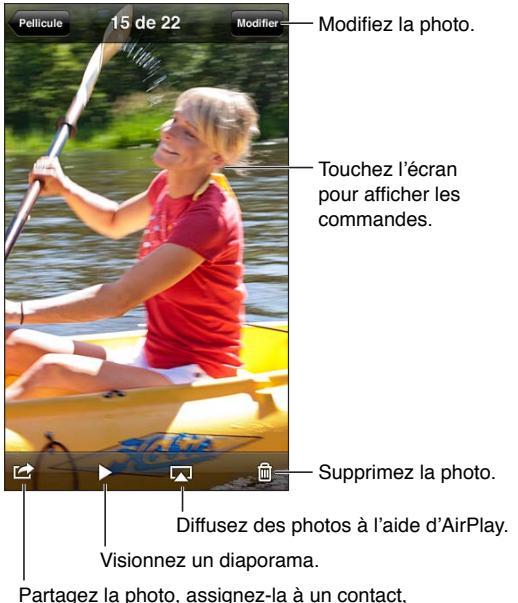

utilisez-la en fond d'écran ou imprimez-la.

**Pour visionner des photos et des vidéos :** Touchez un album, puis une vignette.

- *Pour visionner la photo ou la vidéo précédente ou suivante :* Balayez vers la gauche ou la droite.
- *Pour effectuer un zoom avant ou arrière :* Pincez ou touchez deux fois.
- *Pour effectuer un panoramique d'une photo :* Faites glisser celle-ci.
- Pour visionner une vidéo : Touchez > au centre de l'écran. Pour passer de la présentation plein écran à la présentation adaptée à la taille de l'écran, et inversement, touchez deux fois l'écran.

<span id="page-75-1"></span>Les albums que vous synchronisez avec iPhoto 8.0 (iLife '09) ou une version ultérieure, ou Aperture v3.0.2 ou une version ultérieure, peuvent être visionnés par événement ou par visage. Vous pouvez également visionner les photos par lieu si elles ont été prises avec un appareil photo prenant en charge la géolocalisation.

Pour afficher un diaporama : Touchez une vignette, puis ▶ Sélectionnez des options, puis touchez Démarrer le diaporama. Pour arrêter le diaporama, touchez l'écran. Pour définir d'autres options, accédez à Réglages > Photos et Appareil photo.

**Pour diffuser une vidéo ou un diaporama sur un téléviseur :** Consultez la section [AirPlay](#page-31-0) à la page [32.](#page-31-1)

### Organisation de photos et de vidéos

Pour créer un album : Touchez Albums, touchez +, saisissez un nom, puis touchez Enregistrer. Sélectionnez les éléments à ajouter à l'album, puis touchez OK.

*Remarque :* Les albums créés sur l'iPhone ne sont pas synchronisés vers votre ordinateur.

**Pour ajouter des éléments à un album :** Pendant la consultation des vignettes, touchez Modifier, sélectionnez des éléments, puis touchez Ajouter à.

**Pour gérer les albums :** Touchez Modifier :

- *Pour renommer un album :* Sélectionnez l'album, puis saisissez un nouveau nom.
- *Pour réorganiser les albums :* Faites glisser .
- *Pour supprimer un album* : Touchez  $\bigodot$ .

Seuls les albums créés sur l'iPhone peuvent être renommés ou supprimés.

### <span id="page-75-0"></span>Flux de photos

Avec Flux de photos, une fonctionnalité d'iCloud (consultez la section [iCloud](#page-15-0) à la page [16](#page-15-1)), les photos que vous prenez sur l'iPhone apparaissent automatiquement sur vos autres appareils configurés avec Flux de photos, y compris votre Mac ou PC. Le Flux de photos vous permet aussi de partager des photos sélectionnées avec vos amis et votre famille, directement sur leurs appareils ou sur le Web.

#### **À propos de Flux de photos**

Lorsque le Flux de photos est activé, les photos que vous prenez sur l'iPhone (ainsi que toutes les autres photos ajoutées à votre Pellicule) apparaissent dans votre flux de photos lorsque vous quittez l'app Appareil photo et que l'iPhone est connecté à Internet via Wi-Fi. Ces photos apparaissent dans l'album Mon flux de photos sur l'iPhone et sur vos autres appareils configurés avec le Flux de photos.

**Pour activer Flux de photos :** Accédez à Réglages > iCloud > Flux de photos.

Les photos ajoutées à votre flux de photos à partir de vos autres appareils iCloud apparaissent également dans Mon flux de photos. L'iPhone et les autres appareils iOS peuvent conserver jusqu'à 1 000 de vos photos les plus récentes dans Mon flux de photos. Vos ordinateurs peuvent conserver toutes vos photos Flux de photos de manière définitive.

*Remarque :* Les photos du Flux de photos n'utilisent pas votre espace iCloud.

**Pour gérer le contenu de Flux de photos :** Dans un album Flux de photos, touchez Modifier.

- *Pour enregistrer des photos sur l'iPhone :* Sélectionnez les photos, puis touchez Enregistrer.
- *Pour partager, imprimer, copier ou enregistrer des photos dans votre album Pellicule :* Sélectionnez les photos, puis touchez Envoyer.
- *Pour supprimer des photos :* Sélectionnez les photos, puis touchez Supprimer.

*Remarque :* Même si les photos supprimées sont retirées des Flux de photos sur vos appareils, les originaux sont conservés dans l'album Pellicule sur l'appareil depuis lequel ils ont été transférés. Les photos enregistrées sur un appareil ou un ordinateur à partir d'un flux de photos ne sont pas non plus supprimées. Pour pouvoir supprimer des photos de Flux de photos, iOS 5.1 ou ultérieur doit être installé sur l'iPhone et vos autres appareils iOS. Consultez la page [support.apple.com/kb/HT4486?viewlocale=fr\\_FR](http://support.apple.com/kb/HT4486?viewlocale=fr_FR).

#### **Flux de photos partagés**

Les flux de photos partagés vous permettent de partager des photos sélectionnées avec les personnes que vous voulez. Les utilisateurs d'iOS 6 et OS X Mountain Lion peuvent s'abonner à vos flux de photos partagés, voir les dernières photos ajoutées, « aimer » des photos et laisser des commentaires, directement depuis leur appareil. Vous pouvez aussi créer un site web public dédié à un flux de photos partagé afin de partager vos photos avec d'autres personnes sur le Web.

*Remarque :* Les flux de photos partagés fonctionnent avec les réseaux cellulaires et Wi-Fi. Des frais de données cellulaires peuvent s'appliquer.

**Pour activer Flux de photos partagés :** Accédez à Réglages > iCloud > Flux de photos.

**Pour créer un flux de photos partagé :** Touchez Flux de photos, puis touchez +. Pour inviter d'autres utilisateurs d'iOS 6 ou d'OS X Mountain Lion à se connecter à votre flux de photo partagé, saisissez leurs adresses électroniques. Pour publier le flux de photos sur icloud.com, activez SIte web public. Nommez l'album, puis touchez Créer.

**Pour ajouter des photos à un flux de photos partagé :** Sélectionnez une photo, touchez , touchez Flux de photos, puis sélectionnez un flux de photo partagé. Pour ajouter plusieurs photos d'un album, touchez Modifier, sélectionnez les photos, puis touchez Envoyer.

**Pour supprimer des photos d'un flux de photos partagé :** Touchez le flux de photos partagé, touchez Modifier, sélectionnez les photos, puis touchez Supprimer.

**Pour modifier un flux de photos partagé :** Touchez Flux de photos, puis touchez . Vous pouvez :

- renommer le Flux de photos ;
- ajouter ou supprimer des abonnés et envoyer à nouveau une invitation ;
- créer un site web public et partager le lien ;
- supprimer le flux de photos.

### Partage de photos et de vidéos

Vous pouvez partager des photos par le biais de courriers électroniques, de messages texte (MMS ou iMessage), de flux de photos et de publications Twitter et Facebook. Les vidéos peuvent être partagées par courrier électronique, message texte (MMS ou iMessage) et sur YouTube.

**Pour partager ou copier une photo ou une vidéo :** Choisissez une photo ou une vidéo, puis touchez is. Si vous ne voyez pas in touchez l'écran pour afficher les commandes.

La taille maximale des pièces jointes dépend de votre fournisseur de services. Si nécessaire, l'iPhone peut compresser les photos et les vidéos en pièces jointes.

Vous pouvez également copier des photos et des vidéos, et les coller dans un courrier électronique ou un message texte (MMS ou iMessage).

**Pour envoyer ou copier plusieurs photos ou vidéos :** Alors que les vignettes sont affichées, touchez Modifier, sélectionnez les photos ou les vidéos, puis touchez Partager.

**Pour enregistrer une photo ou une vidéo depuis :**

- *Un message électronique :* Touchez-le pour le télécharger si nécessaire, touchez la photo ou maintenez le doigt sur la vidéo, puis touchez Enregistrer.
- *Un message texte* : Touchez l'élément dans la conversation, touchez **a**, puis Enregistrer dans la pellicule.
- *Une page web (photo uniquement) :* Touchez la photo et maintenez votre doigt dessus, puis sélectionnez Enregistrer l'image.

Les photos et les vidéos que vous recevez ou que vous enregistrez à partir d'une page web sont enregistrées dans votre album Pellicule.

### Impression de photos

**Pour imprimer sur des imprimantes compatibles AirPrint :**

- Pour imprimer une seule photo: Touchez a, puis Imprimer.
- *Pour imprimer plusieurs photos :* Pendant la consultation d'un album photo, touchez Modifier, sélectionnez les photos, touchez Envoyer, puis Imprimer.

Consultez la section [Impression à l'aide d'AirPrint](#page-32-0) à la page [33.](#page-32-1)

## **12**

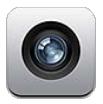

### En un coup d'œil

Pour ouvrir rapidement l'appareil photo lorsque l'iPhone est verrouillé, balayez <sup>on</sup> vers le haut.

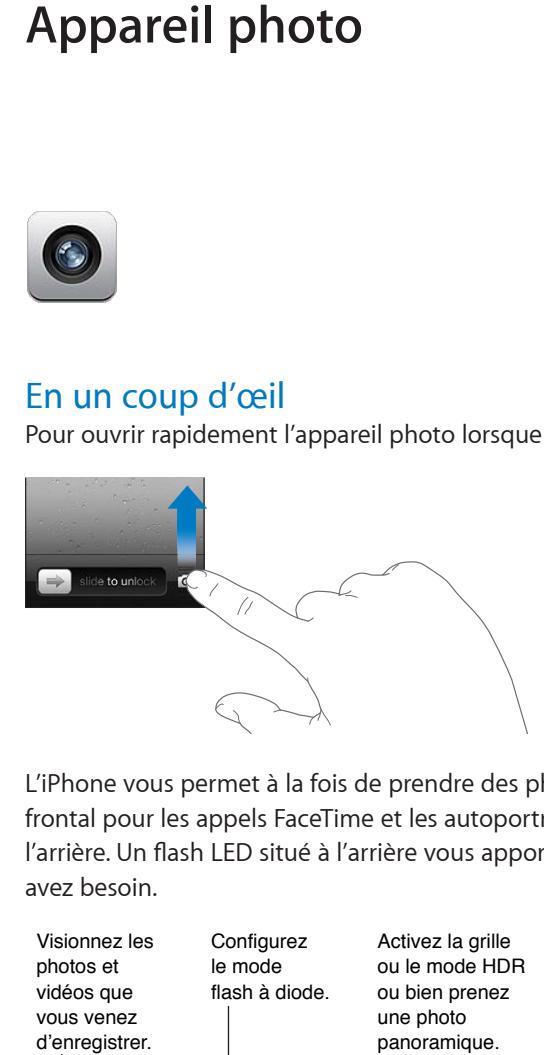

L'iPhone vous permet à la fois de prendre des photos et de filmer des vidéos. Un appareil photo frontal pour les appels FaceTime et les autoportraits s'ajoute à l'appareil photo iSight situé à l'arrière. Un flash LED situé à l'arrière vous apporte un éclairage supplémentaire quand vous en avez besoin.

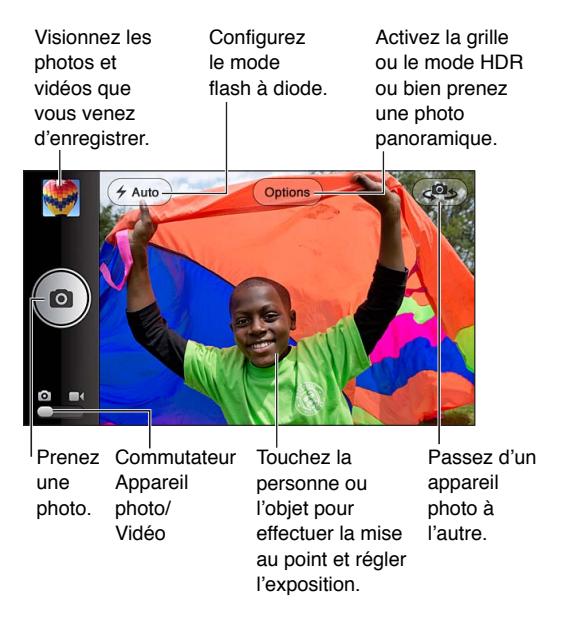

Un rectangle apparaît brièvement sur la zone sur laquelle l'appareil photo fait la mise au point et règle l'exposition. Lorsque vous photographiez des personnes avec un iPhone 4S ou ultérieur, celui-ci utilise la détection des visages pour faire automatiquement la mise au point et équilibrer l'exposition sur 10 visages au maximum. Un rectangle apparaît sur chaque visage détecté.

Pour prendre une photo : Touchez **o** ou appuyez sur un des boutons du volume.

• *Pour effectuer un zoom avant ou arrière :* Pincez l'écran (appareil photo iSight uniquement).

**Pour prendre une photo panoramique (iPhone 4S ou ultérieur) :** Touchez Options, puis Panorama. Pointez l'iPhone dans la direction souhaitée pour commencer, puis touchez **O**. Faites défiler lentement en direction de la flèche, en maintenant l'iPhone bien droit. Essayez de garder la flèche en haut de la ligne horizontale. Lorsque vous avez fini, touchez Terminé.

• *Pour inverser la direction du défilement :* Touchez la flèche.

**Pour enregistrer une vidéo :** Activez  $\blacksquare$ , puis touchez  $\bigodot$  ou appuyez sur un des boutons du volume pour lancer ou arrêter l'enregistrement.

• *Pour prendre une photo pendant un enregistrement : Touchez 0.* 

Lorsque vous prenez une photo ou lancez l'enregistrement d'une vidéo, l'iPhone émet un bruit d'obturateur. Vous pouvez contrôler le volume avec les boutons de volume ou désactiver le son à l'aide du commutateur Sonnerie/Silence.

*Remarque :* Dans certains pays, le fait de désactiver le son n'empêche pas l'obturateur d'émettre un son.

Si Service de localisation est activé, des données de localisation sont associées aux photos et vidéos, et elles peuvent être utilisées par d'autres apps et certains sites web de partage de photos. Consultez la section [Confidentialité](#page-150-0) à la page [151.](#page-150-1)

#### **Pour régler la mise au point et l'exposition :**

- *Pour régler la mise au point et l'exposition pour la prochaine prise de vue :* Touchez l'objet sur l'écran. La détection des visages est temporairement désactivée.
- *Pour verrouiller la mise au point et l'exposition :* Touchez l'écran et maintenez votre doigt jusqu'à ce que le rectangle clignote. Verrouillage AE/AF apparaît au bas de l'écran, et la mise au point et l'exposition restent verrouillées jusqu'à ce que vous touchiez à nouveau l'écran.

**Pour prendre une copie d'écran :** Appuyez simultanément sur le bouton Veille/Éveil et le bouton principal O, puis relâchez-les. La copie d'écran est ajoutée à votre album Pellicule.

### Photos HDR

Le mode HDR (iPhone 4 ou ultérieur) fusionne trois expositions différentes en une seule photo à « plage dynamique étendue ». Vous obtiendrez de meilleurs résultats si l'iPhone et l'objet sont immobiles.

**Pour activer le mode HDR :** Touchez Option, puis configurez HDR. Lorsque le mode HDR est activé, le flash est désactivé.

**Pour conserver les photos normales en plus de la version HDR :** Accédez à Réglages > Photos et Appareil photo Si vous conservez les deux versions, [ HDR apparaît dans le coin supérieur gauche de la photo HDR lorsque vous la visionnez dans votre album Pellicule et que les commandes sont visibles.

#### Visionnage, partage et impression

Les photos et vidéos que vous réalisez avec Appareil photo sont enregistrées dans votre album Pellicule. Si Flux de photos est activé, les nouvelles photos apparaissent également dans votre album Flux de photos et sont envoyées à vos autres appareils iOS et ordinateurs. Consultez la section [Flux de photos](#page-75-0) à la page [76](#page-75-1).

**Pour consulter votre album Pellicule :** Balayez vers la droite ou touchez la vignette. Vous pouvez également afficher votre album Pellicule dans l'app Photos.

- *Pour afficher ou masquer les commandes lorsque vous regardez une photo ou une vidéo :* Touchez l'écran.
- *Pour partager une photo ou une vidéo* : Touchez **a**. Pour envoyer plusieurs photos ou vidéos, touchez **les** lorsque les vignettes sont affichées, sélectionnez les éléments, puis touchez Envoyer.
- *Pour imprimer une photo :* Touchez . Consultez la section [Impression à l'aide d'AirPrint](#page-32-0) à la page [33](#page-32-1).
- Pour supprimer une photo ou vidéo : Touchez **a.**

Pour revenir à l'appareil photo : Touchez **o**.

**Pour télécharger des photos et des vidéos sur votre ordinateur :** Connectez l'iPhone à votre ordinateur.

- *Mac :* sélectionnez les photos et vidéos souhaitées, puis cliquez sur le bouton Importer ou Télécharger dans iPhoto ou toute autre application photo prise en charge sur votre ordinateur.
- *PC* : suivez les instructions fournies avec votre application photo.

Si vous supprimez des photos ou des vidéos de l'iPhone lors du téléchargement sur l'ordinateur, celles-ci sont supprimées de votre album Pellicule. Vous pouvez utiliser la sous-fenêtre de réglages Photos d'iTunes pour synchroniser des photos et vidéos avec l'app Photos de l'iPhone (les vidéos ne peuvent être synchronisées qu'avec un Mac). Consultez la section [Synchronisation](#page-16-0)  [avec iTunes](#page-16-0) à la page [17](#page-16-1).

## Modification de photos et ajustement de vidéos

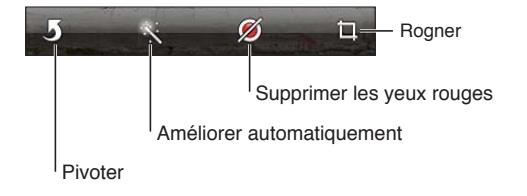

**Modifier une photo :** Lorsque la photo est affichée en plein écran, touchez Modifier, puis choisissez un outil.

- *Amélioration automatique :* L'amélioration améliore la luminosité générale, la saturation des couleurs et d'autres qualités d'une photo. Si vous souhaitez annuler l'amélioration, touchez à nouveau l'outil (même si vous avez enregistré les modifications).
- *Supprimer les yeux rouges :* Touchez chaque œil à corriger.

• *Rogner :* Faites glisser les angles de la grille, faites glisser la photo pour la repositionner, puis touchez Rogner. Pour définir un rapport précis, touchez Imposer un format.

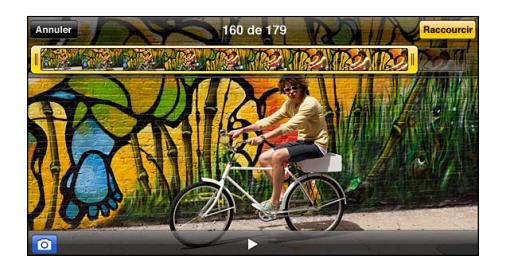

**Raccourcir une vidéo :** Lors de la lecture d'une vidéo, touchez l'écran pour afficher les commandes. Faites glisser l'une des deux extrémités du visualiseur d'image en haut, puis touchez Ajuster.

*Important :* Si vous avez choisi Raccourcir l'original, les images supprimées de la vidéo d'origine le sont de manière permanente. Si vous avez choisi « Nouvel extrait », un nouveau clip vidéo raccourci est enregistré dans votre album Pellicule. La vidéo d'origine n'est pas modifiée.

## **Vidéos**

## **13**

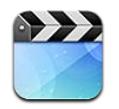

Utilisez l'app Vidéos pour regarder des films, des séries TV et des clips vidéo. Pour regarder des podcasts vidéo, installez l'app Podcasts gratuite dans l'App Store. Consultez la section Chapitre [31](#page-120-0), [Podcasts](#page-120-0), à la page [121](#page-120-0). Pour regarder des vidéos enregistrées avec l'Appareil photo sur l'iPhone, ouvrez l'app Photos.

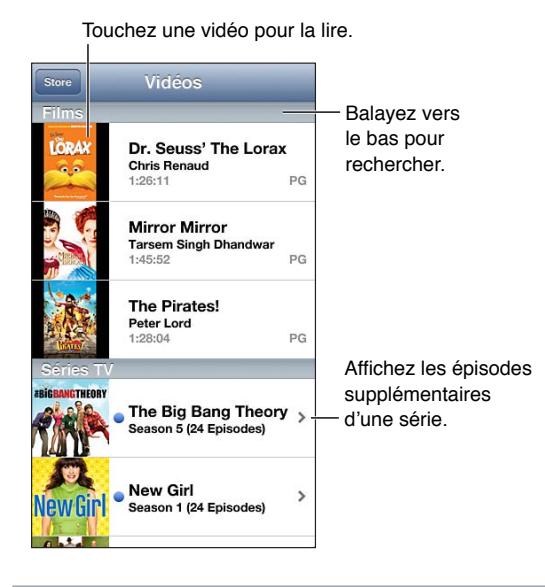

*AVERTISSEMENT :* Pour obtenir des informations importantes sur la perte d'audition, consultez la section [Informations importantes concernant la sécurité](#page-156-0) à la page [157](#page-156-1).

#### **Pour obtenir des vidéos :**

- *Achetez ou louez des vidéos sur l'iTunes Store (non disponible dans toutes les régions) :* Ouvrez l'app iTunes sur l'iPhone, puis touchez Vidéos. Consultez la section Chapitre [22](#page-101-0), [iTunes Store,](#page-101-0) à la page [102](#page-101-0).
- *Transférez des vidéos de votre ordinateur :* Connectez l'iPhone, puis synchronisez les vidéos avec iTunes sur votre ordinateur. Consultez la section [Synchronisation avec iTunes](#page-16-0) à la page [17](#page-16-1).
- *Diffusez des vidéos de votre ordinateur :* Activez le Partage à domicile dans iTunes sur votre ordinateur. Puis, sur l'iPhone, accédez à Réglages > Vidéos et saisissez l'identifiant Apple et le mot de passe que vous avez utilisés pour configurer le Partage à domicile sur votre ordinateur. Ouvrez ensuite Vidéos sur l'iPhone, puis touchez Partagé en haut de la liste des vidéos.

**Pour convertir une vidéo afin de pouvoir la lire sur l'iPhone :** Si vous essayez d'ajouter une vidéo sur l'iPhone à partir d'iTunes et qu'un message indique qu'elle ne peut pas être lue sur l'iPhone, vous pouvez la convertir. Sélectionnez la vidéo dans votre bibliothèque iTunes et choisissez Avancé > « Créer une version iPod ou iPhone ». Ajoutez ensuite la vidéo convertie à l'iPhone.

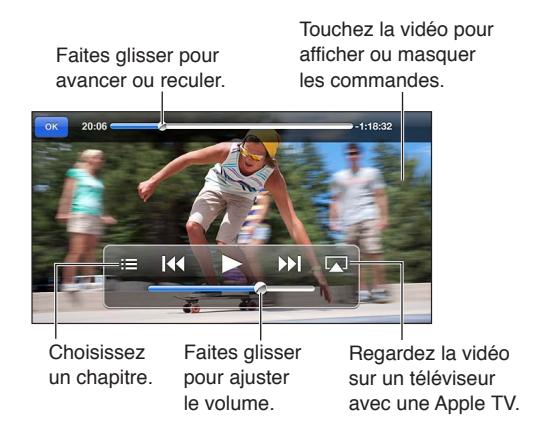

**Pour regarder une vidéo :** Touchez la vidéo dans la liste des vidéos.

- Pour afficher la vidéo en plein l'écran ou l'adapter à la taille de l'écran : Touchez **[5**] ou **[3,** ]. Vous pouvez également toucher deux fois la vidéo pour la mettre à l'échelle sans afficher les commandes.
- *Pour reprendre depuis le début :* Si la vidéo contient des chapitres, faites glisser la tête de lecture tout à fait vers la gauche sur la barre de défilement. Si la vidéo ne contient pas de chapitres, touchez **144**.
- Pour passer au chapitre suivant ou précédent (le cas échéant) : Touchez  $\mathsf{M}$  ou  $\mathsf{M}$  Vous pouvez aussi appuyer sur le bouton central (ou le bouton équivalent) d'une oreillette compatible deux fois (passer au suivant) ou trois fois (passer au précédent).
- Pour effectuer un retour ou une avance rapide : Maintenez le doigt sur **14 ou >>**1.
- Pour sélectionner une autre langue audio (le cas échéant) : Touchez  $\bigoplus$ , puis choisissez une langue dans la liste Audio.
- Pour afficher ou masquer les sous-titres (le cas échéant) : Touchez  $\mathfrak{p}_i$  puis choisissez une langue ou désactivez l'option dans la liste Sous-titres.
- *Pour afficher ou masquer les sous-titres codés (le cas échéant) :* Accédez à Réglages > Vidéos.
- *Pour visionner la vidéo sur un téléviseur :* Consultez la section [Connexion de l'iPhone à un télévi](#page-31-2)[seur ou un autre appareil](#page-31-2) à la page [32.](#page-31-1)

**Pour régler un minuteur de veille :** Ouvrez l'app Horloge et touchez Minuteur, puis balayez pour régler le nombre d'heures et de minutes. Touchez Sonnerie et choisissez Arrêter la lecture ; touchez ensuite Choisir puis Démarrer pour lancer le minuteur. À l'expiration du délai choisi, l'iPhone interrompt la lecture de la musique ou de la vidéo, ferme les éventuelles apps ouvertes et se verrouille.

**Pour supprimer des vidéos :** Balayez la vidéo dans la liste vers la gauche ou la droite. La suppression d'une vidéo (autre qu'un film en location) de l'iPhone ne la supprime pas de votre bibliothèque iTunes.

*Important :* Si vous supprimez un film en location de l'iPhone, il est supprimé définitivement et ne peut pas être transféré à nouveau vers votre ordinateur.

Lorsque vous supprimez une vidéo (autre qu'un film loué) de l'iPhone, elle n'est pas supprimée de votre bibliothèque iTunes sur votre ordinateur et vous pouvez synchroniser à nouveau la vidéo sur l'iPhone ultérieurement. Si vous ne voulez pas synchroniser à nouveau la vidéo sur l'iPhone, configurez iTunes pour ne pas synchroniser la vidéo. Consultez la section [Synchronisation avec iTunes](#page-16-0) à la page [17](#page-16-1).

## **Plans**

## **14**

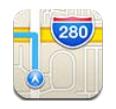

## Recherche de lieux

*AVERTISSEMENT :* Pour obtenir des informations importantes sur la navigation en toute sécurité et sur la concentration en voiture, consultez la section [Informations importantes concernant la](#page-156-0)  [sécurité](#page-156-0) à la page [157](#page-156-1).

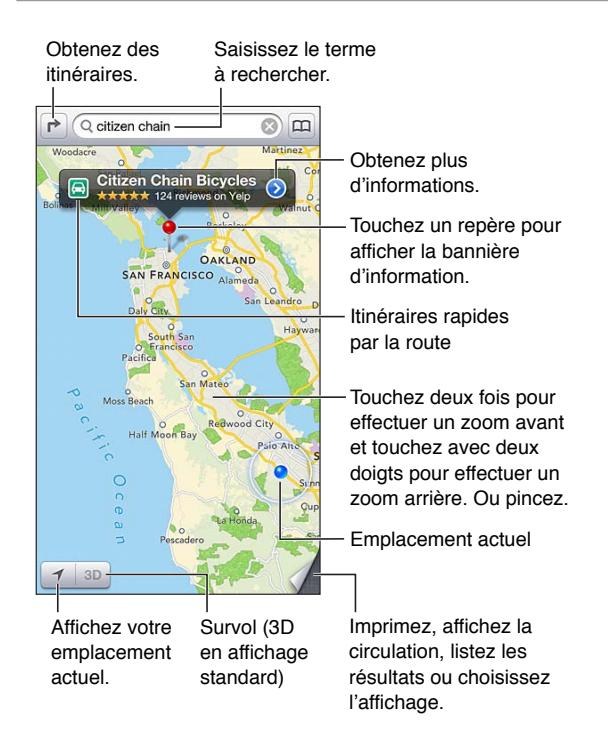

*Important :* Les apps cartographiques, géodépendantes, 3D, Flyover ou proposant des itinéraires reposent sur des services de données. Ces services de données sont susceptibles de changer et ne sont pas disponibles dans toutes les zones, ce qui rend indisponibles, inexacts ou incomplets les plans, itinéraires et informations 3D, Flyover ou dépendant de la position géographique. Comparez les renseignements fournis sur l'iPhone avec votre environnement et reportez-vous aux panneaux indicateurs pour résoudre toute différence existante. Certaines fonctionnalités de Plans requièrent le Service de localisation. Consultez la section [Confidentialité](#page-150-0) à la page [151](#page-150-1).

**Pour trouver un lieu :** Touchez le champ de recherche, puis saisissez une adresse ou une autre information, par exemple :

- une intersection (« 8th et market ») ;
- un quartier (« greenwich village ») ;
- un repère (« guggenheim ») ;
- un code postal ;
- une entreprise ou un commerce (« cinémas », « restaurants san francisco ca », « apple inc new york »).

Sinon, touchez une des suggestions dans la liste située sous le champ de recherche.

#### **Pour naviguer sur les cartes :**

- *Pour défiler vers le haut, le bas, la gauche ou la droite :* Faites glisser l'écran.
- *Pour faire pivoter la carte :* Faites pivoter deux doigts sur l'écran. Une boussole apparaît dans le coin supérieur droit de l'écran servant à indiquer l'orientation de la carte.
- *Pour retourner à l'orientation vers le nord : Touchez*  $\odot$ *.*

**Pour trouver la position d'un contact, ou une recherche récente ou enregistrée dans les signets** : Touchez **(A)**.

**Pour obtenir et partager des informations sur un lieu :** Touchez le repère pour afficher la bannière d'information, puis touchez . Vous pouvez obtenir des avis et des photos avec Yelp, lorsque cette option est disponible. Vous pouvez également obtenir l'itinéraire, contacter le commerce (par téléphone, courrier électronique, SMS ou Twitter), visiter le site web, ajouter le commerce à vos contacts, partager le lieu ou l'enregistrer dans vos signets.

- *Pour lire des avis :* Touchez Avis. Pour utiliser d'autres fonctionnalités Yelp, touchez les boutons situés sous les avis.
- *Pour voir les photos :* Touchez Photos.
- *Pour envoyer un lieu par courrier électronique, message texte, Twitter ou Facebook :* Touchez Envoyer ce lieu. Pour publier un Tweet ou une publication sur Facebook, vous devez être connecté à vos comptes. Consultez la section [Partage](#page-30-0) à la page [31](#page-30-1).

**Pour utiliser le repère pour marquer un lieu :** Maintenez le doigt sur le plan jusqu'à l'apparition du repère.

**Pour choisir une vue standard, satellite ou mixte :** Touchez le coin inférieur droit.

**Pour signaler un problème :** Touchez le coin inférieur droit.

#### Itinéraires

Pour obtenir des itinéraires : Touchez  $\rightarrow$ , a, saisissez les lieux de départ et d'arrivée, puis touchez Itinéraire. Sinon, choisissez un lieu ou un itinéraire dans la liste, lorsque cette option est disponible. Si plusieurs itinéraires apparaissent, touchez celui que vous souhaitez emprunter. Touchez Démarrer pour commencer.

• *Pour écouter les itinéraires étape par étape (iPhone 4S ou ultérieur) :* Touchez Démarrer.

L'app Plans suit votre avancée et énonce les itinéraires étape par étape jusqu'à votre destination. Pour afficher ou masquer les commandes, touchez l'écran.

Si l'iPhone se verrouille automatiquement, Plans reste affiché à l'écran et continue à énoncer les instructions. Vous pouvez également ouvrir une autre app et continuer à obtenir les itinéraires étape par étape. Pour revenir à Plans, touchez la bannière située en haut de l'écran.

- *Pour afficher les itinéraires étape par étape (iPhone 4 ou antérieur) :* Touchez Démarrer, puis balayez vers la gauche pour afficher l'instruction suivante.
- *Pour retourner à l'aperçu du trajet :* Touchez Aperçu.
- Pour afficher l'itinéraire sous la forme d'une liste : Touchez = sur l'écran Aperçu.
- *Pour arrêter les itinéraires étape par étape :* Touchez Fin.

Pour obtenir des itinéraires rapides à partir de votre lieu actuel : Touchez sur la bannière de votre destination, puis touchez Itinéraire vers ce lieu.

Pour obtenir des itinéraires pour accès piéton : Touchez **r**,  $\star$ , saisissez les lieux de départ et d'arrivée, puis touchez Itinéraire. Sinon, choisissez un lieu ou un itinéraire dans la liste, lorsque cette option est disponible. Touchez Démarrer, puis balayez vers la gauche pour afficher l'instruction suivante.

**Pour obtenir des itinéraires pour transport public :** Touchez  $\rightarrow$ ,  $\rightleftharpoons$ , saisissez les lieux de départ et d'arrivée, puis touchez Itinéraire. Sinon, choisissez un lieu ou un itinéraire dans la liste, lorsque cette option est disponible. Téléchargez et ouvrez les apps de trajet pour les transports publics que vous souhaitez utiliser.

**Pour afficher l'état de la circulation :** Touchez le coin inférieur droit de l'écran, puis touchez Afficher la circulation. Les points orange signalent les ralentissements et les points rouges, les embouteillages. Pour voir un rapport d'accident, touchez un marqueur.

### 3D et Flyover

Sur l'iPhone 4S ou ultérieur, utilisez la 3D (vue standard) ou Flyover (vue satellite ou mixte) pour des vues en trois dimensions de nombreuses villes du monde entier. Vous pouvez naviguer comme d'habitude et effectuer un zoom avant pour voir les bâtiments. Vous pouvez également modifier l'orientation de la caméra.

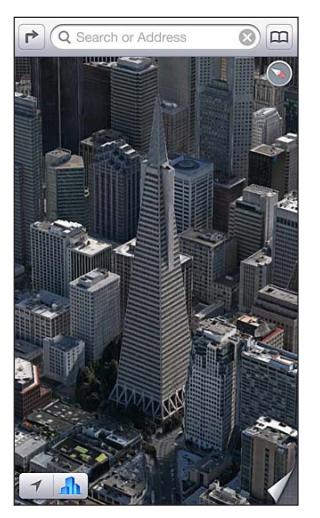

nerica Pyramid Building est une marque de service déposée de Transamerica Corporation.

Pour utiliser la 3D et Flyover : Effectuez un zoom avant jusqu'à ce que 3D ou soit activé, puis touchez le bouton. Sinon, faites glisser deux doigts vers le haut. Vous pouvez basculer entre la 3D et Flyover en touchant le coin inférieur droit et en modifiant les vues.

**Pour modifier l'angle de la caméra :** Faites glisser deux doigts vers le haut ou vers le bas.

## Réglages de Plans

**Pour régler les options de Plans :** Accédez à Réglages > Plans. Les réglages incluent notamment :

- le volume de la voix de navigation (iPhone 4S ou ultérieur) ;
- la distance en miles ou en kilomètres ;
- la langue et la taille des vignettes.

## **Météo**

## **15**

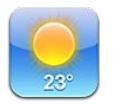

Accédez aux températures actuelles et aux prévisions à 6 jours pour une ou plusieurs villes du monde entier, avec des prévisions heure par heure pour les 12 prochaines heures. Météo utilise également les Services de localisation pour accéder aux prévisions de votre emplacement actuel.

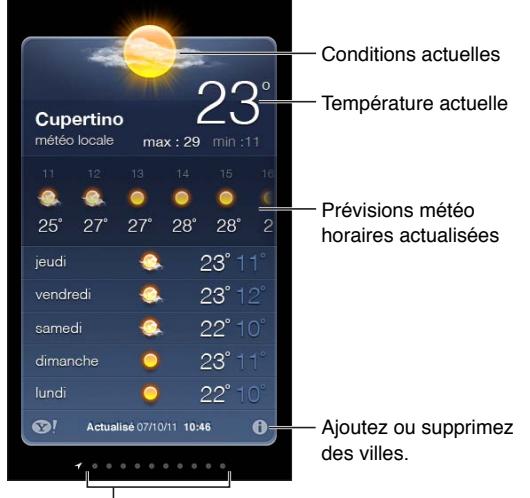

Nombre de villes enregistrées

Si le tableau météo est bleu clair, il fait jour dans cette ville. S'il est violet foncé, il y fait nuit.

Pour gérer votre liste de villes : Touchez  $\bigcirc$ , puis ajoutez une ville ou apportez d'autres modifications. Touchez OK lorsque vous avez fini.

- Pour ajouter une ville : Touchez +. Saisissez une ville ou un code postal, puis touchez Rechercher.
- Pour modifier l'ordre des villes : Faites glisser **E** vers le haut ou le bas.
- *Pour supprimer une ville* : Touchez (, puis touchez Supprimer.
- *Pour choisir entre degrés Fahrenheit ou Celsius :* Touchez °F ou °C.

**Pour afficher la météo d'une autre ville :** Balayez vers la gauche ou la droite.

L'écran le plus à gauche affiche la météo locale.

#### **Pour afficher les prévisions horaires actuelles :**

- *iPhone 5 :* Balayez l'affichage heure par heure à gauche ou à droite.
- *iPhone 4S ou modèles antérieurs :* Touchez Heure par heure.

**Pour activer ou désactiver Météo locale :** Accédez à Réglages > Confidentialité > Service de localisation. Consultez la section [Confidentialité](#page-150-0) à la page [151.](#page-150-1)

Pour consulter les informations à propos d'une ville sur yahoo.com : Touchez <sup>.</sup>

**Pour envoyer votre liste de villes à vos autres appareils iOS à l'aide d'iCloud :** Accédez à Réglages > iCloud > Documents et données, puis activez Documents et données (activé par défaut). Consultez la section [iCloud](#page-15-0) à la page [16](#page-15-1).

## **Passbook**

## **16**

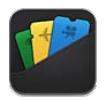

Passbook vous permet d'organiser tous vos coupons tels que vos cartes d'embarquement ou vos tickets de cinéma, en un seul endroit.

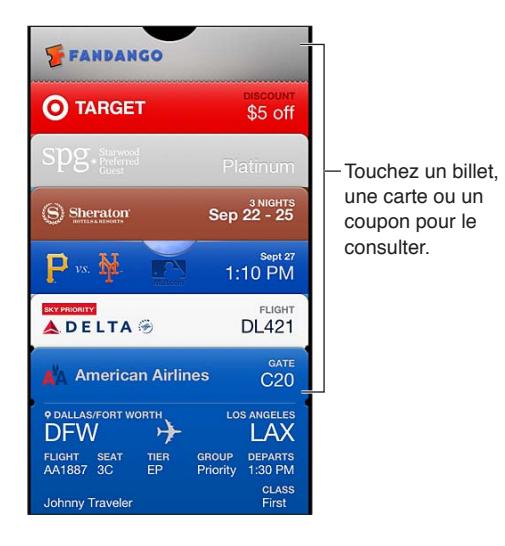

Conservez vos cartes-cadeaux, coupons, tickets et autres sur Passbook. Lorsque vous avez besoin de consulter ou d'utiliser l'un d'entre eux, affichez-le dans Passbook ou sur l'écran verrouillé.

**Pour ajouter un coupon sur Passbook :** Touchez Ajouter sur Passbook lorsque vous êtes sur un site web commercial ou que vous consultez un courrier électronique de confirmation. Vous pouvez aussi ajouter un coupon à partir d'une app compatible avec Passbook.

Vous devez être connecté à votre compte iCloud pour ajouter des coupons à Passbook.

**Pour utiliser un coupon :** Sélectionnez le coupon, puis pointez le code à barres vers le lecteur ou le scanner.

Si le Service de localisation est activé et que le vendeur le prend en charge, un coupon apparaît sur votre écran verrouillé lorsque vous en avez besoin. Par exemple, lors de votre arrivée à l'aéroport, à votre hôtel ou au cinéma.

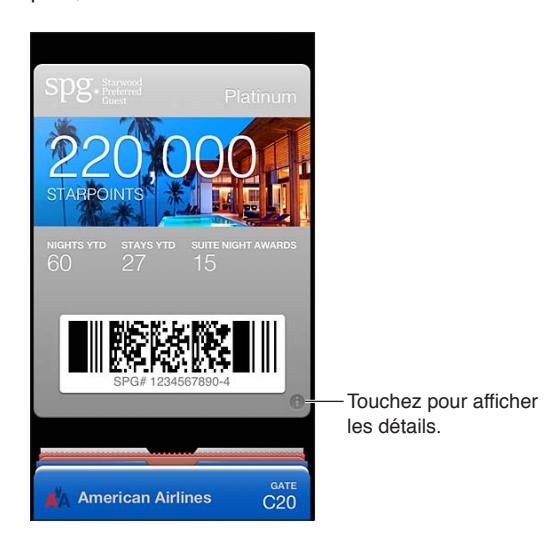

**Pour obtenir plus d'informations : Touchez**  $\bullet$ **.** 

**Pour supprimer un coupon : Touchez**  $\odot$ **, puis 血.** 

**Pour empêcher les coupons d'apparaître sur votre écran verrouillé :** Accédez à Réglages > Général > Verrouillage par code, touchez Activer code, puis accédez à Autoriser l'accès en mode verrouillage, et Désactiver Passbook.

**Pour transférer un coupon vers votre autre iPhone ou iPod touch :** Accédez à Réglages > iCloud, puis activez Passbook.

## **Notes**

## **17**

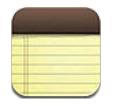

Saisissez des notes sur l'iPhone, et elles sont disponibles sur tous vos autres appareils iOS et ordinateurs Mac grâce à iCloud. Vous pouvez également lire et créer des notes dans d'autres comptes, tels que Gmail ou Yahoo!.

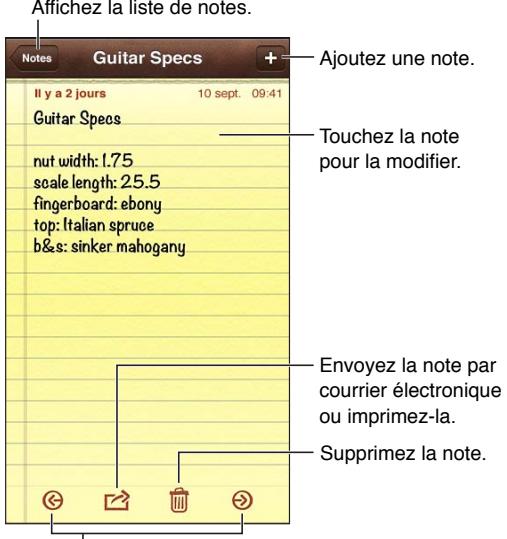

Affichez la note précédente ou suivante.

#### **Pour maintenir vos notes à jour sur vos appareils iOS et vos ordinateurs Mac à l'aide d'iCloud :**

- *Si vous utilisez une adresse électronique me.com ou mac.com pour iCloud :* Accédez à Réglages > iCloud, puis activez Notes.
- *Si vous utilisez un compte Gmail ou un autre compte IMAP pour iCloud :* Accédez à Réglages > Mail, Contacts, Calendrier, puis activez Notes pour le compte.

**Pour sélectionner le compte par défaut pour les nouvelles notes :** Accédez à Réglages > Notes.

**Pour créer une note dans un compte précis :** Touchez Comptes et sélectionnez le compte, puis touchez + pour créer la note. Si vous ne voyez pas le bouton Comptes, touchez d'abord le bouton Notes.

**Pour n'afficher que les notes d'un compte précis :** Touchez Comptes et choisissez le compte. Si vous ne voyez pas le bouton Comptes, touchez d'abord Notes.

**Pour supprimer une note pendant la consultation de la liste des notes :** Balayez la note dans la liste vers la gauche ou la droite.

**Pour rechercher des notes :** Pendant la consultation de la liste des notes, faites défiler la liste jusqu'en haut pour faire apparaître le champ de recherche. Touchez le champ, puis saisissez le texte à rechercher. Vous pouvez également rechercher des notes depuis l'écran d'accueil. Consultez la section [Recherche](#page-28-0) à la page [29](#page-28-1).

**Pour imprimer ou envoyer une note par courrier électronique :** Lorsque vous lisez la note, touchez **:** Pour pouvoir envoyer la note par courrier électronique, l'iPhone doit être configuré pour le courrier électronique. Consultez la section [Configuration de Mail et d'autres comptes](#page-14-0) à la page [15](#page-14-1).

**Pour changer de police :** Accédez à Réglages > Notes.

## **Rappels**

## **18**

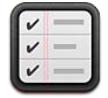

Rappels vous permet de garder la trace de toutes les choses que vous devez faire.

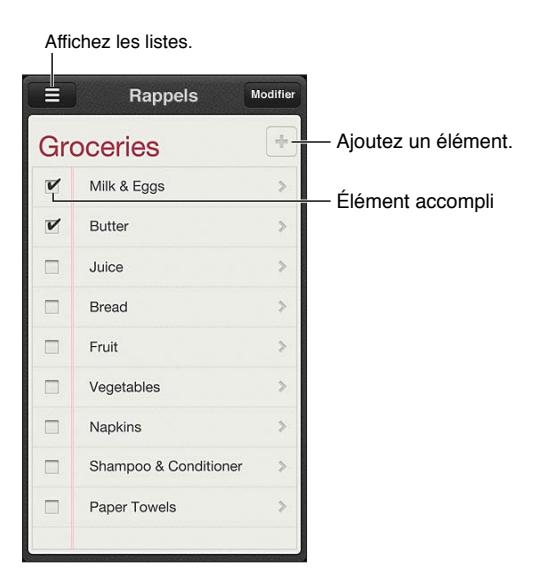

**Pour consulter les détails d'un rappel :** Touchez un rappel. Vous pouvez :

- le modifier ou le supprimer ;
- définir une échéance ;
- définir une priorité ;
- ajouter des notes ;
- le déplacer vers une autre liste.

Rappels peut vous envoyer une alerte lorsque vous arrivez à un lieu ou que vous en partez.

**Pour ajouter une alerte de lieu :** Lorsque vous entrez un rappel, touchez  $\bullet$ , puis activez « M'avertir à un lieu ».

Pour utiliser un autre lieu, touchez votre lieu actuel. Les lieux proposés dans la liste incluent les adresses figurant dans votre fiche d'informations personnelle dans Contacts, par exemple les adresses de domicile et de bureau que vous avez ajoutées. Pour utiliser une autre adresse, touchez Saisir une adresse.

*Remarque :* Les rappels de lieux ne sont pas disponibles sur l'iPhone 3GS. Vous ne pouvez pas régler des lieux pour les rappels dans les comptes Microsoft Exchange et Outlook.

Pour effectuer une recherche dans vos rappels : Touchez **E** pour afficher le champ de recherche, ou effectuez une recherche depuis l'écran d'accueil. La recherche dans les rappels est effectuée par nom. Vous pouvez également utiliser Siri pour ajouter ou rechercher des rappels.

**Pour désactiver les notifications de rappel :** Accédez à Réglages > Notifications. Pour en savoir plus, consultez la section [Ne pas déranger et Notifications](#page-141-0) à la page [142](#page-141-1).

**Pour définir le son émis pour les notifications :** Accédez à Réglages > Sons.

**Pour mettre à jour vos rappels sur d'autres appareils :** Accédez à Réglages > iCloud, puis activez Rappels. Pour continuer à mettre à jour vos rappels sous OS X Mountain Lion, activez également iCloud sur votre Mac. D'autres types de comptes, comme Exchange, prennent également en charge Rappels. Accédez à Réglages > Mail, Contacts, Calendrier, puis activez Rappels pour les comptes à utiliser.

**Pour configurer une liste par défaut pour les nouveaux rappels :** Accédez à Réglages > Mail, Contacts, Calendrier, puis touchez Liste par défaut sous Rappels.

## **Horloge**

## **19**

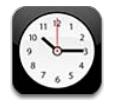

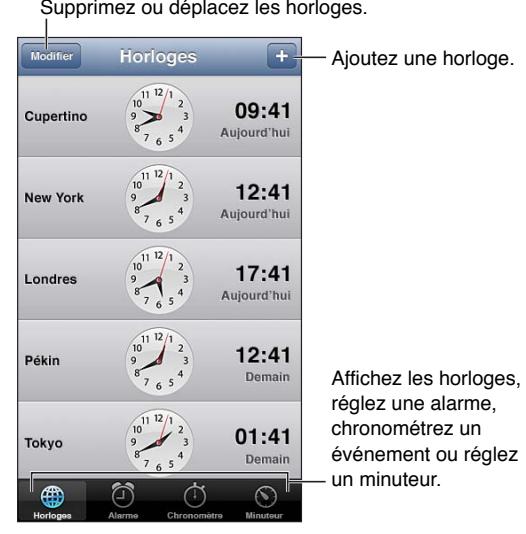

Pour ajouter une horloge : Touchez +, puis tapez le nom d'une ville ou choisissez une ville dans la liste. Si vous ne voyez pas la ville que vous recherchez, essayez une autre grande ville située dans le même fuseau horaire.

**Pour organiser les horloges :** Touchez Modifier, puis faites glisser  $\equiv$  pour déplacer les horloges ou touchez  $\bigcirc$  pour les supprimer.

Pour régler une alarme : Touchez Alarme, puis touchez +.

Pour modifier une alarme : Touchez Modifier, puis touchez > pour modifier les réglages de l'alarme ou  $\bigcirc$  pour la supprimer.

**Pour définir un minuteur de veille pour l'iPhone :** Définissez un minuteur, touchez Sonnerie, puis choisissez Arrêter la lecture.

## **Bourse**

## **20**

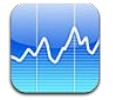

Suivez vos actions, consultez l'évolution du cours dans le temps et obtenez l'actualité de vos investissements.

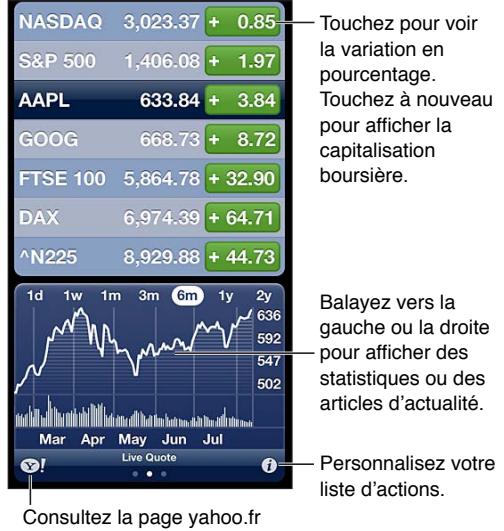

pour plus d'informations.

Pour gérer votre liste d'actions : Touchez  $\odot$ , puis ajoutez des actions ou apportez d'autres modifications. Lorsque vous avez fini, touchez Terminé.

- Pour ajouter un élément : Touchez +. Saisissez un symbole boursier, le nom d'une société, le nom d'un fonds ou d'un indice, puis touchez Rechercher.
- Pour supprimer un élément : Touchez .
- Pour modifier l'ordre des éléments : Faites glisser **=** vers le haut ou le bas.

#### **Pour afficher les informations boursières :**

- *Pour afficher le pourcentage d'évolution, l'évolution du prix ou la capitalisation boursière :* Touchez une valeur le long du bord droit de l'écran.
- *Pour afficher le récapitulatif, le graphique ou les actualités :* Balayez les informations sous la liste des actions. Touchez le titre d'un article pour l'afficher dans Safari. Pour changer la période du graphique, touchez 1j, 1s, 1m, 3m, 6m, 1a ou 2a.
- *Pour ajouter un article d'actualité à votre liste de lecture :* Touchez et maintenez votre doigt sur le titre de l'article, puis touchez « Ajouter à la liste de lecture ».
- Pour afficher plus d'informations sur les actions sur yahoo.com : Touchez <sup>1</sup>.

Les cours peuvent être décalés de 20 minutes ou plus, selon le service de publication. Pour afficher le cours de vos actions sous la forme d'un téléscripteur dans le Centre de notifications, consultez la section [Notifications](#page-29-0) à la page [30.](#page-29-1)

**Pour afficher un graphique en plein écran :** Faites pivoter l'iPhone en orientation paysage.

• *Pour afficher la valeur à une date ou une heure précise :* Touchez le graphique avec un doigt.

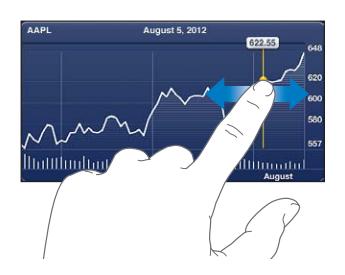

• *Pour afficher l'évolution de la valeur dans le temps :* Touchez le graphique avec deux doigts.

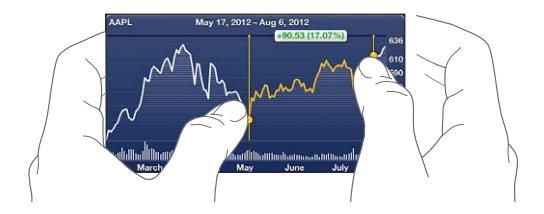

**Pour maintenir votre liste d'actions à jour sur vos appareils iOS à l'aide d'iCloud :** Accédez à Réglages > iCloud > Documents et données, puis activez Documents et données (activé par défaut). Consultez la section [iCloud](#page-15-0) à la page [16](#page-15-1).

## **Kiosque**

## **21**

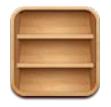

Kiosque organise vos apps de magazines et journaux et vous prévient lorsque de nouveaux numéros sont disponibles.

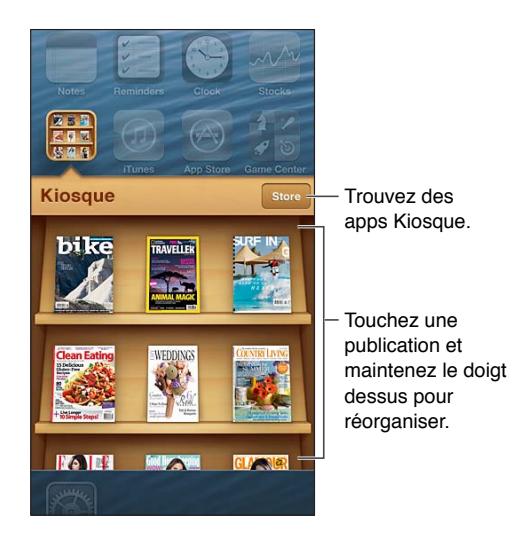

Kiosque dispose les apps de magazines et journaux sur une étagère pour vous permettre d'y accéder facilement.

**Pour trouver des apps Kiosque :** Touchez Kiosque pour afficher l'étagère, puis touchez Store. Lorsque vous achetez une app de kiosque, elle est ajoutée à votre étagère. Après le téléchargement de l'app, ouvrez-la pour consulter ses publications et les options d'abonnement. Les abonnements sont des achats intégrés qui sont facturés à votre compte du Store.

**Pour désactiver les téléchargements automatiques de nouveaux numéros :** Accédez à Réglages > Kiosque. Kiosque télécharge les nouveaux numéros lorsque vous êtes connectés au Wi-Fi, si cette option est prise en charge par l'app.

## <span id="page-101-0"></span>**iTunes Store**

## **22**

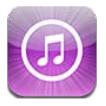

### En un coup d'œil

Utilisez l'iTunes Store pour ajouter de la musique, des séries TV et des podcasts.

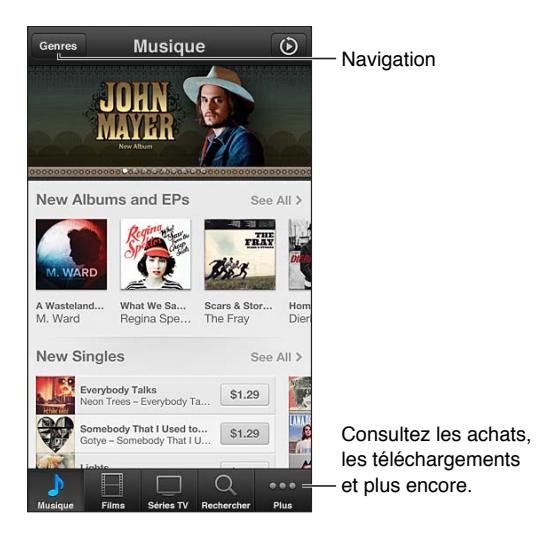

Utilisez l'iTunes Store pour :

- trouver de la musique, des séries TV, des films, des sonneries et plus encore en naviguant ou en effectuant une recherche ;
- consulter vos recommandations Genius personnelles ;
- télécharger des achats antérieurs ;

*Remarque :* Vous devez disposer d'une connexion Internet et d'un identifiant Apple pour utiliser l'iTunes Store.

**Pour parcourir du contenu :** Touchez l'une des catégories. Touchez Genres pour affiner les listes. Pour afficher plus d'informations concernant un élément, touchez-le.

**Pour rechercher du contenu :** Touchez Recherche puis le champ de recherche, saisissez un ou plusieurs mots, puis touchez Rechercher.

**Pour écouter un extrait :** Touchez un morceau ou une vidéo pour lire un extrait.

**Pour acheter un article :** Touchez le prix de l'élément (ou touchez Gratuit), puis touchez à nouveau pour l'acheter. Si vous avez déjà acheté l'élément, le mot « Télécharger » s'affiche à la place du prix et vous n'êtes pas facturé à nouveau. Pendant le téléchargement d'éléments, touchez Autre, puis Téléchargements pour afficher leur progression.

**Pour louer un film :** Dans certaines régions, des films sont disponibles à la location. Vous disposez de 30 jours pour commencer à visionner un film que vous avez loué. Une fois la lecture commencée, vous pouvez le regarder autant de fois que vous le souhaitez pendant 24 heures. Au-delà de ces limites, le film est supprimé.

**Pour télécharger un achat antérieur :** Touchez Autre, puis Achats. Pour télécharger automatiquement les nouveaux achats effectués sur d'autres appareils, accédez à Réglages > iTunes et App Stores.

**Pour utiliser une carte-cadeau ou un code :** Touchez n'importe quelle catégorie (par exemple, Musique), faites défiler l'écran jusqu'en bas, puis touchez Télécharger.

**Pour consulter ou modifier votre compte :** Accédez à Réglages > iTunes et App Stores, touchez votre identifiant Apple, puis touchez Afficher l'identifiant Apple. Touchez un élément pour le modifier. Pour modifier votre mot de passe, touchez le champ Identifiant Apple.

**Pour activer ou désactiver iTunes Match :** Accédez à Réglages > iTunes et App Stores. iTunes Match est un service sur abonnement qui stocke toute votre musique dans iCloud afin que vous puissiez y accéder de n'importe où.

**Pour ouvrir une session avec un autre identifiant Apple :** Accédez à Réglages > iTunes et App Stores, touchez votre nom de compte, puis Déconnexion. La prochaine fois que vous téléchargerez une app, vous pourrez saisir un autre identifiant Apple.

**Pour télécharger les achats à l'aide du réseau cellulaire :** Accédez à Réglages > iTunes et App Stores > Données cellulaires. Le téléchargement des achats et l'utilisation d'iTunes Match sur le réseau cellulaire peut induire des frais facturés par votre opérateur.

### Modification des boutons de navigation

Vous pouvez remplacer et réorganiser les boutons au bas de l'écran. Supposons, par exemple, que vous téléchargiez souvent des sonneries, mais ne regardiez pas beaucoup de séries TV. Vous pouvez alors remplacer Séries TV par Sonneries.

**Pour modifier les boutons de navigation :** Touchez Autre puis Modifier, puis faites glisser un bouton vers le bas de l'écran, par-dessus celui que vous souhaitez remplacer. Lorsque vous avez fini, touchez Terminé.

## **App Store**

## **23**

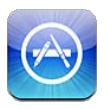

## En un coup d'œil

L'App Store vous permet d'explorer, d'acheter et de télécharger des apps sur l'iPhone.

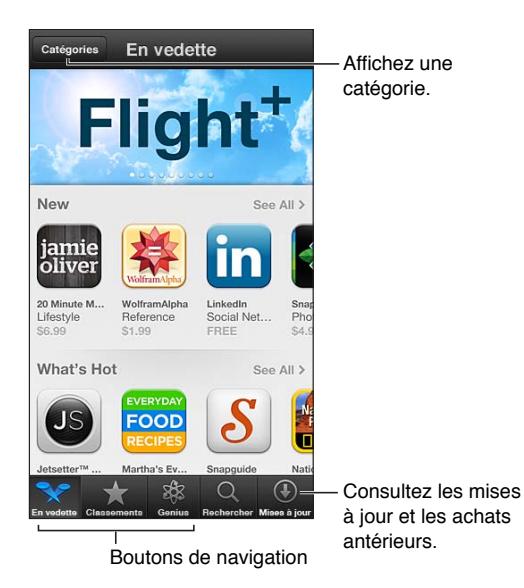

Utilisez l'App Store pour :

- trouver des apps gratuites ou payantes en naviguant ou en effectuant une recherche ;
- télécharger des achats antérieurs et des mises à jour ;
- utiliser une carte-cadeau ou un code de téléchargement ;
- recommander une app à un ami ;
- gérer votre compte App Store.

*Remarque :* Vous devez disposer d'une connexion Internet et d'un identifiant Apple pour utiliser l'App Store.

**Pour acheter une app :** Touchez le prix de l'app (ou touchez Gratuit), puis touchez Acheter. Si vous avez déjà acheté l'app, le mot « Installer » s'affiche à la place du prix. Vous n'êtes pas facturé si vous la téléchargez à nouveau. Pendant le téléchargement d'une app, l'icône de celle-ci s'affiche sur l'écran d'accueil avec une barre de progression.

**Pour télécharger un achat antérieur :** Touchez Mises à jour, puis Achats. Pour télécharger automatiquement les nouveaux achats effectués sur d'autres appareils, accédez à Réglages > iTunes et App Stores.

**Pour télécharger des apps mises à jour :** Touchez Mises à jour. Touchez une app pour en savoir plus sur la nouvelle version, puis touchez Mettre à jour pour la télécharger. Vous pouvez également toucher Tout mettre à jour pour télécharger toutes les apps de la liste.

**Pour utiliser une carte-cadeau ou un code de téléchargement :** Touchez Sélection, faites défiler l'écran jusqu'en bas, puis touchez Télécharger.

**Pour recommander une app à un ami : Trouvez l'app, puis touchez <b>e** et sélectionnez la façon dont vous voulez la partager.

**Pour consulter et modifier votre compte :** Accédez à Réglages > iTunes et App Stores, touchez votre identifiant Apple, puis touchez Afficher l'identifiant Apple. Vous pouvez vous inscrire aux newsletters iTunes et voir la politique de confidentialité Apple. Pour modifier votre mot de passe, touchez le champ Identifiant Apple.

**Pour ouvrir une session avec un autre identifiant Apple :** Accédez à Réglages > iTunes et App Stores, touchez votre nom de compte, puis Déconnexion. La prochaine fois que vous téléchargerez une app, vous pourrez saisir un autre identifiant Apple.

**Pour créer un nouvel identifiant Apple :** Accédez à Réglages > iTunes et App Stores, touchez Créer un nouvel identifiant Apple, puis suivez les instructions à l'écran.

**Pour télécharger les achats à l'aide du réseau cellulaire :** Accédez à Réglages > iTunes et App Stores > Données cellulaires. Le téléchargement des achats sur le réseau cellulaire peut induire des frais facturés par votre opérateur. Les apps Kiosque ne peuvent être mises à jour que via Wi-Fi.

### Suppression d'apps

**Pour supprimer une app de l'App Store :** Touchez son icône sur l'écran d'accueil et maintenez le doigt dessus jusqu'à ce qu'elle se mette à bouger, puis touchez  $\bigcirc$ . Vous ne pouvez pas supprimer les apps intégrées. Lorsque vous avez terminé, appuyez sur le bouton principal  $\Box$ .

La suppression d'une app entraîne également celle de toutes ses données. Vous pouvez télécharger à nouveau gratuitement chaque app achetée sur l'App Store.

Pour en savoir plus sur la manière d'effacer l'ensemble de vos apps, données et réglages, consultez la section [Réinitialisation](#page-149-0) à la page [150](#page-149-1).

## **Game Center**

## **24**

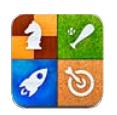

### En un coup d'œil

Game Center vous permet de profiter de vos jeux préférés avec vos amis possédant eux aussi un iPhone, iPad, iPod touch ou un Mac avec OS X Mountain Lion.

*AVERTISSEMENT :* Pour obtenir des informations importantes sur les troubles liés aux mouvements répétitifs, consultez la section [Informations importantes concernant la sécurité](#page-156-0) à la page [157](#page-156-1).

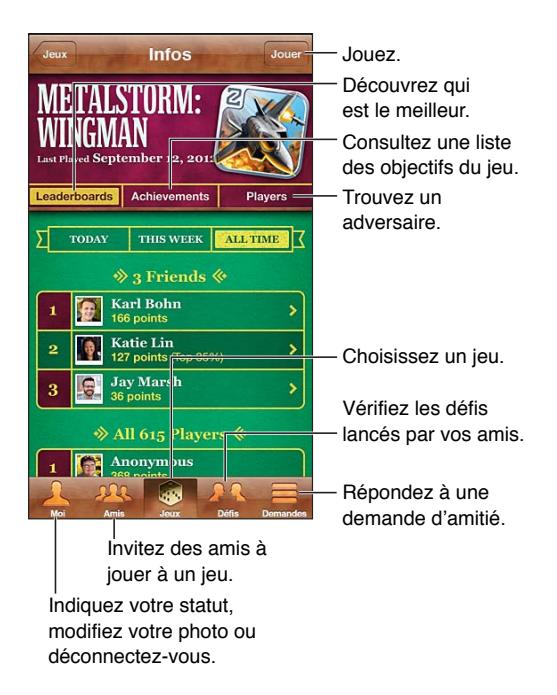

**Pour vous connecter :** Ouvrez Game Center. Si vous voyez votre surnom et votre photo en haut de l'écran, vous êtes déjà connecté. Sinon, saisissez votre identifiant Apple et votre mot de passe, puis touchez Connexion. Vous pouvez vous servir de l'identifiant Apple que vous utilisez avec iCloud ou pour effectuer vos achats dans les Stores, ou toucher Créer un compte si vous souhaitez disposer d'un identifiant Apple différent pour les jeux.

**Pour acheter un jeu :** Touchez Jeux, puis touchez un jeu recommandé, ou touchez Rechercher des jeux de Game Center.

**Pour jouer à un jeu :** Touchez Jeux, puis touchez un jeu et touchez Jouer.

**Pour revenir à Game Center après une partie :** Appuyez sur le bouton principal  $\Box$ , puis touchez Game Center sur l'écran d'accueil.

**Pour vous déconnecter :** Touchez Moi, la bannière du compte, puis Déconnexion. Vous n'avez pas besoin de vous déconnecter chaque fois que vous utilisez Game Center.

### Jeu avec des amis

**Pour inviter des amis à jouer à un jeu multijoueur :** Touchez Amis, choisissez un ami, choisissez un jeu et touchez Jouer. Si le jeu autorise ou nécessite des joueurs supplémentaires, choisissez d'autres joueurs, puis touchez Suivant. Envoyez votre invitation, puis attendez que les autres acceptent. Lorsque tout le monde est prêt, commencez le jeu. Si un ami n'est pas disponible ou qu'il ne répond pas à votre invitation, vous pouvez toucher Sélection auto. pour que Game Center trouve un autre joueur pour vous ou toucher Inviter un ami pour inviter quelqu'un d'autre.

Pour envoyer une demande d'amitié : Touchez Amis ou Demandes, touchez + et saisissez l'adresse électronique ou le surnom Game Center de votre ami. Pour parcourir vos contacts, touchez . Pour ajouter plusieurs amis dans une demande, touchez Retour après chaque adresse.

**Pour inviter quelqu'un à vous défier :** Touchez un de vos scores ou réalisations, puis touchez Défier des amis.

**Pour voir les jeux auxquels un ami joue et consulter ses scores :** Touchez Amis, le nom de l'ami, puis Jeux ou Points.

**Pour acheter un jeu que possède votre ami :** Touchez Amis, puis le nom de votre ami. Touchez le jeu dans la liste des jeux de votre ami, puis touchez le prix en haut de l'écran.

**Pour afficher la liste des amis d'un ami :** Touchez Amis, touchez le nom de l'ami et touchez Amis juste sous sa photo.

**Pour supprimer un ami :** Touchez Amis, touchez un nom, puis touchez Supprimer.

**Pour maintenir la confidentialité de votre adresse électronique :** Désactivez Profil public dans vos réglages de compte Game Center. Reportez-vous aux « Réglages Game Center » ci-dessous.

**Pour désactiver les activités multijoueurs ou les demandes d'amitié :** Accédez à Réglages > Général > Restrictions > et désactivez Jeux multijoueurs ou Ajout d'amis. Si les sélecteurs sont désactivés, touchez d'abord Activer les restrictions (en haut).

**Pour signaler un comportement offensant ou inapproprié :** Touchez Amis, touchez le nom de la personne, puis touchez Signaler un problème.

### Réglages Game Center

Certains réglages de Game Center sont associés à l'identifiant Apple que vous utilisez pour vous connecter. D'autres se trouvent dans l'app Réglages de l'iPhone.

**Pour modifier les réglages de Game Center pour votre identifiant Apple :** Connectez-vous avec votre identifiant Apple, touchez Moi, touchez la bannière du compte, puis choisissez Compte.

**Pour indiquer quelles notifications vous souhaitez pour Game Center :** Accédez à Réglages > Notifications > Game Center. Si Game Center n'apparaît pas, activez Notifications.

**Pour modifier les restrictions concernant Game Center :** Accédez à Réglages > Général > Restrictions.

## **Contacts**

## **25**

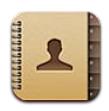

### En un coup d'œil

L'iPhone vous permet d'accéder aisément à vos listes de contacts, et de les modifier, depuis vos comptes personnels, professionnels et d'entreprise.

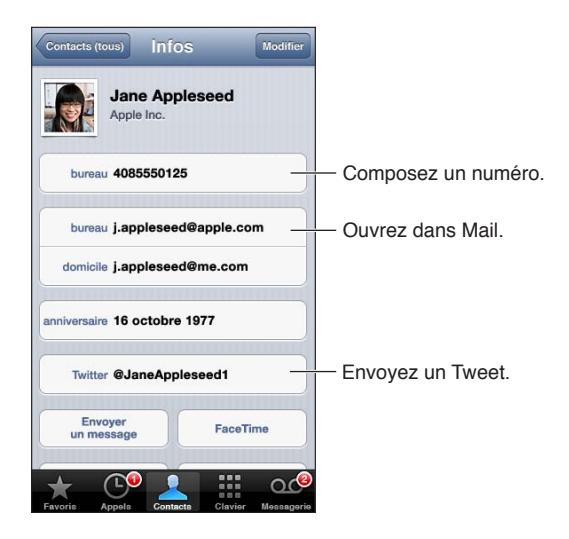

**Pour définir votre fiche Mes infos :** Accédez à Réglages > Mail, Contacts, Calendrier, touchez Mes infos, puis sélectionnez la fiche de contact portant votre nom et contenant vos informations. La fiche Mes infos est utilisées par Siri et d'autres apps. Utilisez les champs des personnes liées pour définir les relations dont vous souhaitez informer Siri, pour pouvoir utiliser des phrases telles que « appeler ma sœur ».

**Pour rechercher des contacts :** Touchez le champ de recherche situé en haut de la liste des contacts, puis saisissez ce que vous recherchez. Vous pouvez également rechercher des contacts depuis l'écran d'accueil. Consultez la section [Recherche](#page-28-0) à la page [29](#page-28-1).

**Pour partager un contact :** Touchez un contact, puis touchez Envoyer cette fiche. Vous pouvez envoyer les coordonnées par message électronique ou SMS.

Pour ajouter un contact : Touchez +. Vous ne pouvez pas ajouter de contacts à un répertoire en lecture seule, telle qu'une liste d'adresses globale Microsoft Exchange.

**Pour ajouter un contact à votre liste de favoris :** Choisissez un contact, puis faites défiler vers le bas et touchez le bouton Ajouter aux favoris. La liste des favoris est utilisée par Ne pas Déranger. Consultez la section [Ne pas déranger et Notifications](#page-141-0) à la page [142](#page-141-1).
**Pour ajouter un numéro de téléphone à Contacts lors de la composition :** Dans Téléphone, touchez Clavier, saisissez un numéro, puis touchez +1. Touchez « Créer un nouveau contact », ou « Ajouter à un contact » et choisissez un contact.

**Pour ajouter un appelant récent à Contacts :** Dans Téléphone, touchez Récents, puis  $\odot$  en regard du numéro. Touchez alors « Créer un nouveau contact », ou touchez « Ajouter à un contact » et choisissez un contact.

**Pour supprimer un contact :** Choisissez un contact, puis touchez Modifier. Faites défiler vers le bas et touchez Supprimer le contact.

**Pour modifier un contact :** Choisissez un contact, puis touchez Modifier. Vous pouvez :

- *Ajouter un nouveau champ* : Touchez  $\odot$ , puis choisissez ou saisissez un libellé pour le champ.
- *Modifier le libellé d'un champ :* Touchez le libellé et choisissez-en un autre. Pour ajouter un nouveau champ, touchez Ajouter un libellé personnalisé.
- *Modifier la sonnerie ou le son SMS pour le contact :* Touchez le champ de sonnerie ou de son SMS, puis touchez un nouveau son. Pour changer le son par défaut des contacts, accédez à Réglages > Sons.
- *Modifier la vibration de l'iPhone pour les appels et messages d'un contact :* Touchez le champ de vibration de sonnerie ou de son SMS, puis sélectionnez un modèle de vibration. Si vous ne voyez pas le champ de vibration, touchez Modifier et ajoutez-le. Pour en savoir plus sur la création de modèles de vibration personnalisés, consultez la section [Sons](#page-149-0) à la page [150.](#page-149-1)
- *Attribuer une photo au contact :* Touchez Ajouter une photo. Vous pouvez prendre une photo avec l'appareil photo ou utiliser une photo existante.
- *Mettre à jour des coordonnées à l'aide de Twitter :* Accédez à Réglages > Twitter > Actualiser les contacts. Les contacts sont triés à l'aide des adresses électroniques. La fiche de contact des amis que vous suivez est mise à jour avec leur nom d'utilisateur et leur photo Twitter.
- *Mettre à jour des coordonnées à l'aide de Facebook :* Accédez à Réglages > Facebook > Actualiser les contacts. Les contacts sont triés à l'aide des adresses électroniques. La fiche de contact de chaque personne correspondante dans votre liste d'amis est mise à jour avec son nom d'utilisateur et sa photo Facebook.
- *Insérer une pause dans un numéro de téléphone : Touchez [\*\*\*]*, puis touchez Pause ou Patienter. Chaque pause dure deux secondes. Chaque attente interrompt la composition jusqu'à ce que vous touchiez à nouveau Composer. Utilisez une pause ou une attente pour automatiser la composition d'un numéro de poste ou d'un code, par exemple.

#### Ajout de contacts

En plus d'ajouter des contacts sur l'iPhone, vous pouvez :

- *Utilisez vos contacts iCloud :* Accédez à Réglages > iCloud, puis activez Contacts.
- *Importer vos amis Facebook :* Accédez à Réglages > Facebook, puis activez Contacts dans la liste « Autoriser ces apps à utiliser vos comptes ». Un groupe Facebook dans Contacts est alors créé.
- *Accéder à une liste d'adresses globale Microsoft Exchange :* Accédez à Réglages > Mail, Contacts, Calendrier, touchez votre compte Exchange, puis activez Contacts.
- *Configurer un compte LDAP ou CardDAV pour accéder à des répertoires d'entreprise ou d'école :* Accédez à Réglages > Mail, Contacts, Calendrier > Ajouter un compte > Autre. Touchez ensuite « Ajouter un compte LDAP » ou « Ajouter un compte CardDAV » et saisissez les informations du compte.
- *Synchroniser les contacts de votre ordinateur ou vos contacts Yahoo! ou Google :* Sur votre ordinateur, activez la synchronisation des contacts dans la sous-fenêtre Infos de l'appareil d'iTunes. Pour en savoir plus, consultez l'Aide iTunes.
- *Importer des contacts à partir d'une carte SIM (GSM) :* Accédez à Réglages > Mail, Contacts, Calendrier > Importer les contacts SIM.
- *Importer des contacts à partir d'une vCard :* Touchez une pièce jointe .vcf dans un courrier électronique ou un SMS, ou sur une page web.

**Effectuer une recherche sur un serveur GAL, CardDAV ou LDAP :** Touchez Groupes, touchez le répertoire dans lequel vous voulez effectuer la recherche, puis saisissez ce que vous recherchez.

**Enregistrer des coordonnées depuis un serveur GAL, LDAP ou CardDAV :** Recherchez les contacts que vous souhaitez ajouter, puis touchez Ajouter un contact.

**Afficher ou masquer un groupe :** Touchez Groupes puis sélectionnez les groupes que vous voulez voir. Ce bouton apparaît seulement si vous avez plus d'une source de contacts.

Lorsque vous avez des contacts provenant de plusieurs sources, vous risquez d'avoir plusieurs entrées pour la même personne. Pour éviter l'apparition de contacts redondants dans la liste Tous les contacts, les contacts de sources différentes dont le nom est identique sont associés et affichés sous forme de *contacts unifiés*. Lorsque vous consultez un contact unifié, le titre Infos unifiées apparaît en haut de l'écran.

Associer un contact : Modifiez un contact, touchez Modifier, puis touchez  $\bigoplus$  et choisissez un nom de contact à associer. Les contacts associés ne sont pas combinés. Si vous modifiez les informations d'un contact unifié ou en ajoutez, les modifications sont appliquées à chaque compte source dans lequel les informations figurent déjà.

Si vous associez des contacts dont les prénoms ou les noms sont différents, les noms des différentes fiches ne sont pas modifiés, mais un seul nom apparaît sur la fiche unifiée. Pour choisir quel nom apparaît lorsque vous consultez la fiche unifiée, touchez la fiche associée dont vous préférez le nom, puis touchez Utiliser ce nom pour la fiche unifiée

**Afficher les informations d'un compte source :** Touchez l'un des comptes source.

**Dissocier un contact : Touchez Modifier,**  $\bigcirc$ **, puis Dissocier.** 

### Réglages de Contacts

Pour modifier les réglages de Contacts, accédez à Réglages > Mail, Contacts, Calendrier. Les options disponibles vous permettent de :

- modifier le mode de tri des contacts ;
- trier les contacts selon leur prénom ou leur nom de famille ;
- définir un compte par défaut pour les nouveaux contacts ;
- définir votre fiche Mes infos.

# **Calculette**

# **26**

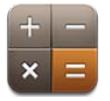

Touchez les chiffres et fonctions de la Calculette comme vous le feriez avec une véritable calculatrice.

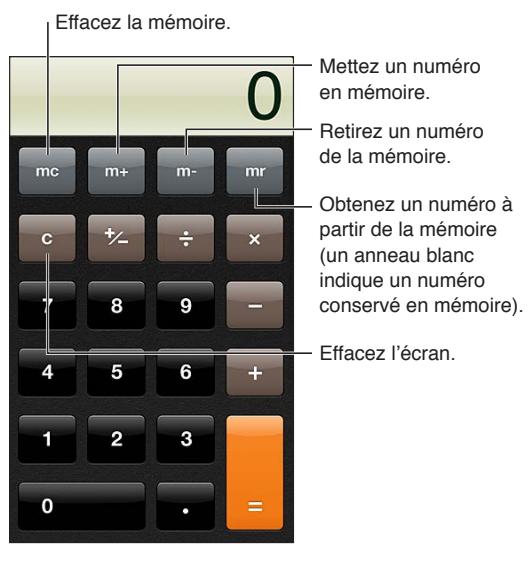

**Pour utiliser la calculette scientifique :** Faites pivoter l'iPhone en orientation paysage.

# **Boussole**

# **27**

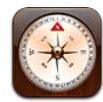

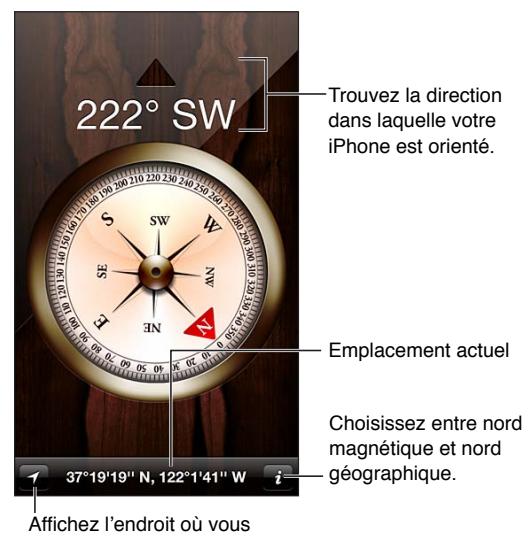

vous trouvez dans Plans. Affichez l'endroit où vous

**Pour trouver la direction dans laquelle votre iPhone est orienté :** Tenez l'iPhone à plat dans votre main, parallèlement au sol.

Si Service de localisation est désactivé lorsque vous ouvrez Boussole, il peut vous être demandé de l'activer. Vous pouvez utiliser Boussole sans avoir activé Service de localisation. Consultez la section [Confidentialité](#page-150-0) à la page [151.](#page-150-1)

*Important :* La précision de la boussole peut être diminuée par des interférences magnétiques ou d'autres interférences environnementales. Même les aimants dont sont pourvus les écouteurs de l'iPhone peuvent entraîner une déviation. Utilisez la boussole numérique uniquement comme une aide élémentaire à la navigation, et ne vous fiez pas à elle pour déterminer avec précision une position, la proximité par rapport à un lieu, la distance ou la direction.

# **Dictaphone**

# **28**

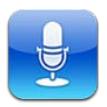

# En un coup d'œil

Dictaphone vous permet d'utiliser l'iPhone comme un appareil d'enregistrement audio portable en utilisant le micro intégré, le micro externe des écouteurs de l'iPhone ou de votre oreillette Bluetooth, ou un micro externe pris en charge.

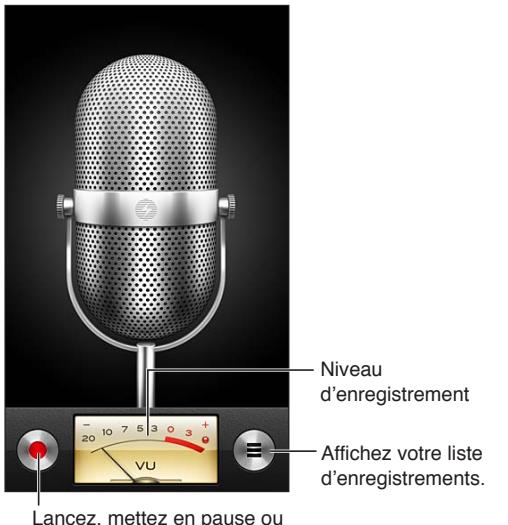

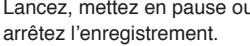

**Pour eEffectuer un enregistrement : Touchez**  $\bullet$  **ou appuyez sur le bouton central des écou**teurs. Touchez II pour mettre en pause ou **pour arrêter l'enregistrement**, ou appuyez sur le bouton central des écouteurs.

Les enregistrements réalisés à l'aide du micro intégré sont en mono, mais vous pouvez enregistrer en stéréo à l'aide d'un micro stéréo externe compatible avec la prise d'écouteurs de l'iPhone ou le connecteur Lightning (iPhone 5) ou le connecteur Dock (modèles d'iPhone antérieurs). Recherchez les accessoires portant le logo Apple « Works with iPhone » ou « Made for iPhone ».

**Pour ajuster le niveau d'enregistrement :** Rapprochez ou éloignez le micro de la source audio. Pour une meilleure qualité d'enregistrement, le niveau le plus élevé sur le VU-mètre doit être compris entre –3 dB et 0 dB.

**Pour lire ou couper le son de début/fin :** Utilisez les boutons de volume de l'iPhone pour baisser entièrement le volume.

**Pour utiliser une autre app pendant l'enregistrement :** Appuyez sur le bouton principal  $\Box$  et ouvrez une app. Pour revenir à Dictaphone, touchez la barre rouge située en haut de l'écran.

**Pour lire un enregistrement :** Touchez **≡**, un enregistrement, puis ▶ Touchez **II** pour mettre en pause.

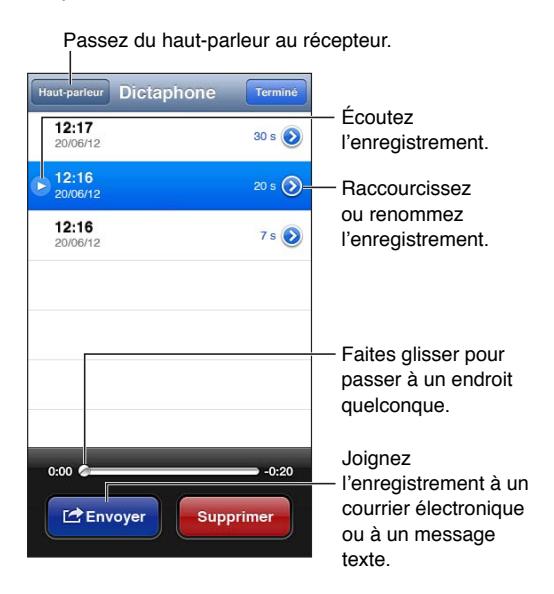

Pour raccourcir un enregistrement : Touchez situé à côté de l'enregistrement, puis touchez Raccourcir. Faites glisser les bords de la séquence audio, puis touchez  $\blacktriangleright$  pour obtenir un aperçu. Ajustez si nécessaire, puis touchez Raccourcir l'enregistrement pour l'enregistrer. Les parties que vous supprimez ne peuvent pas être récupérées.

#### Partage de mémos vocaux avec votre ordinateur

iTunes peut synchroniser les mémos vocaux avec votre bibliothèque iTunes lorsque vous connectez l'iPhone à votre ordinateur.

Lorsque vous synchronisez des mémos vocaux vers iTunes, ils restent dans l'app Dictaphone jusqu'à ce que vous les supprimiez. Si vous supprimez un mémo vocal sur l'iPhone, il n'est pas supprimé de la liste de lecture Mémos vocaux dans iTunes. Par contre, si vous supprimez un mémo vocal dans iTunes, il *sera* supprimé de l'iPhone lors de la prochaine synchronisation avec iTunes.

**Pour synchroniser des mémos vocaux avec iTunes :** Connectez votre iPhone à votre ordinateur et sélectionnez l'iPhone dans la liste des appareils d'iTunes. Sélectionnez Musique en haut de l'écran (entre Apps et Films), sélectionnez Synchroniser la musique, puis « Inclure les mémos vocaux », puis cliquez sur Appliquer.

Les mémos vocaux de votre iPhone apparaissent dans la liste de lecture Mémos vocaux d'iTunes.

# **Nike + iPod**

# **29**

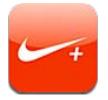

Avec un capteur Nike + iPod (vendu séparément), l'app Nike + iPod fournit des informations vocales sur votre vitesse, la distance, le temps écoulé et les calories brûlées lorsque vous marchez ou courez.

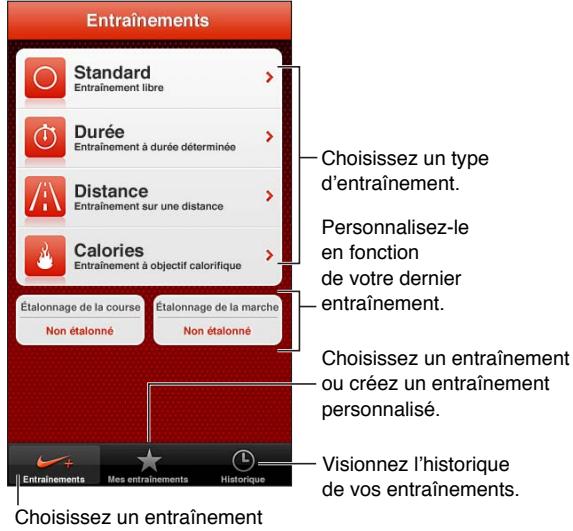

standard. Choisissez un entraînement

L'app Nike + iPod n'apparaît pas sur l'écran d'accueil tant que vous ne l'avez pas activée.

**Pour activer Nike + iPod :** Accédez à Réglages > Nike + iPod.

Nike + iPod recueille les données d'entraînement émises par un capteur sans fil (vendu séparément) fixé sur votre chaussure. Avant la première utilisation, vous devez associer votre capteur à l'iPhone.

**Pour associer votre capteur à l'iPhone :** Fixez le capteur à votre chaussure, puis accédez à Réglages > Nike + iPod > Capteur.

**Pour commencer un entraînement :** Touchez Entraînements et choisissez un entraînement.

- Pour suspendre un entraînement : Réactivez l'iPhone et touchez II sur l'écran verrouillé. Touchez lorsque vous êtes prêt à continuer.
- Pour terminer un entraînement : Réactivez l'iPhone, touchez II, puis touchez Terminer.

**Pour modifier les réglages d'entraînement :** Accédez à Réglages > Nike + iPod.

**Pour étalonner Nike + iPod :** Enregistrez un entraînement sur une distance connue d'au moins 400 mètres. Ensuite, lorsque vous avez touché Terminer, touchez Étalonner sur l'écran de résumé de votre entraînement et saisissez la distance réelle parcourue.

**Pour réinitialiser l'étalonnage par défaut :** Accédez à Réglages > Nike + iPod.

**Pour envoyer des données d'entraînement à nikeplus.com :** Alors que l'iPhone est connecté à Internet, ouvrez Nike + iPod, touchez Historique, puis « Envoyer à Nike+ ».

**Pour consulter vos entraînements sur nikeplus.com :** Dans Safari, accédez à nikeplus.com, connectez-vous à votre compte et suivez les instructions à l'écran.

# **iBooks**

# **30**

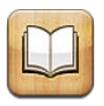

# En un coup d'œil

L'app iBooks est un excellent moyen de lire et d'acheter des livres. Téléchargez l'app iBooks gratuite sur l'App Store puis profitez des livres de tous les genres, des grands classiques aux best-sellers.

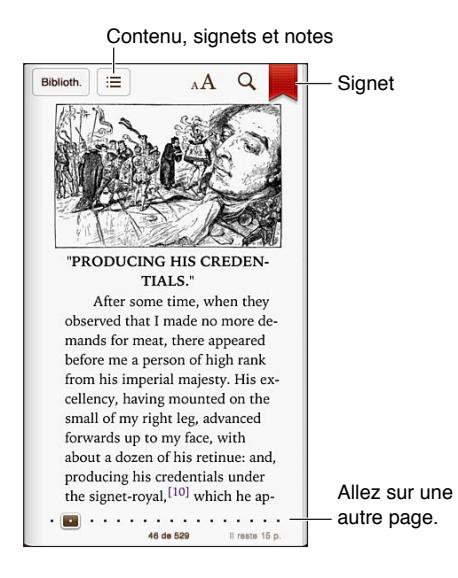

L'app iBooks est un excellent moyen de se distraire avec des livres. Elle permet également de consulter des documents PDF. Téléchargez l'app iBooks gratuite sur l'App Store puis obtenez sur l'iBookstore intégré des livres de tous les genres, des grands classiques aux best-sellers. Pour télécharger l'app iBooks et utiliser l'iBookstore, vous devez disposer d'une connexion Internet et d'un identifiant Apple.

**Pour visiter l'iBookstore :** Dans iBooks, touchez Store pour :

- trouver des livres en naviguant ou en effectuant une recherche ;
- obtenir un extrait d'un livre pour savoir s'il vous plaît ;
- lire et rédiger des avis, et voir quels sont les best-sellers du moment ;
- recommander un livre à un ami par courrier électronique.

**Pour acheter un livre :** Trouvez un livre qui vous intéresse, touchez le prix, puis touchez à nouveau pour obtenir le livre.

**Pour obtenir des informations sur un livre :** Vous pouvez lire un résumé du livre, consulter un avis et lire un extrait du livre avant de l'acheter. Après avoir acheté un livre, vous pouvez donner votre propre avis.

**Pour télécharger un achat antérieur :** Touchez Achats. Pour télécharger pendant que vous naviguez, touchez Télécharger là où apparaît normalement le prix. Vous n'êtes pas facturé à nouveau. Pour télécharger automatiquement les achats effectués sur d'autres appareils, accédez à Réglages > iTunes et App Stores.

#### Lecture de livres

Il est facile de lire un livre. Accédez à l'étagère et touchez le livre que vous souhaitez lire. Chaque livre propose un ensemble particulier de fonctionnalités, selon le contenu et le format. Certaines des fonctionnalités décrites ci-après peuvent ne pas être disponibles dans le livre que vous lisez.

**Pour ouvrir un livre :** Touchez le livre que vous voulez lire. S'il ne figure pas sur l'étagère, balayez vers la gauche ou la droite pour afficher d'autres collections.

- *Pour afficher les commandes :* Touchez à proximité du centre de la page.
- *Pour agrandir une image :* Touchez deux fois l'image. Pour certains livres, touchez et maintenez appuyé pour afficher une loupe que vous pouvez utiliser pour regarder une image.
- *Pour ouvrir une page spécifique :* Utilisez les commandes de navigation de page en bas de l'écran. Autrement, touchez  $\mathsf Q$  et saisissez un numéro de page, puis touchez le numéro de la page dans les résultats de la recherche.
- *Pour rechercher un mot :* Touchez deux fois un mot et réglez les points d'accroche pour ajuster la sélection puis touchez Définir dans le menu qui s'affiche. Les définitions ne sont pas disponibles dans toutes les langues.
- *Pour afficher la table des matières :* Touchez . Dans certains livres, vous pouvez également pincer les doigts pour afficher la table des matières.
- *Pour ajouter ou supprimer un signet* : Touchez  $\overline{R}$ . Touchez à nouveau pour supprimer le signet. Vous n'avez pas besoin d'ajouter un signet lorsque vous fermez le livre, car iBooks enregistre automatiquement votre avancement. Vous pouvez définir plusieurs signets ; pour les afficher  $tous$ , touchez  $\equiv$ , puis Signets.

**Pour annoter un livre :** Vous pouvez ajouter des notes et des surlignages à un livre.

- *Pour ajouter un surlignage :* Touchez deux fois un mot, ajustez la sélection à l'aide des poignées, puis touchez Surlignage et choisissez une couleur ou un souligné.
- Pour supprimer un surlignage : Touchez le texte surligné, puis Q.
- *Pour ajouter une note* : Touchez deux fois un mot, touchez Surligner, puis choisissez **dans le** menu qui s'affiche.
- *Pour supprimer une note :* Supprimez son texte. Pour supprimer la note et le surlignage associé, touchez le texte surligné, puis touchez  $\mathcal{Q}$ .
- *Pour voir toutes vos notes* : Touchez ; puis Notes. Touchez **a** pour imprimer vos notes ou les envoyer par courrier électronique.

**Pour modifier l'apparence d'un livre :** Certains livres permettent la modification de la taille des caractères, la police et la couleur de la page.

- *Pour modifier la police ou la taille des caractères :* Touchez le centre d'une page pour afficher les commandes, puis touchez  $_A\mathbf{A}$ . Touchez Polices pour sélectionner un type de caractère. Certains livres vous permettent de modifier la taille des caractères uniquement lorsque l'iPhone est en orientation portrait.
- *Pour changer la couleur de la page et du texte :* Touchez à proximité du centre de la page pour afficher les commandes, touchez  $_A\mathbf{A}$ , puis Thème. Ce réglage s'applique à tous les livres qui le prennent en charge.
- *Pour modifier la luminosité :* Touchez le centre d'une page pour afficher les commandes, puis touchez  $\hat{P}$ . Si vous ne voyez pas  $\hat{P}$ , touchez d'abord  $_A$ A.
- *Pour activer ou désactiver la justification et la césure :* Accédez à Réglages > iBooks. Il est impossible d'appliquer la justification ou la césure aux documents PDF et à certains livres.

#### Organisation de l'étagère

Utilisez l'étagère pour explorer vos livres et documents PDF. Vous pouvez également organiser les éléments en collections.

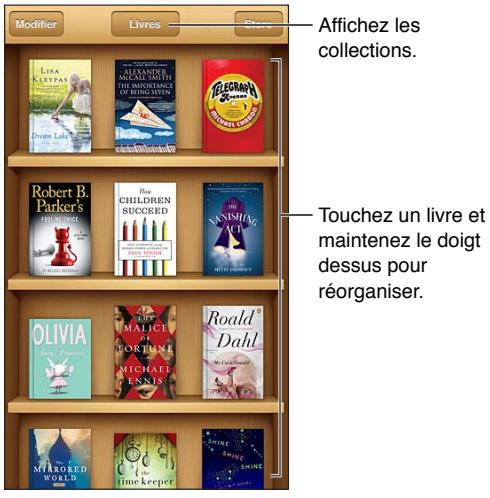

maintenez le doigt

**Pour déplacer un livre ou un document PDF vers une collection :** Touchez Modifier. Sélectionnez les éléments que vous souhaitez déplacer, puis touchez Déplacer et sélectionnez une collection.

**Pour afficher et gérer les collections :** Touchez le nom de la collection en cours en haut de l'écran, par exemple Livres ou Documents PDF, afin d'afficher la liste des collections. Vous ne pouvez modifier ou supprimer les collections de livres et de documents PDF intégrées.

**Pour trier la bibliothèque :** Touchez la barre d'état pour faire défiler jusqu'en haut de l'écran, puis touchez  $\equiv$  et sélectionnez un mode de tri au bas de l'écran.

**Pour supprimer un élément de l'étagère :** Touchez Modifier, puis touchez chaque élément que vous souhaitez supprimer de manière qu'une coche apparaisse. Touchez Supprimer. Lorsque vous avez fini, touchez Terminé. Si vous supprimez un élément acheté, vous pouvez le télécharger à nouveau depuis l'onglet Achats de l'iBookstore.

**Pour rechercher un livre :** Accédez à l'étagère. Touchez la barre d'état pour faire défiler jusqu'en haut de l'écran, puis touchez  $Q$ . La recherche concerne le titre et le nom de l'auteur.

#### Synchronisation de livres et de documents PDF

Utilisez iTunes pour synchroniser vos livres et documents PDF entre l'iPhone et votre ordinateur et pour acheter des livres dans l'iTunes Store. Lorsque l'iPhone est connecté à votre ordinateur, la sous-fenêtre Livres vous permet de choisir quels éléments synchroniser. Vous pouvez également trouver des livres ePub sans DRM et des documents PDF sur le Web et les ajouter à votre bibliothèque iTunes.

**Pour synchroniser un livre ou un document PDF avec l'iPhone :** Sur iTunes sur votre ordinateur, choisissez Fichier > Ajouter à la bibliothèque et sélectionnez le fichier. Lancez ensuite la synchronisation.

**Pour ajouter un livre ou un document PDF à iBooks sans effectuer de synchronisation :** Si le livre ou le document PDF n'est pas trop volumineux, envoyez-vous le fichier par courrier électronique depuis votre ordinateur. Ouvrez le courrier électronique sur l'iPhone, puis maintenez le doigt sur la pièce jointe et choisissez Ouvrir dans iBooks à partir du menu qui apparaît.

### Impression ou envoi par courrier d'un document PDF

Vous pouvez utiliser iBooks pour envoyer une copie d'un document PDF par courrier électronique ou pour l'imprimer en totalité ou en partie sur une imprimante AirPrint.

**Pour envoyer un document PDF par courrier électronique :** Ouvrez le document PDF, touchez et choisissez Envoyer par courrier.

**Pour imprimer un document PDF :** Ouvrez le document PDF, touchez **a** et choisissez Imprimer. Pour en savoir plus, consultez la section [Impression à l'aide d'AirPrint](#page-32-0) à la page [33](#page-32-1).

## Réglages d'iBooks

iBooks stocke vos collections, signets, notes et informations sur la page actuelle à l'aide de votre identifiant Apple, ce qui vous permet de lire des livres de manière continue sur tous vos appareils iOS. iBooks enregistre les informations concernant tous vos livres lorsque vous ouvrez ou quittez l'app. Les informations concernant les livres individuels sont également enregistrées lorsque vous ouvrez ou fermez ces derniers.

**Poiur activer ou désactiver la synchronisation :** Accédez à Réglages > iBooks. Vous pouvez aussi synchroniser les collections et les signets.

Certains livres peuvent accéder à du contenu vidéo ou audio stocké sur le web. Si l'iPhone dispose d'une connexion de données cellulaires, la lecture de ces fichiers peut engendrer l'application de frais par votre opérateur.

**Pour activer ou désactiver l'accès à du contenu vidéo ou audio en ligne :** Accédez à Réglages > iBooks > Audio et vidéo en ligne.

**Pour modifier la direction dans laquelle la page se tourne lorsque vous touchez la marge gauche :** Accédez à Réglages > iBooks > Toucher marge de gauche.

# **Podcasts**

# **31**

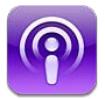

Téléchargez l'app Podcasts gratuite sur l'App Store, explorez, abonnez-vous et lisez vos podcasts audio et vidéo préférés.

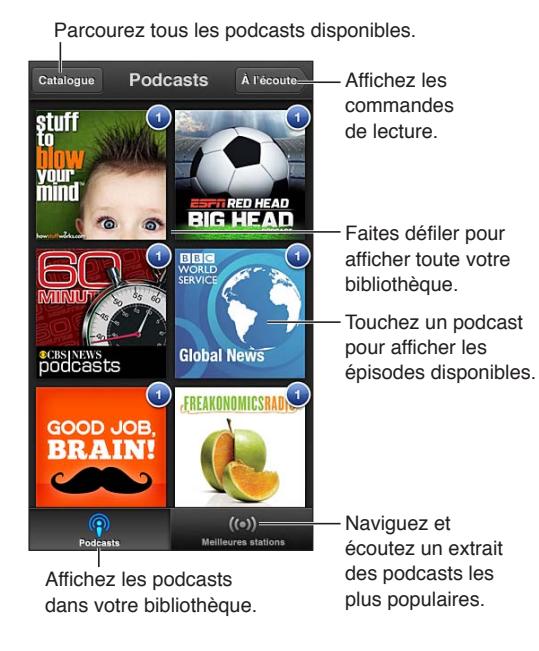

#### **Pour obtenir des podcasts :**

- *Explorer le catalogue entier :* Touchez Catalogue, puis un podcast qui vous intéresse.
- *Explorer les podcasts les plus populaires :* Touchez Stations les mieux classées (si vous ne les voyez pas , touchez d'abord Bibliothèque). Balayez vers la gauche ou la droite pour changer de catégorie, ou balayez vers le haut ou vers le bas pour explorer la catégorie actuelle. Touchez un podcast pour afficher un aperçu du dernier épisode ou touchez @ pour afficher une liste d'épisodes.
- *Pour diffuser un épisode :* Touchez un épisode.
- *Pour télécharger un épisode que vous pouvez écouter lorsque vous n'êtes pas connecté au Wi-Fi :* Touchez  $\bigoplus$  en regard d'un épisode.
- *Pour vous abonner à un podcast afin de toujours obtenir le dernier épisode :* Lorsque vous explorez le catalogue, touchez un podcast pour afficher la liste des épisodes, puis touchez S'abonner. Si vous avez déjà téléchargé un épisode, touchez le podcast dans votre bibliothèque, puis touchez-le à nouveau en haut de la liste des épisodes et activez Abonnement.
- *Pour obtenir automatiquement le dernier épisode d'un podcast auquel vous êtes abonné :* Touchez le podcast dans votre bibliothèque, touchez-le à nouveau en haut de la liste des épisodes, puis activez Télécharger automatiquement.

**Pour contrôler la lecture audio :** Balayez vers le haut l'illustration du podcast en cours de lecture pour afficher toutes les commandes de lecture.

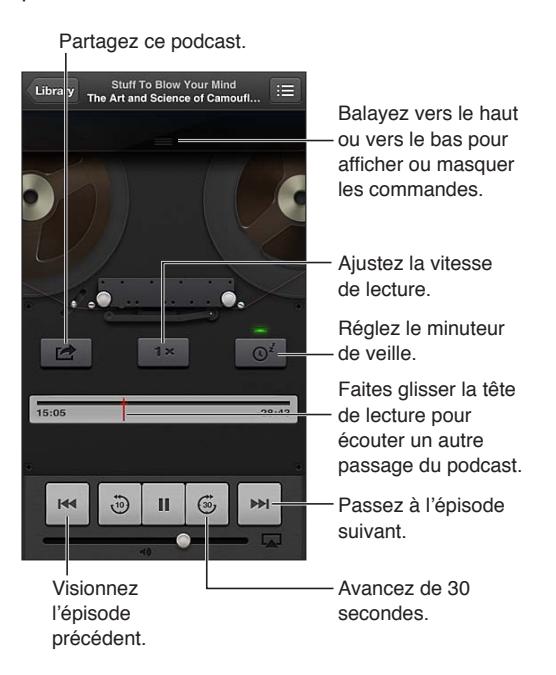

**Pour contrôler la lecture vidéo :** Touchez l'écran lorsque vous regardez un podcast vidéo.

# **Accessibilité**

# **32**

# Fonctionnalités d'accessibilité

L'iPhone intègre les fonctionnalités d'accessibilité suivantes :

- VoiceOver
- Acheminement de l'audio des appels
- Assistant vocal Siri
- Augmentation de l'agrandissement
- Grande police
- Inverser les couleurs
- Énoncer la sélection
- Énonciation auto
- Audio mono et balance
- Appareils auditifs et Mode appareil auditif
- Sonneries assignables et vibreur
- Flash LED pour alertes
- Accès guidé
- AssistiveTouch
- Prise en charge des affichages Braille
- Lecture de contenu avec sous-titres codés

**Activer les fonctions d'Accessibilité sur l'iPhone :** Accédez à Réglages > Général > Accessibilité.

**Activer les fonctions d'Accessibilité à l'aide d'iTunes :** Connectez votre iPhone à votre ordinateur et sélectionnez l'iPhone dans la liste des appareils d'iTunes. Cliquez sur Résumé, puis sur Configurer Accès universel au bas de l'écran Résumé.

Pour en savoir plus sur les fonctionnalités d'accessibilité de l'iPhone, consultez la page [www.apple.com/fr/accessibility](http://www.apple.com/fr/accessibility).

Vous ne pouvez activer ou désactiver la fonctionnalité Grande police que dans les réglages de l'iPhone. Consultez la section [Grande police](#page-134-0) à la page [135](#page-134-1).

# VoiceOver

VoiceOver décrit vocalement le contenu de l'écran, ce qui permet d'utiliser l'iPhone sans le voir.

VoiceOver décrit chaque élément que vous sélectionnez à l'écran. Lorsque vous sélectionnez un élément, le curseur VoiceOver (un rectangle noir) l'entoure et VoiceOver énonce le nom de l'élément ou le décrit.

Touchez l'écran ou faites glisser vos doigts pour énoncer les différents éléments à l'écran. Lorsque du texte est sélectionné, VoiceOver lit le texte. Si l'option Énoncer les conseils est activée, VoiceOver peut vous renseigner sur le nom de l'élément ou vous fournir des instructions, par exemple « toucher deux fois pour ouvrir ». Pour interagir avec des éléments de l'écran, tels que des boutons et des liens, utilisez les gestes décrits dans la section [À propos des gestes de](#page-125-0)  [VoiceOver](#page-125-0) à la page [126.](#page-125-1)

Lorsque vous accédez à un nouvel écran, VoiceOver émet un son, puis sélectionne et lit automatiquement le premier élément de l'écran (généralement celui situé dans le coin supérieur gauche). VoiceOver vous avertit également lorsque l'orientation de l'écran passe en orientation paysage ou portrait, ou lorsque l'écran se verrouille ou se déverrouille.

*Remarque :* VoiceOver parle dans la langue définie dans les réglages International, qui peut dépendre du réglage Format régional dans Réglages > Général > International. VoiceOver est disponible dans de nombreuses langues, mais pas toutes.

#### **Notions élémentaires sur VoiceOver**

*Important :* VoiceOver change les gestes utilisés pour contrôler l'iPhone. Lorsque VoiceOver est activé, vous devez utiliser les gestes de VoiceOver pour contrôler l'iPhone, même pour désactiver à nouveau VoiceOver et revenir au mode de fonctionnement standard.

**Pour activer ou désactiver VoiceOver :** Accédez à Réglages > Général > Accessibilité > VoiceOver. Vous pouvez également régler la fonction Triple clic sur le bouton principal de manière à activer ou désactiver VoiceOver. Consultez la section [Triple clic sur le bouton princi](#page-133-0)[pal](#page-133-0) à la page [134](#page-133-1).

**Pour parcourir l'écran :** Faites glisser votre doigt sur l'écran. VoiceOver énonce chaque élément que vous touchez. Levez le doigt pour laisser un élément sélectionné.

- *Pour sélectionner un élément :* Touchez-le ou levez le doigt pendant que vous le faites glisser.
- *Pour sélectionner l'élément suivant ou précédent :* Balayez vers la droite ou la gauche avec un doigt. Les éléments sont ordonnés de la gauche vers la droite et de haut en bas.
- *Pour sélectionner l'élément situé au-dessus ou au-dessous :* Utilisez le rotor pour activer la navigation verticale, puis balayez vers le haut ou le bas avec un doigt.
- *Pour sélectionner le premier ou le dernier élément à l'écran :* Balayez l'écran vers le haut ou le bas avec quatre doigts.
- *Pour sélectionner un élément par son nom :* Touchez trois fois avec deux doigts n'importe où sur l'écran pour ouvrir le Sélecteur d'élément. Saisissez ensuite un nom dans le champ de recherche ou balayez vers la gauche ou vers la droite pour vous déplacer dans la liste par ordre alphabétique, ou touchez l'index du tableau à droite de la liste et balayez vers le haut ou le bas pour rapidement vous déplacer dans la liste des éléments.
- *Pour renommer l'élément sélectionné afin de le retrouver plus facilement :* Touchez et maintenez appuyés deux doigts sur l'écran.
- *Pour lire le texte de l'élément sélectionné :* Réglez le rotor de contrôle sur les caractères ou les mots, puis feuilletez vers le bas ou le haut avec un doigt.
- *Pour activer ou désactiver l'énonciation des conseils :* Accédez à Réglages > Général > Accessibilité > VoiceOver.
- *Pour inclure la lecture phonétique :* Accédez à Réglages > Général > Accessibilité > VoiceOver > Alphabet radio.
- *Pour énoncer tout le contenu de l'écran en partant du début :* Balayez l'écran vers le haut avec deux doigts.
- *Pour énoncer le contenu de l'élément actuel jusqu'au bas de l'écran :* Balayez l'écran vers le bas avec deux doigts.
- *Pour arrêter l'énonciation :* Touchez une fois avec deux doigts. Vous pouvez toucher à nouveau avec deux doigts pour reprendre l'énonciation. La lecture reprend lorsque vous sélectionnez un autre élément.
- *Pour désactiver le son VoiceOver :* Touchez trois fois de suite avec trois doigts. Répétez l'action pour réactiver la fonction de lecture. Pour couper uniquement les sons VoiceOver, réglez le commutateur Sonnerie/Silence sur Silence. Si un clavier externe est connecté, vous pouvez également appuyer sur la touche Contrôle du clavier pour activer ou désactiver le son de VoiceOver.

**Pour régler la voix d'énonciation :** Vous pouvez modifier les caractéristiques de la voix d'énonciation de VoiceOver pour la comprendre plus facilement :

- *Pour modifier le volume de l'énonciation :* Utilisez les boutons de volume de l'iPhone. Vous pouvez également ajouter la fonctionnalité de réglage du volume au rotor, puis balayer vers le haut et le bas pour régler le volume ; consultez la section [Utilisation du rotor de contrôle de](#page-127-0)  [VoiceOver](#page-127-0) à la page [128.](#page-127-1)
- *Pour modifier le débit de l'énonciation :* Accédez à Réglages > Général > Accessibilité > VoiceOver, et déplacez le curseur Débit vocal. Vous pouvez également ajouter la fonction Débit vocal au rotor, puis balayer vers le haut ou le bas pour ajuster le réglage.
- *Pour utiliser le changement de ton :* VoiceOver utilise une voix plus aiguë lorsqu'il énonce le premier élément d'un groupe (par exemple, une liste ou un tableau), et plus grave lorsqu'il en énonce le dernier. Accédez à Réglages > Général > Accessibilité > VoiceOver > Changement de ton.
- *Pour changer la langue de l'iPhone :* Accédez à Réglages > Général > International > Langue. Le réglage Réglages > Général > International > Format régional a un impact sur la prononciation de VoiceOver dans certaines langues.
- *Pour modifier la prononciation :* Réglez le rotor sur Langue, puis balayez vers le haut ou le bas. Langue n'est disponible dans le rotor que si vous sélectionnez plusieurs prononciations.
- *Pour sélectionner les prononciations disponibles dans le rotor de langue :* Accédez à Réglages > Général > Accessibilité > VoiceOver > Rotor de langue. Pour changer la position d'une langue dans la liste, faites glisser  $\equiv$  vers le haut ou le bas.
- *Pour modifier la voix d'énonciation de base :* Accédez à Réglages > Général > Accessibilité > VoiceOver > Utiliser la voix compacte.

#### **Utilisation de l'iPhone avec VoiceOver**

**Pour déverrouiller l'iPhone :** Sélectionnez le curseur Déverrouiller, puis touchez deux fois l'écran.

**Pour « Toucher » pour activer l'élément sélectionné :** Touchez deux fois n'importe quel endroit de l'écran.

**Pour « Toucher deux fois » l'élément sélectionné :** Touchez trois fois n'importe quel endroit de l'écran.

**Pour régler un curseur :** Sélectionnez le curseur, puis balayez vers le haut ou le bas avec un doigt.

**Pour utiliser un geste standard lorsque VoiceOver est activé :** Touchez deux fois l'écran et maintenez votre doigt dessus. Une série de sons indique que les gestes normaux sont activés. Ils demeurent activés jusqu'à ce que vous leviez votre doigt ; les gestes VoiceOver sont alors réactivés.

<span id="page-125-1"></span>**Pour faire défiler une liste ou une zone de l'écran :** Balayez l'écran vers le haut ou le bas avec trois doigts. Si vous faites défiler les pages d'une liste, VoiceOver énonce la plage d'éléments affichée (par exemple, « affichage des lignes 5 à 10 »).

- *Pour faire défiler une liste en continu :* Touchez deux fois et maintenez votre doigt sur l'écran. Lorsque vous entendez une série de sons, déplacez votre doigt vers le bas ou le haut pour faire défiler la liste. Le défilement continu s'arrête lorsque vous retirez le doigt.
- *Pour utiliser un index de liste :* Certaines listes présentent un index alphabétique sur le côté droit. Vous ne pouvez pas sélectionner l'index en balayant votre doigt entre les éléments ; vous devez toucher l'index directement pour cela. Lorsque l'index est sélectionné, balayez vers le haut ou le bas pour faire défiler. Vous pouvez également toucher deux fois, puis faire glisser votre doigt vers le haut ou le bas.
- *Pour réorganiser une liste :* Vous pouvez modifier l'ordre des éléments dans certaines listes, tels que les réglages des listes Rotor et Rotor de langue dans les réglages Accessibilité. Sélectionnez  $\equiv$  à droite d'un élément, touchez deux fois et maintenez votre doigt dessus jusqu'à entendre un son, puis faites glisser vers le haut ou le bas. VoiceOver énonce l'élément déplacé vers le haut ou le bas en fonction de la direction de votre glissement.

**Pour réorganiser l'écran d'accueil :** Sur l'écran d'accueil, sélectionnez l'icône que vous souhaitez déplacer. Touchez deux fois l'icône et maintenez votre doigt dessus, puis faites-la glisser. VoiceOver énonce la position (ligne et colonne) à mesure que vous faites glisser l'icône. Relâchez l'icône lorsqu'elle est placée où vous le souhaitez. Vous pouvez faire glisser d'autres icônes. Faites glisser un élément vers le bord gauche ou droit de l'écran pour le déplacer vers une autre page de l'écran d'accueil. Lorsque vous avez terminé, appuyez sur le bouton principal  $\Box$ .

**Pour énoncer les informations sur l'état de l'iPhone :** Touchez le haut de l'écran pour connaître l'heure, le niveau de charge de la batterie, la puissance du signal Wi-Fi, etc.

**Pour énoncer les notifications :** Accédez à Réglages > Général > Accessibilité > VoiceOver et activez Lire les notifications. Les notifications, y compris le texte des messages texte entrants, sont énoncées au fur et à mesure qu'elles apparaissent, même si l'iPhone est verrouillé. Les notifications ignorées sont répétées lorsque vous déverrouillez l'iPhone.

**Pour activer ou désactiver le rideau d'écran :** Touchez quatre fois avec trois doigts. Lorsque le rideau d'écran est activé, le contenu de l'écran est actif même si rien ne s'affiche.

#### <span id="page-125-0"></span>**À propos des gestes de VoiceOver**

Lorsque le mode VoiceOver est activé, les gestes standard effectués sur l'écran tactile donnent des résultats différents. Ces gestes et d'autres permettent de se déplacer à l'écran et de contrôler les éléments sélectionnés. VoiceOver comprend des gestes de toucher ou de balayage à deux ou trois doigts. Pour de meilleurs résultats lors de l'utilisation de ces derniers, gardez les doigts détendus et écartez-les un peu lorsqu'ils touchent l'écran.

Il existe plusieurs techniques pour utiliser des gestes dans VoiceOver. Vous pouvez par exemple utiliser deux doigts d'une main ou un doigt de chaque main pour toucher l'écran. Vous pouvez également utiliser vos pouces. « Toucher en deux temps » est souvent considéré comme très efficace : au lieu de sélectionner un élément puis de le toucher deux fois, vous pouvez toucher l'élément d'un doigt et maintenir le doigt dessus, puis toucher l'écran d'un autre doigt. Essayez différentes techniques pour découvrir celle qui vous convient le mieux.

Si vos gestes ne fonctionnent pas, essayez des mouvements plus rapides, notamment pour toucher deux fois et balayer l'écran. Pour ce dernier geste, essayez de feuilleter rapidement l'écran d'un ou plusieurs doigts. Lorsque le mode VoiceOver est activé, le bouton Entraînement VoiceOver apparaît pour vous permettre de vous entraîner aux gestes VoiceOver avant de continuer.

**Pour vous exercer aux gestes de VoiceOver :** Accédez à Réglages > Général > Accessibilité > VoiceOver, puis touchez Entraînement VoiceOver. Lorsque vous avez fini de vous exercer, touchez Terminé. Si le bouton Entraînement VoiceOver n'est pas visible, assurez-vous que le mode VoiceOver est activé.

Les principaux gestes VoiceOver sont :

#### **Naviguer et lire**

- *Toucher :* énonce l'élément.
- *Balayer vers la gauche ou la droite :* sélectionne l'élément précédent ou suivant.
- *Balayer vers le haut ou le bas :* varie selon le réglage du rotor de contrôle. Consultez la section [Utilisation du rotor de contrôle de VoiceOver](#page-127-0) à la page [128.](#page-127-1)
- *Toucher avec deux doigts :* arrête d'énoncer l'élément en cours.
- *Feuilleter vers le haut avec deux doigts :* lit tout depuis le haut de l'écran.
- *Feuilleter vers le bas avec deux doigts :* lit tout depuis la position actuelle.
- *Gratter avec deux doigts :* déplacer deux doigts rapidement en dessinant un « z » fait disparaître une alerte ou revient à l'écran précédent.
- *Balayer vers le haut ou le bas avec trois doigts :* fait défiler page par page.
- *Balayer vers la gauche ou la droite avec trois doigts :* affiche la page précédente ou suivante (par exemple l'écran d'accueil, Bourse ou Safari).
- *Toucher avec trois doigts :* énonce des informations supplémentaires, telles que la position dans une liste ou si le texte est sélectionné.
- *Toucher le haut de l'écran avec quatre doigts :* sélectionne le premier élément de la page.
- *Toucher le bas de l'écran avec quatre doigts :* sélectionne le dernier élément de la page.

#### **Activer**

- *Toucher deux fois :* active l'élément sélectionné.
- *Toucher trois fois :* touche deux fois l'élément.
- *Toucher en deux temps :* Au lieu de sélectionner un élément puis de le toucher deux fois pour l'activer, vous pouvez toucher l'élément d'un doigt et maintenir le doigt dessus, puis toucher l'écran d'un autre doigt.
- *Toucher deux fois et maintenir la position pendant 1 seconde + geste standard :* utilise un geste standard. Lorsque vous touchez deux fois l'écran et maintenez la position, cela indique à l'iPhone que le prochain geste doit être interprété comme un geste standard. Par exemple, touchez deux fois l'écran et maintenez la position puis, sans soulever le doigt, faites-le glisser pour activer/désactiver un commutateur.
- *Toucher deux fois avec deux doigts :* Permet de passer ou interrompre un appel. Lance la lecture ou la suspend dans Musique, Vidéos, Dictaphone ou Photos. Prend une photo dans Appareil photo. Démarre ou suspend l'enregistrement dans Appareil photo ou Dictaphone. Lance ou arrête le chronomètre.
- *Toucher deux fois avec deux doigts et maintenir la position :* Modifie le libellé d'un élément afin de le retrouver plus facilement.
- *Toucher trois fois avec deux doigts :* ouvre le Sélecteur d'élément.
- *Toucher trois fois avec trois doigts :* active ou désactive le son VoiceOver.
- *Toucher quatre fois avec trois doigts :* active ou désactive le rideau d'écran.

#### <span id="page-127-1"></span><span id="page-127-0"></span>**Utilisation du rotor de contrôle de VoiceOver**

Utilisez le rotor pour définir l'effet du balayage vers le haut ou le bas avec VoiceOver activé.

**Utiliser le rotor :** Effectuez un mouvement circulaire avec deux doigts sur l'écran de l'iPhone autour d'un point entre vos doigts.

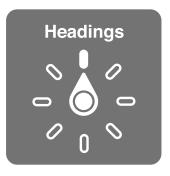

**Modifier les options incluses dans le rotor :** Accédez à Réglages > Général > Accessibilité > VoiceOver > Rotor et sélectionnez les options dont vous souhaitez disposer dans le rotor.

L'effet du réglage du rotor varie selon l'application ouverte. Par exemple, si vous lisez un message électronique, vous pouvez utiliser le rotor pour passer de la lecture mot à mot à la lecture caractère par caractère en balayant vers le haut ou le bas. Lorsque vous parcourez une page web, vous pouvez régler le rotor pour qu'il énonce tout le texte (mot à mot ou caractère par caractère) ou écouter seulement le texte d'un certain type, par exemple les titres ou les liens.

#### **Saisie et édition de texte avec VoiceOver**

Lorsque vous modifiez un champ de texte éditable, vous pouvez utiliser le clavier à l'écran ou un clavier externe connecté à l'iPhone pour saisir du texte.

**Saisir du texte :** Sélectionnez un champ de texte éditable, touchez deux fois pour afficher le point d'insertion sur le clavier à l'écran, puis saisissez des caractères.

- *Saisie standard :* sélectionnez une touche du clavier en balayant vers la gauche ou la droite, puis touchez deux fois pour saisir le caractère. Une autre solution consiste à faire glisser le doigt sur le clavier pour sélectionner une touche, puis à maintenir le doigt dessus et à toucher l'écran avec un autre doigt. VoiceOver énonce la touche lorsque vous la sélectionnez et de nouveau lorsque le caractère est saisi.
- *Saisie dactylographique :* touchez une touche du clavier pour la sélectionner, puis levez votre doigt pour saisir le caractère. Si vous touchez une touche incorrecte, déplacez votre doigt jusqu'à sélectionner celle que vous souhaitez. VoiceOver énonce le caractère correspondant à la touche que vous touchez, mais ne le saisit que lorsque vous levez le doigt. La saisie dactylographique ne fonctionne que pour les touches qui saisissent du texte ; utilisez la saisie standard pour les autres touches, notamment Maj, Supprimer et Retour.
- *Pour choisir entre saisie standard et dactylographique :* Activez VoiceOver et sélectionnez une touche du clavier, puis utilisez le rotor pour sélectionner Mode de saisie et balayez vers le haut ou le bas.

**Déplacer le point d'insertion :** Balayez vers le haut ou le bas pour déplacer le point d'insertion vers l'avant ou l'arrière dans le corps du texte. Utilisez le rotor pour choisir si vous voulez déplacer le point d'insertion d'un caractère, d'un mot ou d'une ligne à l'autre.

VoiceOver émet un son lorsque le point d'insertion se déplace et énonce le caractère, le mot ou la ligne sur lesquels il passe. Lorsque le déplacement est vers l'avant par mot, le point d'insertion est placé à la fin du mot traversé, avant l'espace ou le signe de ponctuation qui suit. Lorsque le déplacement est vers l'arrière, le point d'insertion est placé à la fin du mot précédent, avant l'espace ou le signe de ponctuation qui suit.

**Pour placer le point d'insertion après le signe de ponctuation suivant un mot ou une phrase :** utilisez le rotor pour basculer en mode caractère.

Lorsque le point d'insertion est déplacé ligne par ligne, VoiceOver énonce chaque ligne sur laquelle il passe. Lorsque le déplacement est vers l'avant, le point d'insertion est placé au début de la ligne suivante (sauf lorsque vous avez atteint la dernière ligne d'un paragraphe, auquel cas le point d'insertion est placé à la fin de la ligne énoncée). Lorsque le déplacement est vers l'arrière, le point d'insertion est placé au début de la ligne énoncée.

**Pour changer le mode de lecture du texte saisi :** Accédez à Réglages > Général > Accessibilité > VoiceOver > Énoncer la saisie.

**Pour utiliser l'alphabet radio dans la lecture du texte saisi :** Accédez à Réglages > Général > Accessibilité > VoiceOver > Alphabet radio. Le texte est lu caractère par caractère. VoiceOver commence par énoncer le caractère, puis son équivalent phonétique (par exemple, « f » puis « foxtrot »).

Pour supprimer un caractère : Sélectionnez **23** et touchez deux fois ou touchez en deux temps. Vous devez effectuer cette opération même en saisie dactylographique. Pour supprimer plusieurs caractères, touchez la touche Supprimer, maintenez le doigt dessus puis touchez une fois l'écran d'un autre doigt pour chaque caractère à supprimer. VoiceOver énonce le caractère supprimé. Si vous avez activé la fonction Changement de ton, VoiceOver énonce les caractères supprimés d'une voix plus grave.

**Pour sélectionner du texte :** Sélectionnez le rotor pour Modifier, puis balayez vers le haut ou le bas pour choisir Sélectionner ou Tout sélectionner, puis touchez deux fois l'écran. Si vous choisissez Sélectionner, le mot le plus proche du point d'insertion est sélectionné lorsque vous touchez deux fois. Si vous choisissez Tout sélectionner, le texte entier est sélectionné. Pincez les doigts pour augmenter ou réduire la sélection.

**Pour couper, copier ou coller :** Assurez-vous que le rotor est réglé sur Modification. Sélectionnez du texte puis balayez vers le haut ou le bas pour choisir Couper, Copier ou Coller, puis touchez deux fois.

Pour annuler : Secouez l'iPhone, balayez vers la gauche ou vers la droite pour choisir l'action à annuler, puis touchez deux fois.

**Pour saisir un caractère accentué :** En mode de saisie standard, sélectionnez le caractère puis touchez-le deux fois et maintenez le doigt dessus jusqu'à entendre un son indiquant l'apparition d'autres caractères. Faites glisser vers la gauche ou vers la droite pour sélectionner et entendre les possibilités. Relâchez le doigt pour saisir la sélection en cours.

**Pour changer la langue du clavier :** Réglez le rotor sur Langue, puis balayez vers le haut ou le bas. Choisissez « langue par défaut » pour utiliser la langue précisée dans les réglages International. Le rotor de langue apparaît seulement lorsque vous sélectionnez plusieurs langues dans Réglages > Général > Accessibilité > VoiceOver > Rotor de langue.

#### **Appels téléphoniques avec VoiceOver**

**Pour passer ou interrompre un appel :** Touchez l'écran deux fois de suite avec deux doigts. Lorsque le mode VoiceOver est activé et qu'un appel téléphonique est établi, l'écran affiche le clavier numérique par défaut et non les options d'appel.

**Pour afficher les options d'appel :** Sélectionnez le bouton Menu en bas à droite et touchez deux fois.

**Pour afficher à nouveau le clavier numérique :** Sélectionnez le bouton Clavier au centre de l'écran et touchez deux fois.

#### **Utilisation de VoiceOver avec Safari**

Lorsque vous effectuez des recherches sur Internet dans Safari avec le mode VoiceOver activé, les éléments du rotor Résultats de recherche vous permettent d'entendre la liste des phrases de recherche suggérées.

**Pour effectuer des recherches sur le Web :** Sélectionnez le champ de recherche, saisissez votre recherche, puis balayez vers la droite ou la gauche pour avancer ou reculer dans la liste des phrases de recherche suggérées. Touchez deux fois l'écran pour rechercher sur Internet en utilisant la phrase sélectionnée.

**Pour définir les options du rotor pour la navigation web :** Accédez à Réglages > Général > Accessibilité > VoiceOver > Rotor. Touchez pour sélectionner ou désélectionner des options, ou faites glisser  $\equiv$  vers le haut pour repositionner un élément.

**Pour passer des images pendant la navigation :** Accédez à Réglages > Général > Accessibilité > VoiceOver > Parcourir les images. Vous pouvez choisir de passer toutes les images ou seulement celles qui ne possèdent pas de descriptions.

**Pour réduire l'encombrement de la page et faciliter ainsi la lecture et la navigation :** Sélectionnez Lecteur dans le champ d'adresse de Safari (cette fonctionnalité n'est pas disponible pour toutes les pages).

#### **Utilisation de VoiceOver avec Plan**

Vous pouvez utiliser VoiceOver pour explorer une région, parcourir des points d'intérêt, suivre des routes, effectuer un zoom avant ou arrière, sélectionner un repère ou obtenir des informations sur un lieu.

**Pour parcourir la carte :** Faites glisser votre doigt sur l'écran ou balayez vers la gauche ou la droite pour passer à un autre élément.

**Pour effectuer un zoom avant ou arrière :** Sélectionnez la carte, réglez le rotor sur Zoom, puis balayez vers le haut ou le bas avec un doigt.

**Pour effectuer un panoramique de la carte :** Balayez l'écran avec trois doigts.

**Pour parcourir les points d'intérêt visibles :** Réglez le rotor sur Points d'intérêt, puis balayez vers le haut ou le bas avec un doigt.

**Pour suivre une route :** Maintenez votre doigt sur la route, attendez jusqu'à entendre « mettre en pause pour suivre », puis déplacez votre doigt le long de la route tout en écoutant le guide vocal. Le ton devient plus aigu lorsque vous vous écartez de la route.

**Pour sélectionner un repère :** Touchez un repère ou balayez vers la gauche ou vers la droite pour sélectionner le repère.

**Pour obtenir des informations sur une position géographique :** Lorsqu'un repère est sélectionné, touchez-le deux fois rapidement pour afficher l'écran d'informations. Balayez vers la gauche ou vers la droite pour sélectionner le bouton d'expansion, puis touchez deux fois l'écran pour afficher la page d'informations.

**Pour entendre les signaux de location lorsque vous vous déplacez :** Activez le suivi avec direction pour entendre les noms de rue et les points d'intérêt lorsque vous vous en approchez.

#### **Modification des vidéos et des mémos vocaux avec VoiceOver**

Vous pouvez utiliser des gestes VoiceOver pour raccourcir des vidéos d'Appareil photo et des enregistrements de Dictaphone.

**Pour raccourcir un mémo vocal :** Sur l'écran Mémos vocaux, sélectionnez le bouton à droite du mémo que vous voulez raccourcir, puis touchez-le deux fois rapidement. Sélectionnez ensuite Raccourcir, puis touchez deux fois l'écran. Sélectionnez le début ou la fin de l'outil de raccourcissement. Balayez l'écran vers le haut pour faire défiler vers la droite ou balayez vers le bas pour le faire glisser vers la gauche. VoiceOver annonce la durée qui sera supprimée de l'enregistrement à partir de la position actuelle. Pour terminer le raccourcissement, sélectionnez Raccourcir l'enregistrement et touchez deux fois l'option.

**Pour raccourcir une vidéo :** Lors de la lecture d'une vidéo dans Photos, touchez deux fois l'écran pour afficher les commandes vidéo puis sélectionnez le début ou la fin de l'outil de raccourcissement. Ensuite, balayez l'écran vers le haut pour faire défiler vers la droite ou balayez vers le bas pour le faire glisser vers la gauche. VoiceOver annonce la durée qui sera supprimée de l'enregistrement à partir de la position actuelle. Pour terminer le raccourcissement, sélectionnez Raccourcir et touchez deux fois.

#### **Contrôle de VoiceOver à l'aide d'un clavier sans fil Apple**

Vous pouvez contrôler VoiceOver en utilisant un clavier sans fil Apple jumelé à l'iPhone. Consultez la section [Clavier sans fil Apple](#page-25-0) à la page [26.](#page-25-1)

Les commandes VoiceOver au clavier vous permettent d'explorer l'écran, sélectionner des éléments, lire le contenu de l'écran, ajuster le rotor et effectuer d'autres actions VoiceOver. Toutes ces commandes (sauf une) comprennent les touches Contrôle + Option, représentées par « VO » dans le tableau ci-dessous.

L'Aide VoiceOver énonce les touches ou commandes du clavier lorsque vous les tapez. Vous pouvez utiliser l'Aide VoiceOver pour apprendre la disposition du clavier et les actions associées aux combinaisons de touches.

#### **Commandes VoiceOver au clavier**

VO = Contrôle + Option

- *Pour tout lire depuis la position actuelle :* VO + A
- *Pour lire à partir du haut :* VO + B
- *Pour passer à la barre d'état :* VO + M
- *Pour appuyer sur le bouton principal :* VO + H
- *Pour sélectionner l'élément suivant ou précédent :* VO + Flèche droite ou VO + Flèche gauche
- *Pour toucher un élément :* VO + Barre d'espace
- *Pour toucher deux fois avec deux doigts :* VO + Signe -
- *Pour choisir l'élément précédent ou suivant du rotor :* VO + Flèche haut ou VO + Flèche bas
- *Pour choisir l'élément précédent ou suivant du rotor vocal :* VO + Commande + Flèche gauche ou VO + Commande + Flèche droite
- *Pour ajuster l'élément du rotor vocal* : VO + Commande + Flèche haut ou VO + Commande + Flèche bas
- *Pour activer ou désactiver le son VoiceOver :* VO + S
- *Pour activer ou désactiver le rideau d'écran :* VO + Maj-S
- *Pour activer l'Aide VoiceOver :* VO + K
- *Pour revenir à l'écran précédent ou désactiver l'Aide VoiceOver :* Échap

#### **Navigation rapide**

Activez Navigation rapide pour contrôler VoiceOver à l'aide des touches fléchées.

- *Pour activer ou désactiver Navigation rapide :* Flèche gauche + Flèche droite
- *Pour sélectionner l'élément suivant ou précédent :* Flèche droite ou Flèche gauche
- *Pour sélectionner l'élément précédent ou suivant indiqué par le réglage du rotor :* Flèche haut ou Flèche bas
- *Pour sélectionner le premier ou dernier élément :* Contrôle + Flèche haut ou Contrôle + Flèche bas
- *Pour « Toucher » un élément :* Flèche haut + Flèche bas
- *Pour faire défiler vers le haut, le bas, la gauche ou la droite :* Option + Flèche haut, Option + Flèche bas, Option + Flèche gauche, Option + Flèche droite
- *Pour modifier le rotor :* Flèche haut + Flèche gauche ou Flèche haut + Flèche droite

Vous pouvez également utiliser les touches numériques d'un clavier sans fil Apple pour composer un numéro dans Téléphone ou saisir des nombres dans Calculette.

#### **Navigation rapide à une lettre pour le Web**

Lorsque vous consultez une page web avec la fonctionnalité Navigation rapide activée, vous pouvez utiliser les touchez suivantes du clavier pour naviguer rapidement sur la page. Lorsque vous appuyez sur la touche, vous passez à l'élément suivant du type indiqué. Pour passer à l'élément précédent, maintenez la touche Maj enfoncée lorsque vous appuyez sur la lettre.

- *En-tête :* H
- *Lien :* L
- *Champ de texte :* R
- *Bouton :* B
- *Contrôle de formulaire :* C
- *Image :* I
- *Tableau :* T
- *Texte statique :* S
- *Repère ARIA :* W
- *Liste :* X
- *Élément du même type :* M
- *En-tête de niveau 1 :* 1
- *En-tête de niveau 2 :* 2
- *En-tête de niveau 3 :* 3
- *En-tête de niveau 4 :* 4
- *En-tête de niveau 5 :* 5
- *En-tête de niveau 6 :* 6

#### **Utilisation d'un afficheur Braille avec VoiceOver**

Un afficheur Braille Bluetooth actualisable vous permet de lire une sortie VoiceOver en mode braille. Vous pouvez également utiliser un afficheur Braille avec des touches d'entrée et d'autres commandes pour contrôler l'iPhone lorsque VoiceOver est activé. L'iPhone fonctionne avec de nombreux afficheurs Braille sans fil. Pour obtenir la liste des afficheurs Braille gérés, consultez la page web [www.apple.com/fr/accessibility/iphone/braille-display.html](http://www.apple.com/fr/accessibility/iphone/braille-display.html).

**Pour configurer un afficheur Braille :** Activez l'afficheur, puis accédez à Réglages > Bluetooth et activez Bluetooth. Ensuite, accédez à Réglages > Général > Accessibilité > VoiceOver > Braille et choisissez l'afficheur.

**Pour activer ou désactiver le braille contracté ou à huit points :** Accédez à Réglages > Général > Accessibilité > VoiceOver > Braille.

Pour en savoir plus sur les commandes Braille courantes pour la navigation VoiceOver et obtenir des informations spécifiques à certains afficheurs, consultez la page [support.apple.com/kb/HT4400?viewlocale=fr\\_FR](http://support.apple.com/kb/HT4400?viewlocale=fr_FR).

L'afficheur Braille utilise la langue définie pour Contrôle vocal. Il s'agit normalement de la langue définie pour l'iPhone dans Réglages > International > Langue. Vous pouvez utiliser le réglage de langue VoiceOver pour définir une langue différente pour VoiceOver et les afficheurs Braille.

**Pour régler la langue de VoiceOver :** Accédez à Réglages > Général > International > Contrôle vocal, puis sélectionnez la langue.

Si vous modifiez la langue de l'iPhone, vous devrez peut-être réinitialiser celle de VoiceOver et de votre afficheur Braille.

Vous pouvez configurer la cellule la plus à gauche ou la plus à droite de votre afficheur Braille de manière à indiquer l'état du système et d'autres informations :

- L'historique des annonces contient un message non lu
- Le message actuel de l'historique des annonces n'a pas été lu
- VoiceOver est inaudible
- La charge de la batterie de l'iPhone est faible (inférieure à 20 %)
- L'iPhone est en orientation paysage
- L'écran est éteint
- La ligne actuelle contient du texte supplémentaire sur la gauche
- La ligne actuelle contient du texte supplémentaire sur la droite

**Pour configurer la cellule la plus à gauche ou la plus à droite de manière à indiquer des informations sur l'état :** Accédez à Réglages > Général > Accessibilité > VoiceOver > Braille > Cellule d'état, puis touchez Gauche ou Droite.

**Pour voir une description étendue de la cellule d'état :** Sur votre afficheur Braille, appuyez sur le bouton du routeur de la cellule d'état.

#### Acheminement de l'audio des appels entrants

Vous pouvez acheminer automatiquement l'audio des appels entrants vers l'oreillette ou le hautparleur, plutôt que le récepteur de l'iPhone.

**Pour réacheminer l'audio des appels entrants :** Accédez à Réglages > Général > Accessibilité > Appels reçus et choisissez où vous souhaitez entendre vos appels.

#### Siri

Avec Siri, vous n'avez qu'à demander pour effectuer une action avec votre iPhone, comme ouvrir des apps par exemple, et VoiceOver peut lire les réponses de Siri pour vous. Pour en savoir plus, consultez la section Chapitre [4](#page-38-0), [Siri](#page-38-0), à la page [39](#page-38-0).

# <span id="page-133-1"></span><span id="page-133-0"></span>Triple clic sur le bouton principal

La fonctionnalité Triple clic sur le bouton principal offre un moyen simple d'activer ou de désactiver certaines fonctionnalités d'Accessibilité lorsque vous appuyez rapidement sur le bouton prin $c$ ipal  $\Box$  à trois reprises. Vous pouvez utiliser le Triple clic sur le bouton principal pour :

- VoiceOver
- Inverser les couleurs
- Zoom
- AssistiveTouch
- Contrôle Appareil auditif
- Accès guidé (le triple clic sur le bouton principal permet de démarrer l'Accès guidé si ce dernier est déjà activé) Consultez la section [Accès guidé](#page-136-0) à la page [137\)](#page-136-1).

**Pour régler la fonction Triple clic sur le bouton principal :** Accédez à Réglages > Général > Accessibilité > Triple clic sur le bouton principal. Si vous sélectionnez plus d'une fonctionnalité, vous devez choisir celle que vous voulez contrôler à chaque fois que vous utilisez le triple clic sur le bouton principal.

**Pour réduire la vitesse de clic :** Accédez à Réglages > Général > Accessibilité > Vitesse de clic du bouton principal.

# Zoom

De nombreuses apps vous permettent d'effectuer un zoom avant ou arrière sur des éléments spécifiques. Par exemple, vous pouvez toucher deux fois ou pincer pour développer les colonnes d'une page web dans Safari. La fonction Zoom est également une fonction d'accessibilité spéciale avec laquelle vous pouvez agrandir la fenêtre de chaque app que vous utilisez. De plus, vous pouvez utiliser Zoom et VoiceOver en même temps.

**Pour activer ou désactiver le zoom :** Accédez à Réglages > Général > Accessibilité > Zoom. Vous pouvez également utiliser le Triple clic sur le bouton principal. Consultez la section [Triple clic sur](#page-133-0)  [le bouton principal](#page-133-0) à la page 134.

**Pour effectuer un zoom avant ou arrière :** Touchez l'écran deux fois de suite avec trois doigts.

**Pour modifier l'agrandissement :** Avec trois doigts, touchez et faites glisser vers le haut ou le bas. Le geste du toucher-glisser est semblable au double toucher, sauf que vous ne relevez pas vos doigts au second toucher, mais les faites glisser sur l'écran. Lorsque vous commencez à faire défiler l'écran, vous pouvez utiliser un seul doigt pour voir le reste. L'iPhone revient à l'agrandissement ajusté lorsque vous effectuez à nouveau un zoom avant ou arrière en touchant deux fois avec trois doigts.

**Pour effectuer un panoramique sur l'écran :** Lorsque vous avez fait un zoom avant, faites glisser l'écran avec trois doigts. Lorsque vous commencez à faire défiler l'écran, vous pouvez utiliser un seul doigt pour voir le reste. Vous pouvez aussi bien maintenir un seul doigt près du bord de l'écran pour faire défiler l'écran dans cette direction. Rapprochez le doigt du bord pour augmenter la vitesse du panoramique. Chaque fois que vous ouvrez un nouvel écran, la fonction Zoom affiche la partie supérieure du milieu de l'écran.

Lorsque vous utilisez la fonction Zoom avec un clavier sans fil Apple (voir la section Clavier sans [fil Apple](#page-25-0) à la page [26](#page-25-1)), l'image de l'écran suit le point d'insertion en le conservant au centre de l'affichage.

### <span id="page-134-1"></span><span id="page-134-0"></span>Grande police

L'option Grande police vous permet d'agrandir le texte des alarmes, Calendrier, Contacts, Mail, Messages et Notes.

**Pour sélectionner la taille du texte :** Accédez à Réglages > Général > Accessibilité > VoiceOver > Grande police.

#### Inverser les couleurs

Parfois, le fait d'inverser les couleurs de l'écran de l'iPhone peut permettre d'en faciliter la lecture. Lorsque la fonctionnalité Inverser les couleurs est activée, l'écran ressemble à un négatif photographique.

**Pour inverser les couleurs de l'écran :** Accédez à Réglages > Général > Accessibilité > Inverser les couleurs.

# Énoncer la sélection

Même lorsque VoiceOver est désactivé, l'iPhone peut énoncer tout le texte que vous sélectionnez. L'iPhone analyse le texte pour déterminer la langue, puis le lit à voix haute en utilisant la prononciation appropriée.

**Pour activer Énoncer la sélection :** Accédez à Réglages > Général > Accessibilité > VoiceOver > Énoncer la sélection. Vous pouvez également :

- régler le débit d'énonciation ;
- choisir de faire apparaître en surbrillance les mots pendant qu'ils sont lus.

**Pour vous faire énoncer du texte :** Sélectionnez le texte, puis touchez Énoncer.

### Énonciation auto

Avec la fonction Énonciation, les corrections apportées au texte et les suggestions proposées par l'iPhone lors de la saisie sont lues à haute voix.

**Pour activer ou désactiver Énonciation auto :** Accédez à Réglages > Général > Accessibilité > VoiceOver > Énonciation auto.

La fonction Énonciation auto est également compatible avec les applications VoiceOver et Zoom.

### Audio mono

La fonctionnalité Audio mono combine les canaux stéréo gauche et droit en un seul signal mono émis sur les deux canaux. Vous pouvez ajuster la balance du signal mono pour augmenter le volume à gauche ou à droite.

**Pour activer ou désactiver Audio mono et régler la balance :** Accédez à Réglages > Général > Accessibilité > VoiceOver > Audio mono.

# Appareils auditifs

#### **Appareils auditifs Made for iPhone**

Si vous possédez un appareil auditif Made for iPhone (disponible pour l'iPhone 4S et les modèles ultérieurs), vous pouvez modifier ses réglages sur l'iPhone pour qu'ils correspondent à vos besoins en matière d'écoute.

**Pour modifier les réglages d'appareil auditif :** Accédez à Réglages > Général > Accessibilité > Appareils auditifs, ou paramétrez le Triple clic sur le bouton principal pour qu'il puisse ouvrir le contrôle Appareil auditif. Consultez la section [Triple clic sur le bouton principal](#page-133-0) à la page [134](#page-133-1).

#### **Compatibilité avec les appareils auditifs**

La FCC a adopté des règles concernant la compatibilité des appareils auditifs (HAC) pour les téléphones numériques sans fil. Ces règles forcent le test et l'évaluation de certains téléphones conformément aux normes ANSI (American National Standard Institute) C63.19-2007 de compatibilité des appareils auditifs.

La norme ANSI de compatibilité des appareils auditifs comporte deux types de classement :

- un « M » pour la réduction d'interférence de fréquence radio pour permettre un couplage acoustique avec les appareils auditifs qui ne fonctionnent pas en mode télébobine,
- un « T » pour le couplage inductif avec les appareils auditifs fonctionnant en mode télébobine.

Ces évaluations sont effectuées sur une échelle d'un à quatre, quatre représentant la meilleure compatibilité. Un téléphone est considéré comme compatible avec les appareils auditifs conformément aux normes FCC s'il est évalué M3 ou M4 pour le couplage acoustique et T3 ou T4 pour le couplage inductif.

Pour connaître les évaluations de compatibilité avec les appareils auditifs, consultez la page [www.apple.com/fr/support/hac](http://www.apple.com/fr/support/hac).

Les évaluations de compatibilité des appareils auditifs ne garantissent pas qu'un appareil auditif donné fonctionne avec un téléphone donné. Certains appareils auditifs peuvent bien fonctionner avec des téléphones qui n'atteignent pas une évaluation donnée. Pour garantir l'interopérabilité entre un appareil auditif et un téléphone, essayez de les utiliser ensemble avant l'achat.

L'utilisation d'appareils auditifs a été testée et évaluée pour une partie des technologies sans fil utilisées par ce téléphone. En revanche, il est possible que certaines technologies sans fil utilisées par ce téléphone, notamment les plus récentes, n'aient pas encore été testées pour une utilisation avec les appareils auditifs. Il est primordial d'essayer plusieurs fois et en différents lieux les différentes fonctionnalités du téléphone, en utilisant votre appareil auditif ou votre implant cochléaire, afin de détecter toute interférence sonore éventuelle. Veuillez consulter votre prestataire de service ou Apple pour en savoir plus sur la compatibilité des appareils auditifs. Si vous avez des questions sur les politiques d'échange et de retour, veuillez consulter votre prestataire de service ou votre revendeur.

#### **Mode Appareil auditif**

L'iPhone possède un mode appareil auditif qui peut réduire les interférences avec certains appareils auditifs lorsqu'il est activé. Le mode appareil auditif réduit la puissance de transmission du téléphone portable dans la bande GSM 1900 MHz et peut aboutir à une perte de couverture réseau du téléphone portable 2G.

**Pour activer le Mode Appareil auditif :** Accédez à Réglages > Général > Accessibilité > Appareils auditifs.

#### <span id="page-136-1"></span>Sonneries assignables et vibreur

Vous pouvez assigner des sonneries distinctives à des membres de votre liste de contact pour bénéficier d'une identification audible de l'appelant. Vous pouvez aussi assigner des modèles de vibration à des notifications d'apps spécifiques, aux appels téléphoniques, aux appels FaceTime ou à des messages de contacts spéciaux, et pour vous alerter sur un grand nombre d'autres événements, tels qu'un nouveau message, un nouveau courrier électronique, un Tweet, une publication Facebook et des rappels. Choisissez parmi des modèles existants ou créez-en des nouveaux. Consultez la section [Sons](#page-149-0) à la page [150](#page-149-1).

Vous pouvez acheter des sonneries à partir de l'iTunes Store sur l'iPhone. Consultez la section Chapitre [22](#page-101-0), [iTunes Store](#page-101-0), à la page [102.](#page-101-0)

#### Flash LED pour alertes

Si vous ne pouvez pas entendre les sons annonçant des appels entrants ou d'autres alertes, la DEL de l'iPhone (à côté de l'objectif à l'arrière de l'appareil) peut clignoter. Cela fonctionne uniquement lorsque l'iPhone est verrouillé ou en veille. Disponible pour l'iPhone 4 ou les modèles ultérieurs.

**Pour activer la DEL clignotante pour les alertes :** Accédez à Réglages > Général > Accessibilité > Flash LED pour alertes.

### <span id="page-136-0"></span>Accès guidé

L'Accès guidé permet à l'utilisateur de l'iPhone de rester concentré sur une tâche particulière. L'Accès guidé limite l'iPhone à une seule app, et vous permet de contrôler quelles fonctionnalités des apps sont disponibles. Utilisez l'Accès guidé pour :

- restreindre temporairement l'iPhone à une app particulière ;
- désactiver les zones de l'écran qui ne sont pas utiles pour une tâche ou les zones qui pourraient être perturbées par un geste accidentel ;
- désactiver les boutons présents sur l'iPhone.

**Pour utiliser l'Accès guidé :** Accédez à Réglages > Général > Accessibilité > Accès guidé, où vous pouvez :

- activer ou désactiver Accès guidé ;
- déterminer un mot de passe pour contrôler l'utilisation de l'Accès guidé et empêcher quiconque de laisser une session active ;
- indiquer si l'iPhone peut passer en mode de veille pendant une session.

**Pour démarrer une session Accès guidé :** Ouvrez les apps à exécuter, puis effectuez un triple clic sur le bouton principal. Ajustez les réglages pour la session, puis cliquez sur Démarrer.

- *Pour désactiver les commandes des apps et des zones de l'écran de l'app :* Faites un cercle autour de la partie de l'écran que vous voulez désactiver. Vous pouvez utiliser les poignées pour ajuster la zone.
- *Pour ignorer tous les touchers d'écran :* Désactivez Toucher.
- *Pour empêcher l'iPhone de basculer du mode portrait au mode paysage ou de réagir à tout autre mouvement :* Désactivez Mouvement.

**Pour terminer une session Accès guidé :** Effectuez un triple clic sur le bouton principal et saisissez le code de l'Accès guidé.

#### **AssistiveTouch**

AssistiveTouch vous aide dans votre utilisation de l'iPhone si vous avez des difficultés à toucher l'écran ou à appuyer sur les boutons. Vous pouvez utiliser un accessoire adaptatif compatible (tel qu'une manette), ainsi que AssistiveTouch pour commander l'iPhone. Vous pouvez également utiliser AssistiveTouch sans accessoire pour effectuer des gestes qui vous sont compliqués.

**Pour activer AssistiveTouch :** Accédez à Réglages > Général > Accessibilité > AssistiveTouch. Pour régler la fonction Triple clic sur le bouton principal de manière à activer ou désactiver AssistiveTouch : accédez à Réglages > Général > Accessibilité > Triple clic sur le bouton principal.

**Pour ajuster la vitesse de déplacement (avec utilisation d'accessoire) :** Accédez à Réglages > Général > Accessibilité > AssistiveTouch > Vitesse de touche.

**Pour afficher ou masquer le menu AssistiveTouch :** Cliquez sur le bouton secondaire de votre accessoire.

**Pour déplacer le bouton de menu :** Faites-le glisser vers n'importe quel bord de l'écran.

**Pour masquer le bouton de menu (avec accessoire inclus) :** Accédez à Réglages > Général > Accessibilité > AssistiveTouch > Toujours afficher le menu.

**Pour balayer ou faire glisser avec 2, 3, 4, ou 5 doigts :** Touchez le bouton de menu, touchez Gestes, puis touchez avec le nombre de doigts requis pour l'action. Lorsque le cercle correspondant apparaît à l'écran, balayez ou faites glisser dans la direction requise par le geste. Lorsque vous terminez, touchez le bouton de menu.

**Pour pincer :** Touchez le bouton de menu, touchez Favoris, puis touchez Pincer. Lorsque les cercles de pincement apparaissent, touchez l'écran pour les déplacer, puis faites-les glisser vers l'intérieur ou l'extérieur pour effectuer un geste de pincement. Lorsque vous terminez, touchez le bouton de menu.

**Pour créer votre propre geste :** Touchez le bouton de menu, touchez Favoris, puis touchez un geste fictif vide. Vous pouvez également accéder à Réglages > Général > Accessibilité > AssistiveTouch > Créer un geste.

**Pour verrouiller ou faire pivoter l'écran, ajuster le volume de l'iPhone ou simuler la secousse de l'iPhone :** Touchez le bouton de menu, puis touchez Appareil.

**Pour simuler l'appui sur le bouton principal :** Touchez le bouton de menu, puis touchez Principal.

**Pour quitter un menu sans effectuer de geste :** Touchez en dehors du menu.

### Accessibilité sous OS X

Tirez parti des fonctionnalités d'accessibilité sous OS X lorsque vous utilisez iTunes pour synchroniser des informations et des contenus de votre bibliothèque iTunes vers votre iPhone. Dans le Finder, choisissez Aide > Centre d'aide, puis recherchez « accessibilité ».

Pour en savoir plus sur les fonctionnalités d'accessibilité de l'iPhone et sous OS X, consultez la page [www.apple.com/fr/accessibility](http://www.apple.com/fr/accessibility).

#### Assistance TTY

Utilisez le câble d'adaptateur TTY pour l'iPhone (vendu séparément dans de nombreuses régions) pour connecter votre iPhone à un téléscripteur. Accédez à la page [www.apple.com/fr/store](http://www.apple.com/fr/store) (non disponible dans toutes les régions) ou consultez votre revendeur Apple local.

**Pour connecter l'iPhone à un téléscripteur :** Accédez à Réglages > Téléphone puis activez TTY. Connectez ensuite votre iPhone au téléscripteur à l'aide de l'adaptateur TTY pour l'iPhone.

Lorsque TTY est activé sur l'iPhone, l'icône TTY a apparaît dans la barre d'état en haut de l'écran. Pour en savoir plus sur l'utilisation d'un téléscripteur particulier (compatible TTY), reportez-vous à la documentation fournie avec l'appareil.

#### Taille minimale de police pour les messages Mail

Pour augmenter la lisibilité, vous pouvez choisir pour le texte des messages électroniques la taille de caractères minimum équivalente à Grande, Très grande ou Géante.

**Pour régler la taille de police minimale pour les messages :** Accédez à Réglages > Mail, Contacts, Calendrier > Taille des caractères.

Le réglage Très grande outrepasse cette taille de caractères minimale.

#### Sonneries assignables

Vous pouvez assigner des sonneries distinctives à des membres de votre liste de contact pour bénéficier d'une identification audible de l'appelant. Vous pouvez acheter des sonneries à partir de l'iTunes Store sur l'iPhone. Consultez la section Chapitre [22](#page-101-0), [iTunes Store,](#page-101-0) à la page [102](#page-101-0).

#### Messagerie vocale visuelle

Les commandes de lecture et de pause de la messagerie vocale visuelle permettent de contrôler la lecture des messages. Faites glisser la tête de lecture sur le défileur pour répéter une partie du message difficile à comprendre, par exemple. Consultez la section [Messagerie vocale visuelle](#page-49-0) à la page [50.](#page-49-1)

#### Larges claviers à l'écran

De nombreuses apps dont Mail, Safari, Messages, Notes et Contacts vous permettent de faire pivoter l'iPhone lorsque vous tapez pour bénéficier d'un clavier plus grand.

#### Grand clavier téléphonique

Passez des appels simplement en touchant les entrées de vos listes de vos contacts et de favoris. Le grand clavier numérique de l'iPhone facilite la composition de numéros. Consultez la section [Appels téléphoniques](#page-45-0) à la page [46](#page-45-1).

#### Contrôle vocal

Contrôle vocal vous permet de téléphoner et de contrôler la lecture de la musique à l'aide de commandes vocales. Consultez les sections [Émission d'appels](#page-45-2) à la page [46](#page-45-1) et [Siri et Contrôle](#page-65-0)  [vocal](#page-65-0) à la page [66.](#page-65-1)

#### Sous-titres codés

**Pour activer le sous-titrage codé pour les vidéos :** Accédez à Réglages > Vidéos > Accessibilité > Sous-titres codés.

Tout le contenu vidéo ne contient pas des sous-titres codés.

# **Réglages**

**33**

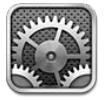

Réglages vous permet de configurer l'iPhone et les options des apps, d'ajouter des comptes et de régler d'autres préférences. Consultez les autres chapitres pour en savoir plus sur les réglages des apps intégrées. Par exemple, pour les réglages de Safari, consultez Chapitre [7](#page-58-0), [Safari,](#page-58-0) à la page [59](#page-58-0).

# Mode Avion

Le mode Avion désactive les fonctions sans fil pour réduire toute interférence potentielle avec le fonctionnement de l'appareil et d'autres équipements électriques.

**Pour activer le mode Avion :** Accédez à Réglages et activez le mode Avion.

Lorsque le mode Avion est activé, **>>** apparaît dans la barre d'état en haut de l'écran. Aucun signal téléphonique, Wi-Fi ou Bluetooth n'est émis à partir de l'iPhone et la réception GPS est désactivée. Vous ne pouvez pas utiliser des apps ou des fonctionnalités qui nécessitent ces signaux, telles que la connexion à Internet, l'appel, l'envoi de messages, la réception d'appels ou de messages, la messagerie vocale visuelle, etc. Si cela est permis par l'opérateur de l'avion et les lois et réglementations en vigueur, vous pouvez utiliser l'iPhone et les apps qui ne nécessitent pas ces signaux.

Si le Wi-Fi est disponible et permis par l'opérateur de l'avion et les lois et réglementations en vigueur, accédez à Réglages > Wi-Fi pour l'activer. Vous pouvez aussi activer Bluetooth dans Réglages > Bluetooth.

# Wi-Fi

#### **Accès à des réseaux Wi-Fi**

Les réglages Wi-Fi déterminent si l'iPhone utilise des réseaux locaux Wi-Fi pour se connecter à Internet. Lorsque l'iPhone est connecté à un réseau Wi-Fi, l'icône Wi-Fi ⊖ située dans la barre d'état en haut de l'écran indique la puissance du signal. Le nombre de barres affichées est proportionnel à la qualité du signal. Si aucun réseau Wi-Fi n'est disponible ou que vous avez désactivé le mode Wi-Fi, alors l'iPhone se connecte à Internet via votre réseau de données cellulaire, lorsque celui-ci est disponible.

Lorsque vous avez rejoint un réseau Wi-Fi, l'iPhone s'y connecte chaque fois que le réseau est à portée. Si plusieurs réseaux déjà utilisés se trouvent à portée, l'iPhone se connecte au dernier réseau utilisé.

Vous pouvez également utiliser l'iPhone pour configurer une borne d'accès AirPort qui fournit des services Wi-Fi chez vous ou au bureau. Consultez la section [Configuration d'une borne d'ac](#page-140-0)[cès AirPort](#page-140-0) à la page [141](#page-140-1).

<span id="page-140-1"></span>**Pour activer et désactiver le mode Wi-Fi :** Accédez à Réglages > Wi-Fi. Vous pouvez :

- *Pour configurer l'iPhone afin qu'il vous demande de confirmer l'accès à un nouveau réseau :* Activez ou désactivez l'option « Confirmer l'accès ». Si l'option « Confirmer l'accès » est désactivée, vous devez rejoindre manuellement un réseau pour vous connecter à Internet lorsqu'aucun réseau déjà utilisé n'est disponible.
- Pour oublier un réseau de sorte que l'iPhone ne s'y connecte plus : Touchez o en regard d'un réseau auquel vous vous êtes connecté auparavant. Touchez ensuite « Oublier ce réseau ».
- *Pour rejoindre un réseau Wi-Fi fermé :* Dans la liste des noms de réseau, touchez Autre, puis saisissez le nom du réseau fermé. Vous devez connaître le nom du réseau, le mot de passe et le type de sécurité afin de vous connecter à un réseau fermé.
- Pour modifier les réglages de connexion à un réseau Wi-Fi : Touchez a en regard d'un réseau. Vous pouvez configurer un proxy HTTP, définir des réglages réseau, activer BootP ou renouveler les réglages fournis par un serveur DHCP.

#### <span id="page-140-0"></span>**Configuration d'une borne d'accès AirPort**

Une borne d'accès AirPort fournit une connexion Wi-Fi pour votre maison, votre école ou le réseau d'une petite entreprise. Configurez de nouvelles bornes d'accès AirPort Express, AirPort Extreme ou Time Capsule avec l'iPhone.

**Pour utiliser l'Assistant réglages AirPort :** Accédez à Réglages > Wi-Fi. Sous « Configurer une borne d'accès AirPort », touchez le nom de la borne d'accès à configurer. Suivez ensuite les instructions à l'écran.

Si la borne d'accès que vous souhaitez configurer ne figure pas dans la liste, assurez-vous qu'elle est alimentée, que vous êtes à portée et qu'elle n'a pas déjà été configurée. Vous ne pouvez configurer que de nouvelles bornes d'accès ou qui ont été réinitialisées. Certaines bornes d'accès AirPort plus anciennes ne peuvent pas être configurées à l'aide d'un appareil iOS. Pour obtenir les instructions de configuration, consultez la documentation fournie avec la borne d'accès.

**Pour gérer un réseau AirPort :** Si l'iPhone est connecté à une borne d'accès AirPort, touchez en regard du nom du réseau. Si vous n'avez pas encore téléchargé Utilitaire AirPort, l'App Store s'ouvre pour que vous puissiez effectuer le téléchargement.

# Bluetooth

L'iPhone peut se connecter sans fil à des appareils Bluetooth comme des oreillettes, des écouteurs et des kits de voiture pour écouter de la musique et dialoguer les mains libres. Vous pouvez également connecter le clavier sans fil Apple via Bluetooth. Consultez la section [Clavier sans fil](#page-25-0)  [Apple](#page-25-0) à la page [26.](#page-25-1)

**Pour activer et désactiver le mode Bluetooth :** Accédez à Réglages > Bluetooth.

**Pour vous connecter à un appareil Bluetooth :** Touchez l'appareil dans la liste des appareils, puis suivez les instructions à l'écran pour vous y connecter. Consultez la documentation fournie avec l'appareil pour obtenir des informations sur le jumelage Bluetooth.

#### VPN

Votre organisation utilise peut-être un réseau VPN pour communiquer des informations privées de manière sécurisée sur un réseau non privé. Vous pouvez être amené à configurer un réseau VPN, notamment pour accéder à votre compte de courrier électronique professionnel. Ce réglage apparaît lorsque vous avez configuré un réseau virtuel (VPN) sur l'iPhone, ce qui vous permet d'activer ou désactiver le mode VPN. Consultez la section [Cellulaire](#page-144-0) à la page [145](#page-144-1).

#### Partage de connexion

Vous pouvez utiliser le partage de connexion (iPhone 4 ou ultérieur) pour partager une connexion Internet avec un ordinateur ou un autre appareil, tel qu'un iPod touch, un iPad ou un autre iPhone, connecté à votre iPhone via Wi-Fi. Vous pouvez également utiliser le partage de connexion pour partager une connexion Internet avec un ordinateur connecté à l'iPhone via Bluetooth ou USB. Le partage de connexion fonctionne uniquement si l'iPhone est connecté à Internet par le biais du réseau de données cellulaire.

*Remarque :* Cette fonctionnalité peut ne pas être disponible partout. Des frais supplémentaires peuvent s'appliquer. Contactez votre opérateur pour en savoir plus.

**Pour partager une connexion Internet :** Accédez à Réglages > Général > Celulaire, et touchez Configurer Partage de connexion (si l'option apparaît) pour configurer le service avec votre opérateur.

Après avoir activé Partage de connexion, d'autres appareils peuvent se connecter d'une des manières suivantes :

- *Via W-Fi :* Sur l'appareil, choisissez votre iPhone dans la liste des réseaux Wi-Fi.
- *Via USB :* Connectez votre iPhone à votre ordinateur à l'aide du câble fourni. Dans les préférences Réseau de votre ordinateur, choisissez l'iPhone et configurez les réglages réseau.
- *Via Bluetooth :* Sur l'iPhone, accédez à Réglages > Bluetooth et activez Bluetooth. Pour jumeler et connecter votre iPhone avec votre appareil, reportez-vous à la documentation fournie avec votre ordinateur.

Une fois la connexion établie, une bande bleue apparaît en haut de l'écran de l'iPhone. Le partage de connexion demeure activé lorsque vous vous connectez via le port USB, même si vous n'utilisez pas activement la connexion à Internet.

*Remarque :* L'icône Partage de connexion apparaît dans la barre d'état des appareils iOS qui utilisent Partage de connexion.

**Pour modifier le mot de passe Wi-Fi d'un iPhone :** Accédez à Réglages > Partage de connexion > Mot de passe Wi-Fi, puis saisissez un mot de passer d'au moins 8 caractères.

**Pour contrôler l'utilisation du réseau de données cellulaires :** Accédez à Réglages > Général > Utilisation > Utilisation cellulaire.

### Ne pas déranger et Notifications

Les notifications Push apparaissent dans le Centre de notifications et vous préviennent de l'existence de nouvelles informations, même si l'app associée n'est pas ouverte. Les notifications varient d'une app à l'autre, mais il peut s'agir d'alertes texte ou sonores, et d'une pastille numérotée sur l'icône de l'app, sur l'écran d'accueil.

**Pour désactiver toutes les notifications :** Accédez à Réglages et activez Ne pas déranger. Lorsque cette option est activée et que l'iPhone est verrouillé, l'ensemble des notifications et des appels sont silencieux, mais les alarmes continueront à sonner. Vous pouvez définir les options suivantes dans Réglages > Notifications > Ne pas déranger.

• *Pour activer automatiquement Ne pas déranger :* Réglez les heures de début et de fin de la période durant laquelle vous ne voulez pas être dérangé. L'iPhone active Ne pas déranger pendant cette période chaque jour.

- *Pour autoriser certains appels téléphoniques quand Ne pas déranger est activé :* Lorsque Ne pas déranger est activé, les appels sont transférés en silence à la messagerie vocale. Pour autoriser quand même certains appelants à téléphoner, touchez Autoriser les appels de. Vous pouvez autoriser les appels de votre liste de Favoris ou de tout autre groupe que vous avez défini dans Contacts. Pour en savoir plus sur Favoris, consultez la section Chapitre [25](#page-107-0), [Contacts](#page-107-0), à la page [108](#page-107-0).
- *Pour autoriser les appels répétés à sonner :* Activez Appels répétés. Si le même appelant (basé sur l'identification de l'appelant) vous appelle deux fois en moins de trois minutes, l'iPhone se met à sonner.

**Pour activer ou désactiver les notifications des apps :** Accédez à Réglages > Notifications. Touchez un élément de la liste, puis activez ou désactivez les notifications pour cet élément. Les apps pour lesquelles les notifications sont désactivées apparaissent dans la liste Hors du Centre de notifications.

**Pour modifier la façon dont les notifications apparaissent :** Accédez à Réglages > Notifications. Vous pouvez :

- *Modifier le nombre de notifications :* Choisissez un élément dans la liste Dans le Centre de notifications. Pour définir le nombre de notifications du type devant apparaître dans le Centre de notifications, touchez Afficher.
- *Pour modifier les styles d'alerte :* Choisissez un élément dans la liste Dans le Centre de notifications. Choisissez un type d'alerte ou sélectionnez Aucune pour désactiver les alertes et les bannières. Les notifications apparaissent toujours dans le Centre de notifications.
- *Pour modifier l'ordre des notifications :* Touchez Modifier. Faites glisser les notifications pour les placer dans l'ordre souhaité. Pour désactiver une notification, faites-la glisser dans la liste Hors du Centre de notifications.
- *Pour afficher des pastilles numérotées sur les apps pour lesquelles des notifications sont disponibles :* Choisissez un élément dans la liste Dans le Centre de notifications, puis activez Pastille sur icône d'app.
- *Pour masquer les alertes d'une app lorsque l'iPhone est verrouillé :* Choisissez l'app dans la liste du Centre de notifications, puis désactivez « Sur l'écran verrouillé ».

Certaines apps possèdent des options supplémentaires. Par exemple, Messages vous permet de préciser le nombre de répétitions de la sonnerie de l'alerte et si des aperçus des messages apparaissent dans la notification.

**Pour supprimer une publication ou un tweet du Centre de notifications :** Ces options de partage apparaissent seulement si vous avez configuré vos comptes Facebook et Twitter. Pour supprimer ces boutons, accédez à Réglages > Notifications, puis désactivez l'option Widget Partager.

**Pour afficher les alertes gouvernementales dans le Centre de notifications :** Choisissez les alertes que vous voulez voir dans la liste des alertes gouvernementales. Les alertes gouvernementales ne sont pas disponibles partout, varient en fonction de l'opérateur et du modèle de l'iPhone et ne fonctionnent pas sous toutes conditions. Par exemple, aux États-Unis, l'iPhone 4S ou modèle ultérieur peut recevoir des alertes présidentielles, et vous pouvez activer ou désactiver AMBER et les alertes d'urgence (comprenant les alertes de menaces imminentes extrêmes et de menaces sérieuses). Au Japon, l'iPhone 4S ou modèle ultérieur peut recevoir des alertes d'urgence pour les tremblements de terre envoyés par l'Agence météorologique du Japon.

## **Opérateur**

Ce réglage apparaît sur les réseaux GSM lorsque vous êtes hors du réseau de votre opérateur et que des réseaux de données d'autres opérateurs sont à votre disposition pour les appels téléphoniques, les messages vocaux visuels et les connexions Internet à un réseau cellulaire. Vous ne pouvez passer des appels qu'avec les opérateurs disposant de contrats d'itinérance avec votre opérateur. Des frais supplémentaires peuvent s'appliquer. L'autre opérateur peut vous facturer des frais d'itinérance par le biais de votre opérateur.

**Pour sélectionner un opérateur :** Accédez à Réglages > Opérateur et sélectionnez le réseau que vous souhaitez utiliser.

Une fois que vous avez sélectionné un réseau, l'iPhone n'utilise que celui-ci. Si le réseau n'est pas disponible, Absence de service apparaît sur l'iPhone.

## Général

Les réglages Général comprennent les réglages de réseau, de partage, de sécurité et d'autres réglages. Ils permettent également d'obtenir des informations concernant l'iPhone et de réinitialiser différents réglages de l'iPhone.

#### **Informations**

**Pour afficher les Informations sur l'iPhone :** Accédez à Réglages > Général > Informations. Les éléments que vous pouvez voir incluent :

- l'espace de stockage disponible ;
- le numéro de série ;
- la version iOS :
- les adresses réseau ;
- le code IMEI (International Mobile Equipment Identity) ;
- le code ICCID (Integrated Circuit Card Identifier, ou Smart Card) pour les réseaux GSM ;
- le code MEID (Mobile Equipment Identifier) pour les réseaux CDMA ;
- les mentions légales, la licence et les marques réglementation.

Pour copier le numéro de série et d'autres identifiants, touchez et maintenez le doigt sur l'identifiant jusqu'à ce que Copier apparaisse.

**Pour renommer l'appareil :** Accédez à Réglages > Général > Informations, puis touchez Nom. Le nom de l'appareil apparaît dans la barre latérale lorsqu'il est connecté à iTunes. Ce nom est utilisé par iCloud.

Afin d'aider Apple à améliorer ses produits et services, l'iPhone envoie des données d'utilisation et de diagnostic. Ces données ne vous identifient pas personnellement, mais peuvent inclure des informations de localisation.

**Pour afficher ou désactiver les informations de diagnostic :** Accédez à Réglages > Général > Informations > Diagnostic et utilisation.
# **Mise à jour de logiciels**

Mises à jour de logiciels vous permet de télécharger et installer les mises à jour d'iOS provenant d'Apple.

**Pour mettre à jour avec la dernière version du logiciel :** Accédez à Réglages > Général > Mise à jour de logiciels.

Si une nouvelle version d'iOS est disponible, suivez les instructions à l'écran pour la télécharger et l'installer.

### **Utilisation**

**Pour afficher les informations d'utilisation :** Accédez à Réglages > Général > Utilisation. Vous pouvez :

- consulter l'utilisation cellulaire et réinitialiser les statistiques ;
- afficher et supprimer les sauvegardes iCloud, désactiver la sauvegarde de l'album Pellicule et acheter de l'espace de stockage supplémentaire ;
- afficher l'espace de stockage de chaque app ;
- afficher le niveau de la batterie sous forme de pourcentage ;
- consulter le temps écoulé depuis le dernier chargement de l'iPhone.

### **Siri**

**Pour activer Siri :** Accédez à Réglages > Général > Siri.

Pour en savoir plus sur l'utilisation et la modification des réglages de Siri, consultez la section [Configuration des options de Siri](#page-42-0) à la page [43](#page-42-1).

### **Cellulaire**

Utilisez les réglages de l'option Cellulaire pour activer ou désactiver les données cellulaires et les services d'itinérance, pour régler le partage de connexion et pour régler les options de données cellulaires.

Lorsqu'une app doit faire appel à Internet, l'iPhone effectue les opérations suivantes, dans cet ordre, jusqu'à établir la connexion :

- se connecte au réseau Wi-Fi le plus récent ;
- affiche une liste des réseaux Wi-Fi à portée et se connecte à celui que vous voulez ;
- se connecte au réseau de données cellulaire, le cas échéant.

Si l'iPhone est connecté à Internet par le biais du réseau de données cellulaires, l'icône LTE, 4G3G ou E s'affiche dans la barre d'état icône GPRS

Les réseaux cellulaires GSM LTE, 4G et 3G prennent en charge les communications simultanées vocales et de données. Pour toutes les autres connexions cellulaires, vous ne pouvez pas utiliser les services Internet lorsque vous êtes au téléphone, sauf si l'iPhone est également connecté en Wi-Fi à Internet. Suivant le modèle de votre connexion réseau, vous risquez de ne pas pouvoir recevoir d'appels lorsque l'iPhone transfère des données sur le réseau cellulaire, par exemple lors du téléchargement d'une page web.

*Réseaux GSM :* sur une connexion EDGE ou GPRS, les appels entrants peuvent être dirigés sur la messagerie vocale pendant les transferts de données. Pour les appels entrants auxquels vous répondez, les transferts de données sont mis en pause.

*Réseaux CDMA :* sur les connexions EV-DO, les transferts de données sont mis en pause pendant que vous répondez aux appels entrants. Sur les connexions 1xRTT, les appels entrants peuvent être dirigés sur la messagerie automatique pendant les transferts de données. Pour les appels entrants auxquels vous répondez, les transferts de données sont mis en pause.

Le transfert de données reprend lorsque vous terminez l'appel.

Si l'option Données cellulaires est désactivée, tous les services de données utilisent uniquement le Wi-Fi, y compris le courrier électronique, la navigation web, les notifications push et les autres services. Si l'option Données cellulaires est activée, votre opérateur peut vous facturer des frais. Par exemple, certaines fonctionnalités et certains services, tels que les données de transfert de Messages et Siri, et votre utilisation de ces fonctionnalités et services peuvent avoir un impact sur le coût de votre forfait de données.

**Pour activer ou désactiver l'option Données cellulaires :** Accédez à Réglages > Général > Cellulaire, puis activez ou désactivez Données cellulaires. Les options suivantes peuvent également être disponibles :

- *Activer ou désactiver Voix à l'étranger (CDMA) :* Désactivez Voix à l'étranger pour éviter les frais d'utilisation de réseaux différents de celui de votre opérateur. Lorsque le réseau de votre opérateur n'est pas disponible, l'iPhone ne dispose pas d'un service cellulaire (données ou voix).
- *Activer et désactiver l'option Données à l'étranger :* Données à l'étranger permet d'accéder à Internet sur un réseau de données cellulaires lorsque vous vous trouvez dans une zone non couverte par le réseau de votre opérateur. Lorsque vous voyagez, vous pouvez désactiver le service Données à l'étranger pour éviter des frais liés à l'itinérance. Consultez la section [Opérateur](#page-143-0) à la page [144](#page-143-1).
- *Activer ou désactiver 3G :* L'utilisation du mode 3G permet de charger les données Internet plus rapidement dans certains cas, mais elle risque de diminuer les performances de la batterie. Si vous effectuez beaucoup d'appels, il peut être utile de désactiver le mode 3G pour prolonger l'autonomie de la batterie. Cette option n'est pas disponible partout.

**Pour configurer le partage de connexion :** Accédez à Réglages > Général > Cellulaire > Configurer le partage de connexion. Le partage de connexion partage la connexion Internet de l'iPhone avec votre ordinateur et vos autres appareils iOS. Consultez la section [Partage de](#page-141-0)  [connexion](#page-141-0) à la page [142](#page-141-1).

**Pour régler le moment d'utilisation des données cellulaires :** Accédez à Réglages > Général > Cellulaire, puis activez ou désactivez les données cellulaires pour les documents iCloud, iTunes, FaceTime, les mises à jour Passbook ou la Liste de lecture. Lorsque ces réglages sont désactivés, l'iPhone utilise seulement le Wi-Fi. iTunes comprend iTunes Match et les téléchargements automatiques d'iTunes et de l'App Store.

### **VPN**

Les connexions VPN utilisées au sein d'organisations vous permettent de communiquer des informations privées de manière sécurisée sur un réseau non privé. Vous pouvez être amené à configurer un réseau VPN, notamment pour accéder à votre compte de courrier électronique professionnel. Demandez à votre administrateur de réseau plus d'informations concernant les réglages nécessaires à la configuration des connexions VPN pour votre réseau. Une fois un ou plusieurs réglages des connexions VPN définis, vous pouvez :

- *Activer et désactiver l'option VPN :* Accédez à Réglages > VPN.
- *Passer d'une connexion VPN à une autre :* Accédez à Réglages > Général > VPN, puis choisissez une configuration.

Consultez également la section L'annexe [A](#page-151-0), [L'iPhone au travail,](#page-151-0) à la page [152.](#page-151-0)

### **Synchronisation Wi-Fi d'iTunes**

Synchronisez l'iPhone avec iTunes sur un ordinateur connecté au même réseau Wi-Fi.

**Pour activer la synchronisation Wi-Fi d'iTunes :** Pour configurer une synchronisation Wi-Fi pour la première fois, connectez l'iPhone à l'ordinateur avec lequel effectuer la synchronisation. Pour obtenir des instructions, consultez la section [Synchronisation avec iTunes](#page-16-0) à la page [17](#page-16-1).

Après la configuration de la synchronisation Wi-Fi, l'iPhone se synchronise automatiquement avec iTunes, une fois par jour, lorsque :

- l'iPhone est connecté à une source d'alimentation ;
- l'iPhone et votre ordinateur sont connectés au même réseau Wi-Fi ;
- iTunes est ouvert sur votre ordinateur.

### **Recherche Spotlight**

Le réglage Recherche Spotlight vous permet de déterminer les zones de contenu recherchées par Recherche et de réordonner les résultats.

**Pour définir le contenu sur lequel porte la recherche de Recherche :** Accédez à Réglages > Général > Recherche Spotlight, puis sélectionnez les éléments à rechercher. Vous pouvez également modifier l'ordre des catégories de résultats.

### **Verrouillage automatique**

Le verrouillage de l'iPhone désactive l'affichage de manière à économiser la batterie et à empêcher toute utilisation de l'iPhone par inadvertance. Vous pouvez toujours recevoir des appels et des messages texte, régler le volume et utiliser le bouton du micro sur vos écouteurs lorsque vous écoutez de la musique ou au cours d'un appel.

**Pour régler la durée de déclenchement du verrouillage de l'iPhone :** Accédez à Réglages > Général > Verrouillage auto., puis choisissez une durée.

### **Verrouillage par code**

Par défaut, l'iPhone ne vous oblige pas à saisir un code pour le déverrouiller.

**Pour définir un code :** Accédez à Réglages > Général > Verrouillage par code, puis définissez un code à 4 chiffres. Pour plus de sécurité, désactivez Code simple et utilisez un code plus long.

Si vous oubliez votre code, vous devez restaurer le logiciel de l'iPhone. Consultez la section [Mise](#page-163-0)  [à jour et restauration du logiciel de l'iPhone](#page-163-0) à la page [164](#page-163-1).

**Pour autoriser l'accès lorsque l'iPhone est verrouillé :** Accédez à Réglages > Général > Verrouillage par code. Vous pouvez utiliser les options suivantes sans déverrouiller l'iPhone :

- Siri (consultez la section [Configuration des options de Siri](#page-42-0) à la page [43\)](#page-42-1) ;
- Composition vocale (ce réglage est disponible uniquement lorsque Siri est désactivé) ;
- Répondre avec message (consultez la section [Réception d'appels](#page-46-0) à la page [47\)](#page-46-1) ;
- Passbook (consultez la section Chapitre [16](#page-91-0), [Passbook](#page-91-0), à la page [92](#page-91-0)).

**Pour effacer les données après dix tentatives de saisie infructueuses :** Accédez à Réglages > Général > Verrouillage par code, puis touchez Effacer les données. Après dix tentatives de saisie infructueuses, vos réglages sont réinitialisés, et toutes les informations et tout le contenu sont effacés par la suppression de la clé de chiffrement des données (chiffrement AES 256 bits).

#### **Restrictions**

Vous pouvez définir des restrictions pour certaines apps et pour le contenu acheté. Les parents peuvent ainsi restreindre dans les listes de lecture l'accès à la musique dont le contenu est explicite ou empêchez l'installation d'apps.

**Pour activer des restrictions :** Accédez à Réglages > Général > Restrictions, puis touchez Activer les restrictions. Il vous sera demandé de définir un code de restriction, nécessaire à la modification des réglages que vous avez effectués. Ce code est différent de celui utilisé pour le déverrouillage de l'iPhone.

*Important :* Si vous oubliez votre code de restriction, vous devez restaurer le logiciel de l'iPhone. Consultez la section [Mise à jour et restauration du logiciel de l'iPhone](#page-163-0) à la page [164](#page-163-1).

Vous pouvez définir des restrictions pour les apps suivantes :

- Safari ;
- Appareil photo (et les apps qui utilisent l'appareil photo) ;
- FaceTime ;
- iTunes Store ;
- iBookstore :
- Siri (y compris la commande vocale et la dictée).

Vous pouvez également définir les restrictions suivantes :

- *Ajout d'apps :* L'App Store est désactivé et son icône est supprimée de l'écran d'accueil. Vous ne pouvez pas installer d'apps sur l'iPhone.
- *Suppr. d'apps :* Vous ne pouvez pas supprimer d'apps de l'iPhone. **@** n'apparaît pas sur les icônes d'app lorsque vous personnalisez l'écran d'accueil.
- *Langage explicite :* Siri essaye de remplacer les mots explicites que vous prononcez par des astérisques et des bips.
- *Confidentialité :* Les réglages de confidentialité actuels pour les Services de localisation, les Contacts, les Calendriers, les Rappels, les Photos, le Partage Bluetooth, Twitter et Facebook peuvent tous être verrouillés.
- *Comptes :* Les réglages Mail, Contacts, Calendrier actuels sont verrouillés. Vous ne pouvez pas ajouter, modifier ou supprimer des comptes. De plus, vous ne pouvez pas modifier les réglages iCloud.
- *Localiser mes amis :* Les réglages actuels de Localiser mes amis sont verrouillés. Cette option est disponible lorsque l'app Localiser mes amis est installée.
- *Volume maximum :* Les réglages de Volume maximum actuels sont verrouillés.
- *Achats intégrés :* Lorsque Achats intégrés est désactivé, vous ne pouvez pas acheter de contenu ni de fonctionnalités supplémentaires pour les apps que vous téléchargez de l'App Store.
- *Exiger des mots de passe :* Exige que vous saisissiez un identifiant Apple pour les achats intégrés après une durée spécifique.
- *Restrictions relatives au contenu :* Touchez Classification, puis sélectionnez un pays dans la liste. Ensuite, définissez des restrictions pour la musique, les podcasts, les films, les séries TV et les apps. Le contenu n'atteignant pas vos critères de sélection n'apparaît pas sur l'iPhone.
- *Jeux multijoueurs :* Lorsque l'option Jeux multijoueurs est désactivée, vous ne pouvez pas demander de match, envoyer ou recevoir des invitations à jouer ou ajouter des amis dans Game Center.

• *Ajout d'amis :* Lorsque la fonctionnalité Ajout d'amis est désactivée, vous ne pouvez ni envoyer ni recevoir de demande d'amitié dans Game Center. Si fonctionnalité Jeux multijoueurs est activée, vous pouvez continuer à jouer avec des amis existants.

### **Date et heure**

Ces réglages ont un impact sur l'heure indiquée dans la barre d'état en haut de l'écran, et dans les horloges mondiales et calendriers.

**Définir le format 24 heures ou 12 heures de l'iPhone :** Accédez à Réglages > Général > Date et heure, puis activez ou désactivez Affichage 24h. (L'option Affichage 24 h peut ne pas être disponible dans toutes les régions.)

**Pour définir la mise à jour automatique de la date et de l'heure sur l'iPhone :** Accédez à Réglages > Général > Date et heure, puis activez ou désactivez Réglage automatique. Si vous réglez l'iPhone pour mettre automatiquement l'heure à jour, il recherche la bonne heure sur le réseau cellulaire et la met à jour pour la faire correspondre au fuseau horaire dans lequel vous vous trouvez. Certains opérateurs ne prenant pas en charge l'heure réseau, il se peut que l'iPhone ne parvienne pas à déterminer automatiquement l'heure locale.

**Pour régler manuellement la date et de l'heure :** Accédez à Réglages > Général > Date et heure, puis désactivez Réglage automatique. Touchez Fuseau horaire pour définir votre fuseau horaire. Touchez le bouton Date et heure, puis touchez Régler la date et l'heure.

### **Clavier**

Vous pouvez activer des claviers pour écrire dans différentes langues et activer ou désactiver des fonctionnalités de saisie telles que la correction orthographique. Pour en savoir plus sur le clavier, consultez la section [Saisie de texte](#page-23-0) à la page [24](#page-23-1).

Pour en savoir plus sur les claviers internationaux, consultez la section L'annexe [B](#page-153-0), [Claviers inter](#page-153-0)[nationaux](#page-153-0), à la page [154](#page-153-0).

### **International**

Accédez à Réglages > Général > International pour régler les fonctionnalités suivantes :

- la langue de l'iPhone ;
- le format du calendrier ;
- la langue du Contrôle vocal ;
- les claviers que vous utilisez ;
- les formats de date, d'heure et de numéro de téléphone.

### **Accessibilité**

Accédez à Réglages > Général > Accessibilité et activez les fonctionnalités souhaitées. Consultez la section Chapitre [32](#page-122-0), [Accessibilité](#page-122-0), à la page [123.](#page-122-0)

### **Profils**

Ce réglage apparaît lorsque vous installez un ou plusieurs profils sur l'iPhone. Touchez Profils pour afficher des informations au sujet des profils installés. Pour en savoir plus, consultez la section [Utilisation des profils de configuration](#page-151-1) à la page [152.](#page-151-0)

### <span id="page-149-1"></span><span id="page-149-0"></span>**Réinitialisation**

Vous pouvez réinitialiser le dictionnaire, les réglages réseau, la disposition de l'écran d'accueil et les alertes de localisation. Vous pouvez également effacer la totalité de vos contenus et réglages.

**Réinitialiser l'iPhone :** Accédez à Réglages > Général > Réinitialiser, puis choisissez une option :

- *Réinitialiser tous les réglages :* Vos préférences et réglages sont tous réinitialisés.
- *Effacer tout le contenu et les réglages :* Vos données et réglages sont supprimés. Vous devez alors reconfigurer l'iPhone pour pouvoir le réutiliser.
- *Réinitialiser les réglages réseau :* Lorsque vous réinitialisez les réglages réseau, la liste des réseaux utilisés précédemment et les réglages VPN qui ne sont pas installés par un profil de configuration sont supprimés. Wi-Fi est désactivé puis réactivé : vous êtes alors déconnecté de tout réseau, le cas échéant. Les réglages Wi-Fi et « Confirmer l'accès » restent activés. Pour supprimer les réglages VPN installés par un profil de configuration, accédez à Réglages > Général > Profil, puis sélectionnez le profil et touchez Supprimer. Cela supprime également tous les réglages ou comptes du profil.
- *Réinitialiser le dictionnaire clavier :* Vous ajoutez des mots au dictionnaire clavier en refusant les mots que l'iPhone suggère lors de la frappe. La réinitialisation du dictionnaire clavier efface tous les mots que vous avez ajoutés.
- *Réinitialiser l'écran d'accueil :* Rétablit la disposition d'origine des applications intégrées sur l'écran d'accueil.
- *Réinitialiser la localisation et la confidentialité :* Réinitialise les services de localisation et les réglages de confidentialité à leurs paramètres par défaut d'origine.

### Sons

Vous pouvez configurer l'iPhone de manière à émettre un son lorsque vous recevez un nouveau message, courrier électronique, appel, Tweet, publication Facebook, message vocal ou des rappels. Vous pouvez également configurer des sons pour les rendez-vous, l'envoi de message électronique, les touches sur le clavier et le verrouillage de l'iPhone.

Pour en savoir plus sur les modes silencieux de l'iPhone, consultez la section [Commutateur](#page-9-0)  [Sonnerie/Silence](#page-9-0) à la page [10](#page-9-1).

**Pour modifier les réglages de son :** Accédez à Réglages > Sons. Les options disponibles permettent notamment de :

- définir si l'iPhone doit vibrer lorsque vous recevez un appel ;
- définir si l'iPhone doit vibrer lorsque vous le passez en mode silencieux ;
- régler le volume de la sonnerie et des alertes ;
- empêcher les boutons latéraux de modifier le volume de la sonnerie ;
- définir la sonnerie (pour définir une sonnerie pour une personne, accédez à sa fiche dans Contacts.) ;
- régler le son des alertes et d'autres sons ;
- activer les sons des touches sur le clavier et un son pour le verrouillage de l'iPhone.

**Pour définir des modèles de vibration :** Accédez à Réglages > Sons, puis choisissez un élément dans la liste Modèles de sons et de vibration. Touchez Vibration pour choisir un modèle.

• *Pour définir un modèle de vibration personnalisé :* Touchez un élément dans la liste Sons et vibrations, puis touchez Vibration. Touchez Créer nouvelle vibration, puis définissez le modèle en touchant l'écran.

# <span id="page-150-1"></span>Luminosité et fond d'écran.

La luminosité de l'écran influe sur l'autonomie de la batterie. Baissez la luminosité de l'écran pour prolonger la période avant qu'une recharge de l'iPhone devienne nécessaire ou utilisez le mode Réglage automatique.

**Pour régler la luminosité de l'écran :** Accédez à Réglages > Luminosité et fond d'écran, puis faites glisser le curseur. Si Réglage automatique est activé, l'iPhone ajuste la luminosité de l'écran en fonction des conditions d'éclairage actuelles à l'aide du capteur de lumière ambiante intégré.

Les réglages Fond d'écran permettent de définir une image ou une photo comme fond d'écran de l'écran de verrouillage ou de l'écran d'accueil. Consultez la section [Changement de fond](#page-22-0)  [d'écran](#page-22-0) à la page [23](#page-22-1).

# <span id="page-150-0"></span>**Confidentialité**

Les réglages de confidentialité vous permettent de voir et de contrôler quels services de système et d'apps peuvent avoir accès aux Services de localisation, aux contacts, calendriers, rappels et photos.

Service de localisation permet aux apps dépendantes de la localisation telles que Rappels, Plans et Appareil photo de recueillir et d'utiliser des données indiquant votre position. Votre position approximative est déterminée à l'aide des données disponibles transmises par le réseau de téléphonie mobile, les réseaux Wi-Fi locaux (si vous avez activé le Wi-Fi) et le système GPS (non disponible dans toutes les régions). Les données de localisation collectées par Apple le sont dans un format anonyme. Lorsqu'une app utilise Service de localisation,  $\tau$  apparaît dans la barre de menus.

**Pour activer ou désactiver Service de localisation :** Accédez à Réglages > Confidentialité > Service de localisation. Vous pouvez le désactiver pour l'ensemble ou la plupart des apps et services. Si vous désactivez Service de localisation, vous êtes invité à le réactiver la prochaine fois qu'une app ou un service tente de l'utiliser.

**Pour désactiver le service de localisation pour les services de système :** Plusieurs services de système, comme l'étalonnage de la boussole et les iAds dépendantes de la localisation, utilisent les Services de localisation. Pour afficher leur statut, les activer ou les désactiver ou indiquer 4 dans la barre des menus lorsque ces services utilisent votre localisation, accédez à Réglages > Confidentialité > Services de localisation > Services de système.

**Pour désactiver l'accès aux informations privées :** Accédez à Réglages > Confidentialité. Vous pouvez voir quelles apps ont demandé et obtenu l'accès aux informations suivantes :

- Contacts
- Calendrier
- Rappels
- Photos
- Partage Bluetooth
- Twitter
- Facebook

Vous pouvez désactiver l'accès de chaque app à chaque catégorie d'informations. Passez en revue les conditions générales et la politique de confidentialité de chaque app tierce pour comprendre comment elles utilisent les données demandées.

# <span id="page-151-0"></span>**L'iPhone au travail**

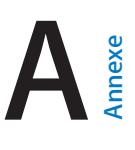

Avec la prise en charge d'un accès sécurisé aux réseaux d'entreprise, aux répertoires et à Microsoft Exchange, l'iPhone est prêt à se mettre au travail. Pour en savoir plus sur l'utilisation de l'iPhone au travail, consultez la page [www.apple.com/fr/accessibility](http://www.apple.com/fr/iphone/business/).

# <span id="page-151-1"></span>Utilisation des profils de configuration

Si vous évoluez dans un environnement d'entreprise, il se peut que vous puissiez paramétrer des comptes et d'autres éléments sur l'iPhone en installant un profil de configuration. Les profils de configuration permettent à votre administrateur de paramétrer votre iPhone afin d'utiliser les systèmes d'information dans votre entreprise, école ou organisation. Par exemple, un profil de configuration peut régler votre iPhone pour qu'il accède aux serveurs Microsoft Exchange au travail, et puisse ainsi atteindre ainsi les courriers électroniques, les calendriers et les contacts Exchange, tout en activant éventuellement un verrouillage par code afin de vous aider à assurer la sécurité des informations.

Votre administrateur peut distribuer des configurations de profil par courrier électronique, les placer sur une page web sécurisée ou les installer directement sur l'iPhone pour vous. Votre administrateur peut vous faire installer un profil qui relie votre iPhone à un serveur de gestion de dispositifs mobiles, ce qui lui permet de configurer vos réglages à distance.

**Pour installer des profils de configuration :** Sur l'iPhone, ouvrez le message électronique ou téléchargez les profils de configuration sur le site web que votre administrateur vous a fourni. Lorsque vous ouvrez un profil de configuration, l'installation commence.

*Important :* Il vous sera peut-être demandé si vous faites confiance à tel ou tel profil de configuration. En cas de doute, demandez à votre administrateur avant d'installer le profil de configuration.

Vous ne pouvez pas modifier les réglages définis par un profil de configuration. Si vous voulez modifier les réglages, vous devez d'abord supprimer le profil de configuration ou installer un nouveau profil de configuration avec de nouveaux réglages.

**Pour supprimer un profil de configuration :** Accédez à Réglages > Général > Profil, puis sélectionnez le profil de configuration et touchez Supprimer.

La suppression d'un profil de configuration supprime les réglages et toutes les autres informations installées par le profil.

# Configuration de comptes Microsoft Exchange

Microsoft Exchange fournit des informations de courriers électroniques, de contacts, de tâches et de calendriers que vous pouvez synchroniser automatiquement sans fil vers l'iPhone. Vous pouvez configurer un compte Exchange directement sur l'iPhone.

**Pour configurer un compte Exchange sur l'iPhone :** Accédez à Réglages > Mail, Contacts, Calendrier. Touchez Ajouter un compte puis Microsoft Exchange. Demandez à votre prestataire de services ou à votre administrateur quels réglages utiliser.

# Accès par VPN

La norme VPN (réseau privé virtuel, en anglais « Virtual Private Network ») permet un accès sécurisé via Internet à des réseaux privés, comme le réseau de votre entreprise ou école. Utilisez les réglages Réseau sur l'iPhone pour configurer et activer une connexion VPN. Demandez à votre administrateur quels réglages utiliser.

La connexion VPN peut aussi être configurée automatiquement à l'aide d'un profil de configuration. Lorsque la connexion VPN est configurée à l'aide d'un profil de configuration, l'iPhone peut activer la connexion VPN automatiquement lorsque nécessaire. Pour en savoir plus, contactez votre administrateur.

# Comptes LDAP et CardDAV

Lorsque vous configurez un compte LDAP, vous pouvez voir et chercher des contacts sur le serveur LDAP de votre organisation. Le serveur apparaît comme un nouveau groupe dans les contacts. Les contacts LDAP ne sont pas téléchargés sur l'iPhone, c'est pour cela que vous devez disposer d'une connexion à Internet pour les consulter. Vérifiez auprès de votre administrateur les réglages de compte et autres paramètres (comme la connexion VPN).

Lorsque vous configurez un compte CardDAV, vos contacts de compte sont synchronisés sans fil avec l'iPhone. Vous pouvez aussi rechercher des contacts sur le serveur CardDAV de votre organisation.

**Pour configurer un compte LDAP ou CardDAV :** Accédez à Réglages > Mail, Contacts, Calendrier, puis touchez Ajouter un compte. Touchez Autre. Demandez à votre prestataire de services ou à votre administrateur quels réglages utiliser.

# <span id="page-153-0"></span>**Claviers internationaux**

Les claviers internationaux vous permettent de saisir du texte dans de nombreuses langues, y compris les langues asiatiques et celles qui se lisent de la droite vers la gauche.

# Utilisation de claviers internationaux

Les claviers internationaux vous permettent de saisir du texte dans de nombreuses langues, y compris les langues asiatiques et celles qui se lisent de la droite vers la gauche. Pour obtenir la liste complète des claviers pris en charge, consultez la page web [www.apple.com/fr/iphone/specs.html](http://www.apple.com/fr/iphone/specs.html).

**Pour gérer les claviers :** Accédez à Réglages > Général > International > Claviers.

- *Pour ajouter un clavier :* Touchez Ajouter un clavier, puis choisissez un clavier dans la liste. Répétez l'opération pour ajouter d'autres claviers.
- Pour supprimer un clavier : Touchez Modifier, touchez  $\bigodot$  en regard du clavier que vous souhaitez supprimer, puis touchez Supprimer.
- Pour modifier votre liste de claviers : Touchez Modifier, puis faites glisser  $\equiv$  à côté d'un clavier vers une nouvelle position dans la liste.

Pour saisir du texte dans une autre langue, changez de clavier.

Pour changer de clavier en cours de saisie : Maintenez le doigt sur la touche de globe  $\bigcirc$  pour afficher tous vos claviers activés. Pour choisir un clavier, faites glisser votre doigt sur le nom du clavier, puis levez votre doigt. La touche de globe  $\bigcirc$  apparaît seulement si vous activez plusieurs claviers.

Vous pouvez aussi toucher simplement  $.$  Lorsque vous touchez  $.$ , le nom du clavier que vous venez d'activer apparaît brièvement. Continuez à toucher cette touche pour accéder à d'autres claviers activés.

De nombreux claviers proposent des lettres, chiffres et symboles non visibles sur le clavier lui-même.

**Pour saisir des lettres accentuées ou d'autres caractères :** Touchez la lettre, le chiffre ou le symbole le plus proche et maintenez le doigt dessus, puis faites glisser pour choisir une variante. Par exemple :

- *Sur un clavier thaïlandais :* Pour choisir des chiffres natifs, vous pouvez toucher le chiffre arabe correspondant et maintenir le doigt dessus.
- *Sur un clavier chinois, japonais ou arabe :* Des suggestions de caractères ou candidats apparaissent en haut du clavier. Touchez un candidat pour le saisir ou feuilletez vers la gauche pour afficher davantage de candidats.

**Pour utiliser la liste étendue des candidats :** Touchez la flèche vers le haut située à droite pour afficher la liste complète des candidats.

- *Pour faire défiler la liste :* Feuilletez vers le haut ou le bas.
- *Pour retourner à la liste abrégée :* Touchez la flèche vers le bas.

Lors de l'utilisation de certains claviers chinois ou japonais, vous pouvez créer un raccourci pour des mots et des paires d'entrées. Le raccourci est ajouté à votre dictionnaire personnel. Lorsque vous tapez un raccourci en utilisant un clavier pris en charge, l'entrée ou le mot associé est substitué au raccourci.

**Pour activer ou désactiver les raccourcis :** Accédez à Réglages > Général > Clavier > Raccourcis. Les raccourcis sont disponibles pour :

- Chinois simplifié : Pinyin
- Chinois traditionnel : Pinyin et Zhuyin
- Japonais : Romaji et 50 touches

# Méthodes de saisie spéciales

Vous pouvez utiliser les claviers pour saisir certaines langues de différentes manières. Quelques exemples parmi d'autres sont le chinois Kanji et Wubihua, le japonais Kana et les smileys. Vous pouvez également utiliser votre doigt ou un stylet pour écrire des caractères chinois à l'écran.

**Pour construire des caractères chinois à partir des touches Kanji de composants :** Au fur et à mesure que vous tapez, des suggestions de caractères apparaissent. Touchez un caractère pour le choisir ou continuez à saisir jusqu'à cinq composants pour afficher davantage d'options.

**Pour construire des caractères chinois Wubihua (traits) :** Utilisez le clavier numérique pour construire des caractères chinois en utilisant jusqu'à cinq traits dans la séquence d'écriture correcte : horizontal, vertical, gauche vers le bas, droit vers le bas et crochet. Par exemple, le caractère chinois 圈 (cercle) doit commencer par le trait vertical |.

- Au fur et à mesure que vous tapez, les caractères chinois suggérés apparaissent (en commençant par les plus communs). Touchez un caractère pour le choisir.
- Si vous n'êtes pas sûr du trait, tapez un astérisque (\*). Pour afficher davantage d'options de caractères, tapez un autre trait ou faites défiler la liste de caractères.
- Touchez la touche correspondante (匹配) pour n'afficher que les caractères correspondant exactement à ce que vous avez tapé.

**Pour écrire des caractères chinois :** Écrivez des caractères chinois directement sur l'écran avec votre doigt lorsque les formats manuscrits de chinois simplifié ou traditionnel sont activés. Tandis que vous tracez des traits, l'iPhone les reconnaît et propose une liste de caractères correspondants classés par ordre de similarité. Lorsque vous choisissez un caractère, ceux qui sont susceptibles de suivre apparaissent dans la liste en tant que choix supplémentaires.

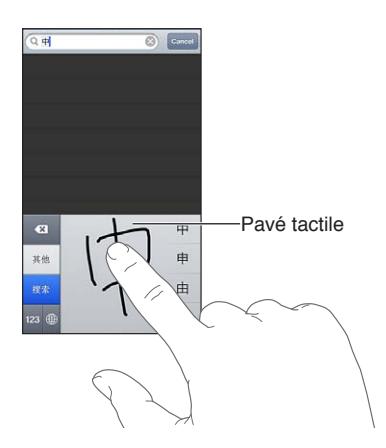

Certains caractères complexes, comme 鱲 (une partie du nom de l'aéroport international de Hong Kong), (ascenseur) et 㗎 (particule utilisée en cantonnais), peuvent être saisis en écrivant à la suite deux caractères composants ou plus. Touchez le caractère pour remplacer les caractères que vous avez saisis. Les caractères romains sont également reconnus.

**Pour saisir du texte japonais avec le clavier Kana :** Utilisez le clavier Kana pour sélectionner des syllabes. Pour obtenir plus d'options de syllabes, touchez la flèche et sélectionnez une autre syllabe ou un autre mot dans la fenêtre.

**Pour saisir du texte japonais avec le clavier Romaji :** Utilisez le clavier Romaji pour saisir des syllabes. D'autres choix apparaissent en haut du clavier, touchez-en un pour le saisir. Pour obtenir plus d'options de syllabes, touchez la flèche et sélectionnez une autre syllabe ou un autre mot dans la fenêtre.

**Pour saisir des smileys ou des émoticônes :** Sur le clavier japonais Kana, touchez la touche ^\_^. Vous pouvez également :

- *utiliser le clavier japonais Romaji (disposition japonaise QWERTY) :* touchez la touche des chiffres  $\overline{123}$ , puis la touche  $\wedge \wedge$ ;
- *utiliser les claviers chinois Pinyin (simplifié ou traditionnel) ou Zhuyin (traditionnel) :* touchez la touche des symboles  $\blacksquare$ , puis la touche  $\wedge \_ \wedge$ .

# <span id="page-156-1"></span>**Sécurité, manipulation et assistance**

# **C Annexe**

# <span id="page-156-0"></span>Informations importantes concernant la sécurité

*AVERTISSEMENT :* Le fait de ne pas suivre les présentes instructions de sécurité peut provoquer un incendie, une électrocution ou d'autres blessures, ainsi que des dégâts à l'iPhone et d'autres propriétés. Consultez toutes les informations relatives à la sécurité ci-dessous avant d'utiliser l'iPhone.

**Manipulation** Manipulez l'iPhone avec soin. Fabriqué en métal, en verre et en plastique, il contient des composants électroniques sensibles. L'iPhone peut s'abîmer s'il tombe, est brûlé, percé, écrasé ou s'il entre en contact avec un liquide. N'utilisez pas un iPhone endommagé, par exemple s'il présente un écran brisé, car cela pourrait causer des blessures. Si vous êtes soucieux de ne pas abîmer votre téléphone, pensez à utiliser une protection.

**Réparation** N'ouvrez pas l'iPhone et n'essayez pas de réparer vous même l'iPhone. Le fait de démonter votre iPhone peut vous causer des blessures ou endommager l'iPhone. Si l'iPhone est endommagé, ne fonctionne pas correctement, ou entre en contact avec un liquide, contactez Apple ou un Centre de Services Agréé Apple. Vous pouvez obtenir plus d'informations sur nos services à l'adresse [www.apple.com/fr/support/iphone/service/faq](http://www.apple.com/fr/support/iphone/service/faq).

**Batterie** N'essayez pas de remplacer la batterie de l'iPhone vous-même, vous pouvez endommager la batterie et provoquer ainsi une surchauffe et des blessures. La batterie lithium-ion de l'iPhone ne doit être remplacée que par Apple ou un Centre de Services Agréé Apple. Elle doit être recyclée ou mise au rebut séparément des ordures ménagères. N'incinérez pas la batterie. Pour en savoir plus sur le recyclage ou le remplacement de la batterie, consultez la page [www.apple.com/fr/batteries](http://www.apple.com/fr/batteries).

**Distraction** L'utilisation de l'iPhone dans certaines situations peut vous distraire et provoquer ainsi une situation dangereuse. Observez les règles qui interdisent ou limitent l'utilisation des téléphones portables ou des écouteurs (par exemple, évitez de rédiger des messages texte lorsque vous conduisez ou d'utiliser des écouteurs lorsque vous êtes à vélo).

**Navigation** Les apps cartographiques, géodépendantes ou proposant des itinéraires reposent sur des services de données. Ces services de données sont susceptibles de changer et ne sont pas disponibles dans toutes les zones, ce qui rend indisponibles, inexacts ou incomplets les plans, itinéraires et informations Flyover ou dépendant de la position géographique. Comparez les renseignements fournis sur l'iPhone avec votre environnement et reportez-vous aux panneaux indicateurs pour résoudre toute différence existante. Certaines fonctionnalités de Plans requièrent le Service de localisation. Consultez la section [Confidentialité](#page-150-0) à la page [151](#page-150-1). Faites appel à votre bon sens lors de la navigation.

**Charge** Chargez l'iPhone avec le câble USB et l'adaptateur secteur fournis, ou d'autres câbles et adaptateurs secteur tiers « Made for iPhone » compatibles avec USB 2.0, ou des adaptateurs secteur compatibles avec une ou plusieurs des normes suivantes : EN 301489-34, IEC 62684, YD/T 1591-2009, CNS 15285, ITU L.1000 ou une autre norme applicable relative à l'interopérabilité des adaptateurs secteurs pour téléphones portables. Un adaptateur micro USB iPhone (disponible séparément dans certaines régions) ou un autre adaptateur peuvent être nécessaires pour connecter l'iPhone à certains adaptateurs secteur compatibles. L'utilisation de câbles ou de chargeurs endommagés ou la recharge en présence d'humidité peut provoquer une électrocution. Lorsque vous utilisez l'adaptateur secteur Apple USB Power Adapter pour recharger votre iPhone, assurez-vous que la fiche ou le câble d'alimentation secteur CA soit totalement enclenché dans l'adaptateur avant de le brancher dans une prise de courant. Les adaptateurs secteur peuvent chauffer lors de leur usage normal ; un contact prolongé peut provoquer des blessures. Veillez à toujours prévoir une ventilation adéquate autour des adaptateurs secteur lorsque vous les utilisez.

*Remarque :* Seuls les adaptateurs secteur micro USB de certaines régions, conformes aux normes applicables d'interopérabilité des adaptateurs secteur pour téléphones portables, sont compatibles. Veuillez contacter le fabricant de l'adaptateur secteur pour savoir si votre adaptateur secteur micro USB est conforme à ces normes.

**Perte d'audition** L'écoute de musique à volume élevé peut endommager votre système auditif. Les bruits de fond et une exposition continue à des volumes élevés peuvent vous induire en erreur sur le volume réel qui semble moins élevé. Allumez votre appareil et vérifiez le volume avant de porter tout dispositif à vos oreilles. Pour plus de renseignements sur la perte d'audition accédez à la page [www.apple.com/fr/icloud.](http://www.apple.com/fr/sound) Pour plus de renseignements sur la manière de régler un volume maximum sur l'iPhone, consultez [Réglages de Musique](#page-67-0) à la page [68](#page-67-1).

*AVERTISSEMENT :* Pour éviter les pertes auditives, baissez le volume et utilisez vos écouteurs avec modération.

**Écouteurs Apple** Les écouteurs vendus avec l'iPhone 4S ou ultérieur en Chine (identifiable par les anneaux isolants de couleur sombre sur la prise) sont fabriqués pour satisfaire aux normes chinoises et sont compatibles avec l'iPhone 4S ou ultérieur, l'iPad 2 ou ultérieur, et l'iPod touch de 5e génération. Utilisez uniquement des écouteurs compatibles avec votre appareil.

**Signaux radio** L'iPhone utilise des signaux radio pour se connecter aux réseaux sans fil. Pour obtenir des informations sur la puissance nécessaire pour transmettre ces signaux et sur les actions que vous pouvez entreprendre pour minimiser l'exposition, accédez à Réglages > Général > Informations > Mentions légales > Exposition RF.

**Interférences de radiofréquences** Respectez les pancartes et les instructions qui interdisent ou limitent l'utilisation des téléphones portables (par exemple, dans les établissements de santé ou les zones à explosion). L'iPhone a été créé, testé et fabriqué pour satisfaire aux règlementations en vigueur en matière d'émissions de radiofréquences. Toutefois, de telles émissions peuvent perturber le fonctionnement d'autres appareils électroniques et engendrer des dysfonctionnements. Éteignez l'iPhone ou utilisez le mode Avion qui permet de désactiver les émetteurs sans fil de l'iPhone en cas d'interdiction d'utilisation, par exemple lorsque vous voyagez en avion ou lorsque les autorités vous le demandent.

**Dispositifs médicaux** L'iPhone contient des radios qui émettent des champs électromagnétiques. Ces champs électromagnétiques peuvent interférer avec les stimulateurs cardiaques ou autres dispositifs médicaux. Si vous portez un stimulateur cardiaque, maintenez une distance d'au moins 15 cm entre le stimulateur cardiaque et l'iPhone. Si vous pensez que l'iPhone interfère avec votre stimulateur cardiaque ou autre dispositif médical, arrêtez d'utiliser l'iPhone et consultez votre médecin pour obtenir des informations spécifiques à votre dispositif médical. Le bas de l'iPhone ainsi que les oreillettes des écouteurs fournis contiennent des aimants qui peuvent interférer avec les stimulateurs cardiaques, les défibrillateurs ou d'autres dispositifs médicaux. Maintenez une distance d'au moins 15 cm entre votre stimulateur cardiaque ou défibrillateur et l'iPhone ou les écouteurs.

**Troubles médicaux** Si vous pensez que l'utilisation de l'iPhone pourrait avoir une incidence sur un trouble médical dont vous souffrez (par exemple, crises d'épilepsie, malaises, fatigues oculaires ou maux de tête), consultez votre médecin avant d'utiliser l'iPhone.

**Atmosphères potentiellement explosives** Ne chargez pas et n'utilisez pas l'iPhone dans les zones présentant une atmosphère potentiellement explosive, comme les zones de remplissage de combustible, ou d'autres zones où l'air contient des produits chimiques ou des particules (telles que grains, poussières ou poudres métalliques). Respectez toutes les pancartes et toutes les consignes.

**Mouvements répétitifs** Lorsque vous effectuez des tâches répétitives telles que taper du texte ou jouer sur votre iPhone, vous êtes susceptible d'éprouver une gêne occasionnelle dans les mains, les bras, les poignets, les épaules, le cou ou d'autres parties du corps. Si vous éprouvez une gêne, cessez d'utiliser l'iPhone et consultez un médecin.

**Activités à haut risque** Cet appareil n'est pas conçu pour être utilisé dans des situations où une panne de celui-ci pourrait entraîner la mort, des blessures ou de graves dommages écologiques.

**Risques d'étouffement** Certains accessoires de l'iPhone peuvent représenter un risque d'étouffement pour les enfants en bas âge. Gardez ces accessoires à l'écart des jeunes enfants.

# Informations importantes sur la manipulation

**Nettoyage** Nettoyez immédiatement l'iPhone s'il entre en contact avec une substance susceptible de faire des taches, notamment de la poussière, de l'encre, du maquillage ou encore une lotion. Pour procéder au nettoyage :

- Déconnectez tous les câbles et éteignez l'iPhone (appuyez sur le bouton Veille/Éveil, maintenez-le enfoncé, puis faites glisser le curseur à l'écran).
- Utilisez un chiffon doux non pelucheux.
- Évitez toute pénétration d'humidité dans les orifices de l'appareil.
- N'utilisez pas de produits de nettoyage ni d'air comprimé.

La partie avant ou arrière de l'iPhone peut être composée de verre et dotée d'un revêtement résistant aux empreintes de doigts et oléophobe (contre les taches d'huile). Ce revêtement s'use avec le temps dans le cadre d'une utilisation normale. Les produits de nettoyage et les matériaux abrasifs affaiblissent encore plus le revêtement et peuvent rayer le verre. Les matériaux abrasifs peuvent aussi rayer l'iPhone.

**Utilisation des connecteurs, ports et boutons** Ne forcez jamais un connecteur dans un port et n'exercez pas de pression excessive sur un bouton, car cela pourrait entraîner des dommages non couverts par la garantie. Si le connecteur et le port ne se connectent pas facilement, c'est qu'ils ne coïncident probablement pas. Vérifiez l'absence de toute obturation et assurez-vous que le connecteur correspond au port et que vous avez correctement placé le connecteur par rapport au port.

**Lightning** La décoloration de la prise Lightning suite à une utilisation classique est normale. La poussière, les résidus et l'exposition à des liquides peuvent causer une décoloration. Pour retirer la décoloration, ou si le câble se met à chauffer pendant l'utilisation, ne charge pas ou ne synchronise pas votre iPhone, déconnectez le câble Lightning de votre ordinateur ou de votre adaptateur secteur et nettoyez-le avec un chiffon doux, sec et sans peluche. N'utilisez ni liquides ni produits de nettoyage lorsque vous nettoyez le connecteur Lightning.

**Température de fonctionnement** L'iPhone a été conçu pour fonctionner à des températures ambiantes comprises entre 0 et 35 °C et stocké à des températures comprises entre -20 et 45 °C. L'iPhone peut s'endommager et la durée de vie de la batterie peut être raccourcie s'ils sont rangés ou utilisés en dehors de ces fourchettes de températures. Évitez d'exposer l'iPhone à des changements brusques de température ou d'humidité. Lorsque vous utilisez l'iPhone ou rechargez sa batterie, il est normal que l'iPhone chauffe.

Si la température intérieure de votre iPhone dépasse sa température normale de fonctionnement (par exemple dans un véhicule chaud ou sous les rayons directs du soleil pendant de longues périodes), vous risquez d'observer les comportements suivants tandis qu'il tente de réguler sa température :

- La charge de l'iPhone est interrompue.
- L'écran devient plus sombre.
- Une fenêtre de mise en garde sur la température s'affiche.
- Certaines applications peuvent quitter.

*Important :* Il est possible que vous ne puissiez pas utiliser l'iPhone lorsque l'écran d'alerte de température est affiché. Si l'iPhone ne parvient pas à réguler sa température interne, il passe automatiquement en mode de sommeil profond jusqu'à ce qu'il refroidisse. Déplacez l'iPhone vers un endroit plus frais, à l'abri des rayons directs du soleil, et attendez quelques minutes avant d'essayer à nouveau d'utiliser votre iPhone.

Pour en savoir plus, consultez la page [support.apple.com/kb/HT2101?viewlocale=fr\\_FR](http://support.apple.com/kb/HT2101?viewlocale=fr_FR).

# Site d'assistance iPhone

Des informations d'assistance complètes sont disponibles en ligne à l'adresse [www.apple.com/fr/support/iphone.](http://www.apple.com/fr/support/iphone/?cid=acs::iphone4userguide&cp=acs::iphone4userguide) Pour contacter Apple afin d'obtenir une assistance personnalisée (non disponible dans toutes les régions), consultez la page [www.apple.com/fr/support/itunes](https://www.apple.com/fr/support/contact/).

# Redémarrage ou réinitialisation de l'iPhone

En cas de mauvais fonctionnement, essayez de redémarrer l'iPhone, de forcer la fermeture d'une app ou de réinitialiser l'iPhone.

**Redémarrer l'iPhone :** Maintenez le bouton Veille/Éveil enfoncé jusqu'à ce que le curseur rouge apparaisse. Faites glisser votre doigt sur le curseur pour éteindre l'iPhone. Pour rallumer l'iPhone, appuyez sur le bouton Veille/Éveil jusqu'à l'apparition du logo Apple.

**Forcer une app à quitter :** Maintenez le bouton Veille/Éveil enfoncé pendant quelques secondes jusqu'à l'apparition d'un curseur rouge, puis maintenez le bouton principal  $\Box$  enfoncé jusqu'à la fermeture de l'app.

Vous pouvez également supprimer une app de la liste des applications récentes pour en forcer la fermeture. Consultez la section [Ouverture d'apps et basculement entre apps](#page-18-0) à la page [19.](#page-18-1)

Si vous ne parvenez pas à éteindre l'iPhone ou que le problème persiste, il est peut-être nécessaire de réinitialiser l'iPhone. Ne réinitialisez l'iPhone que si son redémarrage ne permet pas de résoudre le problème.

**Réinitialiser l'iPhone :** Maintenez simultanément enfoncés le bouton Veille/Éveil et le bouton principal O pendant au moins dix secondes jusqu'à l'apparition du logo Apple.

### « Code incorrect » ou « iPhone désactivé » apparaît

Si vous oubliez votre code ou que l'iPhone affiche une alerte de désactivation, consultez la section « iOS : code incorrect et écran désactivé rouge » à l'adresse [http://support.apple.com/kb/HT1212?viewlocale=fr\\_FR](http://support.apple.com/kb/HT1212?viewlocale=fr_FR).

# « Cet accessoire n'est pas pris en charge par l'iPhone » apparaît

L'accessoire que vous utilisez peut ne pas fonctionner avec l'iPhone. Assurez-vous que le câble USB et les connecteurs ne portent pas de résidus et reportez-vous à la documentation fournie avec l'accessoire.

# Impossible d'afficher les pièces jointes

Si l'iPhone ne parvient pas à afficher les pièces jointes, essayez ce qui suit :

- *Pour afficher un fichier joint :* Touchez la pièce jointe pour l'ouvrir dans Coup d'œil. Vous devez attendre qu'elle soit téléchargée pour l'afficher.
- *Pour enregistrer une photo ou vidéo jointe :* Touchez la pièce jointe pour l'ouvrir dans Coup d'œil. Vous devez attendre qu'elle soit téléchargée pour l'afficher.

Coup d'œil prend en charge les types de documents suivants :

- *.doc, .docx—*Microsoft Word ;
- *.htm, .html—*page web ;
- *.key—*Keynote ;
- *.numbers—*Numbers ;
- *.pages—*Pages ;
- *.pdf—*Aperçu, Adobe Acrobat ;
- *.ppt, .pptx—*Microsoft PowerPoint ;
- *.rtf—*Rich Text Format ;
- *.txt—*texte ;
- *.vcf—*coordonnées ;
- *.xls, .xlsx—*Microsoft Excel.

Pour obtenir plus d'informations de dépannage, consultez la page [www.apple.com/fr/support/iphone](http://www.apple.com/fr/support/iphone).

# Sauvegarde de l'iPhone

Vous pouvez également utiliser iCloud ou iTunes pour sauvegarder automatiquement l'iPhone. Si vous choisissez la sauvegarde à l'aide d'iCloud, vous ne pouvez pas également utiliser iTunes pour sauvegarder automatiquement votre ordinateur, mais plutôt manuellement.

#### **Copie de sauvegarde avec iCloud**

iCloud effectue une sauvegarde vers l'iPhone chaque jour via Wi-Fi lorsqu'il est connecté à une source d'alimentation et est verrouillé. La date et l'heure de la dernière sauvegarde apparaissent en bas de l'écran Stockage et sauvegarde. iCloud sauvegarde les éléments suivants :

- vos achats de musique, de séries TV, d'apps et de livres ;
- les photos et vidéos dans votre Pellicule ;
- les réglages de l'iPhone ;
- les données d'app ;
- l'organisation de l'écran d'accueil et des apps ;
- vos messages (iMessage, SMS et MMS) ;
- vos sonneries.

*Remarque :* La musique achetée n'est pas sauvegardée dans toutes les régions et les séries TV ne sont pas disponibles dans toutes les régions.

Si vous n'avez pas activé la sauvegarde iCloud lors de la première configuration de votre iPhone, vous pouvez l'activer dans les réglages iCloud.

**Activer les sauvegardes iCloud :** Accédez à Réglages > iCloud, puis connectez-vous avec votre identifiant Apple et votre mot de passe, si ceux-ci vous sont demandés. Accédez à Stockage et sauvegarde, puis activez Sauvegarde iCloud.

**Effectuer immédiatement une copie de sauvegarde :** Accédez à Réglages > iCloud > Stockage et sauvegarde, puis touchez Sauvegarder.

**Gérer les copies de sauvegarde :** Accédez à Réglages > iCloud > Stockage et sauvegarde, puis touchez Gérer le stockage. Touchez le nom de votre iPhone.

**Activer ou désactiver la sauvegarde de la Pellicule :** Accédez à Réglages > iCloud > Stockage et sauvegarde, puis touchez Gérer le stockage. Touchez le nom de votre iPhone, puis activez ou désactivez la sauvegarde de la Pellicule.

**Consulter les appareils sauvegardés :** Accédez à Réglages > iCloud > Stockage et sauvegarde > Gérer le stockage.

**Arrêter les sauvegardes iCloud :** Accédez à Réglages > iCloud > Stockage et sauvegarde > Sauvegarde, puis désactivez Sauvegarde iCloud.

La musique qui n'a pas été achetée sur iTunes n'est pas sauvegardée dans iCloud. Vous devez utiliser iTunes pour sauvegarder et restaurer le contenu. Consultez la section [Synchronisation](#page-16-0)  [avec iTunes](#page-16-0) à la page [17](#page-16-1).

*Important :* La sauvegarde de la musique et des séries TV n'est pas disponible dans toutes les régions. Les achats antérieurs peuvent ne pas être disponibles s'ils ne sont plus présents dans l'iTunes store, l'App Store ou l'iBookstore.

Le contenu acheté, ainsi que le contenu de Flux de photos, n'utilisent pas votre espace de stockage iCloud gratuit de 5 Go.

### **Copie de sauvegarde avec iTunes**

 iTunes crée une sauvegarde des photos de vos albums Pellicule ou Photos enregistrées, et des sauvegardes des messages texte, des notes, de l'historique d'appel, de votre liste de favoris, des réglages de son, etc. Les fichiers multimédias, tels que les morceaux, et certaines photos, ne sont pas sauvegardés, mais peuvent être restaurés par une synchronisation avec iTunes.

Lorsque vous connectez l'iPhone à l'ordinateur que vous utilisez habituellement pour la synchronisation, iTunes créer une sauvegarde chaque fois que vous effectuez l'une des actions suivantes :

- *Synchroniser avec iTunes :* iTunes synchronise l'iPhone chaque fois que vous connectez l'iPhone à votre ordinateur. iTunes ne sauvegarde pas automatiquement un iPhone qui n'est pas configuré pour être synchronisé avec cet ordinateur. Consultez la section [Synchronisation avec](#page-16-0)  [iTunes](#page-16-0) à la page [17](#page-16-1).
- *Mettre à jour ou restaurer l'iPhone :* iTunes sauvegarde toujours l'iPhone avant la mise à jour et la restauration.

iTunes peut également chiffrer les sauvegardes de l'iPhone pour protéger vos données.

**Chiffrer les sauvegardes de l'iPhone :** Sélectionnez « Chiffrer la sauvegarde de l'iPhone » dans la sous-fenêtre Résumé d'iTunes.

**Restaurer les fichiers et les réglages de l'iPhone :** Connectez l'iPhone à l'ordinateur que vous utilisez habituellement pour la synchronisation, sélectionnez l'iPhone dans la fenêtre iTunes et cliquez sur Restaurer dans la sous-fenêtre Résumé.

Pour en savoir plus sur les sauvegardes, consultez la page [support.apple.com/kb/HT4356?viewlocale=fr\\_FR](http://support.apple.com/kb/HT1766?viewlocale=fr_FR).

### **Suppression d'une copie de sauvegarde iTunes**

Vous pouvez supprimer une sauvegarde de l'iPhone de la liste des sauvegardes sur iTunes. Utilisez par exemple cette fonction si une sauvegarde a été créée sur un autre ordinateur que le vôtre.

#### **Supprimer une sauvegarde :**

- **1** Sur iTunes, ouvrez les Préférences iTunes.
	- *Mac* : choisissez iTunes > Préférences.
	- *Windows :* choisissez Édition > Préférences.
- **2** Cliquez sur Appareils (il n'est pas nécessaire que l'iPhone soit connecté).
- **3** Sélectionnez la sauvegarde que vous souhaitez supprimer, puis cliquez sur Supprimer la sauvegarde.
- **4** Cliquez sur Supprimer, pour confirmer que vous souhaitez supprimer la sauvegarde sélectionnée, puis cliquez sur OK.

# <span id="page-163-1"></span><span id="page-163-0"></span>Mise à jour et restauration du logiciel de l'iPhone

Vous pouvez mettre à jour le logiciel de l'iPhone dans Réglages ou à l'aide d'iTunes. Vous pouvez également supprimer ou restaurer l'iPhone et utiliser ensuite iCloud ou iTunes pour effectuer une restauration à partir d'une sauvegarde.

Les données supprimées ne sont plus accessibles par le biais de l'interface utilisateur de l'iPhone, mais elles ne sont pas effacées de votre iPhone. Pour en savoir plus sur la manière d'effacer tout le contenu et les réglages, consultez la section [Réinitialisation](#page-149-0) à la page [150.](#page-149-1)

### **Mise à jour de l'iPhone**

Vous pouvez mettre à jour le logiciel dans les Réglages de l'iPhone ou à l'aide d'iTunes.

**Mettre à jour sans fil sur l'iPhone :** Accédez à Réglages > Général > Mise à jour de logiciels. L'iPhone recherche les mises à jour de logiciels disponibles.

**Mettre à jour le logiciel sur iTunes :** iTunes recherche les mises à jour de logiciels disponibles chaque fois que vous synchronisez l'iPhone à l'aide d'iTunes. Consultez la section [Synchronisation](#page-16-0)  [avec iTunes](#page-16-0) à la page [17](#page-16-1).

Pour en savoir plus sur la mise à jour du logiciel de l'iPhone, consultez la page [support.apple.com/kb/HT4623?viewlocale=fr\\_FR](http://support.apple.com/kb/HT4623?viewlocale=fr_FR).

### **Restauration de l'iPhone**

Vous pouvez utiliser iCloud ou iTunes pour restaurer l'iPhone à partir d'une sauvegarde.

**Restaurer à partir d'une sauvegarde iCloud :** Réinitialisez l'iPhone pour effacer tout le contenu et les réglages. Connectez-vous à iCloud et choisissez Restaurer à partir d'une sauvegarde dans Assistant réglages. Consultez la section [Réinitialisation](#page-149-0) à la page [150.](#page-149-1)

**Restaurer à partir d'une sauvegarde iTunes :** Connectez l'iPhone à l'ordinateur que vous utilisez habituellement pour la synchronisation, sélectionnez l'iPhone dans la fenêtre iTunes et cliquez sur Restaurer dans la sous-fenêtre Résumé.

Lorsque le logiciel de l'iPhone a été restauré, vous pouvez choisir de configurer votre appareil comme un nouvel iPhone, ou d'y restaurer votre musique, vos vidéos, les données de vos apps et le reste de votre contenu à partir d'une sauvegarde.

Pour en savoir plus sur la restauration du logiciel de l'iPhone, consultez la page [support.apple.com/kb/HT1414?viewlocale=fr\\_FR](http://support.apple.com/kb/HT1414?viewlocale=fr_FR).

### Informations relatives au logiciel et au service après-vente

Le tableau suivant indique où obtenir des informations sur l'iPhone en matière de sécurité, de logiciel et de réparations.

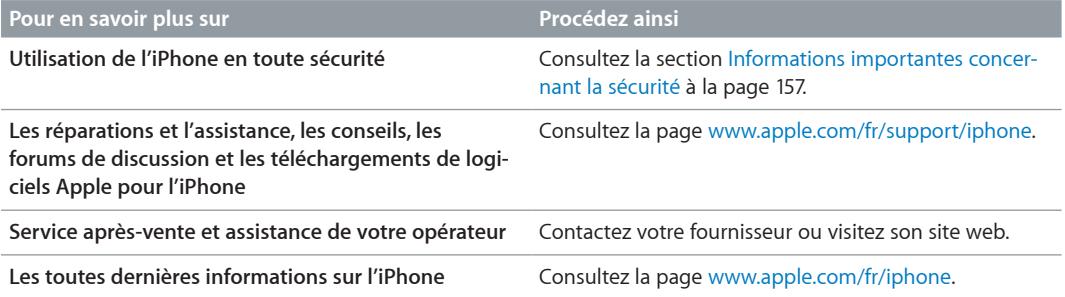

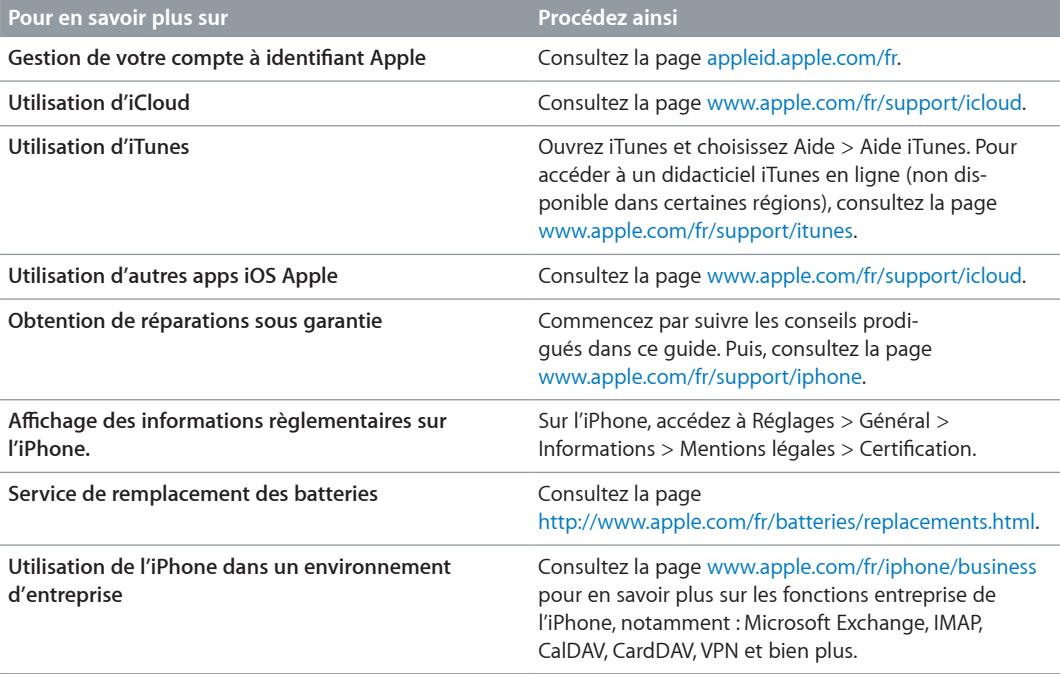

# Utilisation de l'iPhone dans un environnement d'entreprise

Consultez la page [www.apple.com/fr/iphone/business](http://www.apple.com/fr/iphone/business/) pour en savoir plus sur les fonctions entreprise de l'iPhone, notamment : Microsoft Exchange, IMAP, CalDAV, CardDAV, VPN et bien plus.

### Utilisation de l'iPhone avec d'autres opérateurs

Certains opérateurs vous autorisent à débloquer l'iPhone pour l'utiliser sur leur réseau. Pour déterminer si votre opérateur propose cette option, consultez la page [support.apple.com/kb/HT1937?viewlocale=fr\\_FR](http://support.apple.com/kb/HT1937?viewlocale=fr_FR).

Contactez votre opérateur pour obtenir son autorisation et des informations de configuration. Vous devez connecter l'iPhone à iTunes pour terminer la procédure. Des frais supplémentaires peuvent s'appliquer.

Pour obtenir plus d'informations de dépannage, consultez la page [support.apple.com/kb/TS3198?locale=fr\\_FR&viewlocale=fr\\_FR](http://support.apple.com/kb/TS3198?viewlocale=fr_FR).

# Informations concernant l'élimination et le recyclage

*Programme de recyclage Apple (disponible selon le lieu) :* Pour recycler gratuitement votre téléphone mobile usagé, et obtenir une étiquette d'expédition prépayée et des instructions, consultez la page [www.apple.com/fr/recycling](http://www.apple.com/fr/recycling/).

*Élimination et recyclage de l'iPhone :* Vous devez éliminer votre iPhone conformément aux lois et réglementations en vigueur. Comme l'iPhone contient des composants électroniques et une batterie, l'iPhone ne peut pas être mis au rebut avec les déchets ménagers. Lorsque l'iPhone arrive en fin de vie, prenez contact avec les autorités locales pour découvrir les possibilités en matière de mise au rebut et de recyclage, déposez-le simplement dans le magasin Apple le plus proche ou renvoyez-le à Apple. La batterie sera retirée et recyclée de manière à ne pas nuire à l'environnement. Pour en savoir plus, consultez la page [www.apple.com/fr/recycling](http://www.apple.com/fr/recycling/).

*Remplacement des batteries :* La batterie lithium-ion de l'iPhone ne doit être remplacée que par Apple ou un Centre de Services Agréé Apple. Elle doit être recyclée ou mise au rebut séparément des ordures ménagères. Pour en savoir plus sur les services de remplacement de la batterie, consultez la page [www.apple.com/fr/batteries/replacements.html](http://www.apple.com/fr/batteries/replacements.html).

### *Efficacité du chargeur de la batterie*

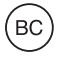

*Türkiye*

Türkiye Cumhuriyeti : EEE Yönetmeliğine Uygundur.

台灣

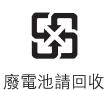

*Union européenne : Information sur l'élimination du matériel électronique et des batteries :*

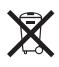

Le symbole ci-dessus signifie que, conformément aux lois et réglementations locales, vous devez mettre au rebut votre produit et/ou sa batterie séparément des ordures ménagères. Lorsque ce produit est arrivé en fin de cycle de vie, déposez-le dans un point de collecte désigné par les autorités locales. La collecte et le recyclage de votre produit et/ou de sa batterie lors de la mise au rebut aideront à préserver les ressources naturelles et à s'assurer qu'il est recyclé de manière à protéger la santé humaine et l'environnement.

*Union européenne—informations sur l'élimination :* Le symbole ci-dessus signifie que, conformément aux lois et réglementations locales, vous devez jeter votre produit et/ou sa batterie séparément des ordures ménagères. Lorsque ce produit arrive en fin de vie, apportez-le à un point de collecte désigné par les autorités locales. La collecte séparée et le recyclage de votre produit et/ou de sa batterie lors de sa mise au rebut aideront à préserver les ressources naturelles et à s'assurer qu'il est recyclé de manière à protéger la santé humaine et l'environnement.

*Europäische Union—Informationen zur Entsorgung:* Das oben aufgeführte Symbol weist darauf hin, dass dieses Produkt und/oder die damit verwendete Batterie den geltenden gesetzlichen Vorschriften entsprechend und vom Hausmüll getrennt entsorgt werden muss. Geben Sie dieses Produkt zur Entsorgung bei einer offiziellen Sammelstelle ab. Durch getrenntes Sammeln und Recycling werden die Rohstoffreserven geschont und es ist sichergestellt, dass beim Recycling des Produkts und/oder der Batterie alle Bestimmungen zum Schutz von Gesundheit und Umwelt eingehalten werden.

*Unione Europea—informazioni per lo smaltimento:* Il simbolo qui sopra significa che, in base alle leggi e alle normative locali, il prodotto e/o la sua batteria dovrebbero essere riciclati separatamente dai rifiuti domestici. Quando il prodotto diventa inutilizzabile, portalo nel punto di raccolta stabilito dalle autorità locali. La raccolta separata e il riciclaggio del prodotto e/o della sua batteria al momento dello smaltimento aiutano a conservare le risorse naturali e assicurano che il riciclaggio avvenga nel rispetto della salute umana e dell'ambiente.

*Europeiska unionen—information om kassering:* Symbolen ovan betyder att produkten och/ eller dess batteri enligt lokala lagar och bestämmelser inte får kastas tillsammans med hushållsavfallet. När produkten har tjänat ut måste den tas till en återvinningsstation som utsetts av lokala myndigheter. Genom att låta den uttjänta produkten och/eller dess batteri tas om hand för återvinning hjälper du till att spara naturresurser och skydda hälsa och miljö.

 *Brasil: Brasil—Informações sobre descarte e reciclagem:*

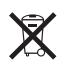

O símbolo acima indica que este produto e/ou sua bateria não devem ser descartadas no lixo doméstico. Quando decidir descartar este produto e/ou sua bateria, faça-o de acordo com as leis e diretrizes ambientais locais. Para informações sobre o programa de reciclagem da Apple, pontos de coleta e telefone de informações, visite [www.apple.com/br/environment](http://www.apple.com/br/environment).

# Apple et l'environnement

Apple est conscient de la responsabilité qui est la sienne de limiter l'impact écologique de ses produits et de son activité sur l'environnement. Pour en savoir plus, consultez la page [www.apple.com/fr/environnement](http://www.apple.com/fr/environment).

 $#$  Apple Inc. © 2012 Apple Inc. Tous droits réservés.

Apple, le logo Apple, AirPlay, AirPort, AirPort Express, AirPort Extreme, Aperture, Apple TV, Cover Flow, FaceTime, Finder, iBooks, iCal, iLife, iMovie, iPad, iPhone, iPhoto, iPod, iPod touch, iSight, iTunes, Keynote, Mac, Mac OS, Numbers, OS X, Pages, Passbook, Safari, Siri, Spotlight, Time Capsule et le logo Works with iPhone sont des marques d'Apple Inc., déposées aux États-Unis et dans d'autres pays.

AirPrint, EarPods, Flyover, Guided Access, iMessage, le logo Made for iPhone et Multi-Touch sont des marques d'Apple Inc.

Apple Store, Genius, iAd, iCloud, iTunes Extras, iTunes Plus et iTunes Store sont des marques de service d'Apple Inc., déposées aux États-Unis et dans d'autres pays.

App Store, iBookstore et iTunes Match sont des marques de service d'Apple Inc.

IOS est une marque ou une marque déposée de Cisco aux États-Unis et dans d'autres pays, utilisée ici sous licence.

NIKE et le logo Swoosh sont des marques de NIKE, Inc.et ses sociétés affiliées, utilisées ici sous licence.

La marque et les logos Bluetooth® sont des marques déposées de Bluetooth SIG, Inc. dont l'utilisation par Apple Inc. est soumise à un accord de licence.

Adobe et Photoshop sont des marques ou des marques déposées d'Adobe Systems Incorporated aux États-Unis et/ou dans d'autres pays.

Les autres noms de sociétés et de produits mentionnés ici peuvent être des marques de leurs détenteurs respectifs.

La mention de produits tiers n'est effectuée qu'à des fins informatives et ne constitue en aucun cas une approbation ni une recommandation. Apple n'assume aucune responsabilité visà-vis des performances ou de l'utilisation de ces produits. Tout arrangement, tout contrat ou toute garantie, le cas échéant, est réalisé directement entre les fournisseurs et les futurs utilisateurs. Tous les efforts nécessaires ont été mis en œuvre pour que les informations contenues dans ce manuel soient les plus exactes possible. Apple ne peut être tenu responsable des erreurs d'impression et d'écriture.

F019-2344/2012-09